# Complete Dynamics

## Master-Edition

## für OS-X

*Version 24.12*

## **Über diese Anleitung**

#### **Ist dies die richtige Anleitung für Sie?**

Die "Complete Dynamics"-Dokumentation ist in einer Vielzahl von Varianten verfügbar.

Es existieren unterschiedliche Anleitungen für unterschiedliche Programmkonfigurationen.

- Programmedition: Browser, Praktiker oder Master.
- Computertyp: Apple OS-X, Windows, iPad, iPhone, Android.
- Viele internationale Sprachen.

Die richtige Anleitung ist genau auf ihre Bedürfnisse zugeschnitten.

Wenn Sie der Meinung sind, nicht die perfekte Anleitung zu lesen, dann gehen Sie bitte auf unsere Website*www.completedynamics.com*, Menüpunkt *Dokumentation* und laden sich dort Ihre Anleitung herunter.

#### **Übersetzungen**

Jedes mal wenn wir einen neue Version von *Complete Dynamics* veröffentlichen, versichern wir uns, dass die englische Anleitung auf dem neusten Stand ist.

Übersetzungen von Texten die sich geändert haben, können etwas längere Zeit benötigen.

Die Teile der Anleitung, welche noch nicht übersetzt sind, werden im ursprünglichen englischen Text wiedergegeben, gedruckt wie *dieser Text.*

### **Willkommen**

Willkommen zur *Complete Dynamics* Master-Edition.

Die *Complete Dynamics* - Software bietet Ihnen das ultimative Erlebnis in computergestütztem Lesen und Studieren des *Complete Repertory*. Das *Complete Repertory* ist weltweit unter Homöopathen für seine Vollständigkeit, Sorgfalt und Abdeckung von Originalquellen renommiert.

Die Software ist verfügbar für Apple macOS ®, Microsoft Windows ®, Linux ®, Apple iOS ®, Android ®.

Mit der *Master-Edition* sind Sie in der Lage:

- Das komplette *Complete Repertory* in mehreren Sprachen zu lesen und zu studieren.
- Patientenfallakten zu verwalten.
- Analysen durchzuführen.
- Materia Medica Bücher zu lesen.
- Viele Funktionen zu verwenden, die exklusiv für erfahrenere und anspruchsvolle professionelle Homöopathen entwickelt wurden.

Diese Seiten sollen Ihnen helfen, sich in diesem Programm zurechtzufinden.

Wir empfehlen Ihnen mit dem Kapitel *Erste Schritte* zu beginnen, das Ihnen einen Überblick über die Möglichkeiten dieses Programms verschaffen soll.

Wir hoffen aufrichtig, dass *Complete Dynamics* ihr homöopathisches Leben bereichern wird, egal ob Sie ein professioneller Praktiker, Student, Lehrer oder Forscher sind.

Das *Complete Dynamics* Entwicklerteam:

## **Erste Schritte**

#### **Intuitives Design**

Complete Dynamics ist so konzipiert, dass es intuitiv von Personen, die beruflich mit Homöopathie zu tun haben, bedient werden kann. Einige Funktionen des Programms können deutlich effektiver angewendet werden wenn Sie ein paar Tricks erlernen. Dies trifft besonders auf die Verwendung des *'Springe zu'* - und des *'Suchen'* -Feldes zu. Lesen Sie hierzu einfach die jeweiligen Kapitel der Hilfe, um mehr über deren Möglichkeiten zu erfahren. Hierfür lohnt es sich ein paar Minuten Ihrer kostvollen Zeit zu opfern...

#### **Benutzung der Maus**

Ihre Computermaus oder Ihr Touchpad kann für die schnelle Erledigung häufig getätigter Arbeitsabläufe, oder zum Abrufen von Informationen verwendet werden.

Wenn sich der Mauszeiger in eine kleine Hand verwandelt , kann durch einen Klick eine bestimmte Aktion auf das Element unter dem Mauszeiger ausgeführt werden. Beispiel: Durch Anklicken einer Referenz springen Sie augenblicklich zur verwiesenen Rubrik. In einigen Fällen erhalten Sie durch einen Doppelklick Informationen über das angeklickte Objekt. Beispiel: Nach einem Doppelklick auf ein Arzneimittelkürzel im Buch, erscheint ein Dialog mit detaillierten Informationen.

Mit dem Scrollrad können Sie sich schnell zwischen den Rubriken des Buches hin- und herbewegen. Falls Ihre Maus oder Ihr Touchpad horizontales Scrollen unterstützt, können Sie diese Funktion zum schnellen hin- und herblättern zwischen den Buchseiten verwenden.

#### **Benutzung der Tastatur**

Mit der Tastatur können Sie die am häufigsten genutzten Funktionen schnell aufrufen, wodurch die Notwendigkeit des Wechsels zwischen Benutzung der Maus und der Tastatur stark reduziert wird.

Sie können mit der Tastatur schnell durch das Buch navigieren oder Menüoptionen über Tastenkombination ansteuern. Wenn Sie das Menü öffnen, werden Ihnen Tastenkombinationen neben den jeweiligen Menüoptionen angezeigt. Für eine Übersicht über die Tastenkombinationen, siehe *Tastenkombinationen*.

#### **Pop-Up-Menüs**

In vielen Situationen bieten Pop-Up-Menüs einen schnellen Zugriff auf bestimmte Funktionen. Mit einem Rechts-Klick öffnet sich das Menü (Mac: Strg+Klick). Beispiel:

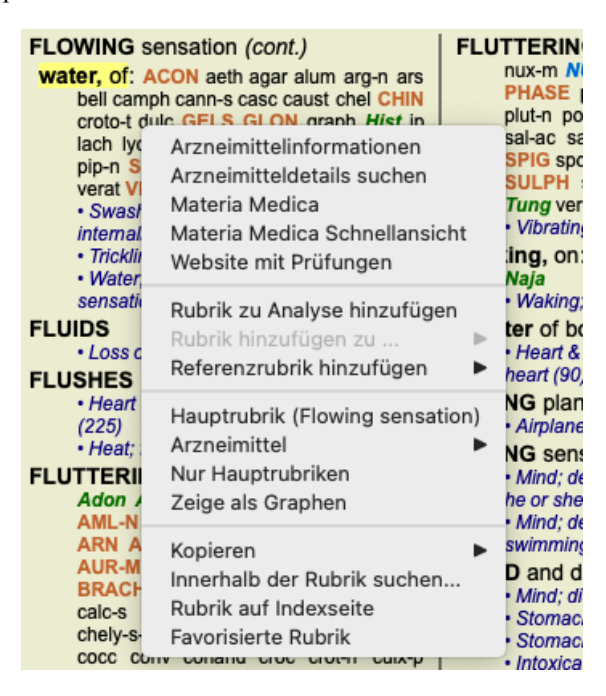

#### **Mehrfachauswahl**

In vielen Situationen möchten Sie möglicherweise eine bestimmte Aufgabe für mehrere Elemente gleichzeitig ausführen, anstatt nur für das von Ihnen ausgewählte Element.

In diesen Fällen können Sie zuerst mehrere Elemente auswählen und dann die Aufgabe für alle ausgewählten Elemente ausführen.

#### **So wählen Sie mehrere Elemente aus**

Die folgenden Beispiele zeigen eine Mehrfachauswahl von Rubriken im Modul *Analyse*. An anderen Stellen sind die Prinzipien dieselben.

Um eine einzelne Zeile auszuwählen, klicken Sie diese einfach mit der Maus an:

- 16 Mind; Activity; night
- 1 Mind; Activity; midnight, until
- 9 Mind; Activity; sleeplessness, with 83 Mind; Activity; hyperactive
- 488 Mind; Cheerfulness
- 25 Mind; Noises; aversion to
- 32 Mind; Restlessness, nervousness; sensitive
- 15 Mind; Sensitive, oversensitive; noise, sounds, to, agg.; pain
- 1 Mind; Theorizing; evening 2 Mind: Theorizing: night

Um mehrere aufeinander folgende Zeilen auszuwählen, klicken Sie auf die erste Zeile, halten die *Umschalt*-Taste gedrückt und klicken auf die letzte Zeile:

- 16 Mind: Activity: night
- 1 Mind; Activity; midnight, until
- 9 Mind; Activity; sleeplessness, with
- 83 Mind; Activity; hyperactive
- 488 Mind; Cheerfulness
- 25 Mind; Noises; aversion to
- 32 Mind; Restlessness, nervousness; sensitive
- 15 Mind; Sensitive, oversensitive; noise, sounds, to, agg.; pain
- Mind; Theorizing; evening <sup>2</sup> Mind: Theorizing: night

Um die Auswahl einer einzigen Zeile zu ändern, halten Sie die *cmd*-Taste gedrückt und klicken auf die entsprechende Zeile. Sie können die Auswahl einer einzelnen Zeile ebenfalls durch Klicken auf die linke Hälfte des Textes ändern. (In den Modulen *Buch* und *Suchen* können Sie links neben der Rubrik klicken)

- 16 Mind; Activity; night
- 1 Mind; Activity; midnight, until
- 9 Mind; Activity; sleeplessness, with
- 83 Mind; Activity; hyperactive
- 488 Mind; Cheerfulness
- 25 Mind; Noises; aversion to
- 32 Mind; Restlessness, nervousness; sensitive
- 15 Mind; Sensitive, oversensitive; noise, sounds, to, agg.; pain
- 1 Mind; Theorizing; evening Mind: Theorizing: night

Um alle Zeilen auszuwählen, halten Sie die *Cmd*-Taste und die *Umschalt*-Taste gedrückt und klicken Sie auf eine Zeile.

- 16 Mind; Activity; night
- 1 Mind; Activity; midnight, until
- 9 Mind: Activity: sleeplessness, with
- 83 Mind; Activity; hyperactive
- 488 Mind; Cheerfulness
- 25 Mind; Noises; aversion to
- 32 Mind; Restlessness, nervousness; sensitive
- 15 Mind; Sensitive, oversensitive; noise, sounds, to, agg.; paint
- 1 Mind; Theorizing; evening 2 Mind: Theorizing: night

#### **Aktionen, die für mehrere ausgewählte Elemente funktionieren**

#### **Buchmodul**

Im Modul *Buch* können Sie mehrere Rubriken auswählen. Einige Funktionen arbeiten mit mehreren Rubriken, andere nur mit einer einzelnen Rubrik.

Dies sind die Funktionen, die für mehrere Rubriken funktionieren:

- Hinzufügen von Rubriken zur Analyse. (Menüoption *Fall / Rubrik hinzufügen*, *control-R*, Popup-Menüoption *Rubrik zu Analyse hinzufügen*).
- Hinzufügen von Rubriken zu einem bestimmten Symptom in der Analyse. (Menüoption *Fall / Rubrik hinzufügen zu ... / Neues Symptom...*, Popup-Menüoption *Rubrik hinzufügen zu ... / Neues Symptom...*).
- Rubrikenetiketten kopieren in die Zwischenablage. (Menüoption *Buch / Kopieren / Rubriknamen kopieren*, Popup-Menüoption *Kopieren / Rubriknamen kopieren*).
- Rubrikenetiketten kopieren, mit ihre Arzneimittel, in die Zwischenablage. (Menüoption *Buch / Kopieren / Rubrik und Arzneimittel kopieren*, Popup-Menüoption *Kopieren / Rubrik und Arzneimittel kopieren*).

Alle anderen Funktionen arbeiten mit einer einzelnen Rubrik. Wenn Sie mehrere Rubriken ausgewählt haben, ist die verwendete Rubrik die letzte, auf die Sie geklickt haben.

#### **Suchmodul**

Im Modul *Suchen* sind die Funktionen für mehrere Rubriken dieselben wie im Modul *Buch*.

#### **Fallmodul**

Im Modul *Fall* sind dies die Funktionen, die mit Mehrfachauswahl arbeiten:

- Löschen mehrerer Analysen. (Menüoption *Fall / Analyse löschen*, Popup-Menüoption *Analyse löschen*).
- Verschieben mehrerer Analysen in einen anderen Fall. (Menüoption *Fall / Analyse verschieben in Fall...*, Popup-Menüoption *Analyse verschieben in Fall...*).
- Löschen mehrere Verschreibungen. (Menüoption *Fall / Verschreibung löschen*, Popup-Menüoption *Verschreibung löschen*).

#### **Analysemodul**

Im Modul *Analyse* sind dies die Funktionen, die mit Mehrfachauswahl arbeiten:

- Löschen mehrere Rubriken oder Symptome. (Menüoption *Fall / Ausgewählte löschen*, Popup-Menüoption *Ausgewählte löschen*).
- Zuweisen Gewichtsfaktor. (Menüoption *Fall* / *Gewichtung* / *Gewichtung x2*, Icon der Werkzeugleiste <sup>\*2</sup>, Popup-Menüoption *Gewichtung / Gewichtung x2*). Und so weiter.
- Zuweisen eine Symptomklassifizierungsklasse. (Menüoption *Fall* / *Symptomklassifzierung* / *Psora*, Icon der Werkzeugleiste  $\Omega$ , Popup-Menüoption *Symptomklassifzierung / Psora*). Und so weiter.
- Alle Gruppierungsfunktionen.
- Alle Filterfunktionen.
- Die Funktionen zum Kopieren von Rubrikenetiketten mit oder ohne Arzneimittel.
- Kopieren ausgewählter Rubriken, um sie in eine andere Analyse einzufügen. (Menüoption *Analyse / Kopiere ausgewählte Zeilen*, ⌘*-C*, Popup-Menüoption *Mehr / Kopiere ausgewählte Zeilen*, Menüoption *Analyse / Kopierte Zeilen einfügen*, ⌘*-V*, Popup-Menüoption *Mehr / Kopierte Zeilen einfügen*).
- Verschieben ausgewählter Rubriken nach oben oder unten zu einem anderen Symptom. (Menüoption *Navigieren / Nach oben*, Icon der Werkzeugleiste , Popup-Menüoption *Mehr / Nach oben*, Menüoption *Navigieren / Nach unten*, Icon der Werkzeugleiste , Popup-Menüoption *Mehr / Nach unten*).
- Durch Auswahl mehrerer Rubriken werden die Arzneimittel dieser Rubriken im Bereich der Analyseergebnisse hervorgehoben.
- Durch Auswahl mehrerer Arzneimittel im Analyseergebnisbereich werden die Rubriken hervorgehoben, in denen diese Arzneimittel auftreten.

#### **Materia Medica Modul**

Im Abschnitt *Repertorium* des Moduls *MM* sind die Funktionen für mehrere Rubriken dieselben wie im Modul *Buch*.

#### **Registerkarten**

Die Hauptmodule von *Complete Dynamics* sind durch so genannte Registerkarten erreichbar. Sie aktivieren das Modul mit einen Klick auf die Registerkarten, durch anwählen im Menü (*Ansicht* Option) oder per Tastenkombination. In der *Praktiker-Edition* stehen Ihnen die Module *Index*, *Buch, Suchen, Fall*, *Analyse* und *Materia Medica* zur Verfügung.

Index Buch Suchen Fall Analyse MM

Das *Index*modul bietet Ihnen einen schnellen Zugang zu den Kapiteln des Buches, in Form sowohl einer textuellen als auch einer graphischen Darstellung. Lesen Sie für Details das Kapitel *Indexmodul* der Hilfe.

Das *Buch*modul stellt das *Complete Repertory* Buch dar. Sie können es wie ein gedrucktes Buch lesen, es sich aber auch in einer zusammengefassteren Form anzeigen lassen. Für Details hierzu, siehe *Buchmodul*.

Das *Such*modul bietet Ihnen leistungsfähige Funktionalitäten zum Suchen von Rubriken und Arzneimitteln im Buch. Lesen Sie für Details das Kapitel *Suchmodul* der Hilfe.

Das *Fall*modul ermöglicht Ihnen das Erstellen und Verwalten der Fallakten Ihrer Patienten. Lesen Sie für Details das Kapitel*Fallmodul* der Hilfe.

Das *Analyse* modul verwenden Sie zur Analyse Ihrer Fälle. Lesen Sie für Details das Kapitel*Analysemodul* der Hilfe. Das *Materia Medica* Modul liefert Ihnen Informationen über Arzneimittel. Lesen Sie für Details das Kapitel *Materia Medica Modul* der Hilfe.

#### **Symbolleiste**

Am oberen Rand des Bildschirms, ermöglicht Ihnen eine Symbolleiste den Schnellzugriff auf häufig verwendete Funktionen.

- A A A SE < ▶ R 1 2 3 4 2 : SE TAILE Rubriken → Alle Arzneimittel → Kein Fall  $\bullet$ 

Führen Sie die Funktion aus, indem Sie auf das jeweilige Icon klicken. Bewegen Sie die Maus über das Icon, um in kurzen Worten über seine Funktion zu erfahren.

### **Lizenz**

#### **Wie Sie eine Lizenz kaufen können**

Um eine unserer kommerziellen Lizenzen zu kaufen, können Sie unseren Webshop, über die folgenden Menüoptionen, direkt besuchen: - um eine Lizenz, für die *Praktiker-Edition*, zu kaufen. (Menüoption *Hilfe / Lizenz kaufen*).

- um eine übersetzte Version des *Complete Repertory* zu kaufen. (Menüoption *Hilfe / Übersetzung von Complete Repertory kaufen*).

Die Bezahlung kann sicher und einfach per *PayPal*, unter Verwendung Ihrer Kreditkarte oder per Banküberweisung (Möglichkeiten variieren von Land zu Land), vorgenommen werden.

Nach der Bestellung, werden Ihnen Ihre Lizenzdaten und Ihre Rechnung per Email zugesendet.

#### **Lizenzen und Preisgestaltung**

Kommerzielle Lizenzen von *Complete Dynamics*, können auf Abonnementbasis bezogen werden.

Sie können für einen kurzen Zeitraum, wie z.B. einem Monat, oder für einen längeren Zeitraum, abonnieren. Je länger der Zeitraum, für den Sie abonnieren, desto attraktiver der Preis.

In Ihrem Abonnement enthalten:

- **Uneingeschränkte Nutzung von** *Complete Dynamics* auf einem einzelnen Computer. Benutzen Sie einen Computer sowohl zu Hause als auch in Ihrer Praxis, oder haben Sie zusätzlich einen Laptop? Kein Problem, das ist im Preis inbegriffen. (siehe Abschnitt *Zusätzliche Lizenzen* unten).
- **Kostenlose Upgrades** der Software. Wir fügen ständig neue Funktionen hinzu. Keine Extrakosten, alles bereits im Preis enthalten. **Kostenlose Upgrades** des *Complete Repertory*. Sobald eine neue Veröffentlichung des *Complete Repertory* verfügbar ist, werden Sie diese als Erste/r erhalten, ohne dass Ihnen zusätzliche Kosten entstehen.
- **Kostenloser technischer Support**. Wir sind der Meinung, dass Software, frei von Problemen, funktionieren sollte. Das bedeutet,  $\bullet$ dass unser technischer Support nicht mit dem, was Sie vielleicht mit anderen Unternehmen erlebt haben, zu vergleichen ist. Wir hören Ihnen zu und lösen Ihre Probleme wirklich. Sofort und kostenfrei.

Beachten Sie jedoch, dass unser Support keinen Support für Ihre Betriebssystem, wie z.B. Windows beinhaltet. Wir leisten Support, wofür wir zuständig sind, aber lassen Microsoft das Gleiche tun. Wir bitten um Ihr Verständnis.

#### **Welche Edition ist die richtige für mich?**

Es hängt von Ihren Bedürfnissen ab, ob sie die kostenlose *Browser-Edition*, oder die kostenpflichtige *Praktiker-Edition* benötigen.

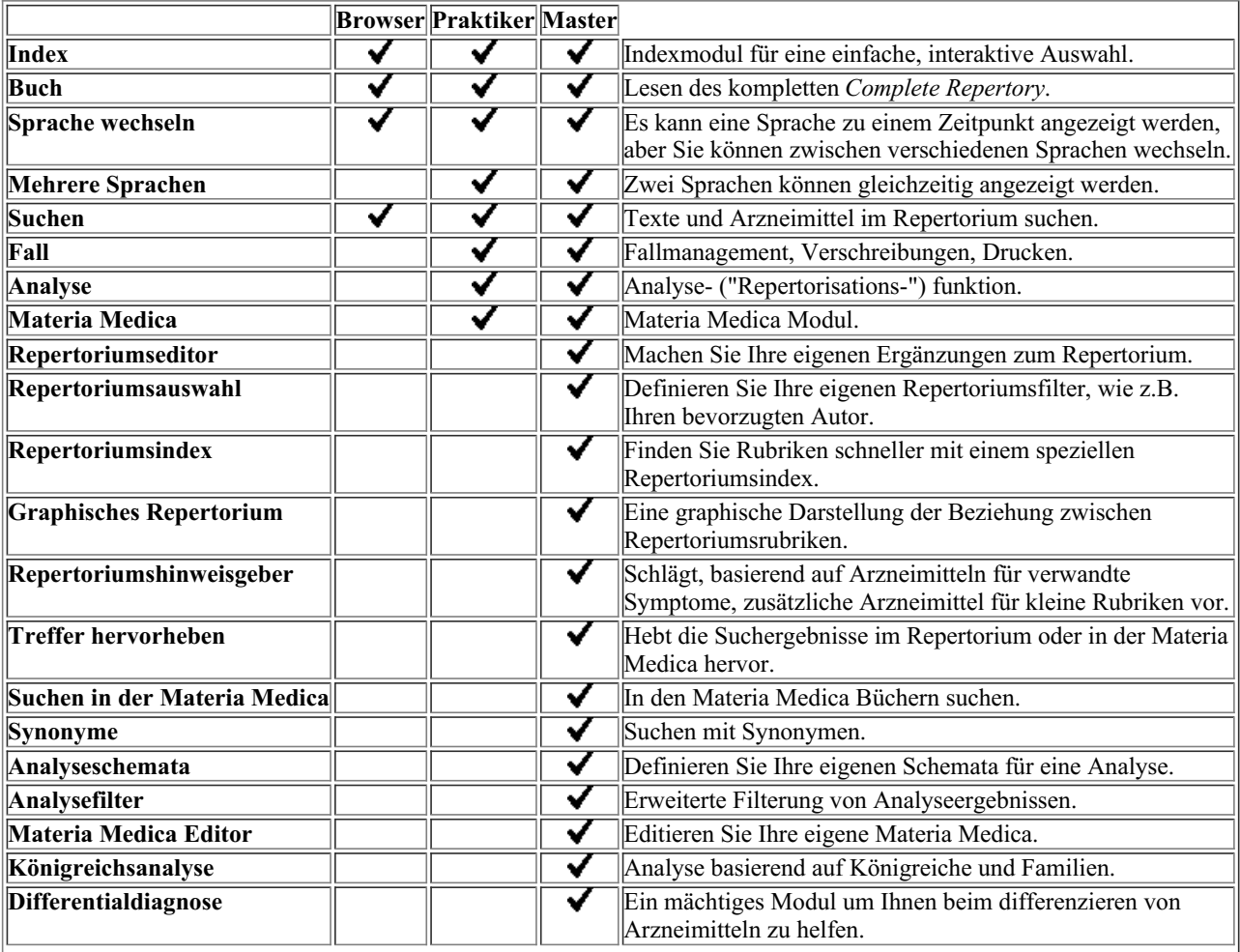

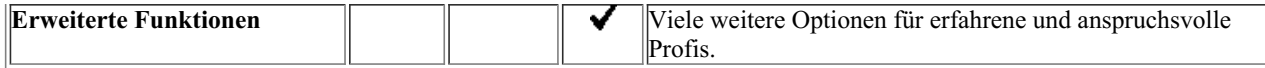

#### **Preise**

Für eine Preisübersicht der Lizenzen, besuchen Sie bitte unsere Website *www.completedynamics.com*, Rubrik *Pricing*.

#### **Zusätzliche Lizenzen**

Sie sind berechtigt, *Complete Dynamics* auf mehr als einem Computer, der Ihnen gehört, zu verwenden.

Nachdem Sie eine Lizenz erworben haben, können wir Ihnen zusätzliche Lizenzen für Ihre(n) weiteren Computer zukommen lassen. Dafür benötigen wir die Lizenznummer(n) Ihres/r anderen Computer(s). Sie finden die Lizenznummer auf dem/n anderen Computer(n) im Dialog unter*Hilfe / Nutzer und Lizenz*.

Senden Sie uns einfach diese Lizenznummer(n) und wir senden Ihnen die zusätzlichen Lizenzdaten per Email. Sie können uns über das Menü, unter *Hilfe / Allgemeines Feedback*, kontaktieren.

Es gelten bestimmte Einschränkungen. Sie sind berechtigt Ihre Lizenz zu verwenden auf:

- einem Computer in Ihrer Praxis,
- einem Computer zu Hause,

- einem Laptop.

Wenn Ihre Situation eine andere ist, nehmen Sie Kontakt mit uns auf und wir werden Sie mit einer anderen Lösung versorgen. Ihre Lizenz ist personenbezogen und kann nur von Ihnen selbst, Ihrem Personal oder von Familienmitgliedern, die für Sie arbeiten, verwendet werden.

## **Indexmodul**

#### **Öffnen des Indexmoduls**

Öffnen Sie das Indexmodul, indem Sie auf die Registerkarte *Index* klicken. (Menüoption *Ansicht / Index*, ⌘*-I*).

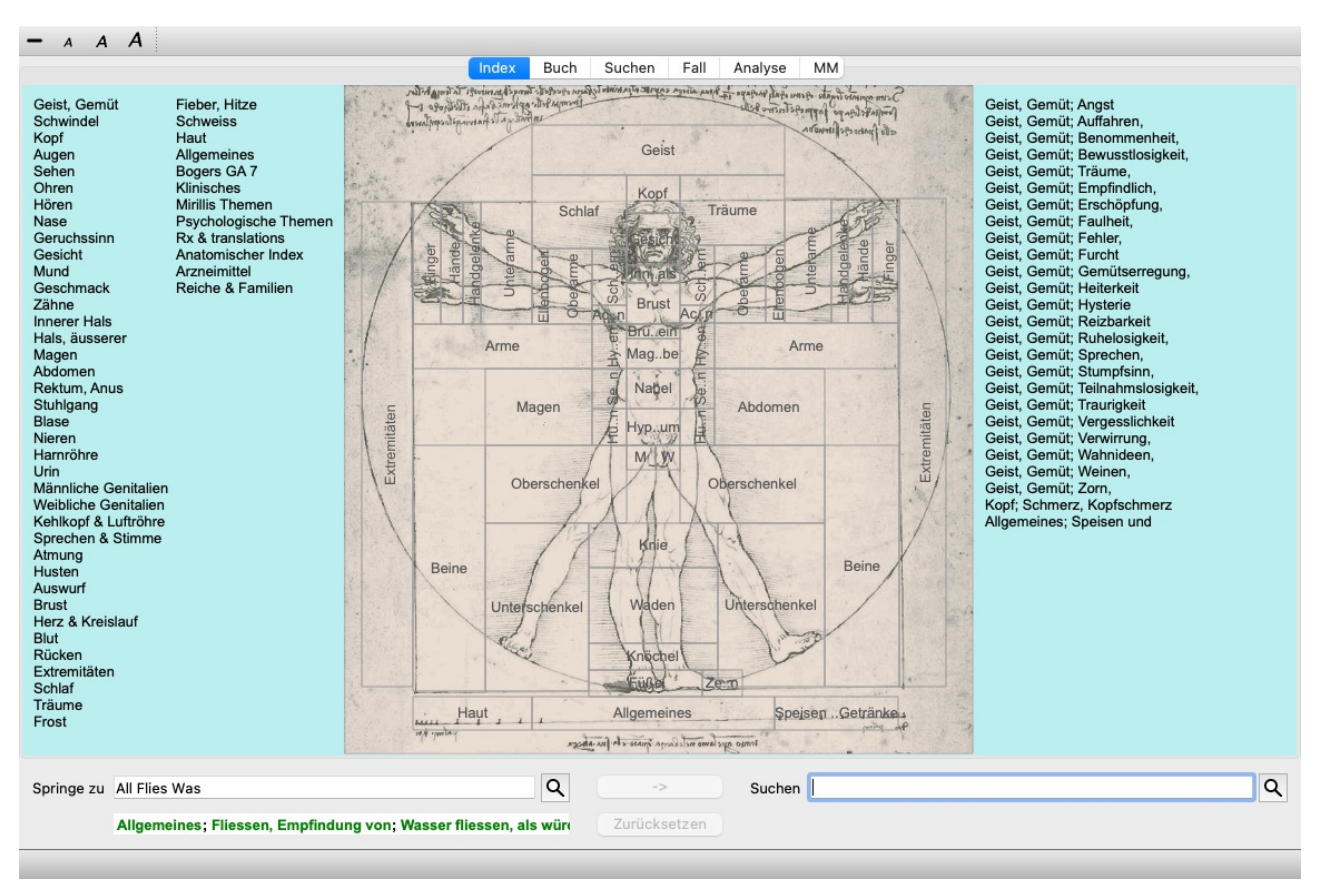

#### **Verwenden des Indexmoduls**

Das Indexmodul ermöglicht Ihnen einen schnellen Zugang zum Inhalt des Repertoriums.

Es ist in drei Bereiche unterteilt:

- auf der linken Seite befindet sich ein Index der Kapitel des*Complete Repertory*,

- der mittlere Teil ist ein graphischer Index,

- auf der rechten Seite befindet ist ein Schnellindex von häufig verwendete Rubriken.

Bewegen Sie die Maus über Texte oder Bilder. Dort wo eine Auswahl möglich ist, wird der Mauscursor zu einer Hand . Klicken Sie nun einfach, um die Aktion auszuführen.

#### **Verwenden mehrerer Repertorien**

Wenn Sie eine Lizenz für zusätzliche Repertorien haben, zeigt der Index in den Repertoy-Kapiteln auch den Namen des Repertoriums an.

Complete Repertory (...)

Wenn Sie auf den Namen des Repertoires klicken, wird das nächste Repertoire ausgewählt und die Kapitel angezeigt. Es hat auch ein Popup-Menü, in dem Sie eines der verfügbaren Repertorien auswählen können.

## **Buchmodul**

#### **Öffnen des Buchmoduls**

Sie gelangen in das Buchmodul, indem Sie auf die Registerkarte *Buch* klicken. (Menüoption *Ansicht / Buch*, ⌘*-B*). Im folgenden Beispiel ist das Buch bei der Rubrik *Mind; Anxiety; flushes of heat, with* geöffnet.

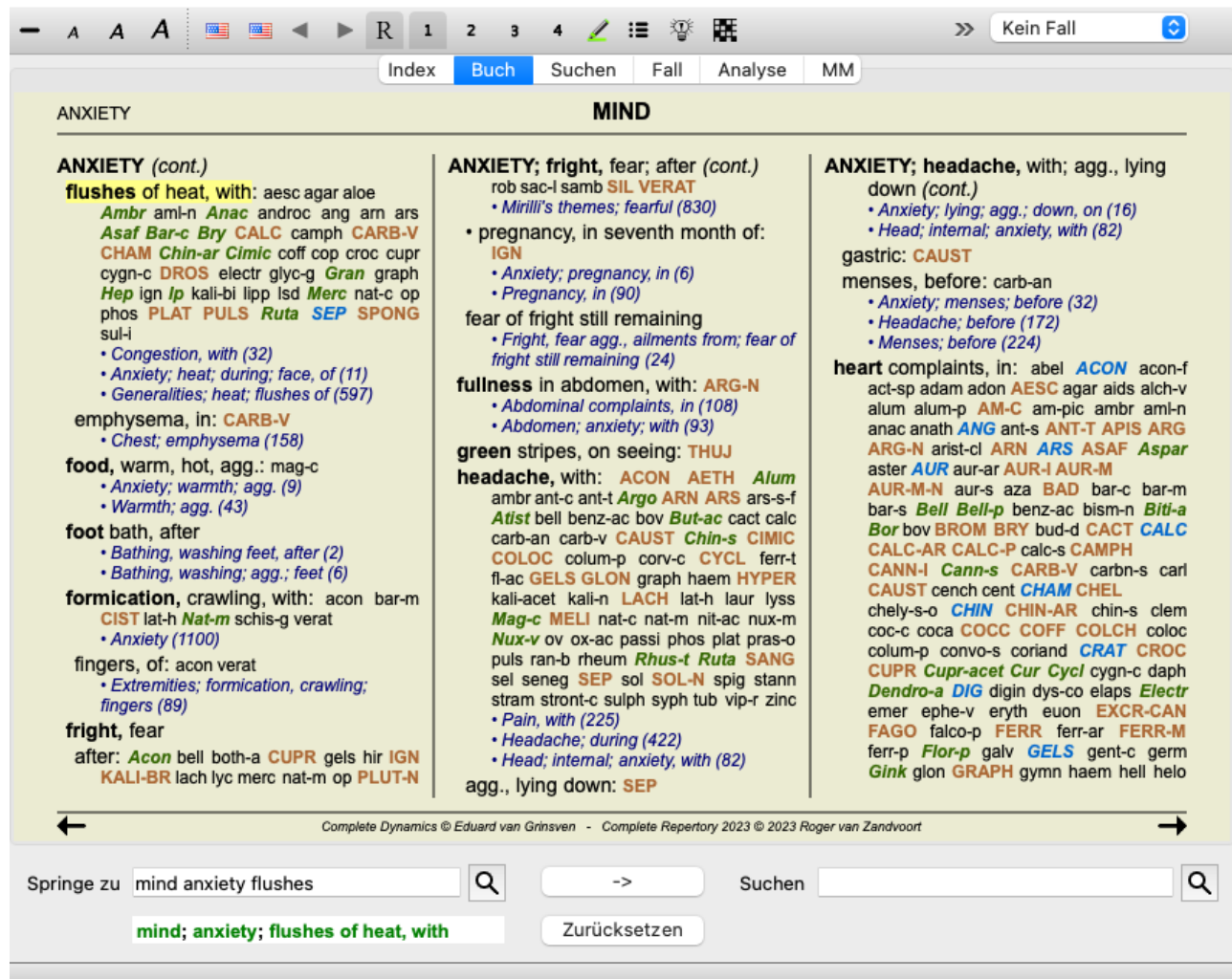

Das Buchlayout passt sich automatisch an, wenn Sie die Fenstergröße ändern.

Wenn Sie das Fenster vergrößern, wird das Buch in einem ästhetisch Doppelseitenlayout angezeigt:

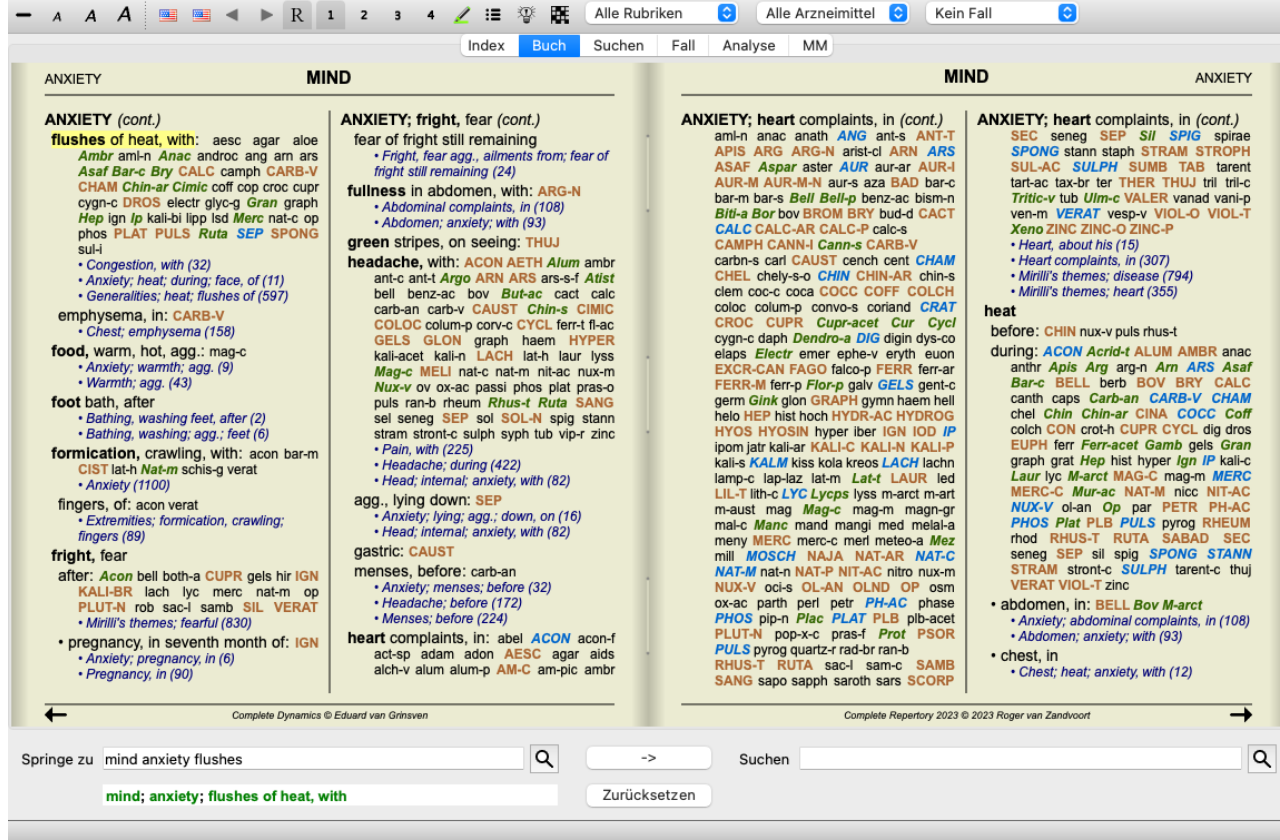

#### **Arzneimittel und Referenzen**

Eine Rubrik besteht aus ihrem Text, gefolgt von Arzneimitteln und Referenzen.

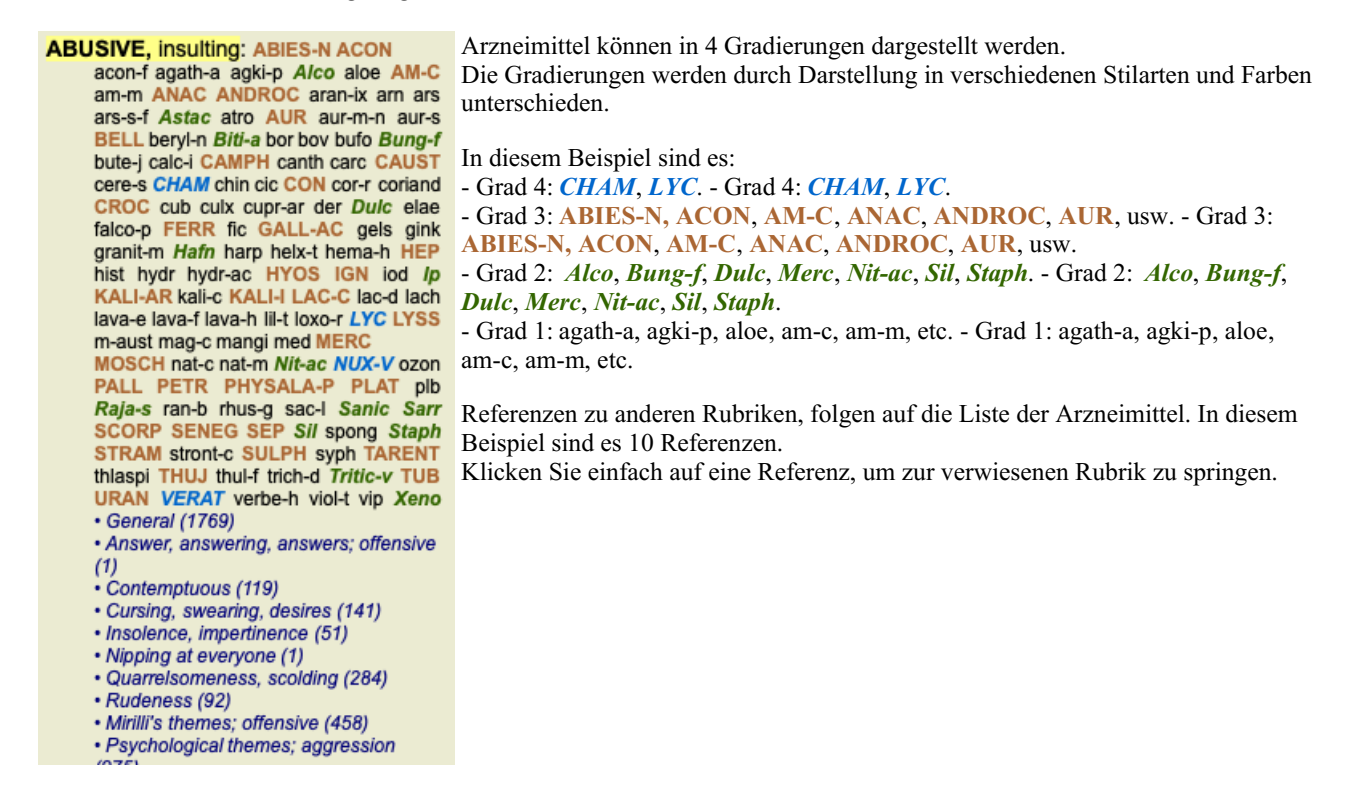

#### **Voll- oder Kompaktansicht**

#### **Arzneimittel und Referenzen ausblenden**

In der Kompaktansicht sehen Sie, um den verfügbaren Platz auf dem Bildschirm optimal zu nutzen, nur die Rubriken mit der Anzahl an Arzneimittel die sie beinhalten, während die Arzneimittel ausgeblendet werden. (Menüoption *Ansicht / Arzneimittel / Zeige Arzneimittel*, Icon der Werkzeugleiste R). Betätigen Sie die Leertaste, um zwischen der Voll- und der Kompaktansicht hin- und herzuschalten.

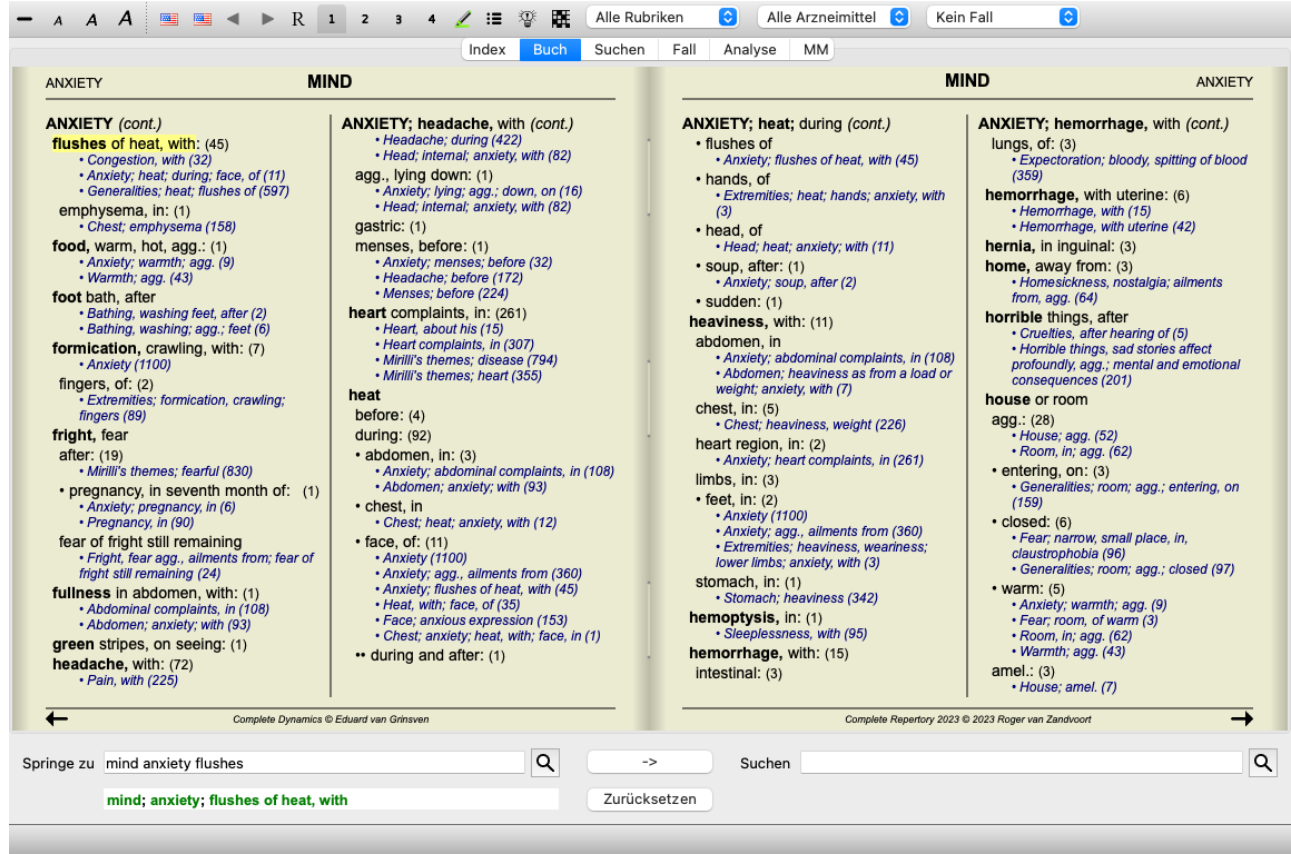

Wenn Sie die Leertaste zweimal betätigen, werden auch die Referenzen ausgeblendet und nur noch die Rubriknamen angezeigt. Um alle Arzneimittel und Referenzen anzuzeigen oder zu verstecken, doppelklicken Sie irgendwo in den freien Raum der Seite. Sie können ebenfalls doppelt auf ein Rubrikenlabel klicken.

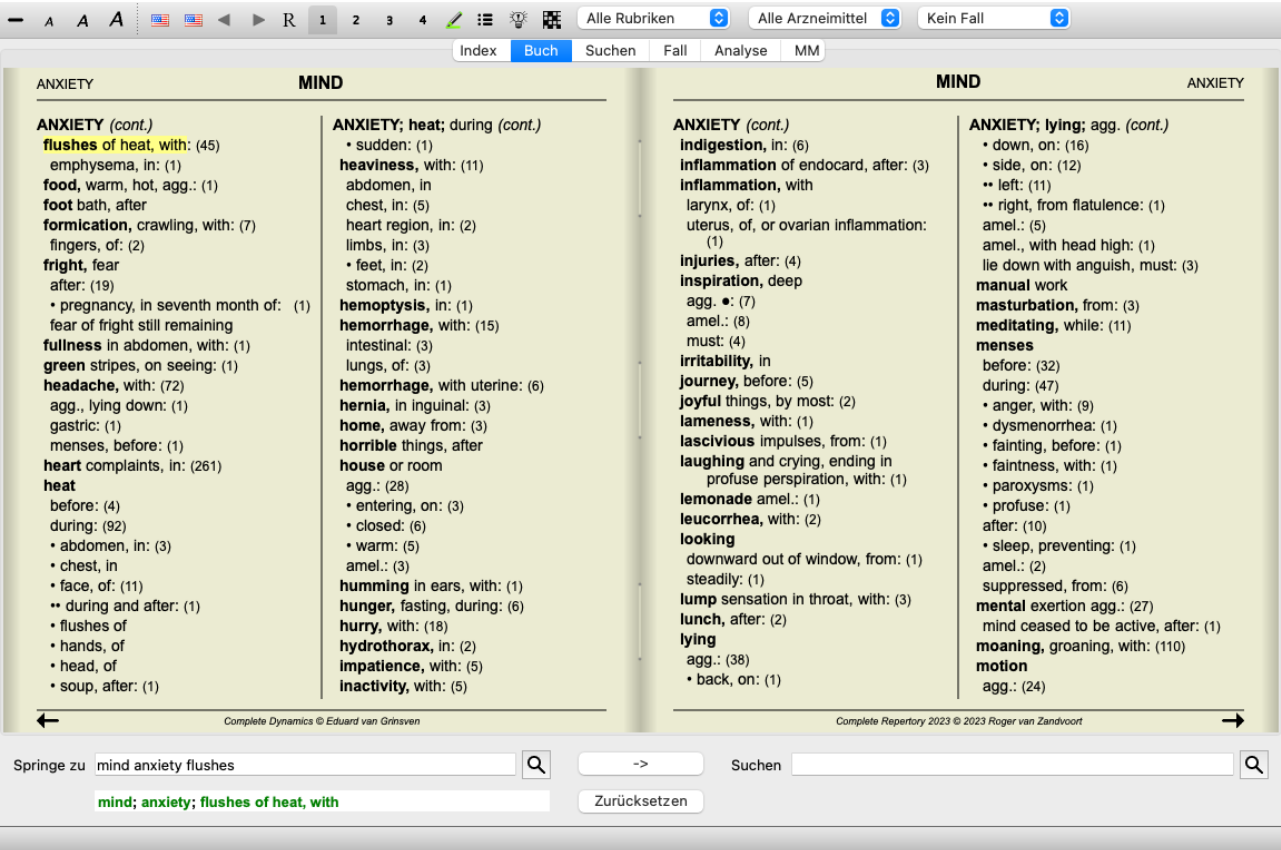

#### **Unterrubriken ausblenden**

Es ist ebenfalls möglich alle Unterrubriken auszublenden, so dass nur noch die obersten Ebenen der Rubriken des Repertoriums angezeigt werden. (Menüoption *Buch / Nur Hauptrubriken*, Popup-Menüoption *Nur Hauptrubriken*). Diese Option ist besonders für Personen nützlich, die die Struktur des Repertoriums kennen lernen möchten.

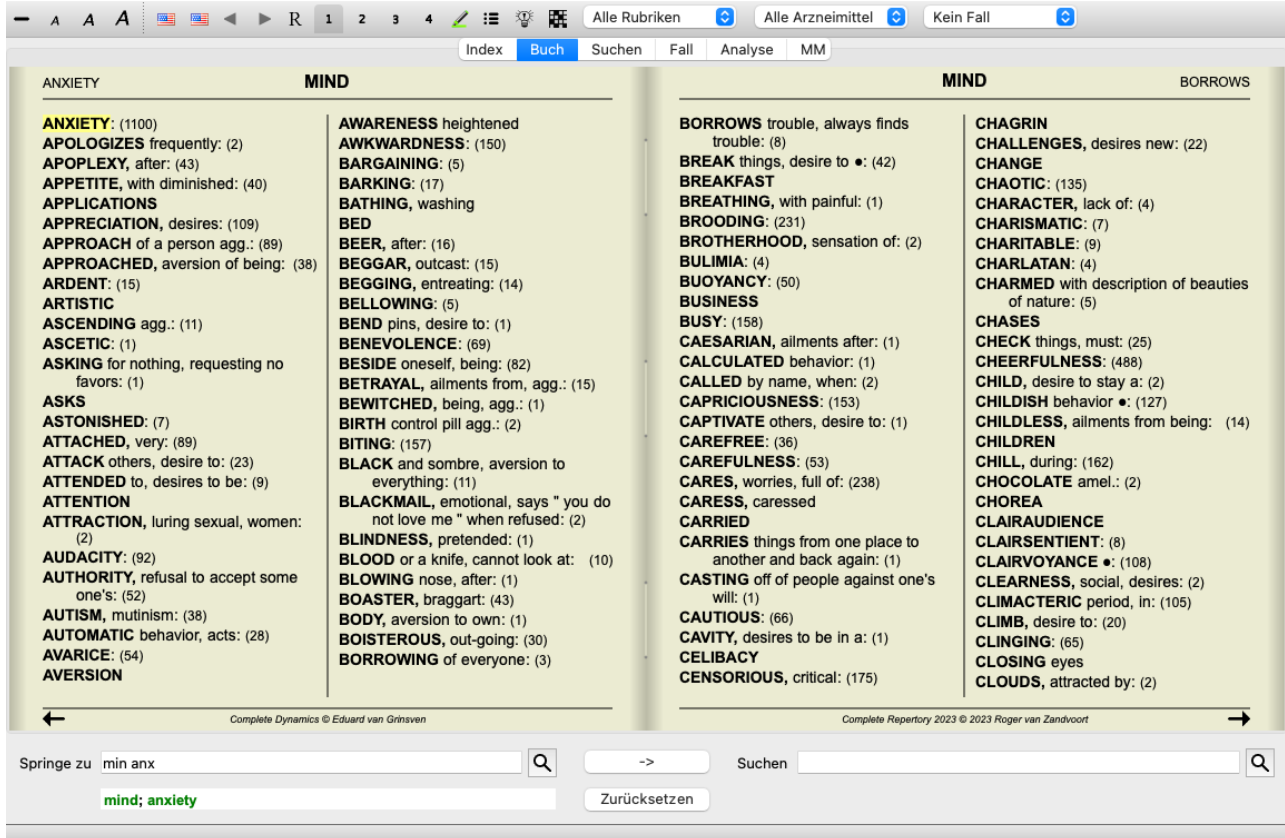

Sie können leicht zur Anzeige aller Rubriken zurückkehren. (Menüoption *Buch / Nur Hauptrubriken*, Popup-Menüoption *Nur Hauptrubriken*).

Sie können ebenfalls zur normalen Ansicht des Repertoriums zurückkehren, indem Sie auf eine Rubrik klicken.

#### **Sortierreihenfolge der Arzneimittel**

Standardmäßig sind die Arzneimittel in alphabetischer Reihenfolge angeordnet. Sie können die Arzneimittel auch nach Relevanz sortieren. (Menüoption *Ansicht / Arzneimittel / Nach Relevanz sortieren*, Popup-Menüoption *Arzneimittel / Nach Relevanz sortieren*). (Shift+Leertaste).

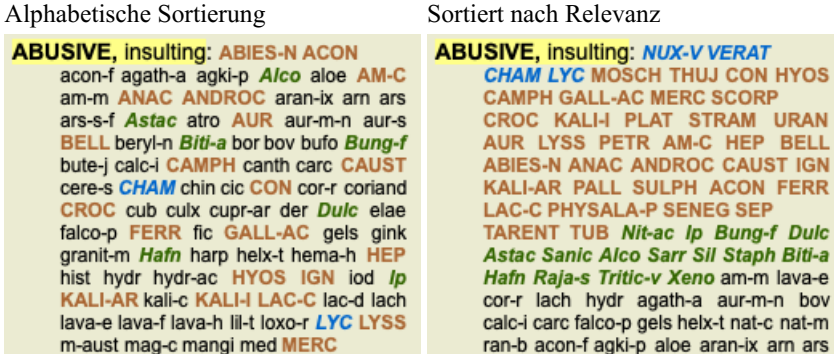

#### **Zusätzliche Informationen**

Sie können sich wo vorhanden, zusätzliche Informationen über einen beliebigen Text im Buch anzeigen lassen, indem Sie die Maus darüber bewegen.

Diese Informationen werden Ihnen in der Statusleiste, am linken unteren Rand des Fensters, angezeigt. Im obigen Beispiel werden Ihnen durch das Bewegen der Maus über den Text, folgende Informationen angezeigt:

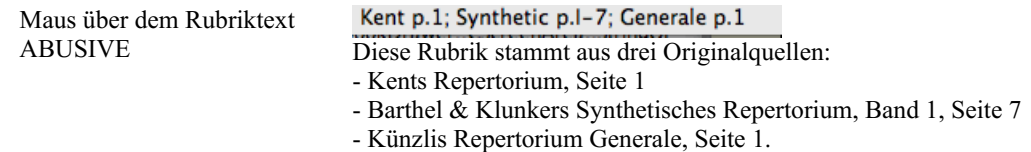

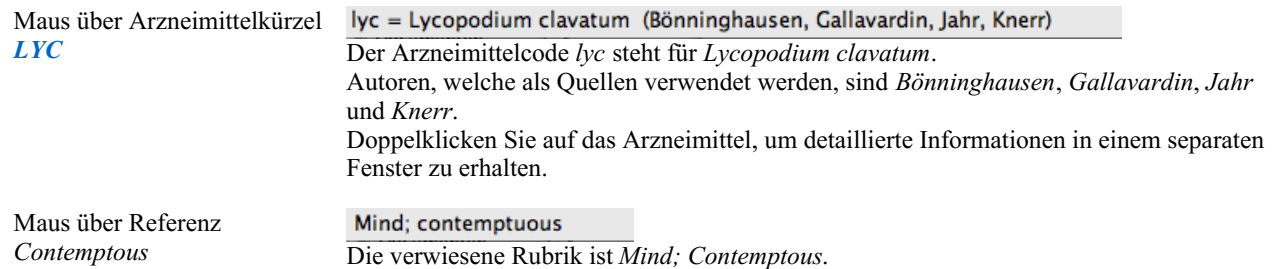

#### **Angezeigte Informationen einschränken**

Zusätzlich zum Wechsel zwischen Voll- und Kompaktansicht, ist es möglich die Anzahl der gezeigten Arzneimittel zu reduzieren. Dies geschieht durch Drücken der Tasten 1, 2, 3, oder 4 auf der Tastatur. Dadurch wird die Anzahl der gezeigten Arzneimittel auf diejenigen reduziert, welche mindestens den gewählten Grad 1, 2, 3, oder 4 haben. (Menüoption *Ansicht / Arzneimittel / Alle Grade*, Icon der Werkzeugleiste <sup>1</sup>, Menüoption *Ansicht* / *Arzneimittel* / Grad 2+, Icon der Werkzeugleiste <sup>2</sup>, Menüoption *Ansicht* / *Arzneimittel* / *Grad* 3+, Icon der Werkzeugleiste <sup>3</sup>, Menüoption *Ansicht* / *Arzneimittel* / *Grad* 4, Icon der Werkzeugleiste <sup>4</sup>, Popup-Menüoption *Arzneimittel / Alle Grade*, Popup-Menüoption *Arzneimittel / Grad 2+*, Popup-Menüoption *Arzneimittel / Grad 3+*, Popup-Menüoption *Arzneimittel / Grad 4*).

Wieder am Beispiel der Rubrik *Mind; Abusive*:

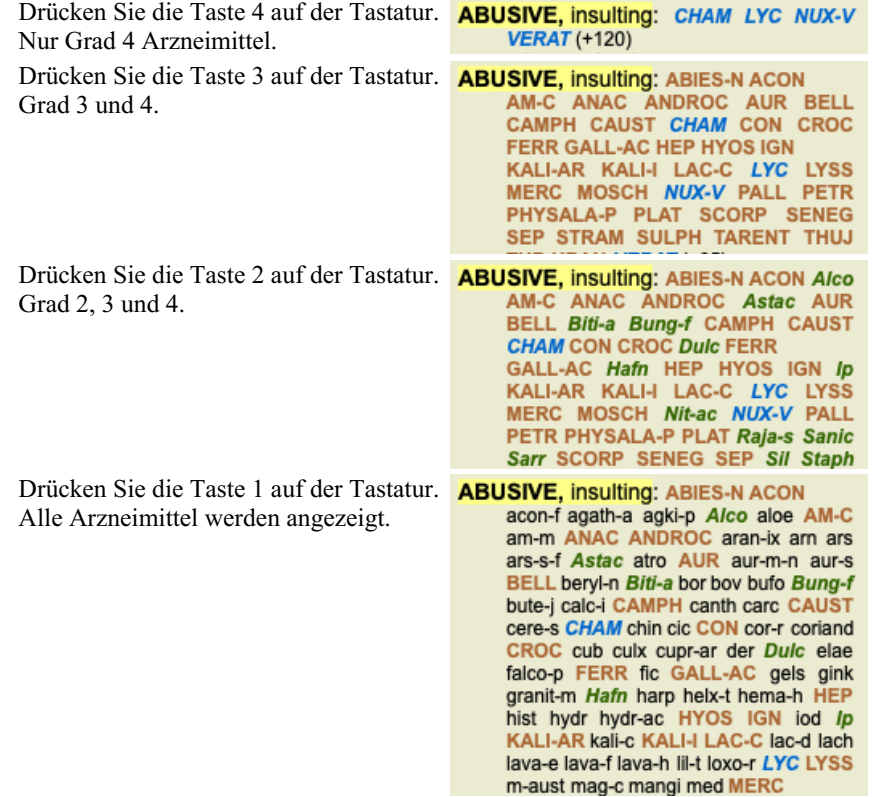

#### **Schriftgröße**

Die Schrift kann verkleinert oder vergrößert werden. (Menüoption *Ansicht* / Schrift verkleinern, Icon der Werkzeugleiste A, Menüoption *Ansicht* / *Standardschriftgröße*, Icon der Werkzeugleiste **A**, Menüoption *Ansicht* / *Schrift vergrößern*, Icon der Werkzeugleiste **A**, Popup-Menüoption *Schrift verkleinern*, Popup-Menüoption *Standardschriftgröße*, Popup-Menüoption *Schrift vergrößern*).

#### **Symbol Aktion**

- $\Delta$ Schrift verkleinern.
- $\overline{A}$ Standardschriftgröße.
- $\overline{A}$ Schrift vergrößern.

#### **Navigation, Tastatur- und Mausnutzung**

Es kann per Tastatur, Maus, Symbolleiste, oder Menü (*Navigieren*) durch das Buch navigiert werden.

Gescrollt wird mit dem kleinen Rad auf der Maus, oder mit dem in Laptops eingebauten Touchpad. Manche Mäuse haben ein Scrollrad mit dem nur nach oben und nach unten gescrollt werden kann, während moderne Mäuse oft auch nach links und rechts scrollen können. Links/rechts scrollen kann, falls als unbequem empfunden, im Menü unter *Einstellungen* deaktiviert werden.

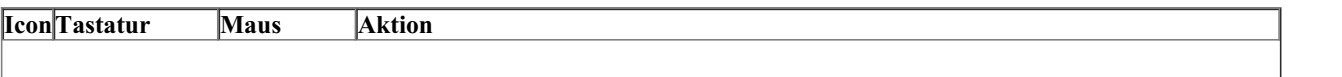

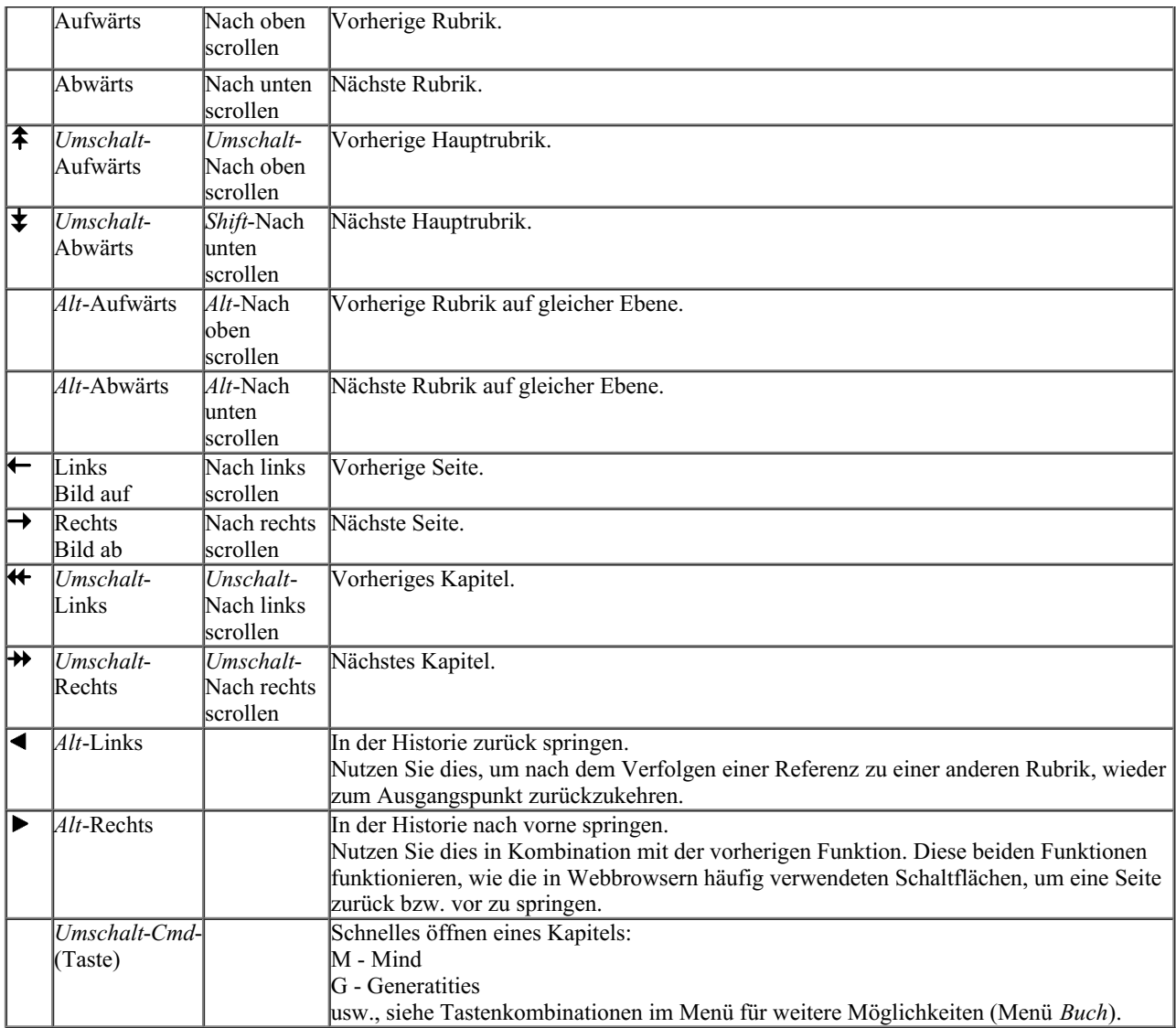

#### **Buchindexbaum**

Das *Buchmodul* zeigt die Repertoriumsrubriken und Arzneimittel wie in einem gedruckten Buch. Dieses Layout lässt sich komfortabel lesen, aber es gibt nicht die Rubrikenstruktur des Repertoriums wieder.

Im *Buchmodul* können Sie einen zusätzlichen *Indexbaum* anzeigen lassen, der die Repertoriumsstruktur aufzeigt. Sie können den *Indexbaum* anzeigen und ausblenden. (Menüoption *Buch / Zeige Buchindex*, Icon der Werkzeugleiste ).

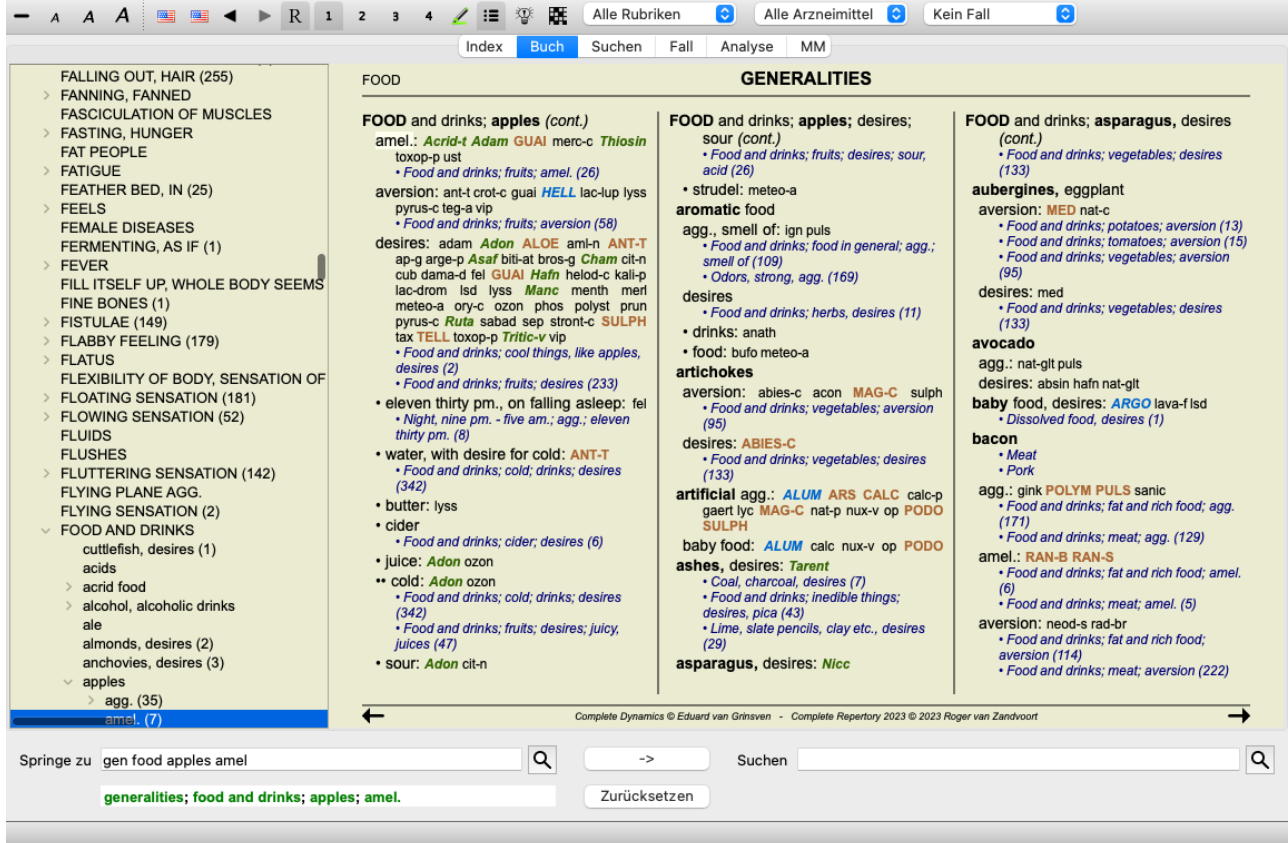

Der Indexbaum hebt immer die momentan im Buchmodul ausgewählte Rubrik hervor. Wenn Sie im Buchmodul zu einer anderen Rubrik wechseln, passt sich der Indexbaum selbstständig an. Gleichermaßen wechselt das Buchmodul zur gleichen Rubrik, wenn Sie eine Rubrik im Indexbaum auswählen.

Beachten Sie, dass das Feld *'Springe zu'* ebenfalls selbstständig die momentan ausgewählte Rubrik übernimmt und anzeigt. Diese kombinierten Optionen geben Ihnen maximale Freiheit und Macht um durch das Repertorium zu navigieren.

#### **Kopieren einer Rubrik in die Zwischenablage**

Manchmal ist es von Nutzen, eine Rubrik in die Zwischenablage zu kopieren und sie in eine andere Anwendung (z.B. Textverarbeitung) einzufügen. (Popup-Menüoption *Kopieren / Rubriknamen kopieren*, Popup-Menüoption *Kopieren / Rubrik und Arzneimittel kopieren*).

Sie können den Namen der Rubrik mit*Cmd-C (Steuerung-C)* in die Zwischenablage kopieren. Wenn Sie *Cmd-C* zweimal (innerhalb einer Sekunde) drücken, wird der Rubriknamen, zusammen mit allen Arzneimitteln, kopiert.

#### **Sprachauswahl**

Abhängig von Programmedition und Lizenz sind verschiedene Sprachoptionen für das *Complete Repertory* verfügbar. Verfügbare Sprachen können über das Menü oder über die Symbolleiste gewählt werden. (Menüoption *Buch / Sprache / Buch Englisch*, Popup-Menüoption *Sprache* / *Buch Englisch*). (Fahnenicon,

In der *Praktiker-Edition* kann eine zweite Sprache gewählt werden (Möglichkeiten sind abhängig von Ihrer Lizenz), um den Rubriktext in einer weiteren Sprache anzuzeigen.

Beispielsweise Französisch: (Menüoption *Buch / Sprache / Buch Französisch alternativ*, Popup-Menüoption *Sprache / Buch Französisch alternativ*).

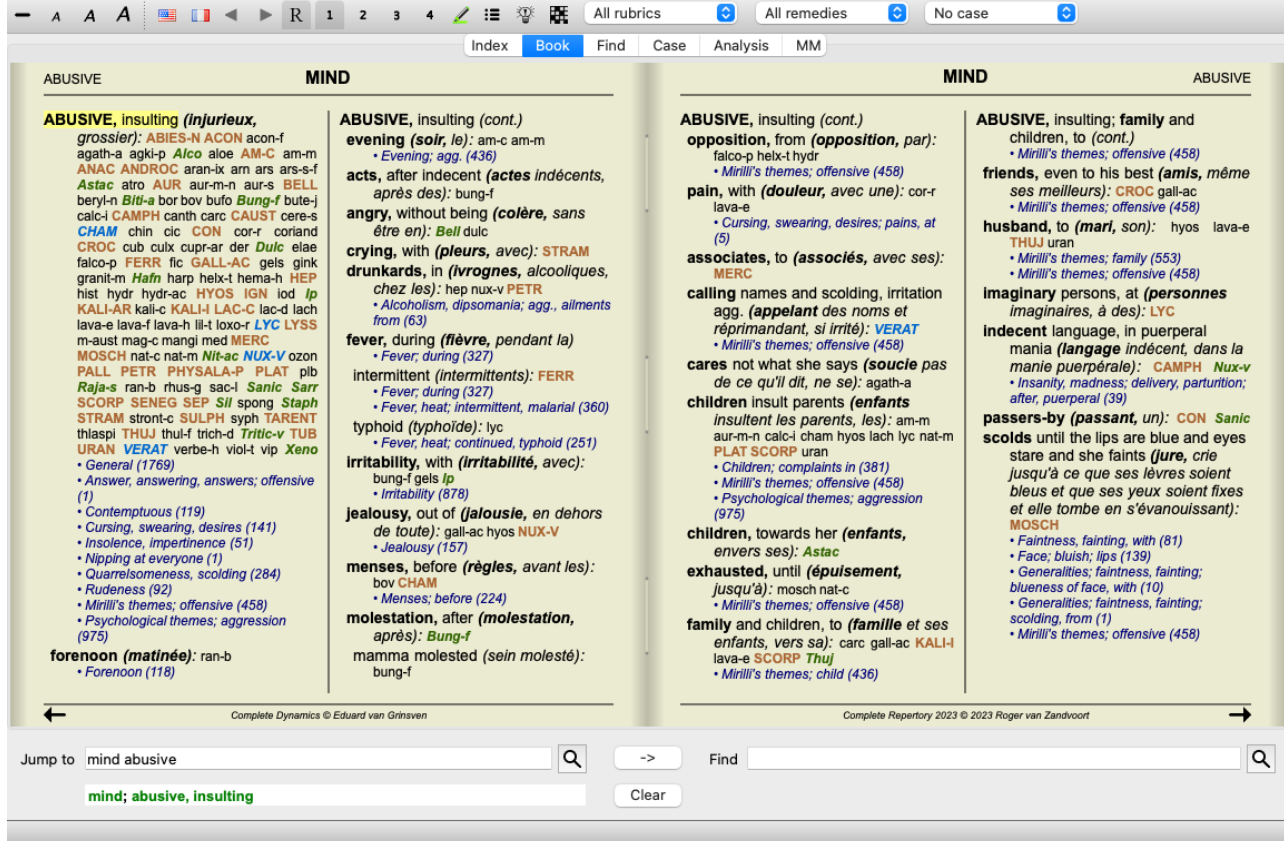

#### **Favorisierte Rubriken**

Vielleicht erachten Sie manche Rubriken als wichtig und andere als weniger wichtig. Dies trifft speziell dann zu, wenn Sie das *Suchmodul* verwenden um nach Rubriken zu suchen.

Um eine extra Betonung auf Rubriken zu legen, die Ihnen wichtig sind, können Sie diese als Favoriten markieren.

Um eine Rubrik als Favorit zu markieren, klicken Sie auf die Rubrik und markieren diese. (Menüoption *Buch / Favorisierte Rubrik*, Popup-Menüoption *Favorisierte Rubrik*).

Jede Rubrik die als Favorit markiert ist, wird unterstrichen dargestellt.

Sobald sie irgendeine Rubrik als Favorit markiert haben, erscheint ein zusätzliches Feld im *Suchmodul*, das Ihnen ermöglicht Ihre Suche nur auf von Ihnen favorisierte Rubriken zu beschränken.

#### **Graphische Repertoriumsansicht**

Das Repertorium wird normalerweise in Buchform dargestellt. Das ist komfortabel um Rubriken und Arzneimittel nachzuschlagen, bildet aber die Struktur des Repertoriums nur teilweise ab.

Wird der *Buchindexbaum* verwendet, kann die hierarchische Struktur des Repertoriums viel einfacher visualisiert und navigiert werden.

In manchen Situationen sind Sie vielleicht daran interessiert zu sehen, wie Rubriken mit anderen Rubriken, basierend auf der Ähnlichkeit ihrer Bedeutung, in Beziehung stehen. In solch einen Fall kann eine graphische Darstellung viel einfacher sein. Eine graphische Repertoriumsansicht für eine Rubrik kann geöffnet werden. (Menüoption *Buch / Zeige als Graphen*, ⌘*-G*, Popup-Menüoption *Zeige die Struktur des Repertoriums*). Sie können ebenso das Pop-Up-Menü des Buchseitenmoduls verwenden.

Lassen Sie uns beispielsweise die Rubrik *Mind; Anger; evening agg.; trembling with, after eating* ansehen. Diese Rubrik besteht aus nicht gerade wenigen elementaren Bestandteilen:

- Gemütssymptome,
- Zorn,

- mit Zittern,

- abends schlechter,
- schlechter nach Essen.

Da die Rubrik nur ein einziges Arzneimittel beinhaltet, könnte es sehr interessant sein, ähnliche Rubriken mit weniger dieser Bestandteile zu berücksichtigen.

Die graphische Ansicht zeigt uns hier schnell die Beziehung zu anderen Rubriken.

Es gibt verschiedene graphische Ansichten, die jeweils einem anderen Zweck dienen.

Die Repertorium-Struktur (Menüoption *Buch / Zeige die Struktur des Repertoriums*, Popup-Menüoption *Zeige die Struktur des Repertoriums*).

Diese Ansicht ist das perfekte Werkzeug, um die Struktur des Repertoriums zu studieren.

#### Complete Dynamics 17

 $\bullet$ Typische Rubriken (Menüoption *Buch / Zeige allgemeine Rubriken*, Popup-Menüoption *Zeige allgemeine Rubriken*). Diese Ansicht hilft Ihnen, rasch mehrere typische Rubriken auszuwählen, wie für die Beispiel-Rubrik oben.

#### **Strukturübersicht des Repertoriums**

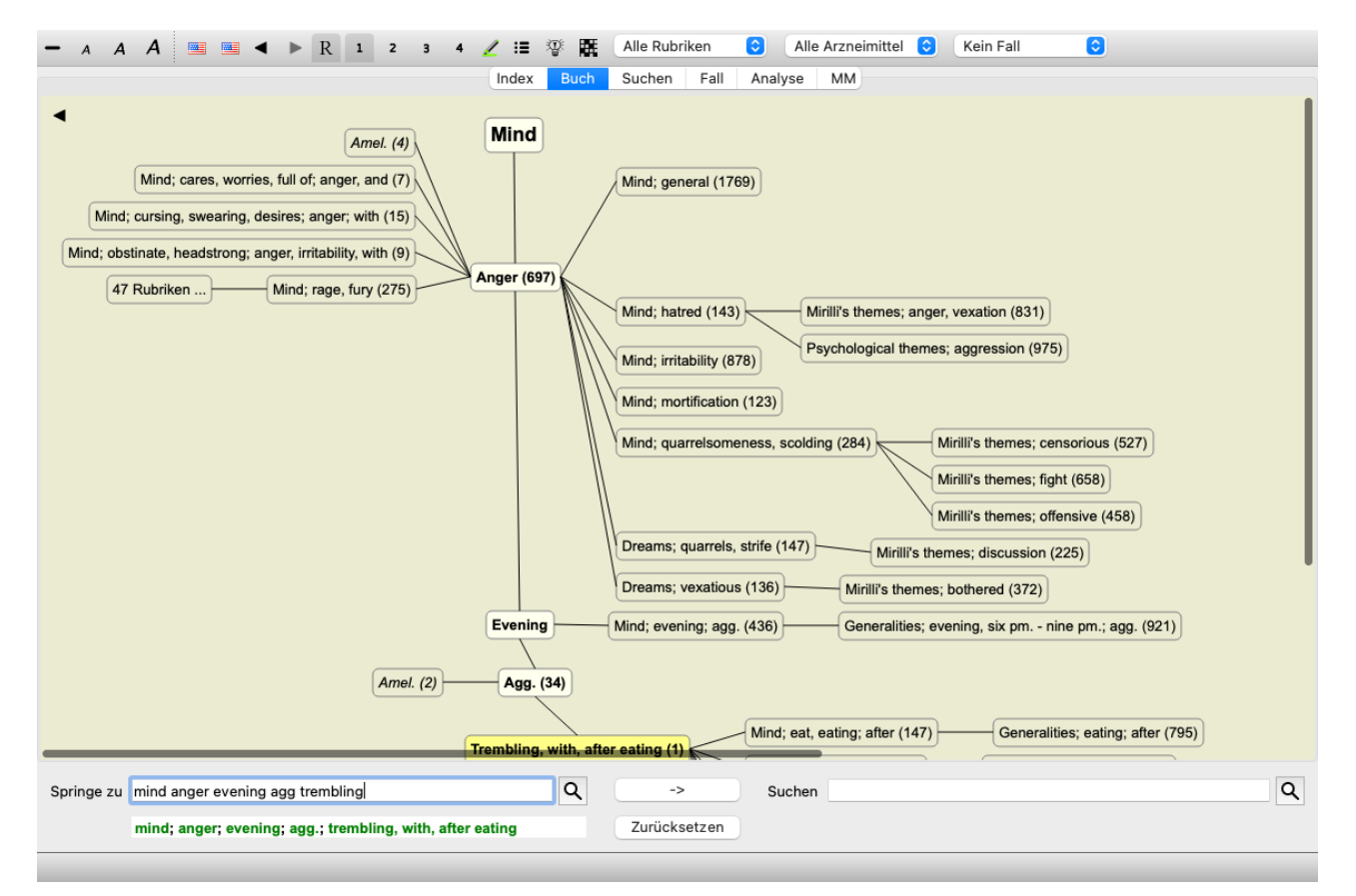

Die vertikale Linie von Blöcken zeigt die Rubrikenebene, beginnend mit *Mind* und endend mit *Trembling, with, after eating*.

Auf der linken Seite befinden sich polare Rubriken. In diesem Beispiel sehen Sie das Paar*Amel. - Agg.*.

Auf der linken Seite befinden sich auch Rubriken mit detaillierteren Symptombeschreibungen.

Auf der rechten Seite sehen sie verwandte Rubriken.

Wenn Sie auf eine der Rubriken doppelklicken, wird diese zur neuen gewählten Rubrik.

In der Graphenansicht können Sie ebenso Rubriken zur Analyse hinzufügen. Die Option dies zu tun befindet sich im Pop-Up-Menü der Rubrik.

Um zur normalen Buchansicht zurückzukehren, klicken Sie einfach auf oder wählen die Menüoption *Buch / Zeige als Graphen* ab. Das Pop-Up-Menü beinhaltet ebenfalls die Option *Zeige als Text*.

#### **Typische Rubriken**

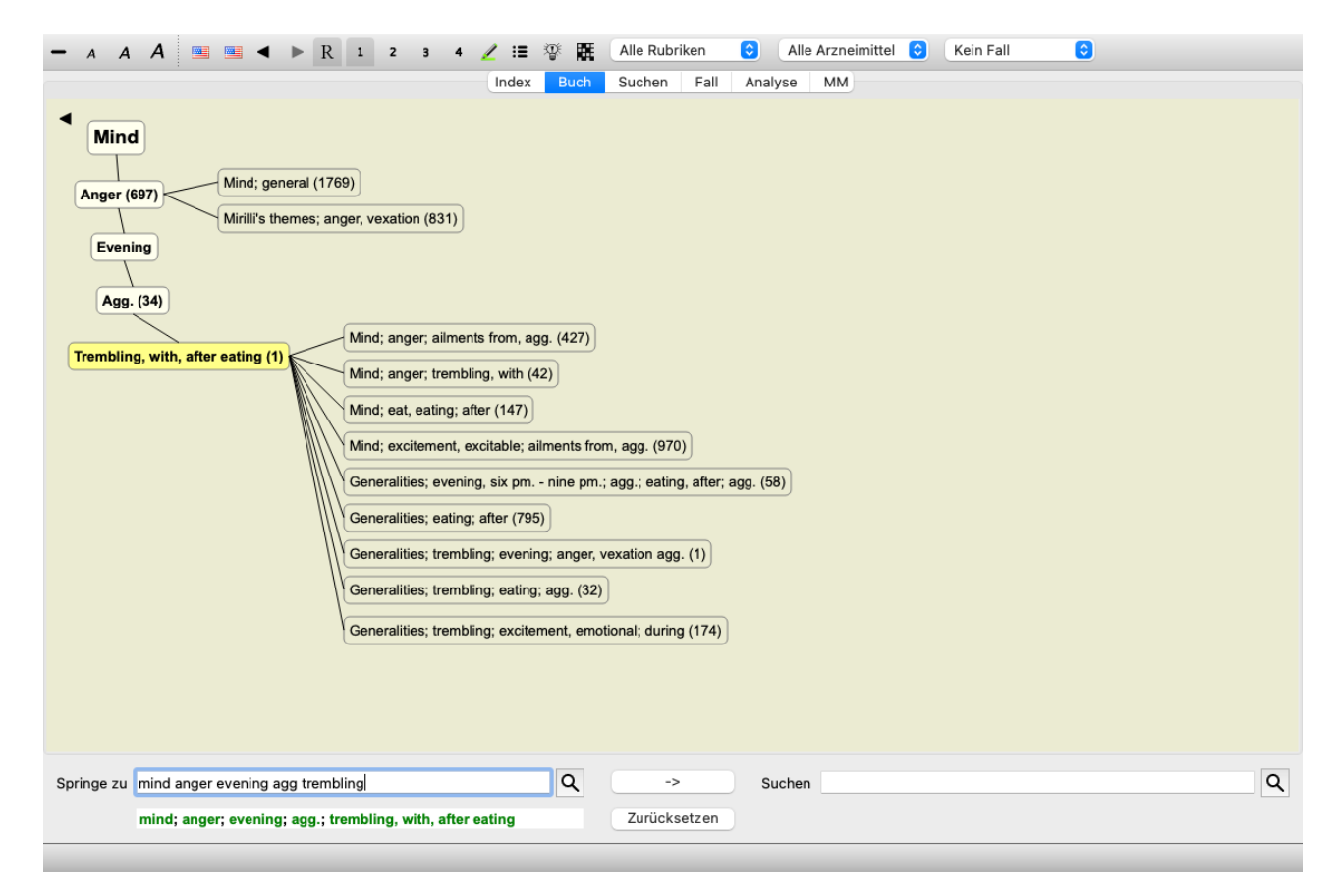

Diese Ansicht begrenzt die angezeigten Rubriken auf jene, die ähnlich zu der ausgewählten Rubrik sind, jedoch allgemeiner. Sie unterstützt Sie dabei, schneller Alternativen für detaillierte Rubriken auszuwählen, die nur wenige Arzneimittel enthalten.

Sie können leicht zwischen diesen zwei unterschiedlichen Ansichten wählen. (Menüoption *Buch / Zeige die Struktur des Repertoriums*, Popup-Menüoption *Zeige die Struktur des Repertoriums*, Menüoption *Buch / Zeige allgemeine Rubriken*, Popup-Menüoption *Zeige allgemeine Rubriken*).

Sie können schnell zwischen Text und graphischer Präsentation des Repertoriums hin- und herwechseln, ohne die ausgewählte graphische Ansicht zu verändern. (Menüoption *Buch / Zeige als Graphen*, ⌘*-G*).

#### **Arzneimittelvorschläge**

Manchmal hat ein Patient ein vollständiges Symptom, welches mit exakt dem gleichen Detailniveau im Repertorium vorkommt. Öfter jedoch ist das Symptom nicht mit den gleichen Details, sondern nur teilweise oder allgemeiner, vorhanden.

Lassen Sie uns beispielsweise auf die Rubrik *Mind; Anger; evening agg.; trembling with, after eating* blicken. Diese Rubrik besteht aus nicht gerade wenigen elementaren Bestandteilen:

- Gemütssymptome,
- Zorn,
- mit Zittern,
- abends schlechter,
- schlechter nach Essen.

Die Rubrik beinhaltet nur ein einziges Arzneimittel. Es ist sehr wahrscheinlich, dass das Arzneimittel nach dem Sie suchen, in einer der allgemeineren Rubriken oder durch Kombination von ein paar allgemeineren Symptomkomponenten zu finden ist. Zum Beispiel:

- *Mind; Anger; trembling, with*
- *Mind; Anger; evening; agg.*
- *Mind; Eat, eating; after*

Betätigen Sie das Icon<sup>T</sup> um eine Analyse, basierend auf den verwandten Rubriken, anzuzeigen. Die Analyse wird Ihnen auf der rechten Seite des Bildschirms angezeigt.

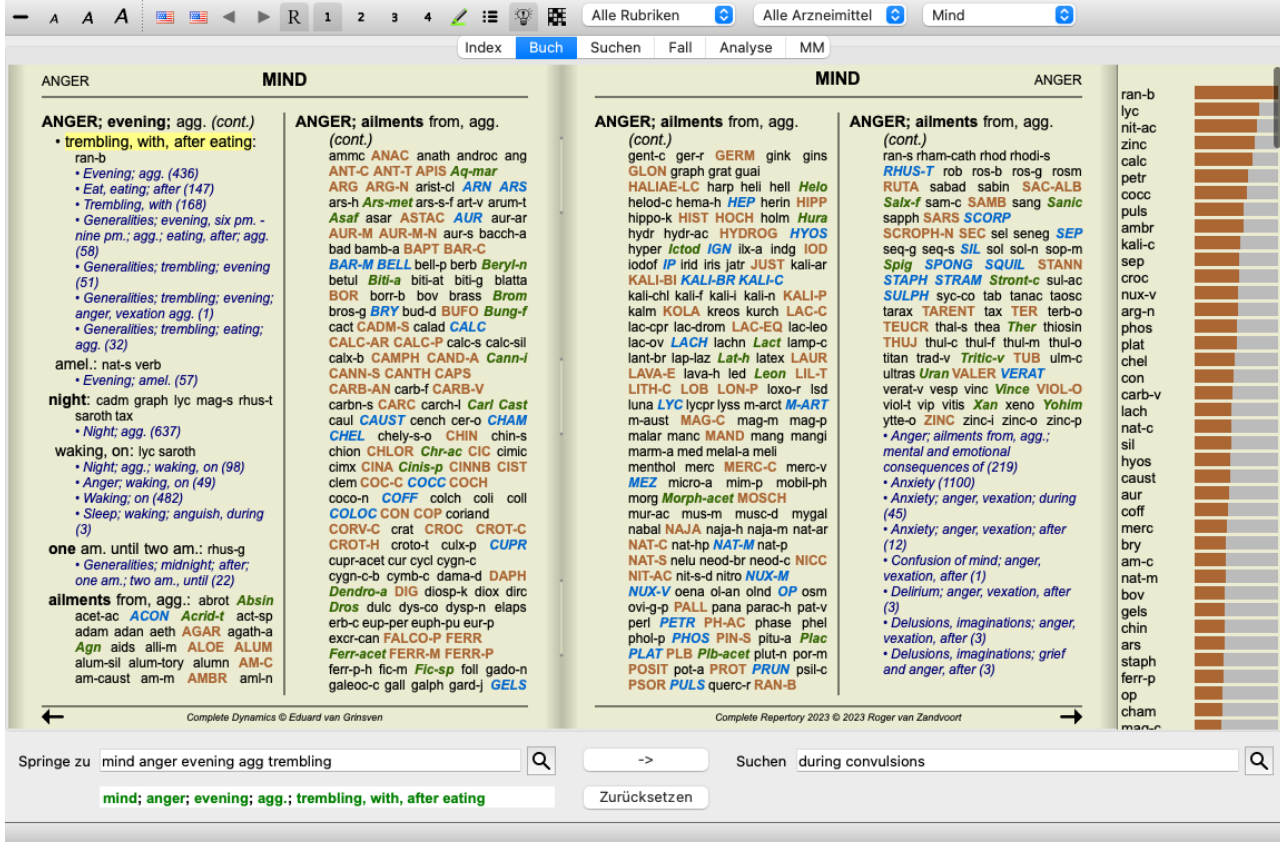

Bei einer Rubrik ohne verwandte Rubriken sehen Sie in der Analyse nur die Liste der Arzneimittel in der Rubrik, sortiert nach Relevanz, wie sie in der Analyse gewertet werden würden. Natürlich kann auch diese Information sehr hilfreich sein, jedoch ist der eigentliche Zweck der Arzneimittelvorschlagsfunktion, Ihnen dabei zu helfen auf Alternativen zu den in der Rubrik gelisteten Arzneimittel zu kommen.

Um eine Übersicht der Rubriken die in der Analyse verwendet werden, inklusive der Arzneimitteldetails pro Rubrik zu erhalten, klicken Sie bitte auf das Icon  $\mathbb{H}$ . Es wird Ihnen eine Analyse im Tabellenstil angezeigt.

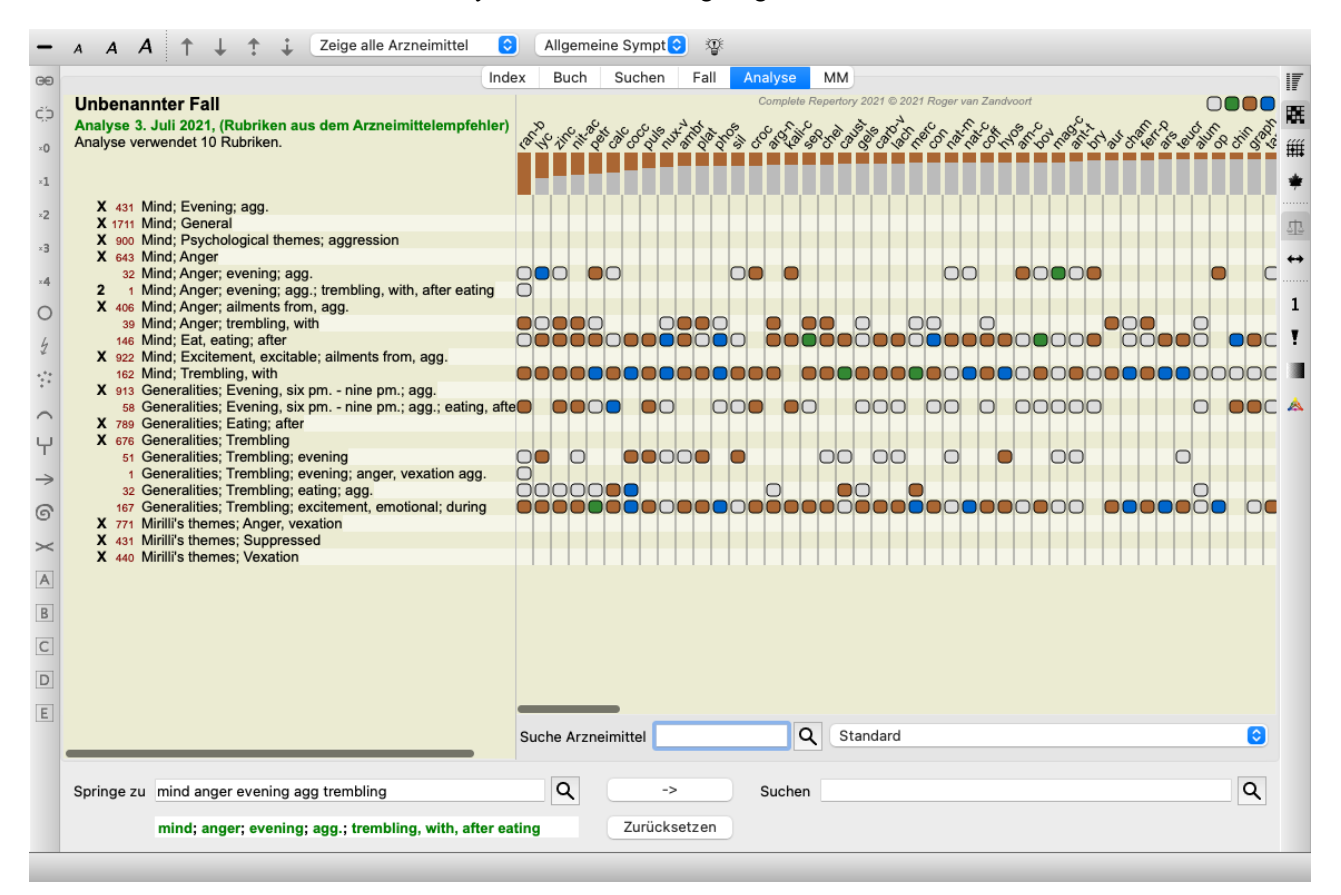

Diese temporäre Analyse wird in Ihren momentanen Fall erzeugt und wird wieder gelöscht, sobald Sie den Fall schließen.

#### **Arzneimittelfilter**

Es ist möglich, die angezeigten Arzneimittel zu beschränken. Es ist eine Option in der Werkzeugleiste verfügbar, über die Sie eine Gruppe von Arzneimitteln wählen können.

Einige häufig verwendete Gruppen sind vordefiniert (Minerale, Pflanzen, Tiere, Nosoden). Selektieren Sie einfach *Andere...* um eine andere Gruppe zu wählen. Es erscheint ein Dialog, in dem Sie eine Gruppe aus dem Abschnitt *Königreiche & Familien* wählen können.

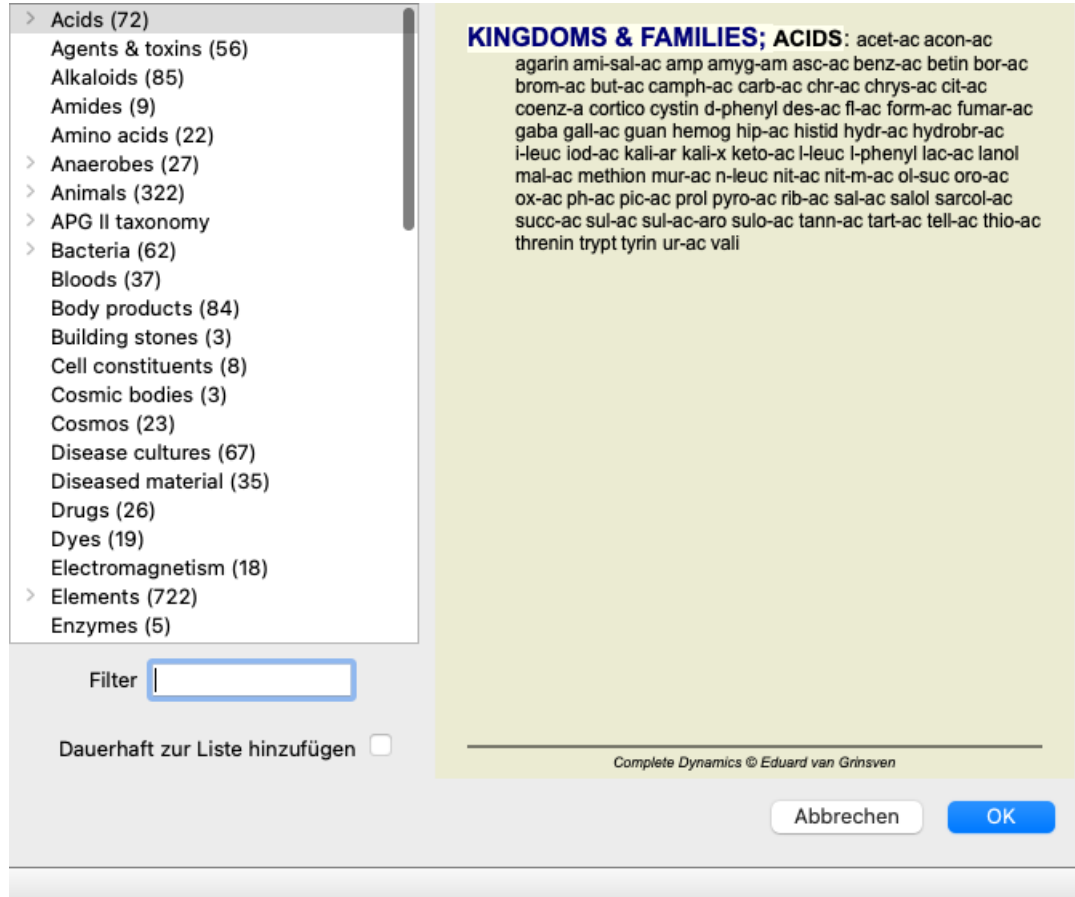

Verwenden Sie die Filteroption um schnell die richtige Arzneimittelgruppe zu finden:

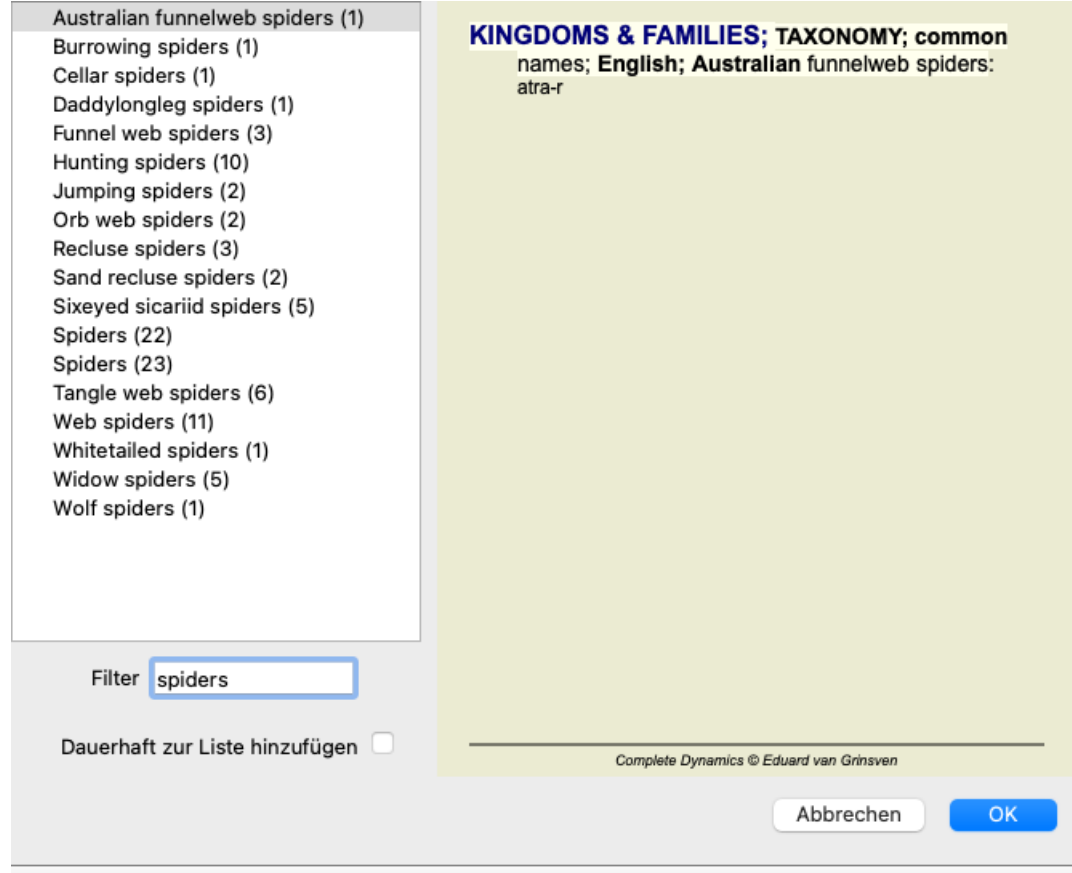

#### **Buchmodul Standardrepertoriumsfilter**

Normalerweise zeigt Ihnen das *Buchmodul* den kompletten Inhalt des *Complete Repertory* an.

Es sind ein paar Standardfilter verfügbar. Sie können diese über die Menüleiste oder über das Pop-Up-Menü an den Ränder der Seiten auswählen. (Menüoption *Buch / Buchauswahl / Complete*, Popup-Menüoption *Buchauswahl / Complete*).

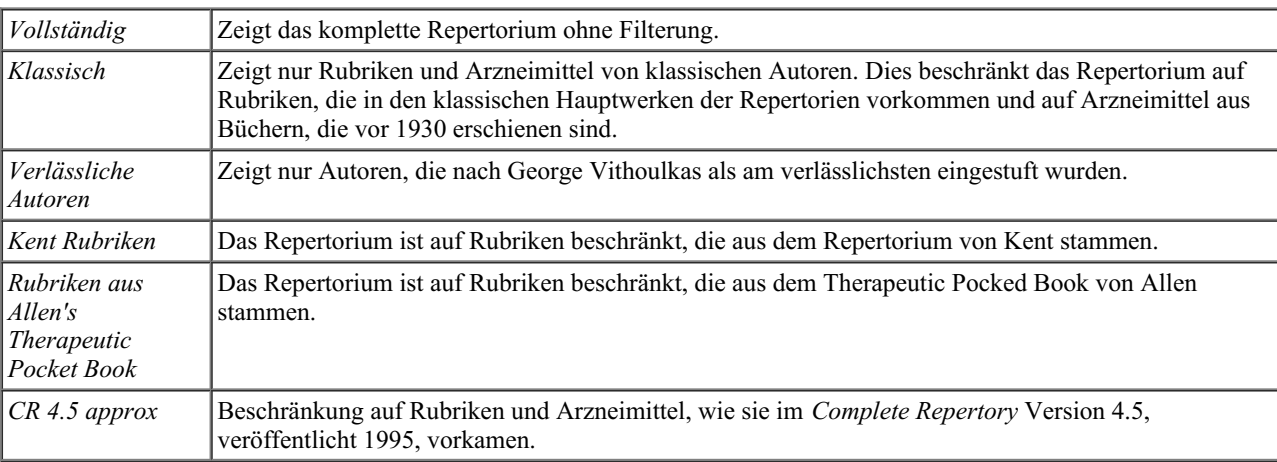

Wenn ein Filter ausgewählt ist, erscheint sein Name in der Kopfzeile des Buchlayouts. Auf diese Weise ist es einfach ersichtlich, welche Repertoriumsoption Sie gerade verwenden.

Hinweis: Die Repertoriumsfilter werden nur auf den Inhalt des*Complete Repertory* angewendet. Falls Ihre Lizenz die Verwendung zusätzlicher Repertorien unterstützt oder wenn Sie selbst zusätzliches Repertoriematerial erstellt haben, gelten die Filter nicht für dieses Material.

#### **Buchmodul - Persönliche Filter**

Es ist sehr einfach Ihre eigenen Repertoriumsfilter zu erzeugen. Ihre persönlichen Filter werden in den *Einstellungen*, Abschnitt *Buch* konfiguriert.

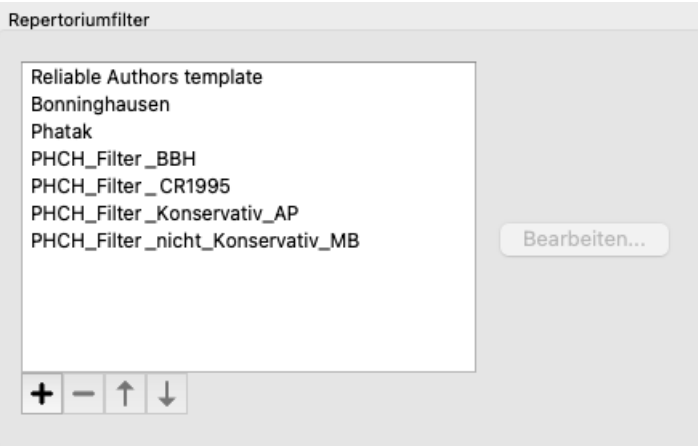

Betätigen Sie das Icon  $+$ , um einen neuen Filter hinzuzufügen.

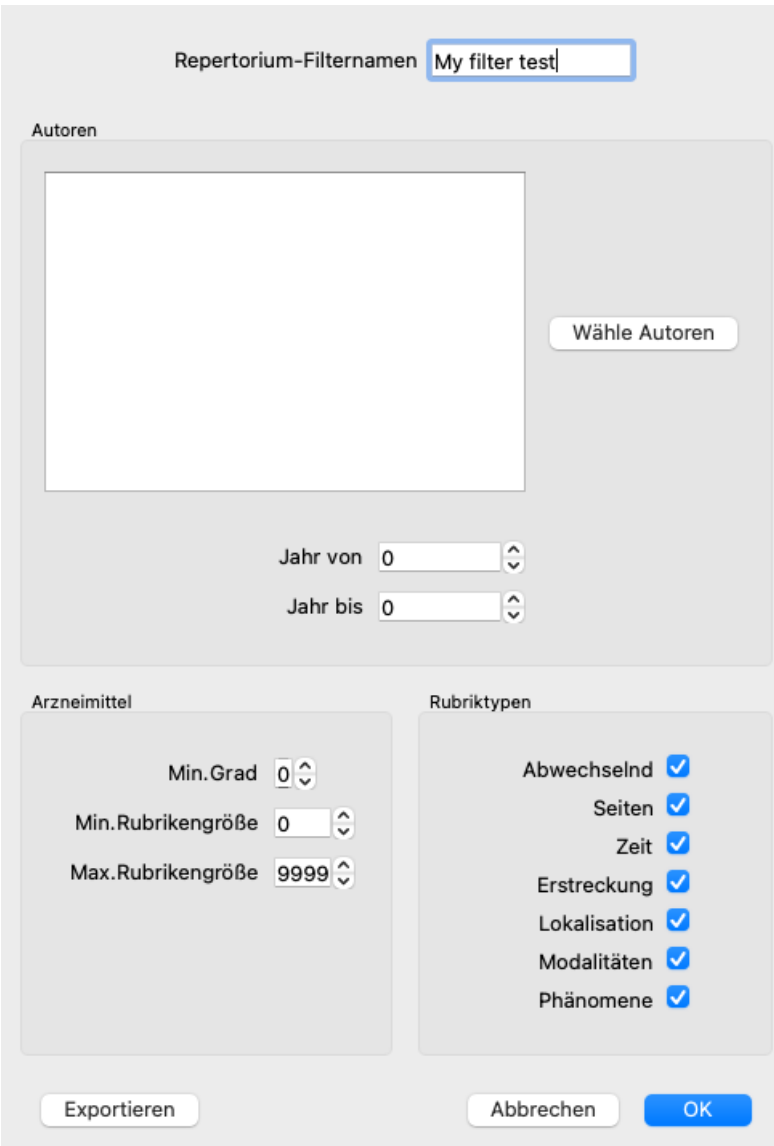

Geben Sie dem Filter einen aussagekräftigen Namen. Dieser Name wird unter den Repertoriumsfiltern im Menü unter *Buch / Buchauswahl* hinzugefügt.

Standardmäßig sind alle Autoren im Filter enthalten. Betätigen Sie die Schaltfläche *Wähle Autoren*, um die Autorenliste zu editieren. Wählen Sie die Autoren, die Sie in Ihrem Filter erlauben möchten. Die wichtigsten Autoren sind in der Liste vorhanden. Wählen Sie die Option *Nur bedeutende Autoren* ab, um alle Autoren die im Repertorium verwendet werden anzuzeigen.

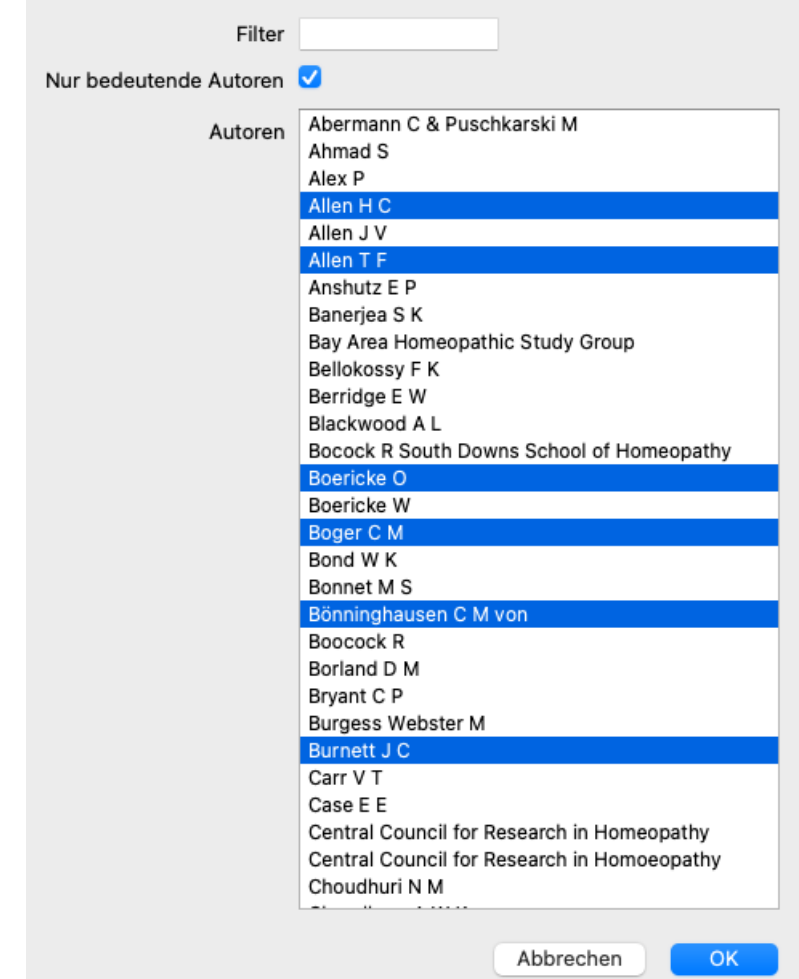

Unterhalb der Autorenliste können Sie eine Jahresspanne wählen. Es sind nur Quellen, die innerhalb dieser Spanne erschienen sind, im Filter enthalten. Der Wert 0 bedeutet, dass dieses Feld nicht verwendet wird.

Die anderen Optionen des Filters müssen nicht näher erklärt werden:

- Minimaler Arzneimittelgrad.
- Minimale Rubrikengröße.
- Maximale Rubrikengröße.
- Symptomtyp.

## **Repertoriumseditor**

#### **Persönliche Ergänzungen zum Repertorium**

Sie können mit unserem *Repertoriumseditor* Ihre persönlichen Ergänzungen zum Repertorium vornehmen. Der *Repertoriumseditor* ermöglicht Ihnen Ihre eigenen Rubriken anzulegen und Arzneimittel zu Rubriken hinzuzufügen. Sie können ebenso neue Arzneimittel, die noch nicht im aktuellen Repertorium enthalten sind, erzeugen. Sie können persönliche Notizen zu Rubriken hinzufügen, die mit der Rubrik zusammen angezeigt werden. Jede dieser Funktionen wird im Folgenden beschrieben.

Die Funktionen des *Repertoriumseditor* sind über Menüoptionen in der Menüleiste, als auch als Menüoptionen in den Popupmenüs der Rubriken und Arzneimittel erreichbar.

Für ein paar schnelle Ergänzungen sind diese sehr effizient. Für den Fall, dass Sie mehrere Ergänzungen machen wollen, können Sie den *Repertorium-Bearbeitungsassistent* öffnen. Wir werden den Assistenten näher erklären, nachdem wir die unterschiedlichen Optionen durchgesprochen haben.

#### **Rubriken hinzufügen**

Um Rubriken hinzuzufügen öffnen Sie zuerst das *Buchmodul* in dem Kapitel, in dem Sie Ihre Rubrik erstellem möchten.

Sie haben nun die Möglichkeit eine neue Rubrik zu erstellen. (Menüoption *Buch / Bearbeiten / Rubrik hinzufügen*, Popup-Menüoption *Bearbeiten / Rubrik hinzufügen*).

Um eine Unterrubrik zu einer existierenden Rubrik hinzuzufügen, wählen Sie zuerst die Rubrik indem Sie sie anklicken. Anschließend können Sie die Unterrubrik erzeugen.

Es öffnet sich ein Dialog.

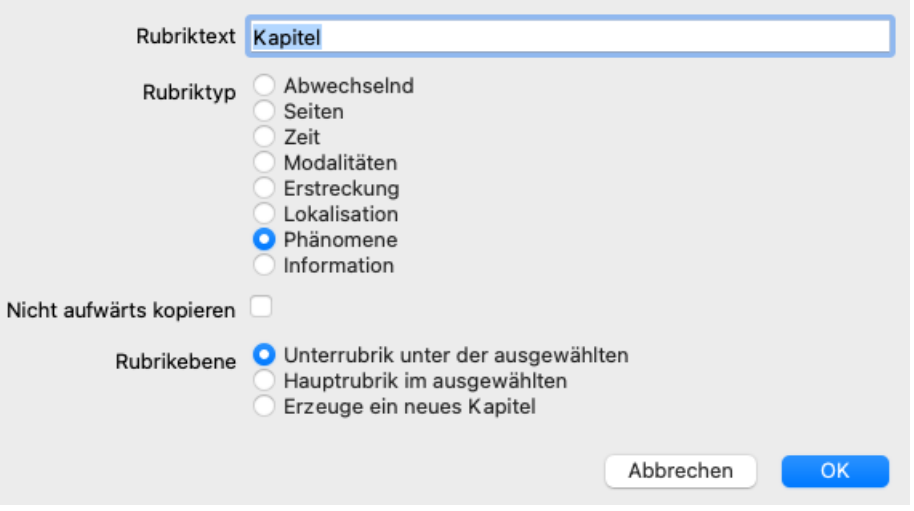

Geben Sie den Rubriktext so ein, wie er im Repertorium erscheinen soll. Verwenden Sie nur Kleinbuchstaben, außer dort wo die Sprachregeln die Verwendung eines Großbuchstabens vorsehen. Das *Buchmodul* verwendet automatisch Großbuchstaben um den Rubriktext zu formatieren.

Wählen Sie bitte den entsprechenden Rubriktyp. Sie müssen dies nicht zwingend tun, aber es trägt dazu bei, dass sich Ihre neue Rubrik wie andere Rubriken im Repertorium verhält. Der Rubriktyp wird ebenfalls vom *Analysemodul* verwendet, um die Arzneimittel in einer Rubrik besser zu bewerten.

Die Option *Nicht aufwärts kopieren* sollte für eine Unterrubrik ausgewählt werden, die eine gegenteilige Bedeutung zur höheren Rubrik besitzt. Dies kommt gewöhnlich bei einer Unterrubrik zum Einsatz, die eine Verbesserungen eines gegebenen Symptoms anzeigt. Eine Verbesserung invertiert die Bedeutung der höheren Rubrik.

Die Auswahl dieser Option deaktiviert das automatische Kopieren von neuen Arzneimitteln in höhere und allgemeinere Rubriken. Es wird auch im *Analysemodul* verwendet, um zu sehen wie ein Arzneimittel in verwandten Rubriken vorkommt.

Nach der Erstellung können sie jederzeit den Rubriktext und -typ anpassen. (Menüoption *Buch / Bearbeiten / Rubrik bearbeiten*, Popup-Menüoption *Bearbeiten / Rubrik bearbeiten*).

Beachten Sie, dass Sie nur Rubriken bearbeiten können, die Sie selbst erstellt haben, jedoch nicht originale Repertoriumsrubriken.

Sie können eine Rubrik die Sie hinzugefügt haben wieder entfernen. (Menüoption *Buch / Bearbeiten / Rubrik entfernen*, Popup-Menüoption *Bearbeiten / Rubrik entfernen*).

Beachten Sie, dass Sie nur Rubriken entfernen können, wenn diese keine Arzneimittel oder Unterrubriken mehr enthalten. Dies soll versehentliches Entfernen von wertvollen Informationen verhindern.

#### **Arzneimittel hinzufügen**

Um ein Arzneimittel zu einer Rubrik hinzuzufügen öffnen Sie zuerst das *Buchmodul* und wählen die Rubrik, der Sie ein Arzneimittel

hinzufügen möchten.

Sie haben nun die Möglichkeit ein Arzneimittel zu dieser Rubrik hinzuzufügen. (Menüoption *Buch / Bearbeiten / Arzneimittel hinzufügen*, Popup-Menüoption *Bearbeiten / Arzneimittel hinzufügen*).

Es öffnet sich ein Dialog.

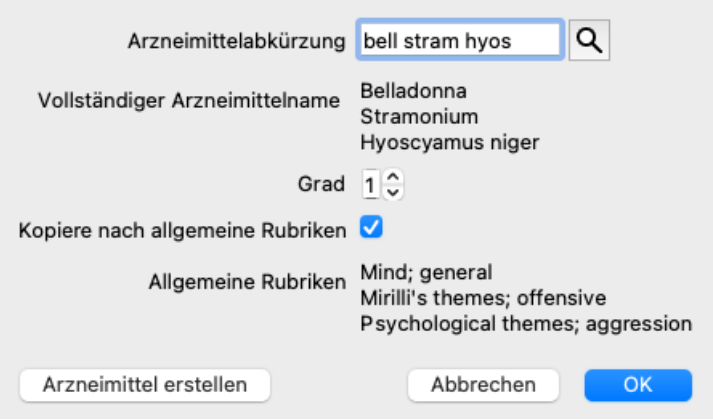

Sie können eine oder mehrere Arzneimittelabkürzungen eingeben. Die entsprechenden vollständigen Arzneimittelnamen werden unterhalb des Feldes angezeigt. Der Schaltfläche *OK* wird deaktiviert, wenn Sie eine inkorrekte Abkürzung eingeben.

Wenn die Option *Kopiere nach allgemeine Rubriken* ausgewählt ist, werden die Arzneimittel automatisch den allgemeineren Rubriken der ausgewählten Rubrik hinzugefügt. Diese Rubriken werden unterhalb der Option angezeigt.

Für den Fall, dass Sie ein Arzneimittel hinzufügen wollen das noch nicht im Repertorium existiert, können Sie es mit der Schaltfläche *Arzneimittel erstellen* erstellen.

Sie werden nach einer Abkürzung und den vollständigen Namen des Arzneimittels gefragt. Die Arzneimittelabkürzung die Sie erstellen möchten, darf nicht mit einer bereits existierenden Abkürzung des Standardrepertoriums übereinstimmen. Sie können jederzeit nachdem Sie ein neues Arzneimittel erstellt haben, dessen Abkürzung oder Namen ändern. (Menüoption *Buch /*

*Bearbeiten / Arzneimittel bearbeiten*, Popup-Menüoption *Bearbeiten / Arzneimittel bearbeiten*).

Wenn Sie den Grad eines Arzneimittels im Standardrepertorium erhöhen möchten, fügen Sie das Arzneimittel einfach mit einen höheren Grad hinzu. Ihr höherer Grad wird dadurch entscheidender als der Originalgrad.

Sie können eine Arzneimittelergänzung wieder löschen. (Menüoption *Buch / Bearbeiten / Arzneimittel entfernen*, Popup-Menüoption *Bearbeiten / Arzneimittel entfernen*). Beachten Sie, dass nur Arzneimittel entfernt werden können, die durch Sie hinzugefügt wurden. Das Entfernen eines Arzneimittels entfernt nur Sie als Autor. Falls für das gleiche Arzneimittel andere Autoren übrig bleiben, wird das Arzneimittel an sich nicht aus dem Repertorium entfernt.

Sie können ebenfalls all Ihre Arzneimittelergänzungen zu einer Rubrik wieder entfernen. (Menüoption *Buch / Bearbeiten / Alle Arzneimittel entfernen*, Popup-Menüoption *Bearbeiten / Alle Arzneimittel entfernen*).

#### **Arzneimittelgrade bestimmen**

Anstelle des schnellen Hinzufügens mehrerer Arzneimittel mit ausgewählten Grad, ist es ebenso möglich explizit den Grad der individuellen Arzneimittel zu bestimmen.

Es gibt einige Möglichkeiten den ausgewählten Standardgrad eines Arzneimittels zu überschreiben. Die folgenden Beispiele zeigen, wie das Arzneimittel *bell* mit Grad 2, *cham* mit Grad 3 und *dig* mit Grad 4 hinzugefügt werden können.

- Verwendung von Großbuchstaben. Eingeben von Arzneimitteln mit Groß- und Kleinbuchstaben, im Stil wie er im *Buchmodul* angewendet wird. Beispiel: Bell CHAM (Grad 4 kann auf diese Weise nicht dargestellt werden, es werden ebenso wie bei Grad 3 alle Buchstaben groß geschrieben)
- Hinzufügen der Gradnummer zur Arzneimittelabkürzung. Beispiel: bell2 cham3 dig4
- Hinzufügen des Grades zum Arzneimittel, eingeschlossen in (). Beispiel: bell $(2)$  cham $(3)$  dig $(4)$

Die letzte Methode ist das Format das verwendet wird, wenn eine Rubrik und ihre Arzneimittel in die Zwischenablage kopiert werden. Dieser Mechanismus ermöglicht Ihnen das schnelle Kopieren der Arzneimittel aus einer anderen Rubrik. Wählen Sie für die andere Rubrik "Rubrik und Arzneimittel kopieren" und fügen Sie diese in das Arzneimittelfeld ein. (Menüoption *Buch / Kopieren / Rubrik und Arzneimittel kopieren*, Popup-Menüoption *Kopieren / Rubrik und Arzneimittel kopieren*).

Diese zusätzlichen Mechanismen zum Bestimmen des Arzneimittelgrades können beim Importieren von Arzneimitteln, die Sie aus externen Quellen kopieren möchten, sehr leistungsfähig sein.

#### **Arzneimittelautoren festlegen**

Standardmäßig werden alle Arzneimittel, die von Ihnen zum Repertorium hinzugefügt wurden, mit Ihnen als Autor gekennzeichnet. Für

Ihre persönlichen Repertoriumsergänzungen ist dies meist genau das was Sie wollen. Fall Sie Arzneimittel aus anderen Quellenmaterial, wie Bücher oder Seminare hinzufügen, möchten Sie vielleicht den Autor explizit angeben.

Sie können einen neuen Autor hinzufügen. (Menüoption *Buch / Bearbeiten / Quellenangabe / Neue Quellenangabe erzeugen*, Popup-Menüoption *Bearbeiten / Quellenangabe / Neue Quellenangabe erzeugen*).

Sie können einen der Autoren auswählen. (Menüoption *Buch / Bearbeiten / Quellenangabe / Wähle die Quellenangabe*, Popup-Menüoption *Bearbeiten / Quellenangabe / Wähle die Quellenangabe*). Nachdem Sie einen Autor gewählt haben, wird dieser automatisch der Autor für neue Arzneimittelergänzungen.

Sie können die Details des ausgewählten Autors anpassen. (Menüoption *Buch / Bearbeiten / Quellenangabe / Quellenangabe bearbeiten*, Popup-Menüoption *Bearbeiten / Quellenangabe / Quellenangabe bearbeiten*).

#### **Ihre Ergänzungen im Buchmodul visualisieren**

Wenn Sie die Schaltfläche 4 aus der Werkzeugleiste aktivieren, werden Ihre persönlichen Ergänzungen mit hellgrüner Farbe hervorgehoben. Auf diese Weise haben Sie die Möglichkeit schnell zu erkennen, welche Arzneimittel durch Sie hinzugefügt wurden.

Es gibt auch die Möglichkeit nur Ihre persönlichen Ergänzungen, ohne all die anderen Arzneimittel, anzuzeigen. Hierfür können Sie einen persönlichen Repertoriumsfilter erzeugen, in dem Sie sich als einzigen Autor auswählen.

#### **Rubriknotizen hinzufügen**

Sie können eine persönliche Notiz zu jeder Rubrik hinzufügen. (Menüoption *Buch / Bearbeiten / Rubriknotiz hinzufügen*, Popup-Menüoption *Bearbeiten / Rubriknotiz hinzufügen*).

Die Präsenz einer Notiz wird durch ein  $\mathcal P$  dem Rubriktext folgend angezeigt. Bewegen Sie die Maus einfach über den Rubriktext oder doppelklicken Sie auf das  $\mathcal D$  Bild, um die Notiz anzusehen.

Sie können Ihre persönliche Notiz bearbeiten oder wieder entfernen. (Menüoption *Buch / Bearbeiten / Rubriknotiz bearbeiten*, Popup-Menüoption *Bearbeiten / Rubriknotiz bearbeiten*). Es öffnet sich ein Dialog, der keiner weiteren Erklärung bedarf.

#### **Hinzufügen von Arzneimittelnotizen**

So wie Sie einer Rubrik Notizen hinzufügen können, können Sie auch Arzneimittel Notizen hinzufügen. Dafür gibt es zusätzliche Funktionen. (Menüoption *Buch / Bearbeiten / Arzneimiddelnotiz hinzufügen*, Popup-Menüoption *Bearbeiten / Arzneimiddelnotiz hinzufügen*).

#### **Querverweise hinzufügen**

Ein Querverweis ist ein Verweis von einer Rubrik auf eine andere Rubrik. Um einen Querverweis zu erstellen, müssen Sie zuerst die Ursprungsrubrik und dann die Zielrubrik auswählen.

Wählen Sie die Rubrik aus, indem Sie darauf klicken, und markieren Sie sie dann als Ursprungsrubrik. (Menüoption *Buch / Bearbeiten / Querverweis / Rubrik als Querverweisursprung auswählen*, Popup-Menüoption *Bearbeiten / Querverweis / Rubrik als Querverweisursprung auswählen*).

Wählen Sie als Nächstes die Zielrubrik aus und markieren Sie sie. (Menüoption *Buch / Bearbeiten / Querverweis / Rubrik als Querverweisziel auswählen*, Popup-Menüoption *Bearbeiten / Querverweis / Rubrik als Querverweisziel auswählen*). Es öffnet sich ein Dialog, der Ihnen die Ursprungsrubrik und die Zielrubrik mit einer Schaltfläche zum Hinzufügen des Querverweises anzeigt.

Um einen Querverweis zu entfernen, gehen Sie genauso vor. Der Dialog zeigt dann eine Schaltfläche zum Entfernen des Querverweises an.

Sie können auch einfach auf den Querverweis klicken und ihn dann entfernen. (Menüoption *Buch / Bearbeiten / Querverweis / Querverweis entfernen*, Popup-Menüoption *Bearbeiten / Querverweis / Querverweis entfernen*).

Beachten Sie, dass Sie Querverweise nur innerhalb eines einzigen Repertoriums erstellen können. Sie können keine Querverweise von einer Rubrik in einem Repertorium zu einer Rubrik in einem anderen Repertorium erstellen.

#### **Mit mehreren Repertoriumsdateien arbeiten**

Ihre persönlichen Repertoriumsergänzungen werden standardmäßig in einer Datei namens *repertory\_additions.rep* gespeichert. Diese Datei befindet sich im Verzeichnis *Complete Dynamics*, in Ihrem Verzeichnis *Dokumente*.

Es besteht die Möglichkeit mehrere Repertoriumsdateien anzulegen. Die Verwendung mehrerer Repertoriumsdateien hat mehrere Vorteile.

- Sie können Ihre Repertoriumsdaten gut organisieren, indem Sie Ergänzungen die zusammen gehören zusammen aufbewahren. Zum Beispiel Ergänzungen, die Sie während eines bestimmten Seminars vorgenommen haben. Zum Beispiel Ergänzungen, die Sie aus einer bestimmten Materia Medica oder einem anderen Repertorium kopiert haben. Zum Beispiel Ihre eigenen klinischen Beobachtungen.
- Sie können eine Sammlung von Repertoriumsergänzungen mit anderen teilen. Geben Sie die Datei einfach einer anderen Person und sie kann diese Ergänzungen ebenfalls verwenden.

#### **Reptertoriumsergänzungen mit anderen teilen**

#### Complete Dynamics 27

Um eine Sammlung von Repertoriumsergänzungen mit anderen Personen zu teilen, müssen Sie der anderen Person lediglich eine Kopie Ihrer Repertoriumsdatei geben. Sie können Ihre Ergänzungsdatei natürlich auch irgendwo ins Internet stellen, so dass sie jeder verwenden kann.

Die andere Person kann die Datei dann in das Verzeichnis *Complete Dynamics* legen und *Complete Dynamics* starten. Ihre Repertoriumsergänzungen erscheinen dann automatisch im Repertorium.

#### **Eine neue Repertoriumsdatei erstellen**

Sie können ganz einfach eine neue Repertoriumsdatei erstellen. (Menüoption *Buch / Bearbeiten / Repertoriumdatei / Erzeuge neues Repertorium*, Popup-Menüoption *Bearbeiten / Repertoriumdatei / Erzeuge neues Repertorium*).

Es erscheint ein Dialog, der Ihnen ermöglicht die Details Ihrer Repertoriumsergänzung festzulegen.

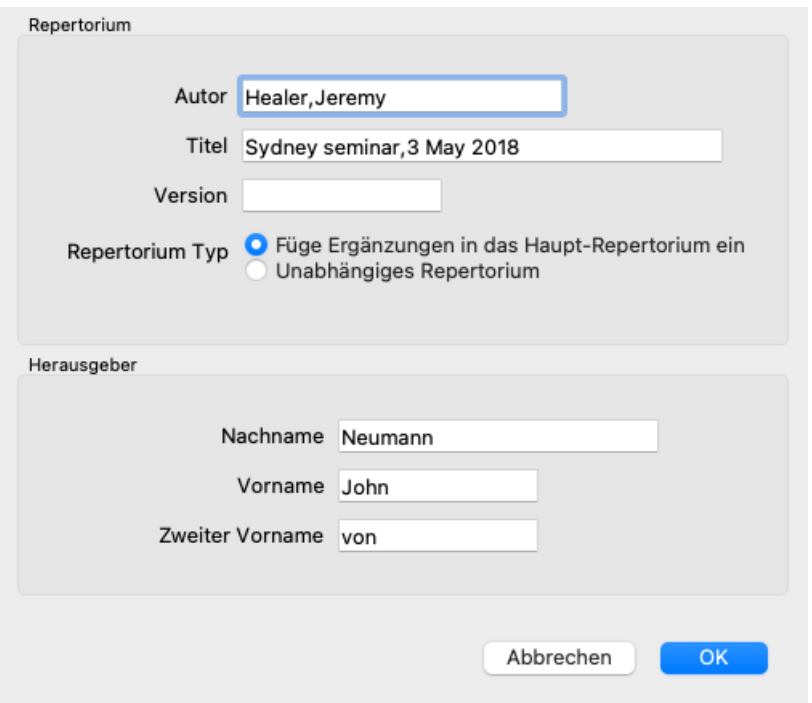

Im Abschnitt *Repertorium* können Sie Informationen über die Herkunft der Repertoriumsergänzungen eingeben. *Autor* ist die Person von der die Informationen stammen. Standardmäßig ist hier Ihr Name bereits eingetragen. Verwenden Sie den Namen der anderen Person, falls die Informationen nicht von Ihnen stammen (z.B.: *Kent, James Tyler*). Der *Titel* sollte einen Hinweis auf den Ursprung der Informationen liefern.

Geben Sie im Abschnitt *Editor* Details zur Person an, die die Repertoriumsergänzugen vorgenommen hat. Standardmäßig wird hier Ihr Name eingetragen. In bestimmten Situationen, wenn die Editionsarbeit von einer anderen Person fortgeführt wird, kann eine Anpassung der Informationen von Nöten sein.

Um ein eigenständiges Repertoire zu erstellen, das neben dem Hauptrepertoire vorhanden ist, wählen Sie die Option *Repertortyp: Unabhängiges Repertoire*.

Es werden einige zusätzliche Felder angezeigt, die für unabhängige Repertorien spezifisch sind.

- Ein Kapitelpräfix. Dieses Präfix wird vor den Namen der Kapitel im Repertoire platziert, um dieses Kapitel von den Kapiteln im Hauptrepertoire zu unterscheiden (z. B. TST-MIND anstelle von MIND).
- Urheberrechtsinformation. Dies wird im Modul *Buch* unten auf der Seite angezeigt.

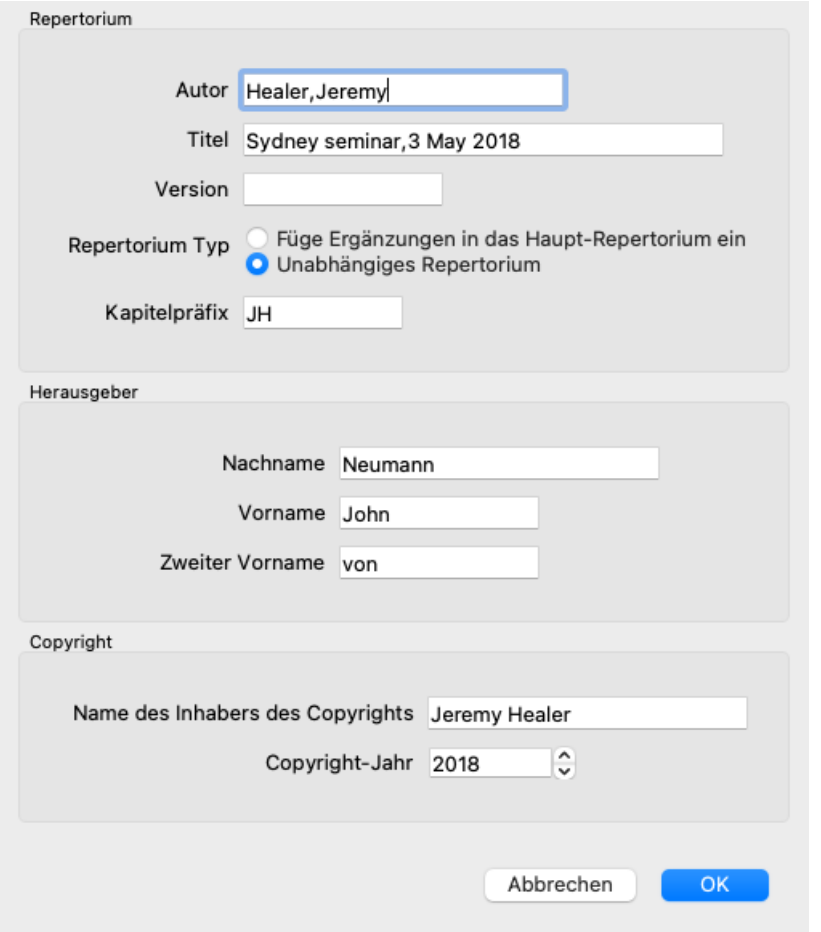

#### **Ändern der Informationen eines Repertoriums**

Sie können die Informationen über ein Repertorium ändern. (Menüoption *Buch / Bearbeiten / Repertoriumdatei / Repertoriumsinformation bearbeiten*, Popup-Menüoption *Bearbeiten / Repertoriumdatei / Repertoriumsinformation bearbeiten*).

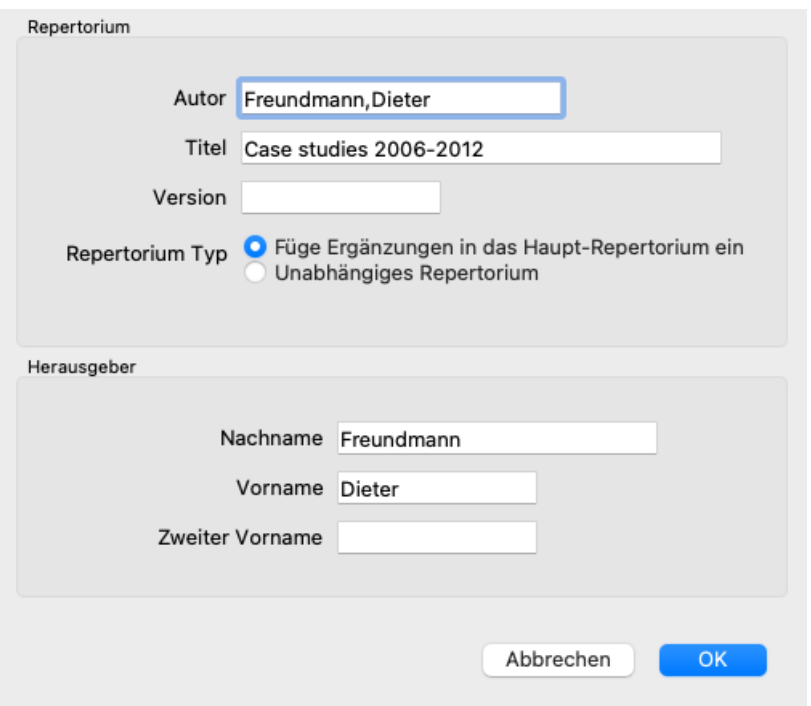

#### **Repertorium auswählen**

Standardmäßig werden alle Ergänzungen die Sie vornehmen in einer Datei namens *repertory\_additions.rep* gespeichert. Wenn Sie mit einer der anderen existierenden Dateien arbeiten möchten, müssen Sie diese erste auswählen. (Menüoption *Buch / Bearbeiten / Repertoriumdatei / Wähle Repertorium*, Popup-Menüoption *Bearbeiten / Repertoriumdatei / Wähle Repertorium*).

Es öffnet sich ein Dialog mit allen verfügbaren Repertoriumsdateien.

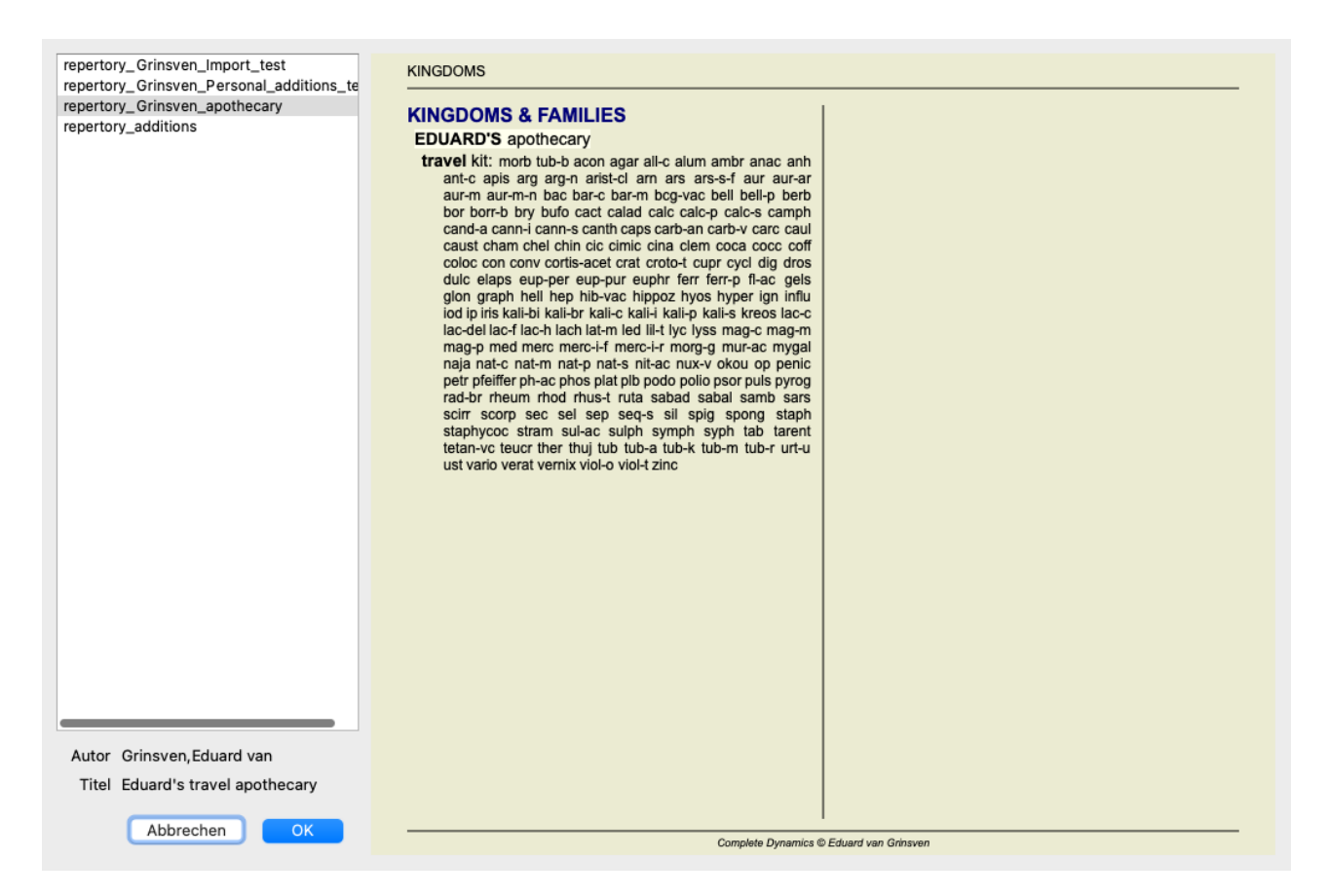

Aus der Liste auf der linken Seite können Sie eine Repertoriumsdatei auswählen. Auf der rechten Seite sehen Sie dann eine Vorschau der Ergänzungen, die in der Datei enthalten sind.

#### **Repertorium-Bearbeitungsassistent**

Für den Fall, dass Sie mehrere Ergänzungen zum Repertorium machen möchten, bietet sich die Verwendung des *Repertorium-Bearbeitungsassistenten* an. (Menüoption *Buch / Bearbeiten / Repertorium-Bearbeitungsassistent öf nen*, Popup-Menüoption *Bearbeiten / Repertorium-Bearbeitungsassistent öf nen*).

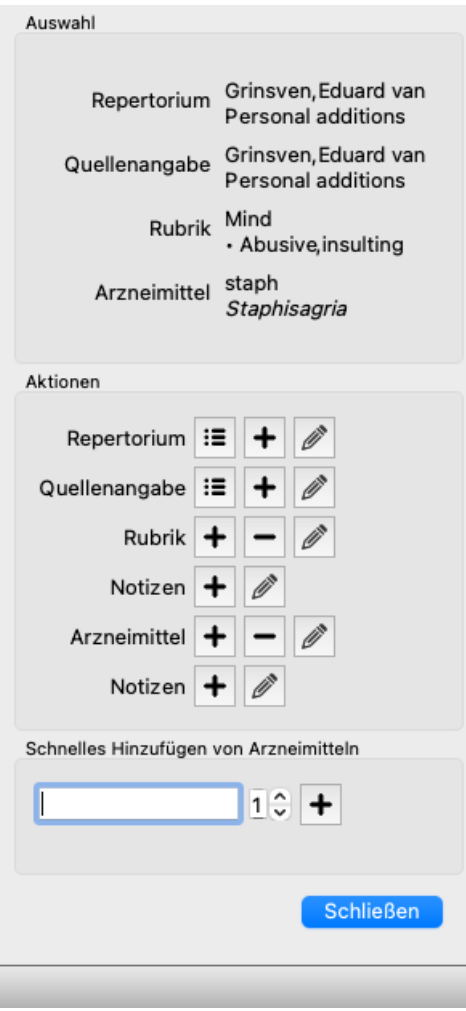

Der Abschnitt *Auswahl* zeigt Ihnen an, welche Rubrik im *Buchmodul* ausgewählt wurde und wenn zutreffend welches Arzneimittel angeklickt wurde.

Der Abschnitt *Aktionen* enthält Schaltflächen für alle Funktionen, die Sie anderenfalls über ein Menü aufrufen würden.

Der Abschnitt *Schnelles Hinzufügen von Arzneimitteln* ermöglicht Ihnen schnell mehrere Arzneimitteln zur ausgewählten Rubrik hinzuzufügen. Diese Funktion setzt voraus, dass alle Arzneimittelabkürzungen korrekt sind. Die Arzneimittel werden automatisch zu allen allgemeineren Rubriken hinzugefügt. Für mehr Informationen siehe *Arzneimittel hinzufügen* (oberhalb).

#### **Repertorium-Importer**

Mit dem Repertorium-Importer-Modul können Sie Repertoriumeinträge in großen Mengen aus einer externen Datei importieren. Der Repertorium-Importer erkennt mehrere Datenformate, die im Folgenden beschrieben werden.

Bevor Sie den Importer starten, müssen Sie eine Repertory Additions-Datei erstellt und ausgewählt haben. (Menüoption *Buch / Bearbeiten / Repertoriumdatei / Wähle Repertorium*, Popup-Menüoption *Bearbeiten / Repertoriumdatei / Wähle Repertorium*).

Nachdem Sie die Repertoriendatei ausgewählt haben, in die Sie die externen Daten importieren möchten, können Sie den Repertorium-Importer starten. (Menüoption *Buch / Bearbeiten / Repertoriumdatei / Import aus einer Textdatei*, Popup-Menüoption *Bearbeiten / Repertoriumdatei / Import aus einer Textdatei*). Das Importer-Modul wird jetzt geöffnet.

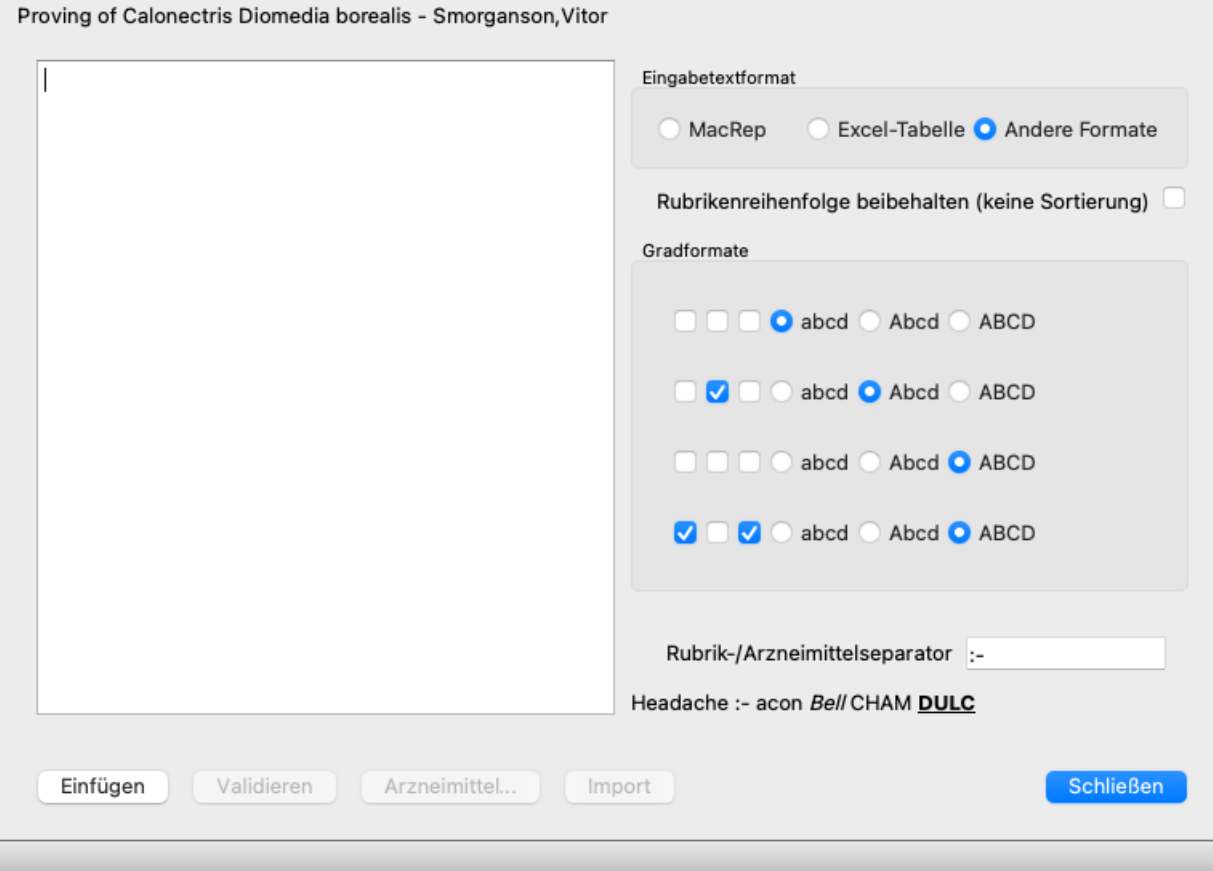

Der erste Schritt ist das Definieren des Eingabetextformats. Jedes Format ist in einem separaten Absatz definiert. Für jedes Format gibt es Beispieldateien. Sie finden diese Dateien im Ordner *Dokumente / Complete Dynamics / Examples*. Alle Beispieldateien haben unterschiedliche Formate, aber sie definieren genau die gleichen Repertorium Rubriken und Arzneimittel.

Der nächste Schritt ist das Importieren des Texts in den RepertoriumiImporter. Der Eingabetext, den Sie importieren möchten, muss dem definierten Format entsprechen. Wählen Sie in der Datei den gesamten Text aus und kopieren Sie ihn in die Zwischenablage.

Drücken Sie dann im Repertory Importer die Schaltfläche *Einfügen*. Der kopierte Text wird im großen weißen Bereich angezeigt. Wenn es ein Problem mit dem Text gibt, ändern Sie ihn im Originaldokument und kopieren Sie ihn erneut.

Klicken Sie nach dem Importieren des Textes auf die Schaltfläche *Validieren*, um einige erste Tests durchzuführen. Wenn Fehler gefunden werden, müssen diese zuerst korrigiert werden, bevor Sie fortfahren können.

Für den Fall, dass Ihr Repertorium Heilmittelabkürzungen enthält, die nicht in *Complete Repertory* enthalten sind, können Sie nun definieren, um welche Heilmittel es sich handelt. Sie definieren die unbekannten Mittel mit der Schaltfläche *Arzneimittel…*.

Sobald keine Fehler mehr vorliegen und alle Arzneimittel korrekt definiert sind, können Sie das Repertoire mit der Schaltfläche *Importieren* importieren. Schließen Sie dann den Repertory Importer mit der Schaltfläche *Schließen*. Bitte beachten Sie, dass beim Importieren der gesamte Inhalt entfernt wird, der zuvor in der Repertoriumdatei enthalten war.

#### **Die Eingabetextformate**

#### **MacRep**

Dieses Format wird von MacRepertory verwendet, um Ergänzungen zu definieren. Für die Auswahl dieses Formats müssen keine weiteren Einstellungen definiert werden.

Bitte schauen Sie sich die Beispiele für Details an. Mit den Beispielen gibt es auch eine Datei, die weitere Informationen zu den Dateiformaten enthält.

#### **Excel-Tabelle**

In diesem Format definieren die ersten Spalten die Rubriken. Die letzte Spalte enthält die Arzneimittel. Schauen Sie sich nur die Beispiele an, es ist einfach.

#### **Andere Formate**

In diesem Format werden die Grade der Heilmittel durch die Textstile definiert. Sie können auch das Textfragment definieren, das die Rubrikbezeichnung von den Arzneimittelgrad trennt. Für jede Arzneimittelgrad können Sie das Format definieren. Unterhalb der Einstellungen sehen Sie ein Beispiel dafür, wie der

#### Complete Dynamics 32

formatierte Text mit den ausgewählten Einstellungen aussieht.

Die Rubrikenhierarchie wird durch Einrücken des Textes definiert. Dies kann auf verschiedene Arten erfolgen.

- Verwenden von Tab-Zeichen. Jedes Tab-Zeichen im Text fügt 1 Hierarchieebene hinzu.
- Leerzeichen verwenden. Beginnen Sie jede Rubrik mit einer Reihe von Leerzeichen. Sie müssen konsistente Einrückungen verwenden, z. B. 4-8-12-16 Leerzeichen.
- Absatzränder. In Ihrer Textbearbeitung können Sie linke Ränder für Absatzstile definieren. Definieren Sie einfach einen Absatzstil für jede Rubrikenhierarchieebene und wenden Sie diesen Stil auf jede Rubrik derselben Ebene an.
- Eine Kombination der oben genannten. In den meisten Fällen funktioniert dies auch, aber wenn Ihr Text eine Kombination verwendet, ist er wahrscheinlich schlecht formatiert.

Für jede Einrückungsmethode gibt es Beispieldateien.

### **Suchmodul**

#### **Öffnen des Suchmoduls**

Öffnen Sie das Suchmodul, indem Sie auf die Registerkarte *Suchen* klicken. (Menüoption *Ansicht / Suchen*, ⌘*-S*).

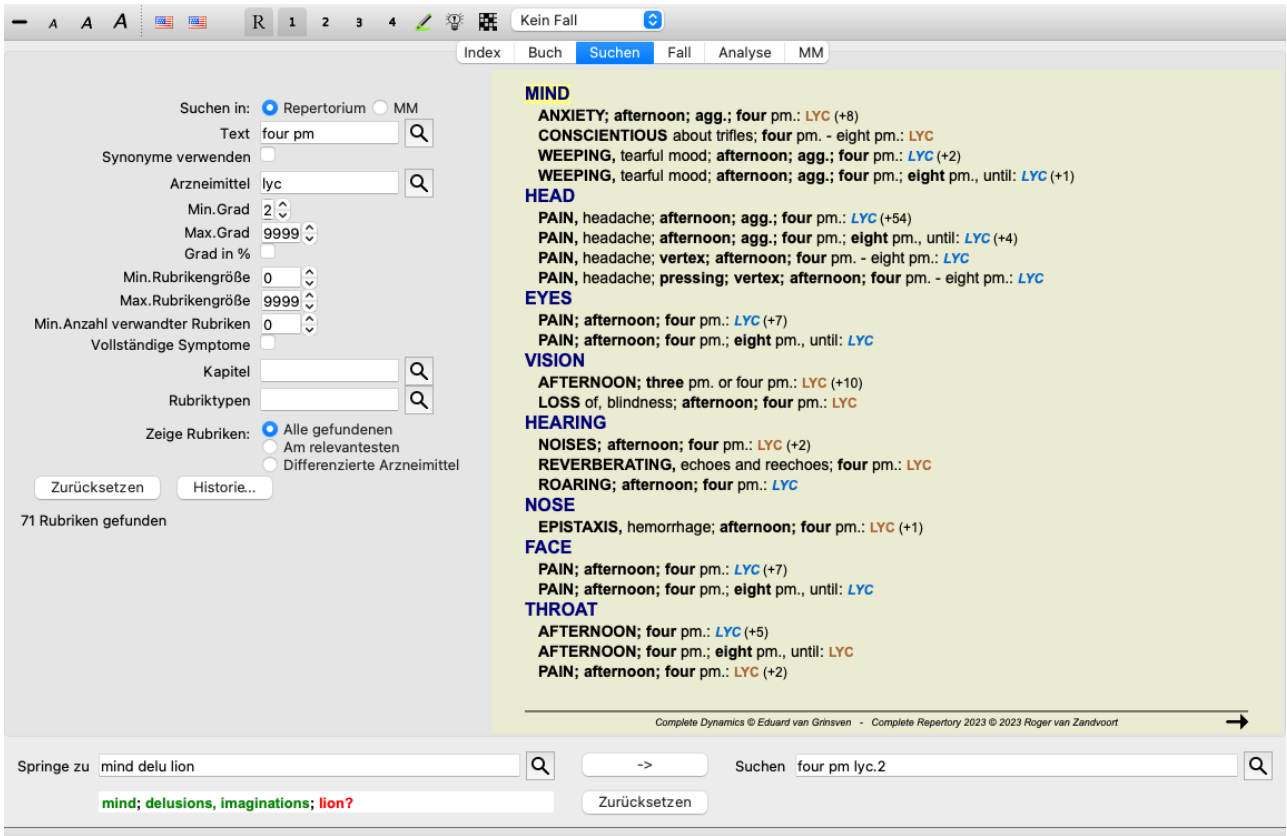

#### **Suchfelder**

Auf der linken Seite des Bildschirms, können Sie Ihre Suchanfrage eingeben. (Eine alternative Möglichkeit, um Ihre Suchanfrage einzugeben, besteht in der Verwendung des leistungsfähigen *Suchen* - Feldes, am unteren Rand des Fensters. Für Details, zur Verwendung des Feldes für leistungsstarke Suchanfragen, siehe *Suchen - Feld*.)

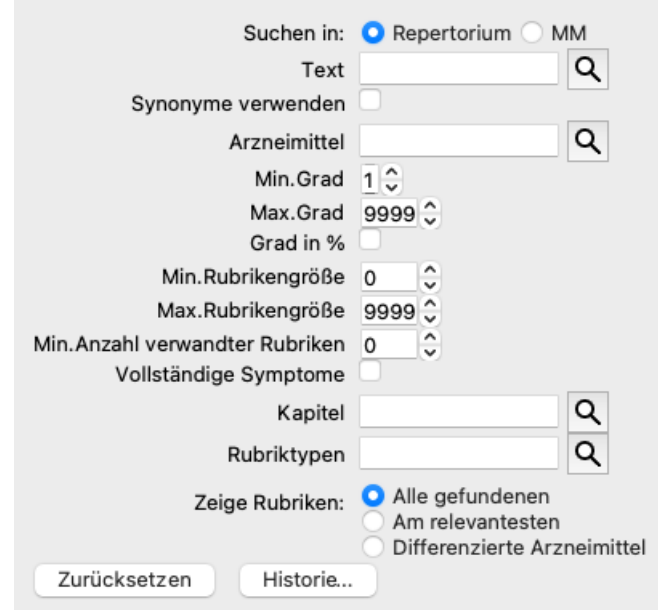

*Suche in:* Wählen Sie wo sie suchen wollen. Mit *Repertorium* suchen Sie im Repertorium.

Mit *MM* suchen Sie in der Materia Medica. Wenn Sie in der Materia Medica suchen, wird ein Großteil der anderen Optionen ausgeblendet, da diese nur für das Repertorium relevant sind.

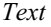

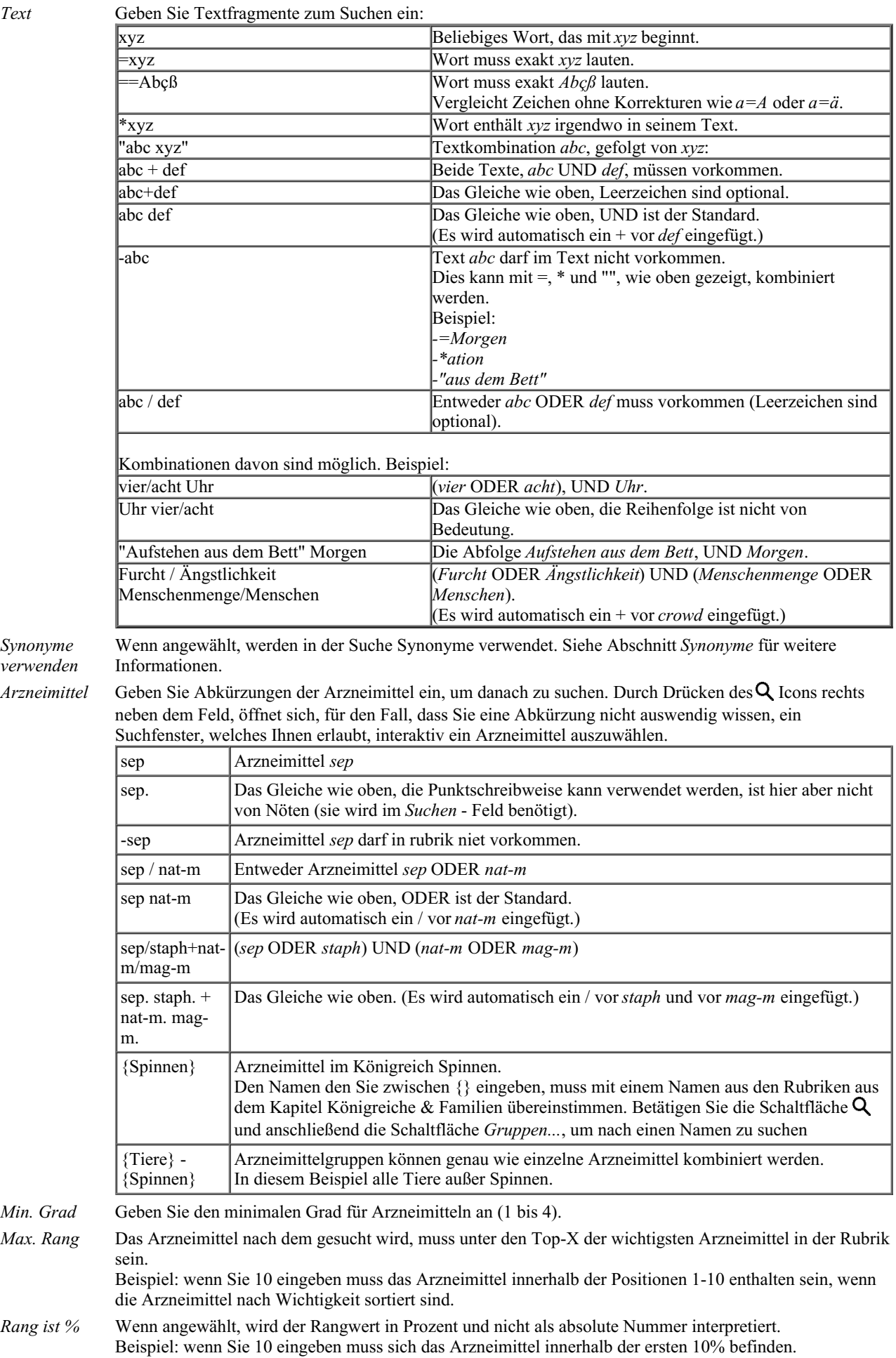

*Rubrikengröße*

*Max. Rubrikengröße* Geben Sie die maximale Anzahl von Arzneimitteln in einer Rubrik an.

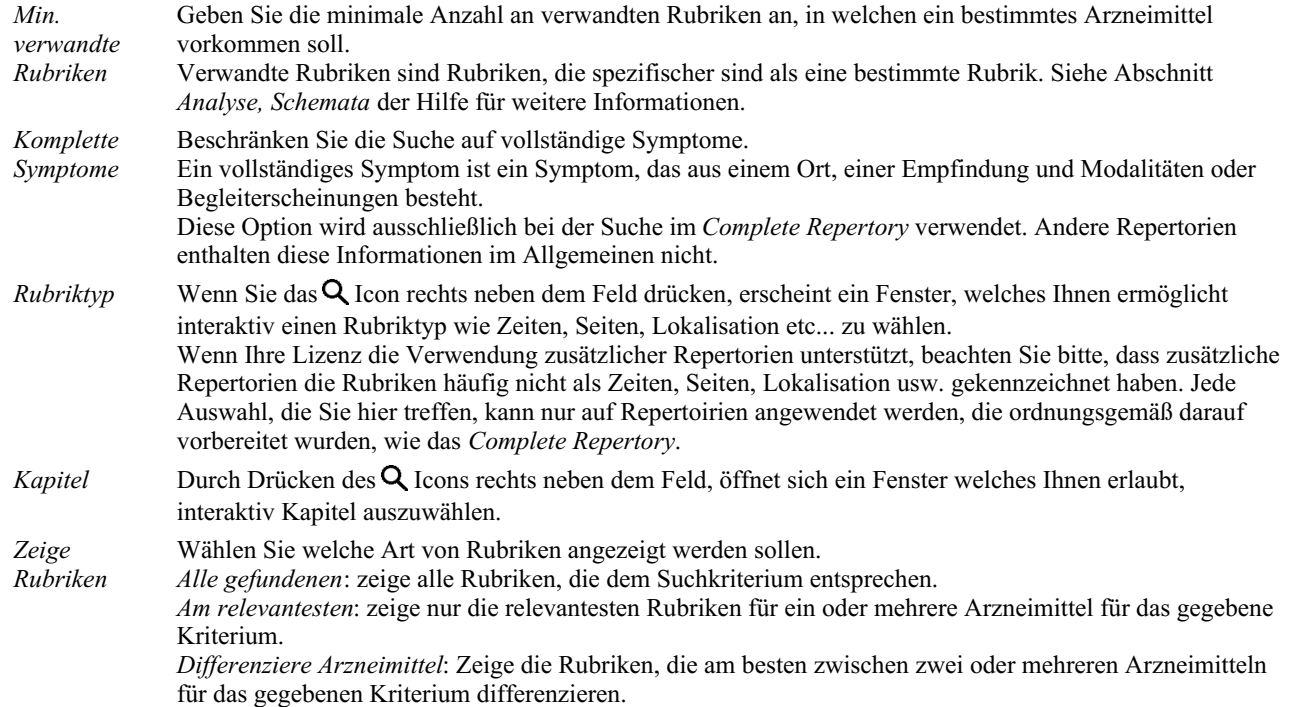

Der Suchvorgang wird, automatisch nach der Eingabe Ihrer Suchkriterien, gestartet. Es ist keine Bestätigung vonnöten.

Beachten Sie, dass bei Texten UND der Standard für mehrere Fragmente ist, während bei Arzneimitteln ODER der Standard ist. Der Grund hierfür ist, dass Sie durch die Eingabe von mehreren Fragmenten normalerweise das Suchergebnis einschränken wollen, während Sie mit mehreren Arzneimitteln eher eine Differentialdiagnose durchführen möchten.

#### **Wiederaufrufen vorheriger Suchen**

Sie können eine vorherige Suche durch Klicken auf die Schaltfläche *Historie...* wieder aufrufen. Es öffnet sich ein Dialog mit einer Liste der vorherigen Suchanfragen.

#### **Suchergebnisse für das Repertorium**

Die Ergebnisse einer Suchanfrage werden Ihnen auf der rechten Seite des Fensters angezeigt. Der Detaillierungsgrad hängt davon ab, nach was gesucht wurde. Wenn nach Arzneimitteln gesucht wurde, sind die gewählten Arzneimittel im Suchergebnis enthalten. Wenn nur nach Text gesucht wurde, werden keine Arzneimittel angezeigt. Kurzum, die Suchergebnisse konzentrieren sich auf das, wonach Sie gesucht haben, nicht auf Details, nach denen nicht gefragt wurde.

Der Suchergebnisbereich weist viele Ähnlichkeiten mit dem *Buch* modul auf. Es wird mit den gleichen Tastatur-, Maus-, Symbolleisten-, oder Menüfunktionen navigiert. Auch das Layout wird automatisch an die Fenstergröße angepasst.

*Tipp*: Wechseln Sie zwischen Anzeigen und Verstecken von Arzneimitteln, durch betätigen der *Leertaste*, genau wie im *Buch*modul.

Im *Suchen*modul, ist die Anzeige von Arzneimitteln, auf einigermaßen kleine Rubriken, beschränkt. Bei Rubriken mit vielen Arzneimitteln, wird nur die Anzahl dieser angezeigt.

Zusätzlich zu den Navigationsoptionen im *Buch*modul, bietet das Suchergebnis die Möglichkeit, direkt zu einer Rubrik im Buch zu springen, indem Sie einfach mit der Maus doppelt auf eine Rubrik klicken (der Cursor verwandelt sich in eine Hand  $\binom{\ln n}{2}$ .

#### **Am relevantesten**

Bei der Suche nach den am relevantesten Rubriken für ein oder mehrere Arzneimittel, wird das angezeigte Ergebnis auf die am relevantesten Rubriken beschränkt.

Für den Fall, dass Sie nach einem einzelnen Arzneimittel suchen, ist das Ergebnisse genau das gleiche, wie wenn Sie nach diesem Arzneimittel in der Invers Materia Medica suchen. Dies macht Sinn, denn genau hierfür ist die Invers Materia Medica gedacht. Lassen Sie uns als Beispiel einen Blick auf die relevantesten Rubriken für das Arzneimittel *arn* werfen.
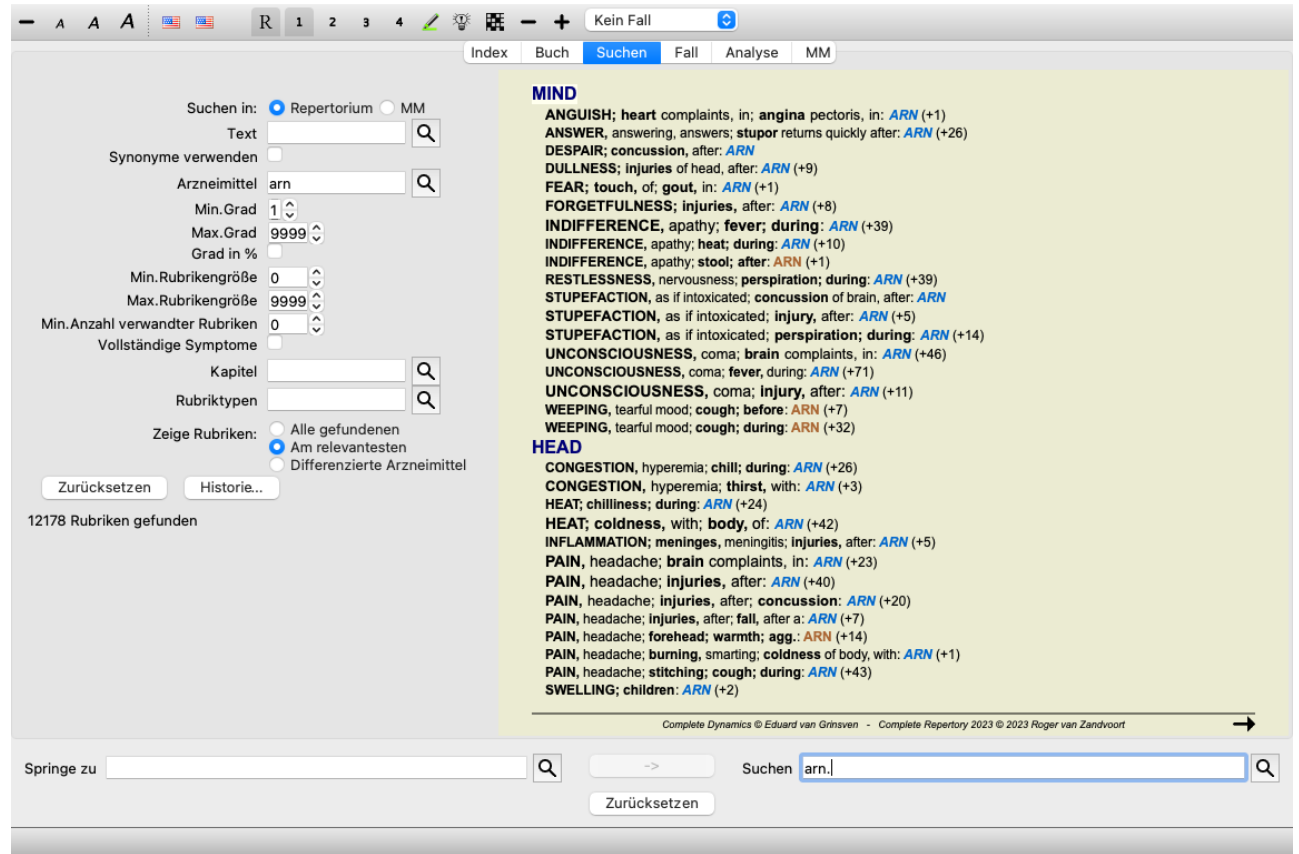

Wenn Sie nach mehr als einem Arzneimittel suchen, werden die relevantesten Rubriken für alle der Arzneimittel angezeigt. Wenn Sie nach einer Arzneimittelfamilie suche, wie z.B. Spinnen, wird das Ergebnis nicht das gleiche sein, als wenn Sie die Invers Materia Medica für die Spinnenfamilie öffnen. Die Invers Materia Medica macht eine Analyse basierend auf der Familie als ganzes im Vergleich zu anderen Familien, wohingegen das Suchmodul die Ergebnisse jedes individuellen Familienmitglieds betrachtet.

Sie können all diese leistungsfähigen Suchmöglichkeiten verwenden, um nach spezifischen relevanten Rubriken zu suchen. Zum Beispiel die relevantesten Zeitkriterien für Lycopodium.

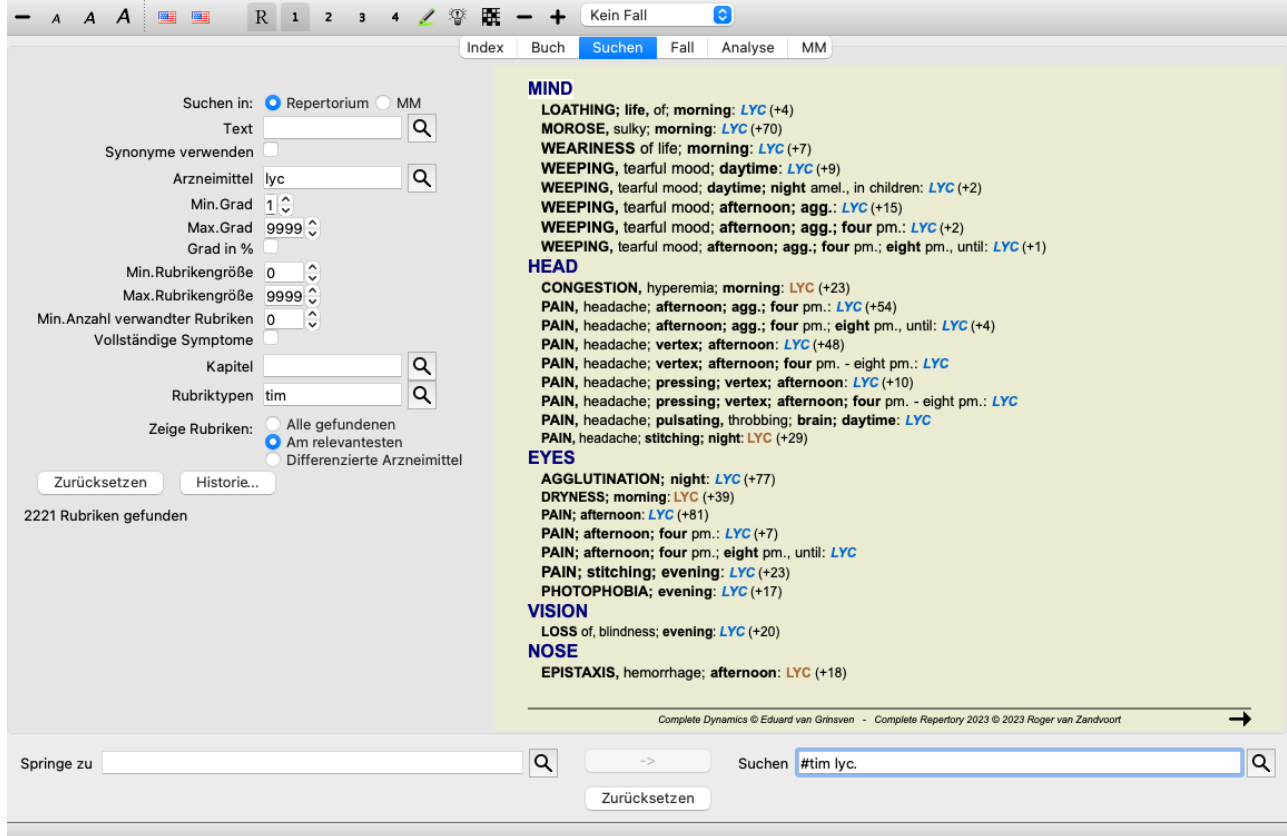

Sie können die Schaltflächen  $\rightarrow$  und  $\rightarrow$  aus der Werkzeugleiste verwenden um mehr oder weniger Rubriken anzuzeigen.

# **Arzneimittel differenzieren**

Diese sehr mächtige Funktion ermöglicht Ihnen nach Symptomen zu suchen, mit denen sich zwei oder mehrere Arzneimittel am besten differenzieren lassen.

Sie kann verwendet werden um die Unterschiede zwischen zwei Arzneimitteln zu studieren, aber auch um die relevanten Unterschiede innerhalb einer größeren Gruppe von Arzneimitteln herauszufinden.

Es können all die mächtigen Kriterien des Suchmoduls verwendet werden, um sich auf ein spezifisches Schwerpunktthema zu fokussieren.

Die Rubriken, die generell ausgewählt sind, fallen unter die folgenden Kategorien:

- Gegenteiliges Verhalten, wo sich ein Arzneimittel konträr zu einem anderen verhält. Beispiele: Verschlimmerung/Besserung, warm/kalt, links/rechts, Abneigung/Verlangen, etc. Für diese Unterschiede werden häufig die zwei entgegengesetzten Rubriken gelistet, wie z.B. eine Rubrik für Verschlimmerung, gefolgt von der Rubrik für Besserung. Oder eine Rubrik für links, gefolgt von einer Rubrik für rechts.
- Zeitunterschiede für ein ähnliches Symptom. Beispiele: morgens/abends, Tag/Nacht.
- Weitere Unterschiede wie Lokalisation, Erstreckungen, begleitende Symptome, etc.
- Sonderliche Symptome. Hierbei handelt es sich um Symptome, die spezifisch für ein bestimmtes Arzneimittel sind, jedoch bei keinem anderen vorkommen.

Lassen Sie uns beispielsweise einen Blick auf die wichtigsten Unterschiede zwischen den Arzneimitteln *merc-i-r* und *merc-i-f* in Bezug auf Halssymptome verwerfen.

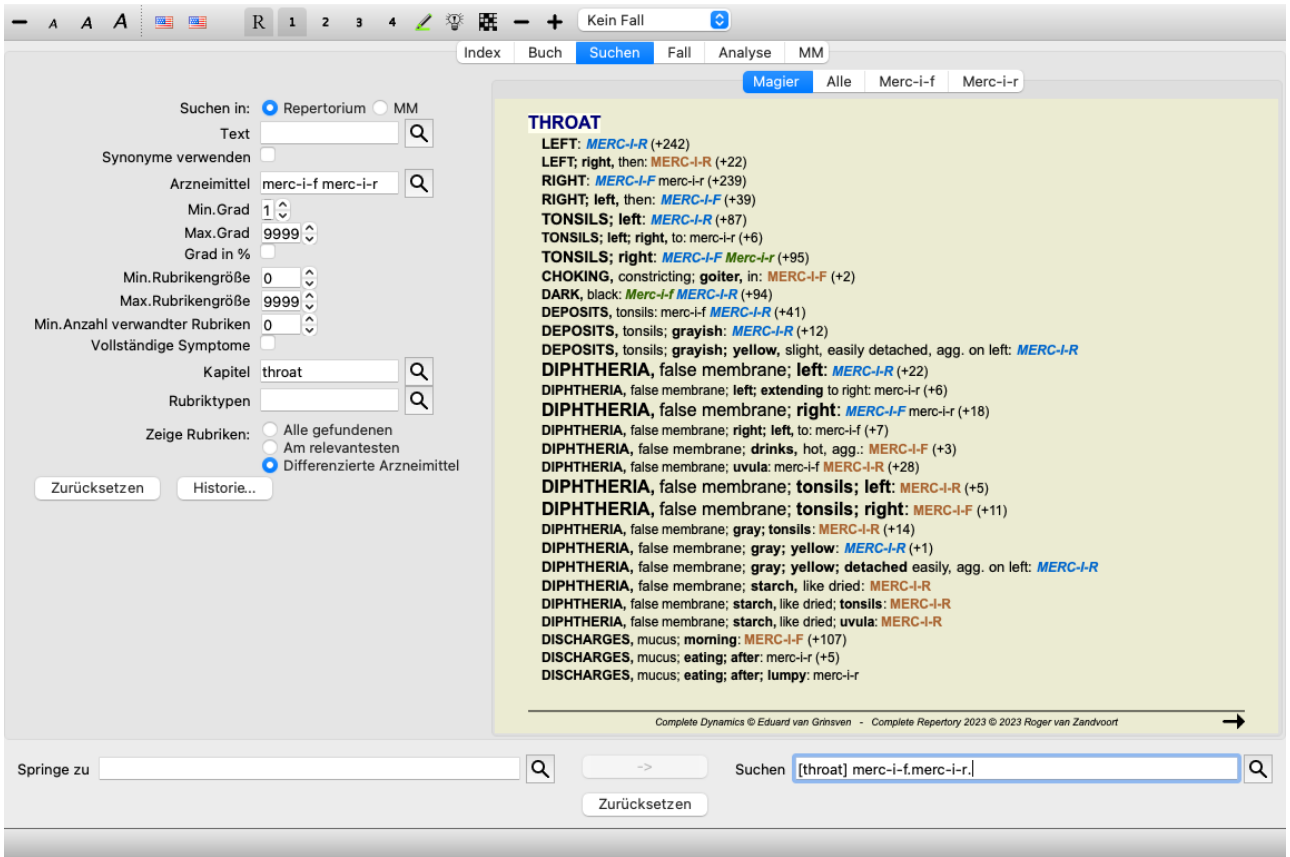

Sie können, um sich mehrere oder weniger Rubriken anzeigen zu lassen, die Schaltflächen  $\equiv$  und  $\pm$  der Werkzeugleiste verwenden.

Beachten Sie, dass wenn sie innerhalb einer großen Anzahl von Arzneimitteln differenzieren, eine Rubrik als wichtiger erachtet wird, wenn Sie Ihnen beim Aufteilen der Arzneimittel in zwei größere Gruppen hilfreicher ist.

Wollen Sie beispielsweise 10 Arzneimittel differenzieren, hilft Ihnen 5 schl. / 5 bess. besser zu unterscheiden als 1 schl. / 9 bess. Oder wenn ein Symptom für 5 von den 10 Arzneimitteln bekannt ist, hilft Ihnen das leichter zu unterscheiden, als wenn es für 8 von 10 bekannt ist.

Lassen Sie uns beispielsweise die Modalitäten der Familie Ranunculacea differenzieren.

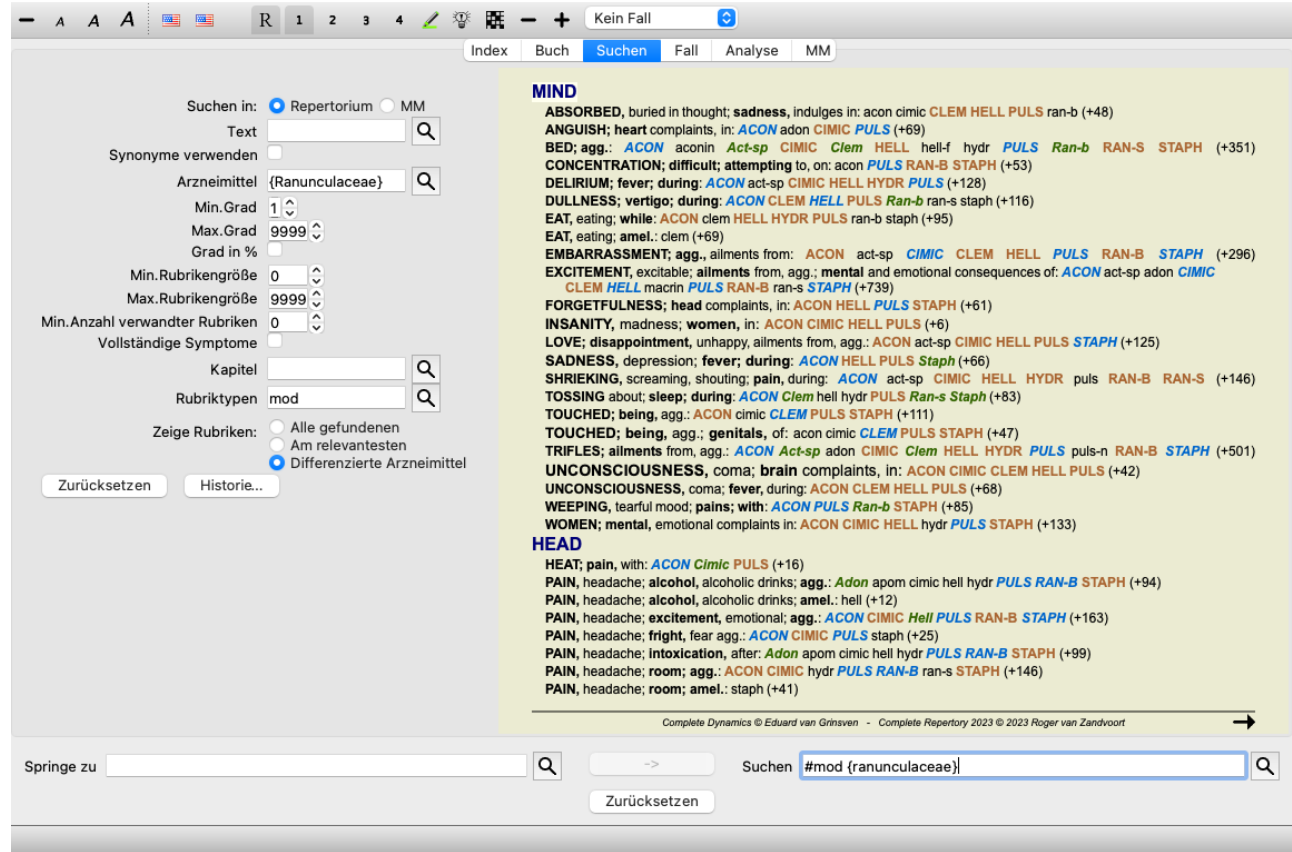

Sie werden sehen, dass das Symptom *Beschwerden durch Gemütserregung* sehr hoch bewertet ist, da es die Familienmitglieder ungefähr in zwei gleich große Hälften aufteilt.

# **Suchergebnisse für die Materia Medica**

Das folgende Beispiel zeigt das Suchergebnis, wenn in der Materia Medica nach den Wörtern Hund/Hunde gesucht wird.

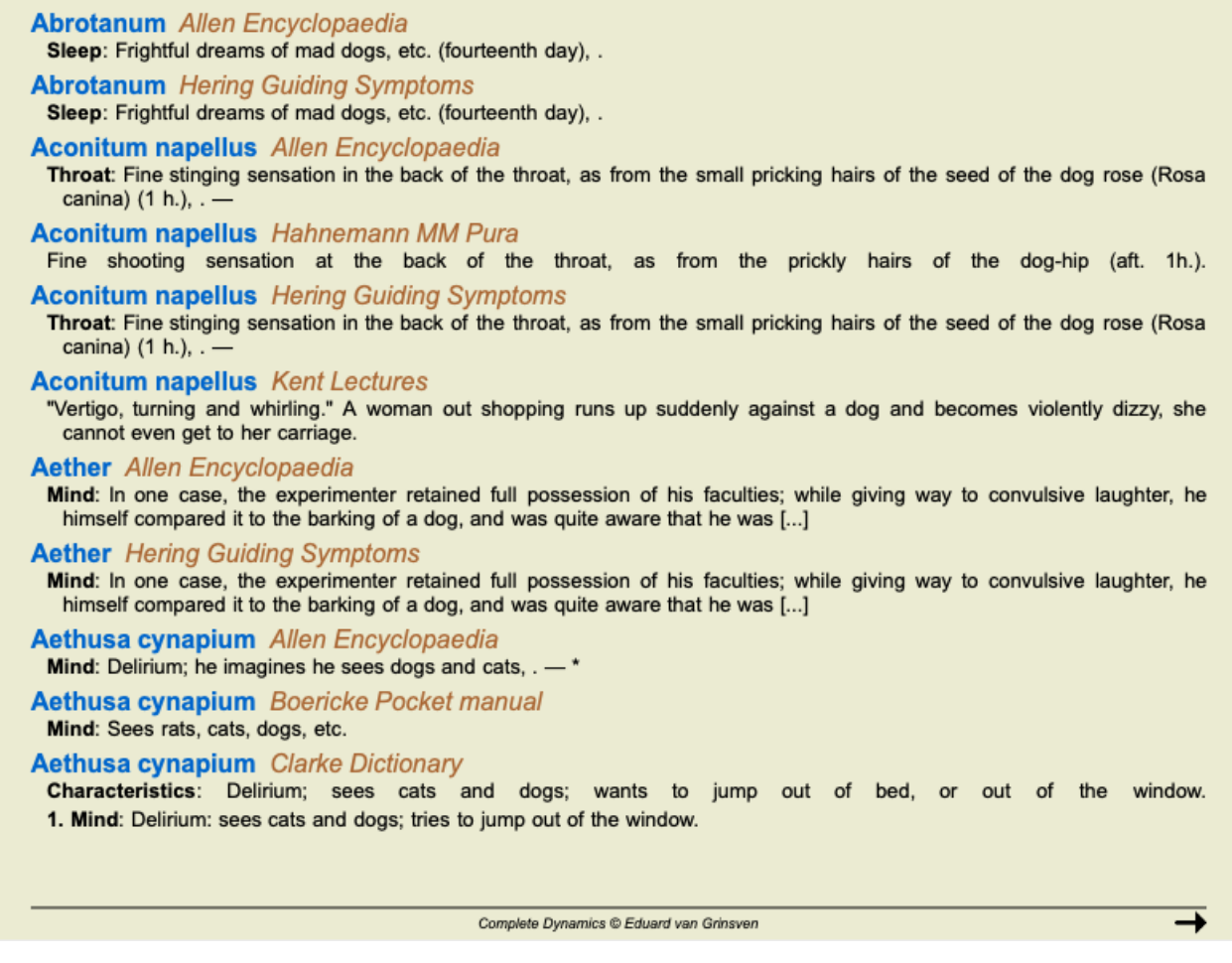

Kombination nur innerhalb eines Satzes und nicht für den gesamten Text des Arzneimittels. Wenn Sie also z.B. nach den drei Wörtern *Bett zu hart* suchen, dann müssen diese drei Wörter alle im gleichen Satz vorkommen.

Bitte beachten Sie, dass die Struktur von Sätzen je nach Autor oder Buch oft variieren. Es gibt keine zuverlässigen Regeln, die definieren wo ein Satz beginnt und endet. In den meisten Fällen führt das bei der Verwendung der aktuellen Materiae Medicae zu keinen Problemen.

Vom Ergebnis können Sie einfach zur entsprechenden Materia Medica springen. Klicken Sie auf den Text und das Buch öffnet sich.

Wenn Sie an einer Stelle des Satzes "Furchtbare Träume von wilden Hunden etc. (vierzehnter Tag)" klicken, wird sich das Buch an der Stelle öffnen, wo der Satz zu finden ist.

Wenn Sie auf den Titel des Kapitels "Schlaf" klicken, landen Sie auf der Seite, auf der das Kapitel beginnt. Wenn Sie auf den Buchtitel "Abrotanum Allen Encyclopaedia" klicken, öffnet sich das Buch einfach beim Arzneimittel Abrotanum.

Beachten Sie, dass Sätze die mit der Suchanfrage übereinstimmen, mit einer hellen grünen Farbe hervorgehoben werden.

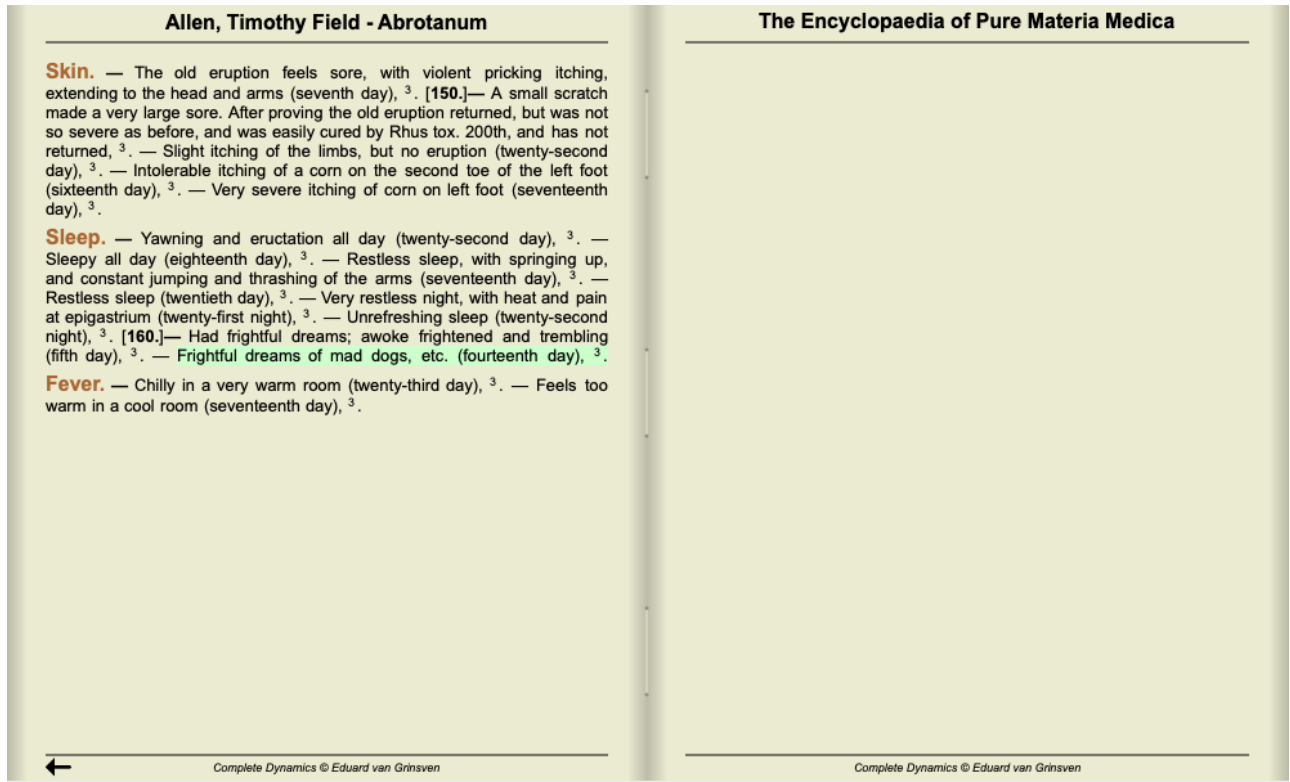

Sie können Ihre Materia Medica Suche auf eine Zahl von Arzneimitteln oder Arzneimittelgruppen beschränken. Geben Sie im Feld *Arzneimittel* die Arzneimittel und/oder Gruppen ein, z.B. 'ars bell acon', oder '{Spinnen}'. Beachten Sie, dass Kombinationen wie 'ars+bell+acon' unsinnig sind, da ein Satz niemals in mehr als einem Buch vorkommen kann.

# **Weitere Beispiele**

Es besteht eine eins-zu-eins-Beziehung zwischen der Eingabe von Suchkriterien, in den oben genannten Feldern, und der Verwendung des *Suchen* - Feldes, am unteren Rand des Fensters.

Weitere Beispiele, wie Sie das Suchmodul verwenden, finden Sie im Abschnitt *'Suchen' - Feld*.

# **Differentialdiagnose im Suchmodul**

Im *Suchmodul* zeigt die Differentialdiagnose ebenfalls eine Liste von relevanten Arzneimitteln für alle Rubriken die gefunden wurden, ähnlich zu einer Analyse. (Menüoption *Ansicht / Arzneimittel / Zeige DD Arzneimittel*, Icon der Werkzeugleiste , Popup-Menüoption *Arzneimittel / Zeige DD Arzneimittel*).

In diesem Beispiel, für die Suche nach *during convulsions*:

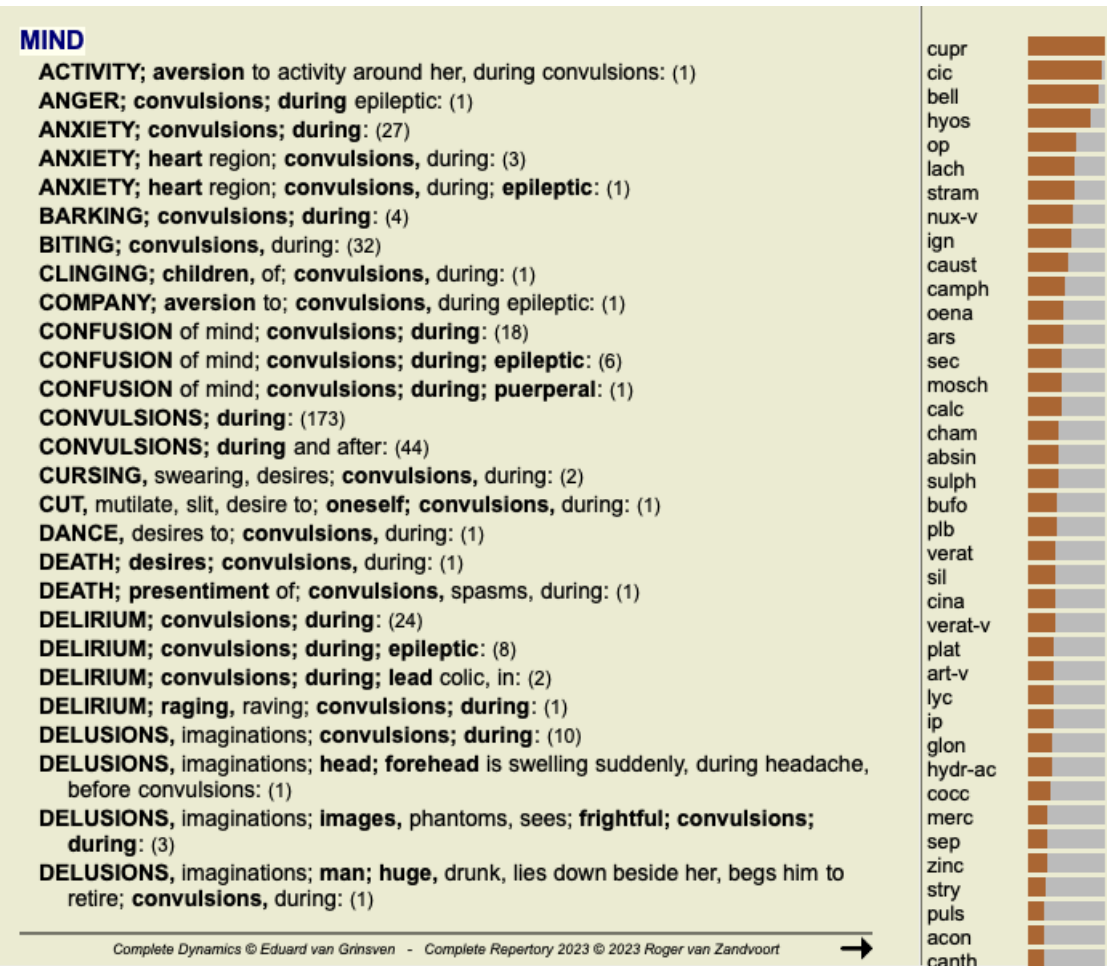

Um vollständige Informationen über alle Rubriken, die in der Differentialdiagnoseanalyse verwendet werden zu bekommen, betätigen Sie bitte das Icon **...** Hiermit wird eine temporäre Analyse aller Rubriken im Tabellenformat, sortiert nach Repetoriumsabschnitten erzeugt. Die Analyse ist in Ihrem momentan verwendeten Fall gespeichert und wird gelöscht, wenn Sie den Fall schließen.

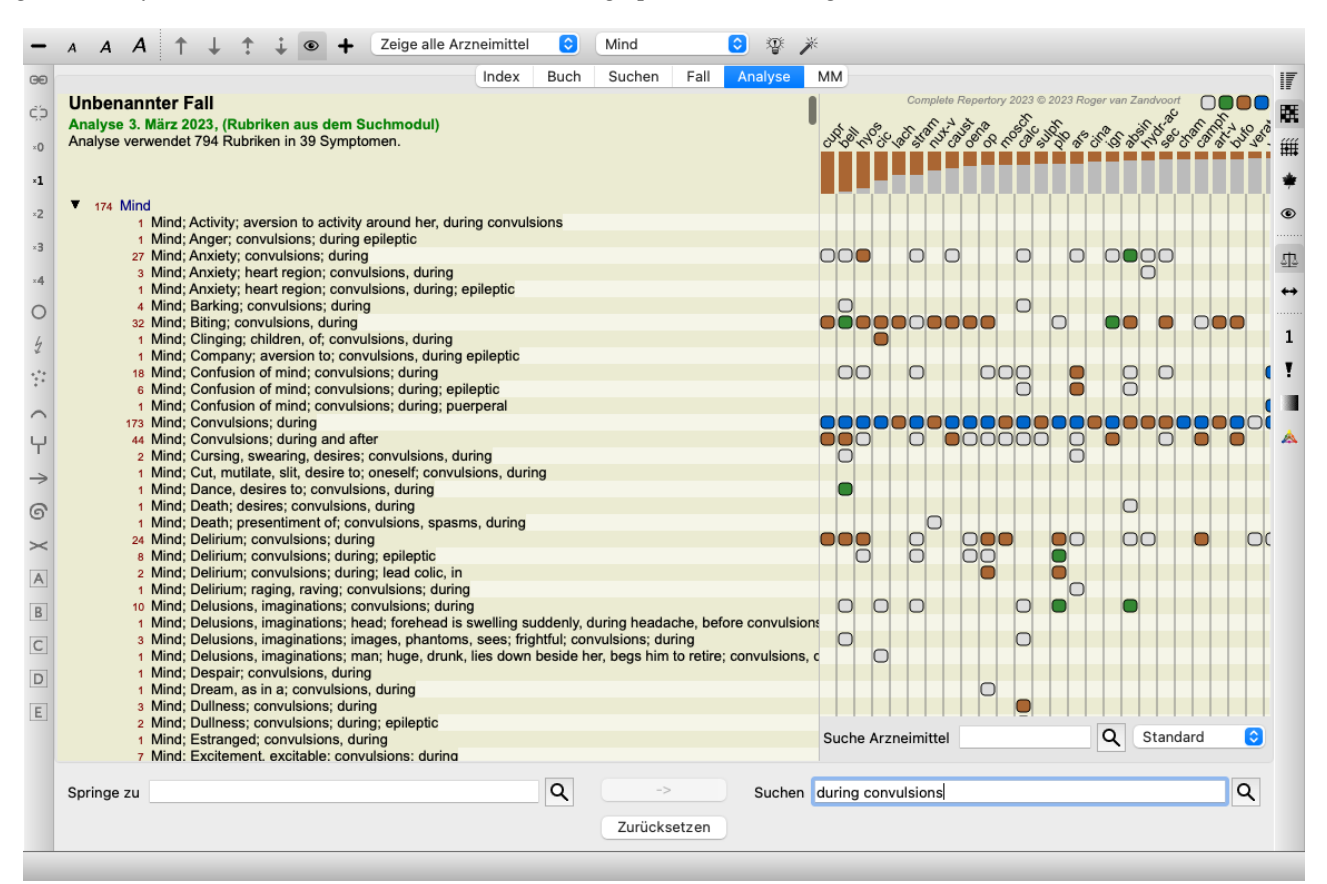

Bitte beachten Sie, dass diese Vorgehen nicht sonderlich hilfreich ist, wenn mehr als 1000 Rubriken gefunden wurden.

# **Synonyme**

Ist die Option *Synonyme verwenden* angewählt, wird jedes Wort im Feld *Text* durch Synonyme für dieses Wort erweitert.

Beispiel: bei der Suche nach dem Text 'Kind' könnten die Synonyme lauten: Säugling, Sohn, Tochter, Baby, Junge, Mädchen, Jugendlicher, Nachwuchs, Neugeborenes, Teenager.

Auf diesem Weg werden mehrere Rubriken gefunden, als bei der strikten Suche nach den von Ihnen eingebenden Suchbegriff. Manchmal kann dies von Ihnen gewünscht sein, während Sie in anderen Situationen ein Suchergebnis exakt ihrer Eingabe entsprechen bevorzugen.

Momentan sind Synonyme nur für die Englische Sprache verfügbar. Lassen Sie es uns bitte wissen, wenn Sie Vorschläge über fehlende oder fehlerhafte Synonyme haben. Das Erstellen von korrekten Synonymdefinitionen ist ein fortlaufender Prozess von Verbesserungen.

#### **Erstellen Sie Ihre eigenen Synonyme**

Complete Dynamics bietet Ihnen die Möglichkeit eigene Synonymlisten festzulegen.

Ihre eigenen Synonyme werden in einer oder mehreren (unformatierten) Textdatei/en, die sich in einem speziellen Verzeichnis befinden, festgelegt. Das Verzeichnis heißt *Complete Dynamics*. Unter Windows befindet er sich im Verzeichnis *Meine Dokumente*, unter OS-X im Verzeichnis *Dokumente*.

Eine Beispieldatei mit dem Namen *synonyms\_example.txt* befindet sich vorinstalliert in diesem Verzeichnis. In dieser Datei finden Sie Beispiele wie Synonymdefinitionen vorzunehmen sind.

Synonyme können auch für andere Sprachen als Englisch angelegt werden.

#### **Teile Synonyme mit anderen**

Wenn Sie Ihre Synonymdefinitionen mit anderen Nutzern teilen wollen, müssen Sie ihnen nur Ihre Synonymdefinitionsdatei zusenden. Die Synonyme sind automatisch verfügbar, sobald der andere Nutzer die Datei in das oben genannte Verzeichnis installiert und das Programm beendet und neu gestartet hat.

# **Hervorheben von Suchtext und Arzneimitteln**

Die Texte und Arzneimittel, nach denen im Suchmodul gesucht wurde, können einfach hervorgehoben werden. (Icon der Werkzeugleiste  $\triangle$ ). Diese Texte und Arzneimittel können durch das Hervorheben sehr schnell beim Blick auf den Bildschirm aufgefunden werden. Die Hervorhebung kann in den Modulen *Suchen*, *Buch* und *Materia Medica* angewendet werden.

#### **Suche im Repertorium**

Wenn die Hervorhebung aktiviert ist, werden die Textelemente ihrer Anfrage in der Suchergebnisliste hervorgehoben. Als Beispiel wird nach dem Text 'Angst' gesucht. Beachten Sie, dass 'Angst' im Suchmodul gleichbedeutend ist mit 'jedes Wort, dass mit Angst beginnt'. Demzufolge werden ebenfalls die Worte 'Angst', 'angstvoll', 'Ängstlichkeit' gefunden.

#### **MIND**

ANGER; ailments from, agg.; fright, fear, with: (24) ANGER; fright, fear agg.: (20) ANXIETY; night; agg.; fright, fear agg.: (1) ANXIETY; fear, with: (154) ANXIETY; fear, with; agg. until five am., with sleeplessness: (1) ANXIETY; fear, with; climacteric period, in: (2) ANXIETY; fear, with; fever, during: (1) ANXIETY; fear, with; stands, when he, forehead becomes covered with cold perspiration, sick to vomiting: (1) **ANXIETY; fright, fear** ANXIETY; fright, fear; after: (19) ANXIETY; fright, fear; after; pregnancy, in seventh month of: (1) ANXIETY; fright, fear; fear of fright still remaining ANXIETY; sitting; bent over, forward; fear of death, with: (1) ANXIETY; waking, on or after; shrieks, screams and remains full of fear: (1) ANXIETY; heart region; fear, with: (5) ANXIETY; heart region; pain in heart, with; extending to cervical region, left shoulder and arm, with fear of death: (4) ANXIETY; health, about; fear of society, people, with: (1) ANXIETY; health, about; timid, fearful: (1) BED; get out of, wants to; fright, fear agg.: (3) BED; remain in, desires to; fear, from: (1) BESIDE oneself, being; fright, fear agg.: (2) CHEERFULNESS; alternating with; fearfulness due to retro-lateral version of uterus: (1) CHEERFULNESS; fearful, but: (1) COMPANY; desire for; alone, agg. being; fear of people, yet: (5) **CONTEMPTUOUS; hard for subordinates and agreeable or pleasant to superiors or people he has to** fear:  $(4)$ COURAGEOUS; alternating with; fear: (1) DEATH; desires; fear, with: (18)

Complete Dynamics @ Eduard van Grinsven - Complete Repertory 2023 @ 2023 Roger van Zandvoort

→

Das nächste Beispiel zeigt die Suche nach 'fear' plus irgendeine der Arzneimittel 'bell' oder 'stram'.

#### **MIND**

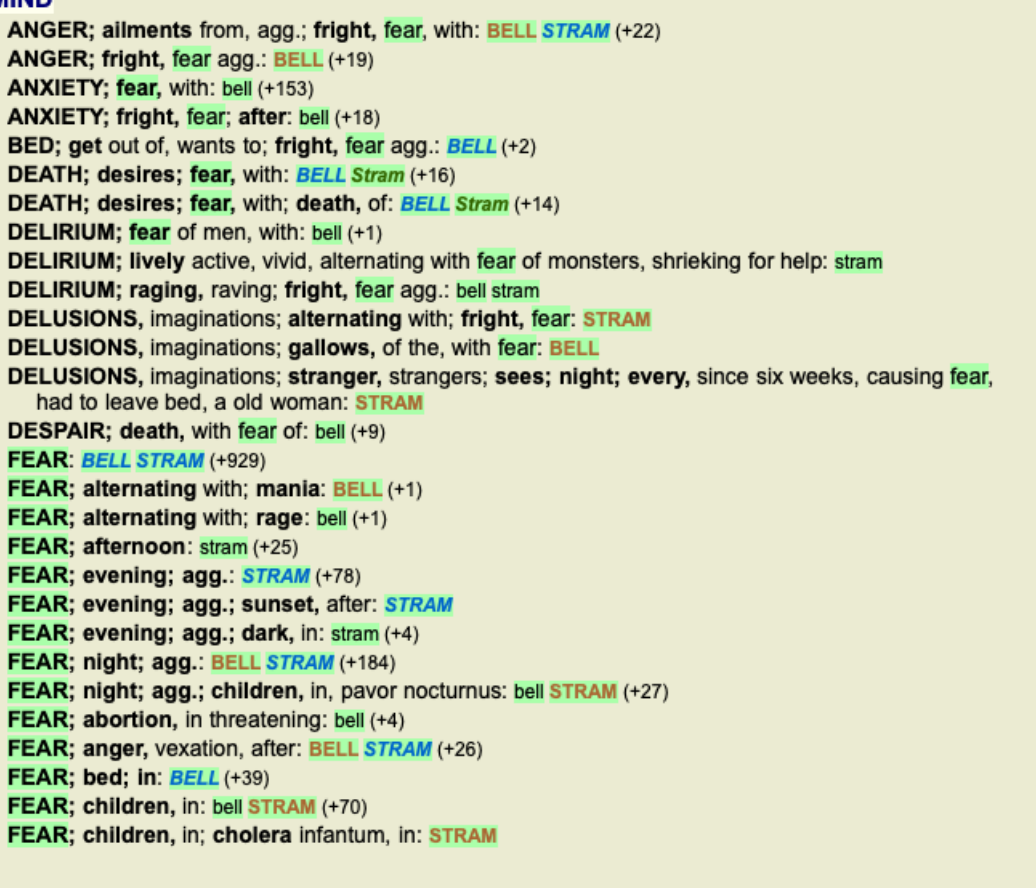

Complete Dynamics @ Eduard van Grinsven - Complete Repertory 2023 @ 2023 Roger van Zandvoort

Ebenso wie im Suchmodul können im Buchmodul der Text und die Arzneimittel der Suchanfrage hervorgehoben werden.

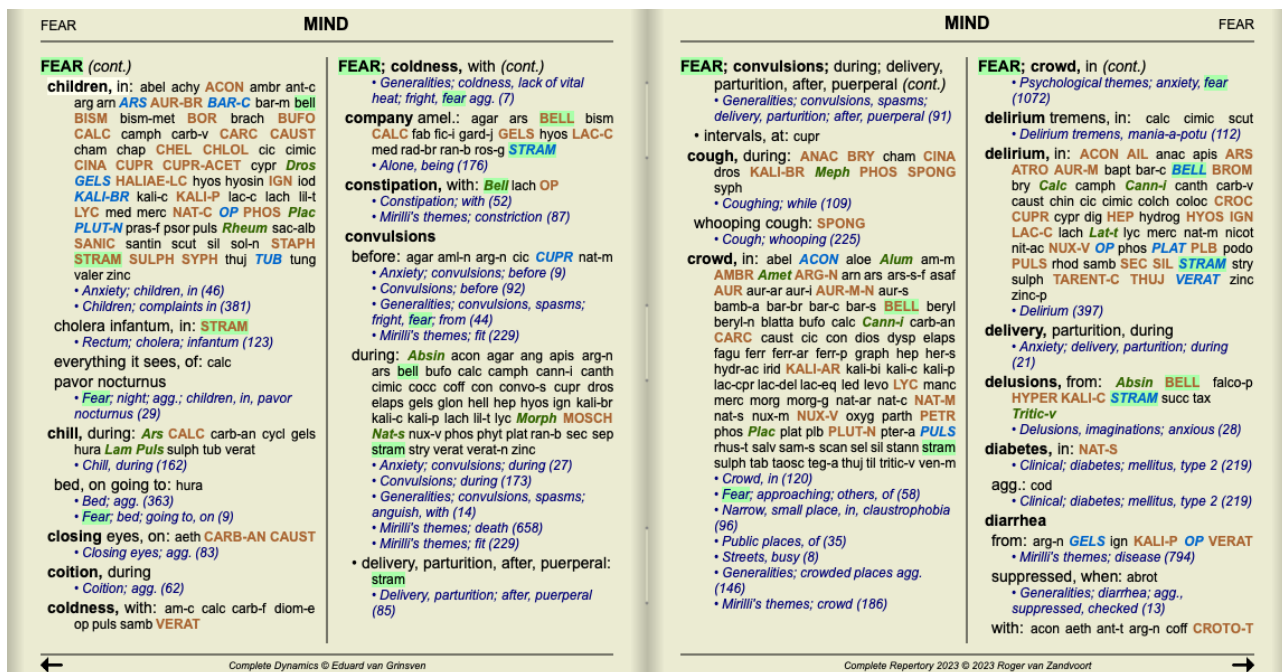

Im folgenden Beispiel wurde nach den Nosoden unter den Arzneimitteln gesucht. Sie können sofort erkennen, welche Nosoden sich in welchen Rubriken befinden.

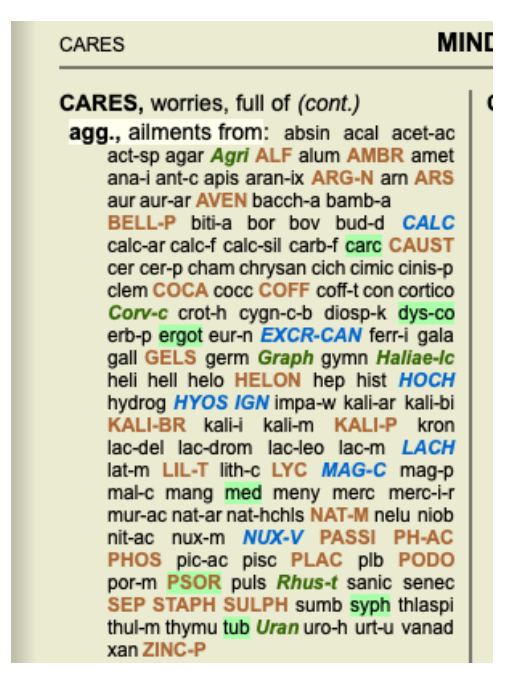

#### **Suchen in der Materia Medica**

Wenn Sie in der Materia Medica nach einem Text suchen, werden die gefundenen Wörter immer hervorgehoben. Im folgenden Beispiel wurde nach dem Text 'bed too hard' gesucht. Beachten Sie, dass 'toothache' ebenfalls hervorgehoben wird, da es auch mit 'too' beginnt...

**Aconitum napellus** Allen Encyclopaedia Extremities in general: Pain as from a contusion in shoulder and hip-joints, after sleeping, as if the bed had been too hard, . **Aconitum napellus** Hahnemann MM Pura 330. After sleeping, a pain on moving in the shoulder (and hip) joint as from being crushed, of as if the bed had been too hard. After sleeping, a pain, on moving, in the hip (and shoulder) joint as from being crushed, or as if the bed had been too hard. **Aconitum napellus** Hering Guiding Symptoms Extremities in general: Pain as from a contusion in shoulder and hip-joints, after sleeping, as if the bed had been too hard, . **Antimonium crudum** Allen Encyclopaedia Conditions: [...] bed, toothache; thirst: pinching in abdomen begins; in bed, crawling, etc., of the hemorrhoids; hard [...] bed,  $[...]$ **Antimonium crudum** Hering Guiding Symptoms Conditions: [...] bed, toothache; thirst: pinching in abdomen begins; in bed, crawling, etc., of the hemorrhoids; hard [...] bed,  $[...]$ Arnica montana Boericke Pocket manual Bed feels too hard. **Arnica montana** Cowperthwaite Textbook Generalities: (Ars., Camph., Colch., Sec., Verat.) Weary, bruised (Ran-b.), sore (Bad., Ruta); great, weakness (Chin.); must lie down yet bed feels too hard. **Arnica montana** Dewey Essentials After traumatic injuries, over-use of any organ, strains; limbs and body ache as if beaten, bed feels too hard. [...] a bruised feeling all over the body; complain that the bed is too hard and toss about to find a soft spot; involuntary stools and urine; pete- chiae all over the body; ecchymoses and bed [...] **Arnica montana** Kent Lectures "Weary, bruised, sore, great weakness, must lie down, yet bed feels too hard." **Arnica montana** Nash Leaders Bruised, sore feeling all over; bed feels too hard. Both have feeling as if the bed were too hard. → Complete Dynamics @ Eduard van Grinsven

#### **Materia Medica Modul**

Im Materia Medica Modul wird die Hervorhebung nicht nur auf Wörter, sondern auch auf den Satz, den Sie im Suchmodul angeklickt haben angewendet. Die Sätze werden mit einer helleren Farbe als die Wörter hervorgehoben.

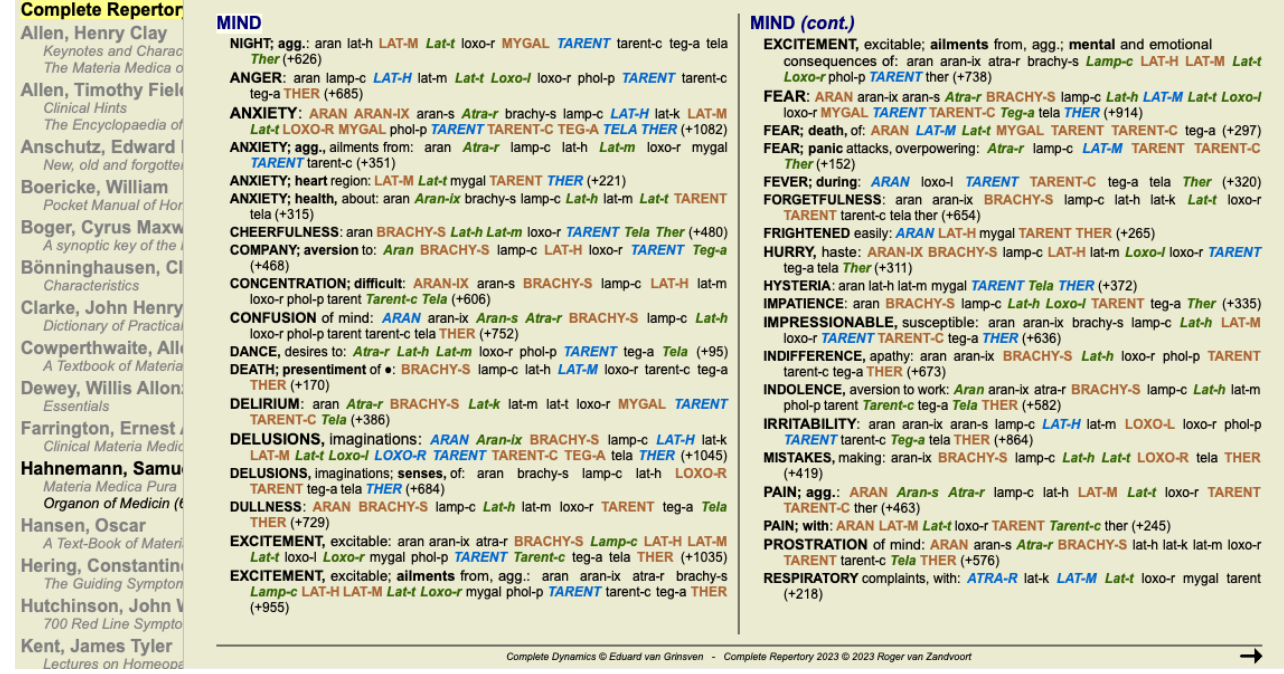

# **Fallmodul**

# **Öffnen des Fallmoduls**

Öffnen Sie das Fallmodul, indem Sie auf die Registerkarte *Fall* klicken. (Menüoption *Ansicht / Fall*, ⌘*-D*).

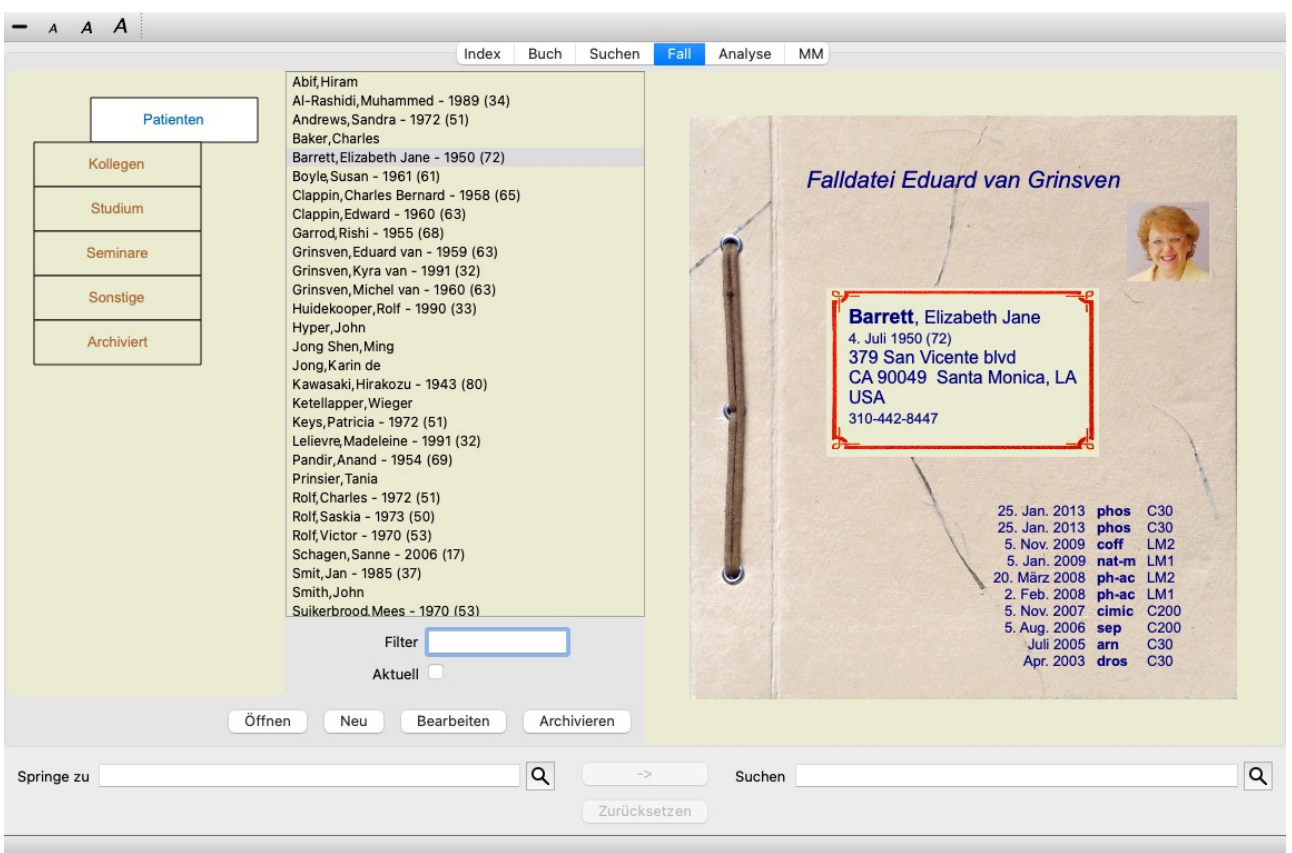

Das Fallmodul ermöglicht Ihnen Fallakten Ihrer Patienten zu erstellen und zu verwalten, Verschreibungen, die Sie getätigt haben, zu vermerken und Analyse zu erstellen und zu verwalten.

Das Arbeiten mit dem Fallmodul ist wie das Arbeiten mit richtigen Akten.

Fälle werden in Gruppen verwaltet, so wie Sie Ihre Akten im realen Leben in unterschiedlichen Aktenschränken oder Schubladen verwalten würden. Zuerst wählen Sie die Gruppe oder die Gruppen, in denen Sie Arbeiten möchten.

Fälle aus den gewählten Gruppen werden mit Patientenname und Geburtsjahr in einer Liste aufgelistet. Die Fälle können, durch die Eingabe von einem oder mehreren Teilen des Patientennamens im Feld *Filter* unterhalb der Liste, gefiltert werden.

Sobald ein Fall aus der Liste ausgewählt wurde, wird die Fallakte, auf der rechten Seite des Bildschirms, angezeigt. Der nächste Schritte wäre dann das Öffnen der Fallakte, aber wir wollen erst einmal näher auf diesen Teil des Fallmanagements eingehen.

# **Auswählen von Gruppen und erstellen eigener Gruppen**

Sie können sich die Auswahlvorrichtung der Gruppen wie eine Art Schrank mit Schubladen vorstellen.

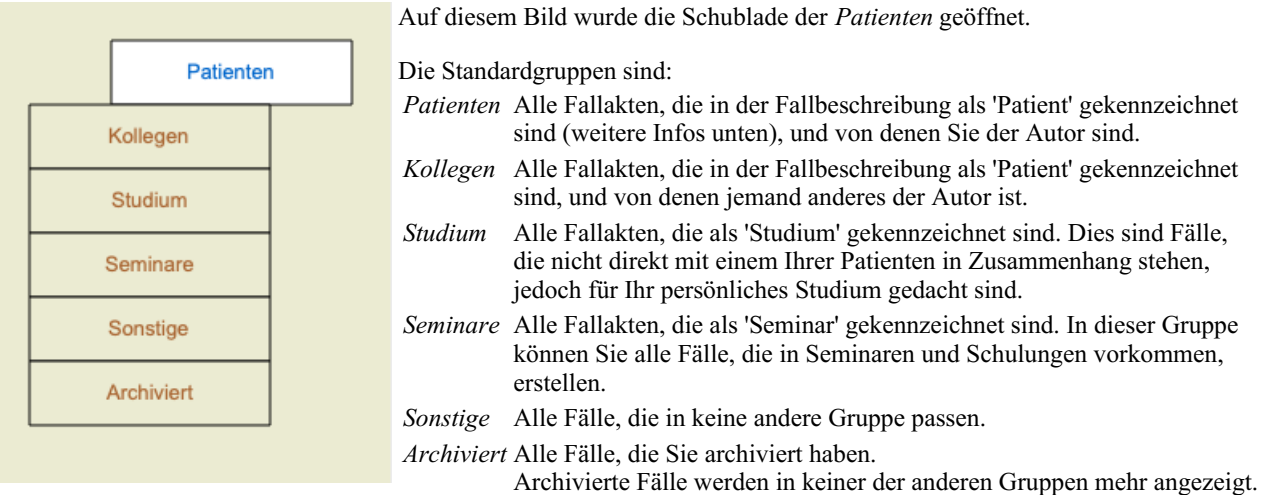

Complete Dynamics 46

Sie können eine oder mehrere Schubladen zur gleichen Zeit öffnen. Klicken Sie einfach auf eine Schublade um sie zu öffnen oder um sie zu schließen. Mit einem Doppelklick, auf eine der Schubladen, öffnen Sie diese und schließen gleichzeitig alle anderen.

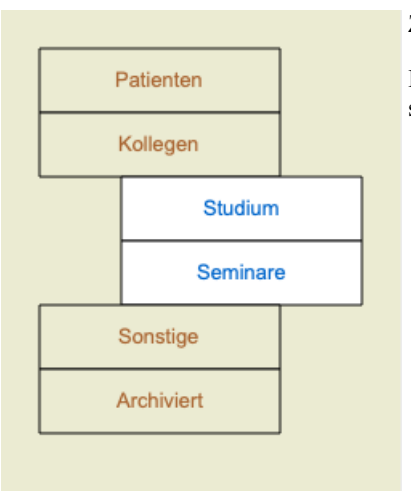

Zwei Schubladen sind geöffnet.

In der Fallliste werden alle Fälle, die als 'Studium' oder als 'Seminar' gekennzeichnet sind, aufgelistet.

Natürlich kann es auch sein, dass diese Gruppen nicht Ihren persönlichen Wünschen entsprechen. Das Erstellen von neuen Schubladen, mit Ihren eigenen Gruppen, ist einfach. Wenn Sie die Falldaten bearbeiten, können Sie festlegen, zu welchen Gruppen der Fall gehören soll. Sie können die drei Standardgruppen 'Patient', Studium' und 'Seminare' verwenden. Sie können jedoch auch Ihre eigenen Gruppennamen eingeben. Neue Schubladen werden automatisch zur Liste hinzugefügt:

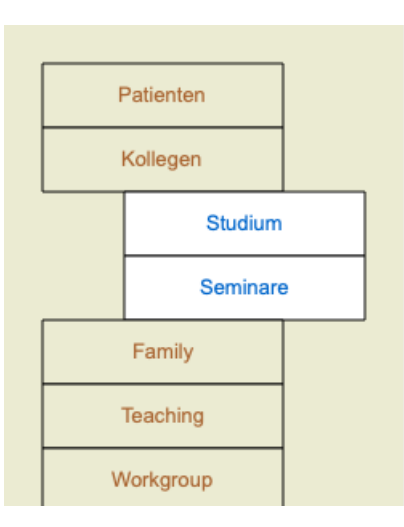

Die Schublade 'Arbeitsgruppe', 'Familie' und 'Lehrtätigkeit' sind automatisch zur Liste hinzugefügt worden, weil in einigen Fällen diese Gruppennamen in den Falldaten verwendet wurden.

# **Auswahl der richtigen Fallakte**

Alle Fälle, die zur gewählten Gruppe gehören, werden in der Liste angezeigt. Wenn Sie irgendeinen Text in das*Filter* - Feld eingeben, wird die Liste auf diejenige Fälle reduziert, die mit dem Filtertext übereinstimmen. Ein Beispiel zur Verwendung des Filters:

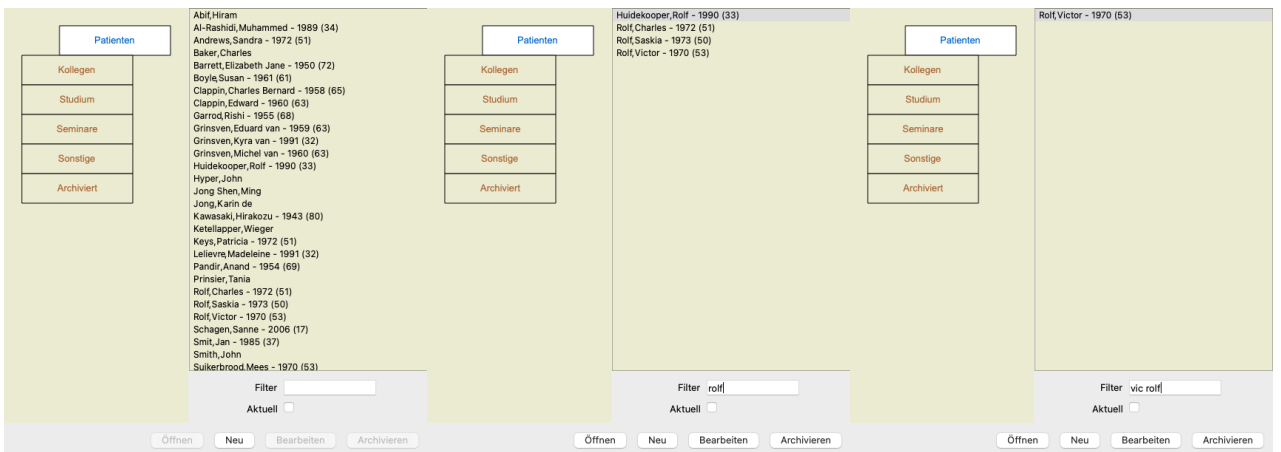

Der Filter hat einige sehr mächtige Optionen um den richtigen Fall zu wählen. Er benutzt die gleichen Filterkriterien wie das Feld *Suchen* für Text und Arzneimittel verwendet.

Im *Fallmodul* ist der Text der Name wie in der Liste angezeigt und Arzneimittel sind all jene Arzneimittel, die dem Patienten verschrieben wurden (oder NICHT verschrieben wurden).

Für weitere Informationen, siehe Abschnitt *Suchfeld*.

Beispiel: Um nach einen Patienten mit Namen *John* oder *Joseph* zu suchen, dem *nux-v* aber nie *sulph* verschrieben wurden, schreiben Sie einfach: *john / joseph nux-v. -sulph.*

(Beachten Sie den Punkt hinter den Arzneimittelnamen!).

Wenn Sie die Option *Aktuell* anwählen, werden nur Fälle angezeigt, die kürzlich geändert wurden. Der Standardintervall dafür ist 7 Tage. Sie können diese Einstellung in den *Einstellungen*, Abschnitt *Fall* ändern.

# **Fallaktenübersicht**

Wenn Sie eine Fallakte ausgewählt haben, wird Ihnen ein Teil der Falldaten, auf der rechten Seite, angezeigt. Die Daten enthalten:

- den Namen des Autors des Falles,

- Patientdaten (Name, Adresse, Geburtsdatum),
- ein Foto (falls vorhanden),
- Liste der jüngsten Verschreibungen.

#### Beispiel:

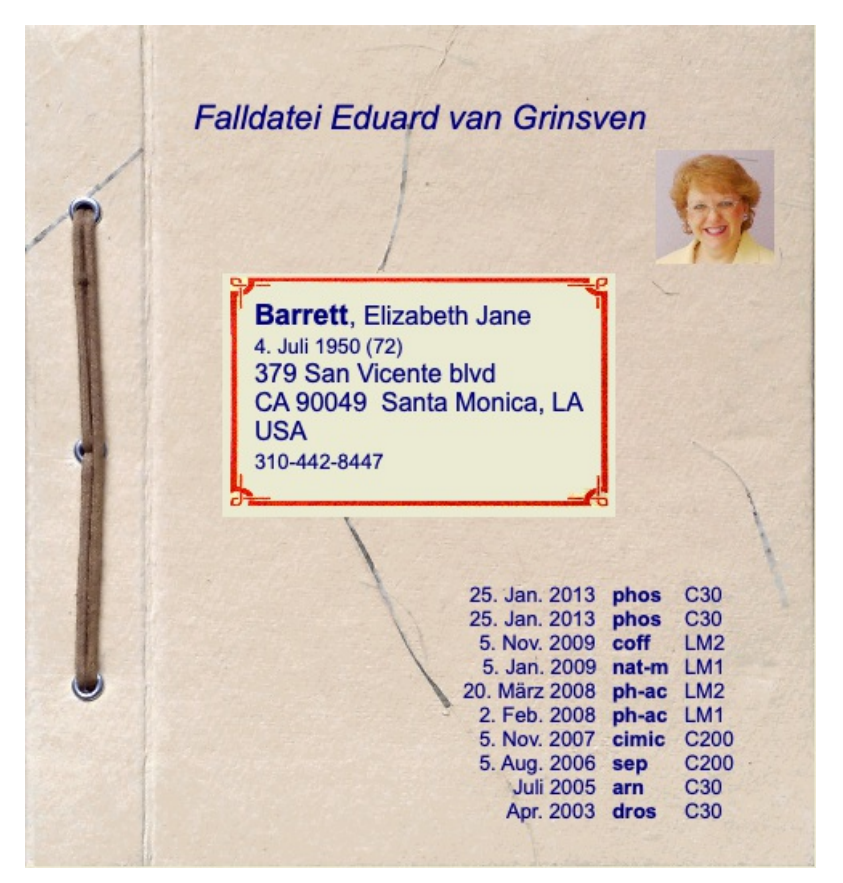

# **Erstellen einer Fallakte**

Sie können eine neue Fallakte erstellen, indem Sie auf die Schaltfläche *Neu* klicken. (Menüoption *Fall / Neuer Fall*, *control-N*). Es öffnet sich ein Dialog, wo Sie sowohl Patientendaten als auch Fallhintergrundinformationen eingeben können.

#### **Editieren von Falldaten**

Im Abschnitt *Patient* können Sie alle persönlichen Daten, die Sie über den Patienten speichern wollen, eingeben. Betätigen Sie die Schaltfläche *Foto*, um eine Bilddatei mit einem Foto auszuwählen (*gif*, *jpeg* oder *png* - Format). Die Größe des Fotos wird automatisch angepasst. Ein existierendes Foto, können Sie mit der Schaltfläche *Zurücksetzen* entfernen. Geben Sie einfach 0 ein, wenn das Geburtsjahr, -monat oder -tag des Patienten nicht bekannt sind. Für den Fall, dass das genaue Geburtsdatum nicht bekannt ist und der Patient nur sein momentanes Alter mitteilt, können Sie das Alter in das Feld Geburtsjahr eingeben.

Wenn Sie die Emailadresse Ihres Patienten eintragen, können Sie ganz leicht eine Email verschicken. (Menüoption *Fall / E-Mail an Patient verfassen*).

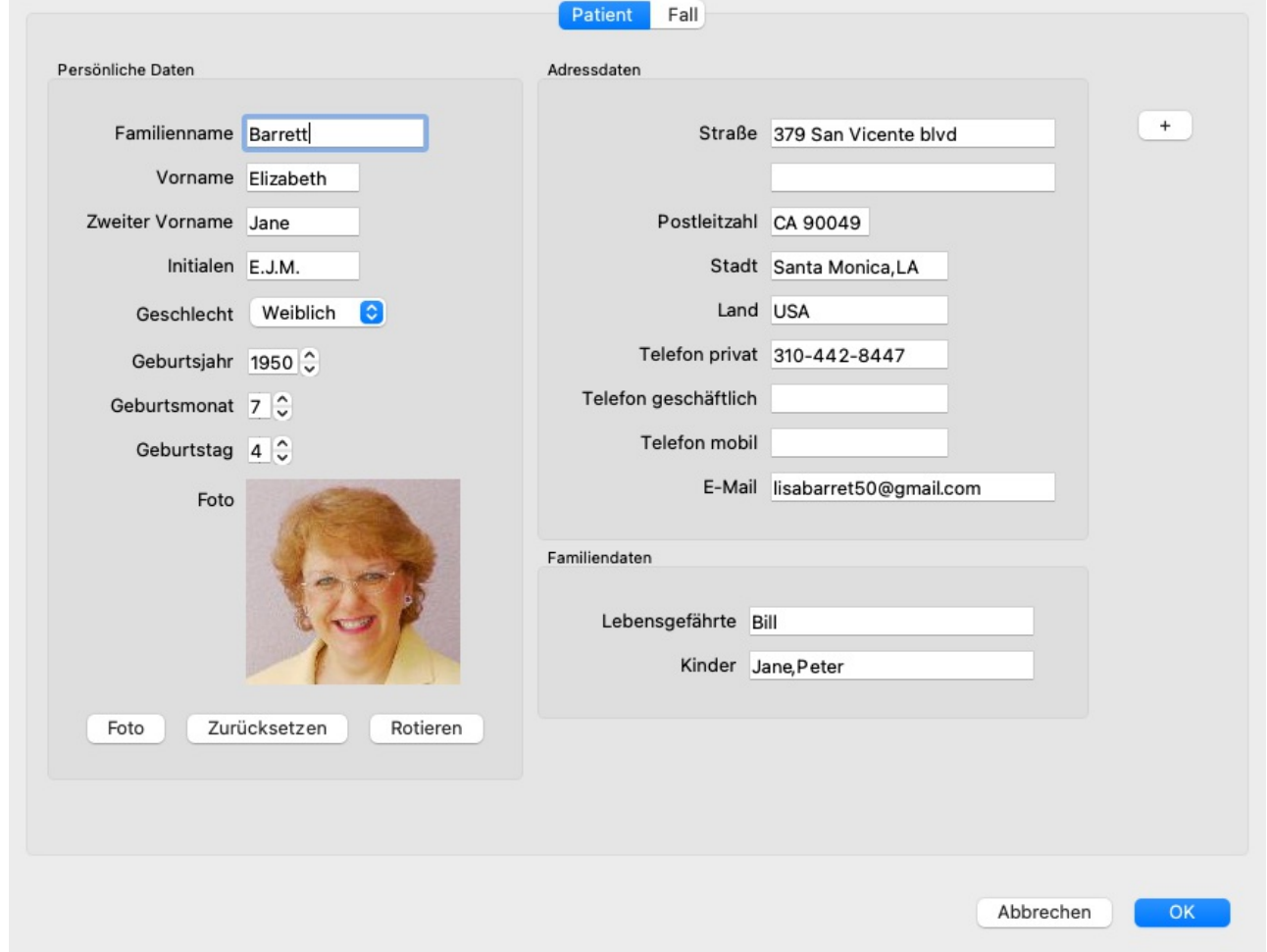

Im Abschnitt *Fall*, können Sie Hintergrundinformationen über den Fall eingeben, die selbst nichts mit dem Patienten zu tun haben. Im Bereich *Autordaten*, können Sie den Namen der Person, die diesen Fall erstellt hat, eingeben. In den meisten Fällen werden es Sie selbst sein, daher werden Ihre Daten automatisch eingefügt (oder drücken Sie die Schaltfläche *Ich* , wenn Sie den Fall von irgendjemand anderen bekommen haben und ihn übernehmen möchten). Die Autordaten werden dazu verwendet, Patientenfälle entweder in der *Patienten*- oder der *Kollegen*schublade zu platzieren.

Im Bereich *Fallgruppen* können Sie eine der Standardgruppen wählen, und/oder Ihre eigenen Gruppennamen, getrennt durch Leerzeichen oder Strichpunkte, eingeben.

Der Bereich *Fallhintergrund*, ist von Nutzen, wenn der Fall aus einem Seminar, einer Zeitschrift, usw. stammt und Sie sich notieren wollen, wo der Fall herrührt.

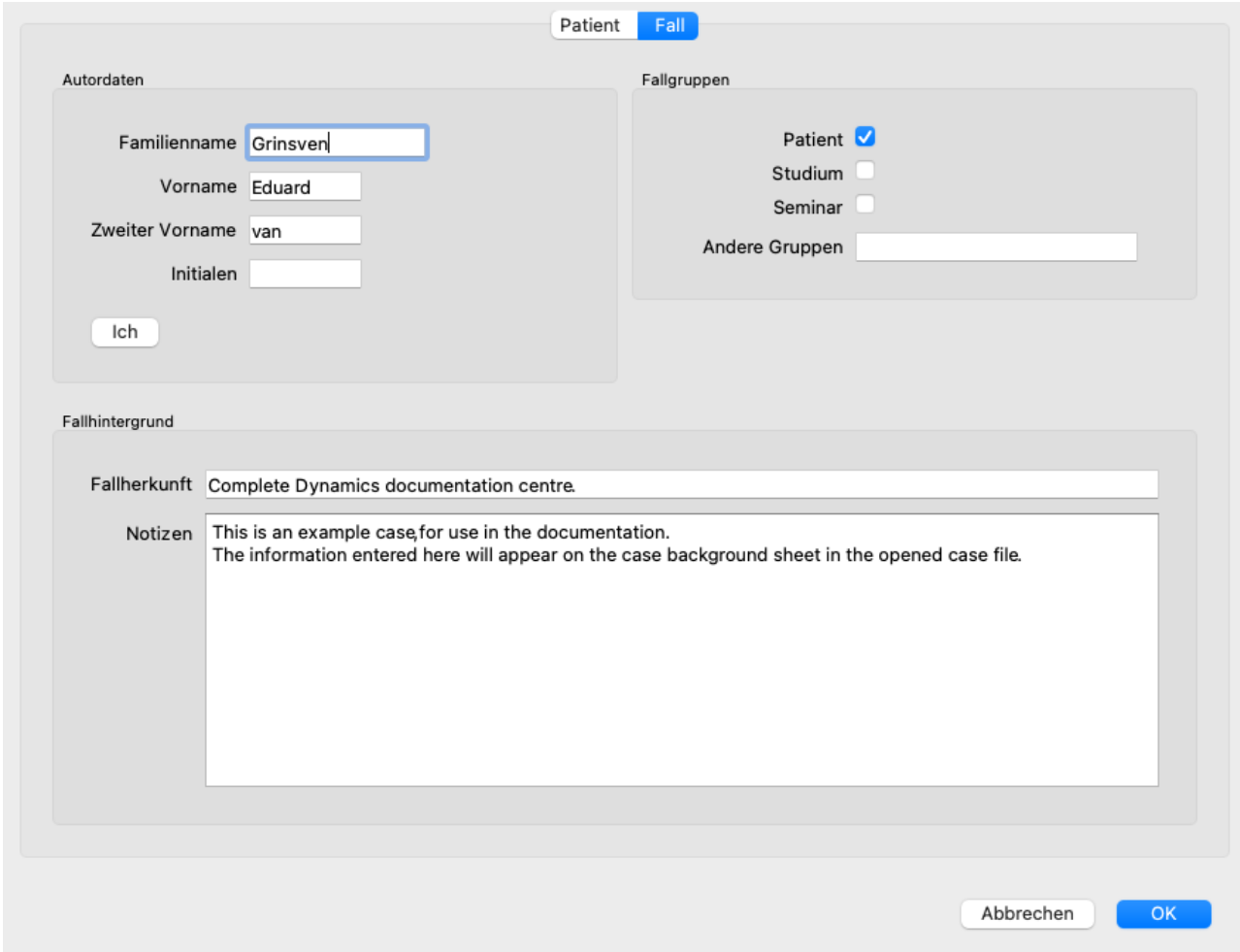

#### **Hinzufügen von kundenspezifischen Datenfeldern**

Wenn Ihnen die Standardinformationen, die Sie für Ihre Patienten eingeben können nicht ausreichen, können Sie selbstständig zusätzliche Felder hinzufügen. Auf diese Weise können Sie alle Informationen entsprechend Ihrer persönlichen Arbeitsweise verwalten.

Betätigen Sie die + Schaltfläche auf der rechten Seite des Bildschirms, um den Falldaten neue Felder hinzuzufügen.

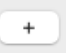

Sie können nun einen Namen und einen Wert für das neue Feld eingeben.

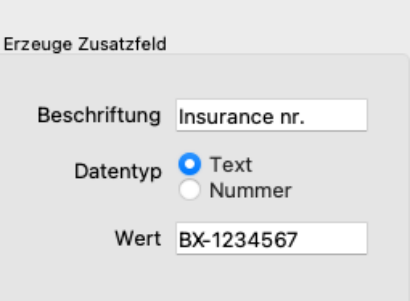

Nachdem die neuen Felder hinzugefügt wurden, sind sie jederzeit automatisch vorhanden, wenn Sie die Patientendaten bearbeiten. In diesem Beispiel wurden zwei neue Felder hinzugefügt.

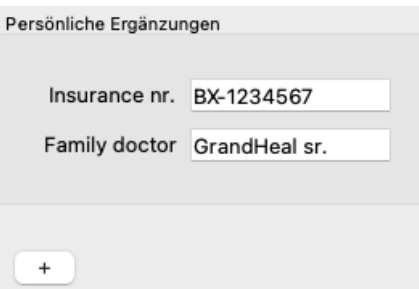

Diese neuen Informationen werden ebenfalls im Patientendatenabschnitt des Fallmoduls angezeigt.

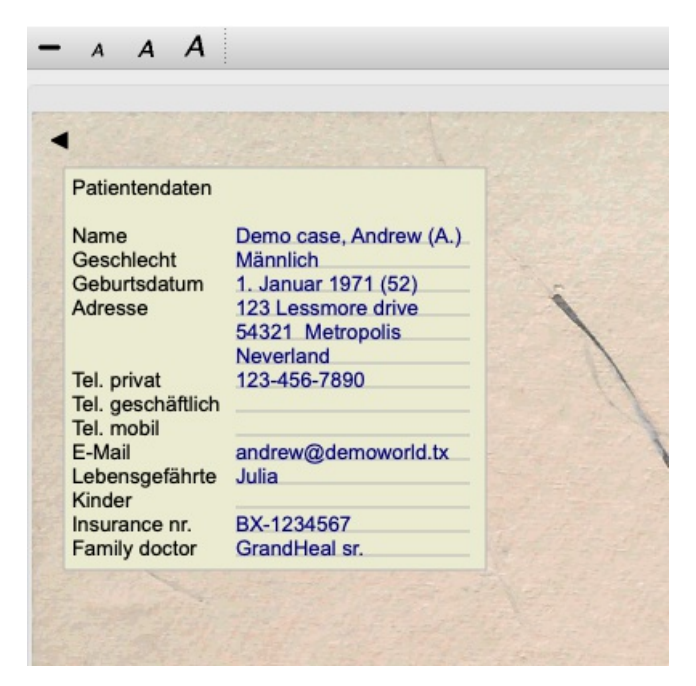

Ihre persönlichen Felder verschwinden automatisch, sobald keine Fälle mehr existieren, in denen sie verwendet werden.

# **Öffnen eines Falls**

Sie können eine existierende Fallakte, durch Auswählen aus der Liste und einem anschließenden Klick auf die Schaltfläche *Öf nen*. (Menüoption *Fall / Fall öf nen*, *control-O*).

Sie können auch einfach auf den Eintrag in der Liste doppelklicken.

Wenn Sie einen neuen Fall erstellen, wird dieser automatisch geöffnet.

Nach dem Öffnen einer Fallakte, wird Ihnen ein Inhalt, den Sie normalerweise auch in einer realen Fallakte erwarten würden, angezeigt:

- ein Blatt Papier mit Patientendaten,

- ein Formular mit Verschreibungen,

- ein Formular mit einer Übersicht aller Analysen in der Fallakte,

- ein Bogen für jede Analyse,

- ein Bogen mit Fallhintergrundinformationen.

Beispiel:

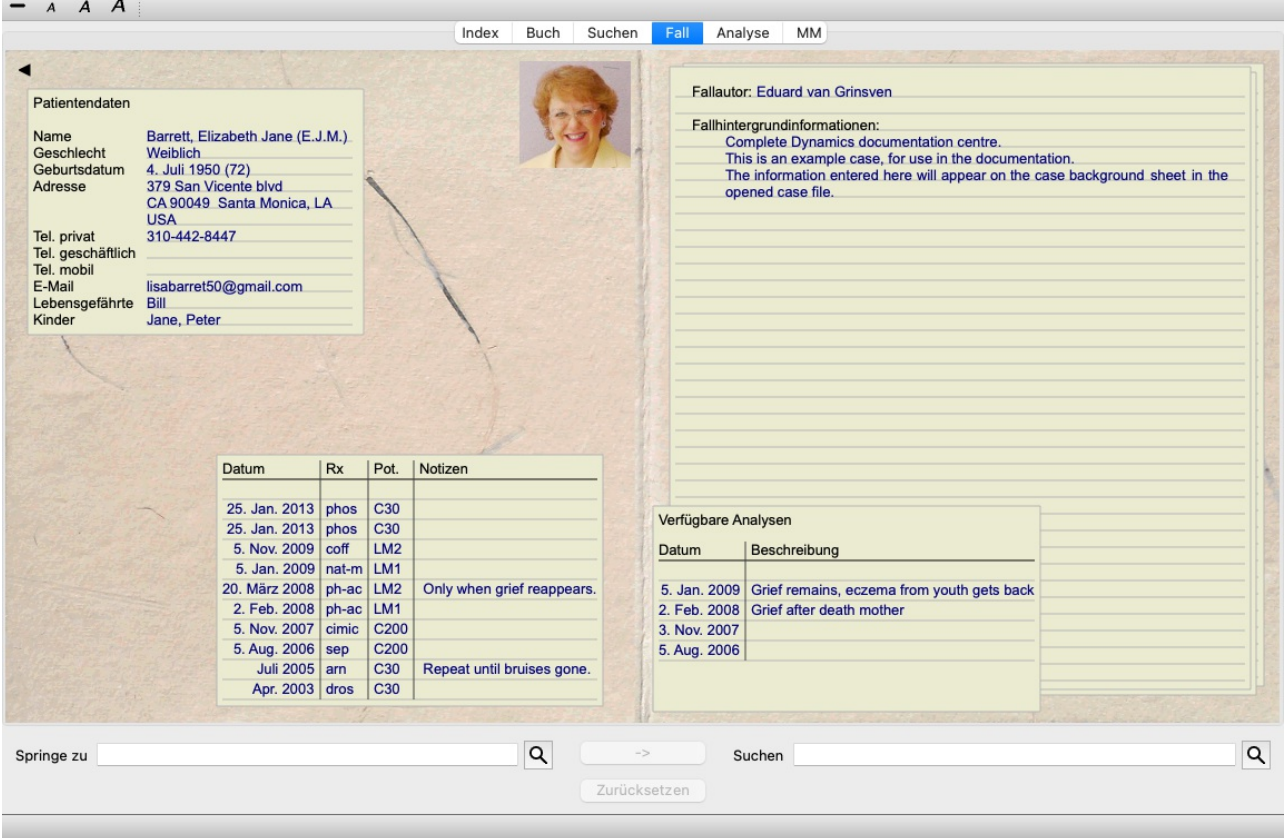

Sie können einen offenen Fall durch einen Klick auf den kleinen Pfeil <, in der linken oberen Ecke, schließen. (Menüoption *Fall* / *Fall schließen*, *control-C*, Popup-Menüoption *Fall schließen*).

# **Verschreibungen verwalten**

Sie können eine neue Verschreibung erstellen durch einen Doppelklick auf die leere Zeile, oben bei den Verschreibungen. (Menüoption *Fall / Verschreibung hinzufügen*, *control-X*, Popup-Menüoption *Verschreibung hinzufügen*). Es erscheint ein neuer Dialog, in den Sie Informationen über die Verschreibung eingeben können:

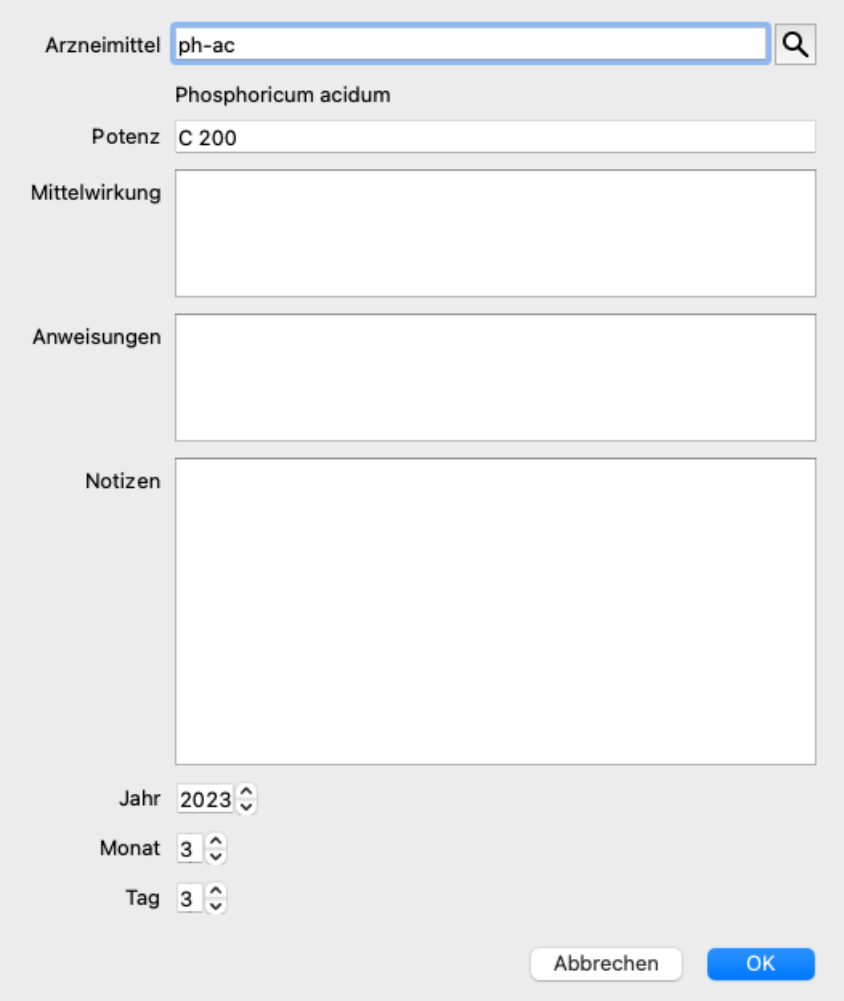

Geben Sie einfach 0 ein, wenn der Monat oder der Tag nicht bekannt ist.

Löschen Sie eine Verschreibung, indem Sie sie aus der Liste auswählen und Verschreibung löschen wählen. (Menüoption *Fall / Verschreibung löschen*, Popup-Menüoption *Verschreibung löschen*).

Bearbeiten Sie eine Verschreibung, indem Sie doppelt auf den Eintrag in der Liste klicken. (Menüoption *Fall / Verschreibung bearbeiten*, Popup-Menüoption *Verschreibung bearbeiten*).

# **Analysen verwalten**

Sie können mit der Menüoption, oder durch einen Doppelklick auf die leere Zeile oben auf der Analysekartei, eine neue Analyse erstellen. (Menüoption *Fall / Analyse hinzufügen*, *control-A*, Popup-Menüoption *Analyse hinzufügen*). Es erscheint ein neuer Dialog, in den Sie Informationen über die Analyse eingeben können:

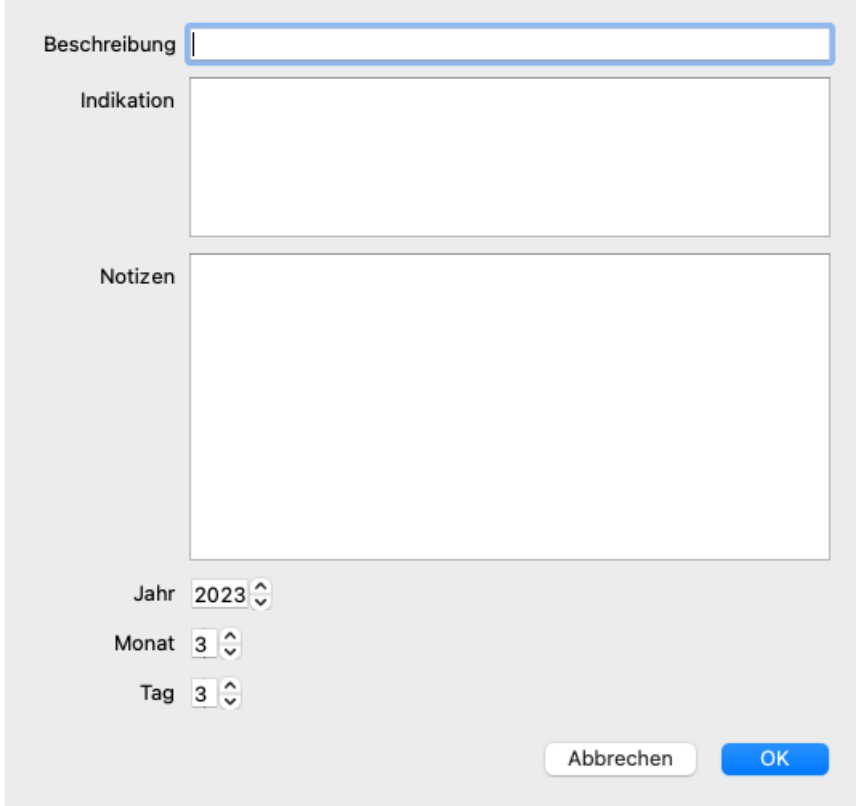

Geben Sie einfach 0 ein, wenn der Monat oder der Tag nicht bekannt ist.

Löschen Sie eine Analyse, indem Sie sie aus der Liste auswählen und Analyse löschen wählen. (Menüoption *Fall / Analyse löschen*, Popup-Menüoption *Analyse löschen*).

Bearbeiten Sie eine Analyse, indem Sie doppelt auf den Eintrag in der Liste klicken. (Menüoption *Fall / Analyse bearbeiten*, Popup-Menüoption *Analyse bearbeiten*).

Wenn Sie eine Analyse, als Grundlage für eine neue Analyse, kopieren wollen, wählen Sie Analyse duplizieren. (Menüoption *Fall / Analyse duplizieren*, *control-D*, Popup-Menüoption *Analyse duplizieren*).

Wählen Sie Analyse verschieben in Fall..., um eine Analyse in einen anderen Fall zu verschieben. (Menüoption *Fall / Analyse verschieben in Fall...*, Popup-Menüoption *Analyse verschieben in Fall...*).

Wenn Sie auf eine Analyse in der Liste klicken, wird diese für die Verwendung im *Analysemodul* gesetzt (siehe Abschnitt *Analyse*)

# **Drucken**

Sie können Ihre Fälle, oder Teile davon, drucken. (Menüoption *Fall / Drucken*, ⌘*-P*, Popup-Menüoption *Drucken*). Das Drucken eines Falls ist erst möglich, nachdem Sie ihn geöffnet haben.

Ein Dialog ermöglicht Ihnen auszuwählen was Sie drucken möchten:

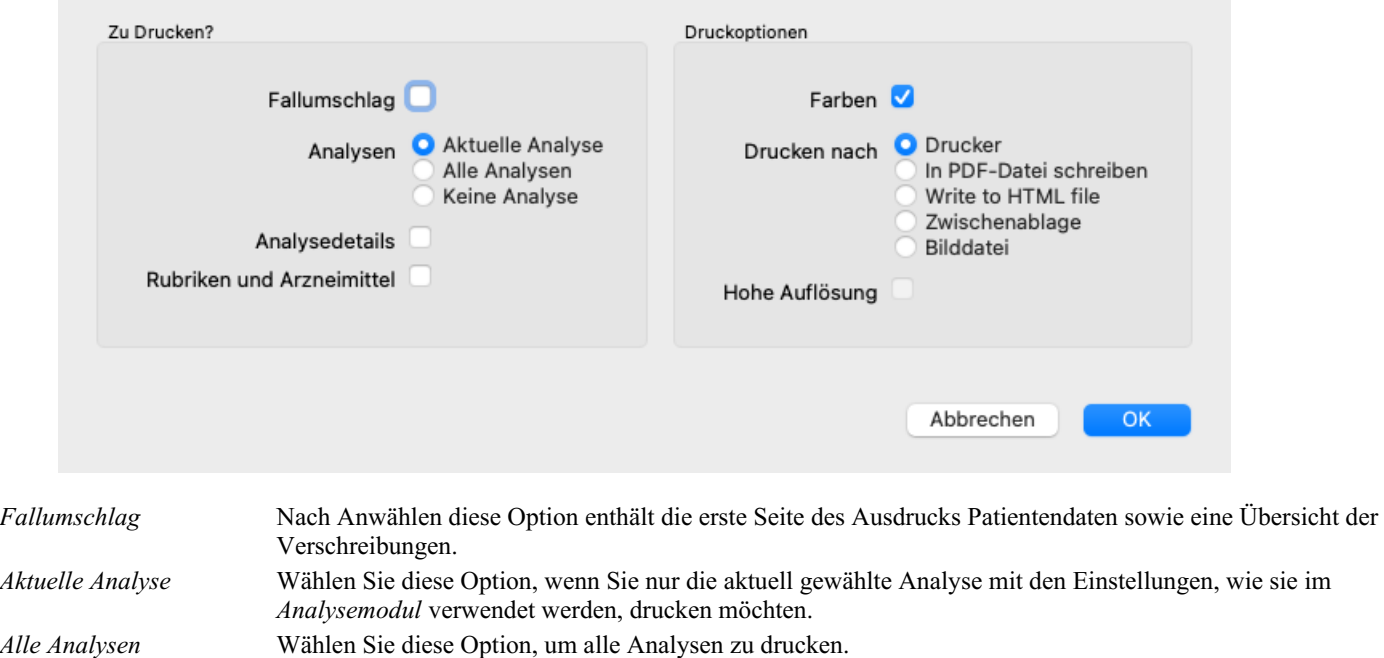

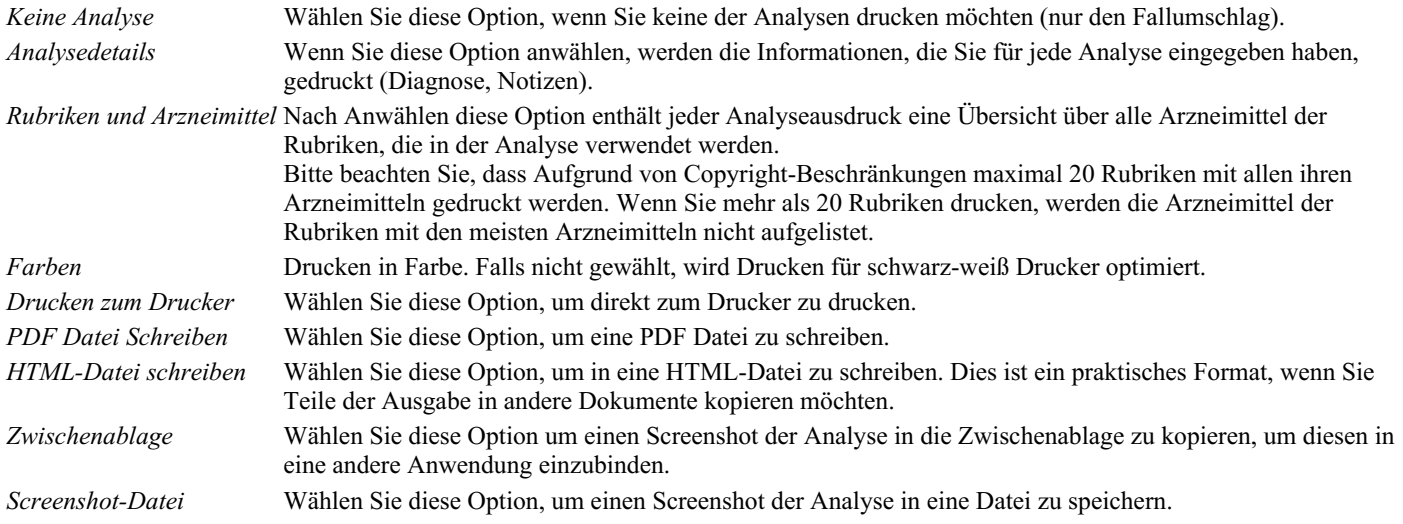

#### **Drucken einer Übersicht über mehrere Fälle**

Wenn Sie keinen Fall eröffnet haben, können Sie eine Übersicht über mehrere Fälle drucken. (Menüoption *Fall / Drucken*, ⌘*-P*, Popup-Menüoption *Drucken*).

Das kann z.B. praktisch sein, wenn Sie eine Liste für einen Kollegen erstellen möchten, der Ihre Patienten überwacht. Sie könnten dann eine Liste erstellen, die nur die Namen und Geburtsdaten der Patienten enthält, die Sie in den letzten 6 Monaten behandelt haben, zusammen mit einer Liste von Heilmittelverordnungen.

Die Optionen im Druckdialog bedürfen keiner weiteren Erklärung.

# **Passwortschutz**

Sie können Ihre Patientendaten gegen den ungewollten Zugriff von Anderen schützen, wenn Sie gerade nicht an Ihrem Computer sitzen.

Hierfür können Sie ein Passwort setzen. (Menüoption *Fall / Falldatenbank / Passwort ändern*).

Sobald ein Passwort gesetzt ist, erscheint im *Fallmodul* eine neue Schaltfläche  $\mathbf{\Theta}$ . Wenn Sie diese Schaltfläche betätigen, wird das Fallmodul sofort gesperrt und es muss das Passwort eingeben werden, um es wieder zu entsperren.

Es besteht auch die Möglichkeit die Falldaten automatisch zu sperren, wenn Sie Ihr Programm für eine bestimmte Zeit nicht mehr verwendet haben.

Die Zeit, nach der eine automatische Sperrung stattfindet, kann von Ihnen in den *Einstellungen* konfiguriert werden. (Menüoption *Allgemein / Einstellungen*).

Wenn Sie die Zeit auf 0 Minuten setzen, findet keine automatische Sperrung statt.

Seien Sie sehr vorsichtig wenn Sie ein Passwort setzen. Außer Ihnen weiß niemand sonst das Passwort. Wenn Sie das Passwort vergessen, verhält es sich wie wenn Sie Ihren Hausschlüssel verlieren; Sie kommen nicht mehr rein.

# **Archivieren und löschen**

#### **Fälle archivieren**

Wenn Sie möchten, dass ein Fall nicht mehr in der Liste Ihrer Fälle angezeigt wird, können Sie ihn archivieren. (Menüoption *Fall / Fall archivieren*).

Nach dem Archivieren eines Falls erscheint dieser in der Gruppe *Archiviert*.

Während es archiviert ist, können Sie den Fall noch öffnen. Wenn Sie Änderungen an dem Fall vornehmen, wird er automatisch aus der Gruppe *Archiviert* entfernt und mit Ihren anderen aktiven Fällen zurückgelegt.

Sie können mehrere ältere Fälle archivieren. (Menüoption *Fall / Alte Fälle archivieren*, Popup-Menüoption *Alte Fälle archivieren*). Im sich öffnenden Dialog können Sie eine Anzahl von Monaten angeben. Eine Liste zeigt alle Fälle, die für die angegebene Anzahl von Monaten nicht geändert wurden. Als nächstes können Sie alle Fälle archivieren, die in der Liste ausgewählt sind.

#### **Löschen einer Falldatei**

Wenn Sie einen Fall nicht mehr benötigen, können Sie ihn löschen. (Menüoption *Fall / Fall löschen*). Ein Fall kann erst gelöscht werden, nachdem er archiviert wurde.

Es ist auch möglich, ältere archivierte Fälle automatisch löschen zu lassen. Dafür gibt es eine Option in den*Präferenzen* Einstellungen. Standardmäßig werden archivierte Fälle nicht automatisch gelöscht.

#### **Automatische Backups**

Wenn Sie eine Falldatei versehentlich gelöscht haben, können Sie sie aus einer Backup wiederherstellen. (Menüoption *Fall / Falldatenbank / Fall aus dem Backup wiederherstellen*).

Backups werden automatisch erstellt.

- Jeden Tag für den letzten Monat.
- Jeden Monat für das letzte Jahr.
- Nach einem Jahr wird einen Backup endgültig entfernt.
- Beachten Sie, dass Backups lokal auf Ihrem Computer gespeichert werden.

# **Cloud-Server**

#### **Einführung**

Wenn Sie für Ihre Arbeit mehr als einen Computer verwenden, möchten Sie Ihre Falldaten vielleicht zwischen diesen synchronisieren. Auf diese Weise haben Sie immer die aktuellsten Falldaten, egal wo Sie gerade arbeiten. Auch wenn Sie unterwegs sind, mit Ihrem Telefon oder einem Tablet.

Unser Cloud Server bietet einen flexiblen und einfachen Mechanismus zur automatischen Synchronisierung Ihrer Fälle.

Im Gegensatz zu vielen anderen Cloud-Lösungen können Sie *Complete Dynamics* sowohl mit als auch ohne Internetverbindung nutzen. Ohne Internetverbindung werden alle Ihre Fälle lokal auf Ihrem Gerät gespeichert. Alle Änderungen, die Sie vornehmen, werden lokal gespeichert.

Wenn eine Internetverbindung verfügbar ist, können Ihre Fälle automatisch über den Cloud-Server synchronisiert werden.

Wenn Sie auf verschiedenen Geräten Änderungen an Fällen vornehmen, ohne mit dem Internet verbunden zu sein, macht das keinen Unterschied. Wenn die Verbindung zum Cloud-Server verfügbar ist, können alle Änderungen, die Sie auf den verschiedenen Geräten vorgenommen haben, zusammengeführt werden. Auch wenn Sie am selben Fall gearbeitet haben.

#### **Was macht der Cloud-Server?**

Der Zweck des Cloud-Servers besteht darin, Ihre Fälle auf allen Geräten, die diesen Dienst nutzen, identisch zu halten.

Was Sie auf einem Gerät hinzufügen, wird auf den anderen Geräten hinzugefügt.

Was Sie auf einem Gerät ändern, wird auf den anderen Geräten geändert.

Was Sie auf einem Gerät löschen, wird auch auf den anderen Geräten gelöscht.

Das Archivieren eines Falls impliziert, dass er auch auf den anderen Geräten archiviert wird.

#### **Die Vorteile der Nutzung des Cloud Servers**

- Ihre Fälle sind nach der automatischen Synchronisierung auf dem neuesten Stand, egal welches Gerät Sie verwenden.
- Funktioniert mit allen Geräten, die in Ihrer Lizenz enthalten sind.
- Sie können ohne Internetverbindung arbeiten.
- Die Synchronisierung erfolgt automatisch, sobald das Internet verfügbar ist.
- Es gibt immer eine Kopie Ihrer Fälle, falls Ihr Computer ausfällt.

#### **Für welche Geräte sollte ich den Cloud Server verwenden?**

Dies ist Ihre eigene Wahl.

Wenn Sie einen Computer verwenden, kann der Cloud-Server verwendet werden, um eine Kopie Ihrer Fälle zu sichern. Falls Ihr Computer abstirbt, können die Fälle automatisch auf Ihren neuen Computer übertragen werden.

Wenn Sie zwei oder mehr Geräte verwenden, kann der Cloud-Server Änderungen, die Sie auf einem Gerät vorgenommen haben, auf die anderen Geräte anwenden.

Sie entscheiden für jedes Gerät, das Sie nutzen, ob es den Cloud Server nutzen soll oder nicht. Sie könnten den Cloud-Server beispielsweise für die Computer zu Hause und in Ihrem Büro verwenden, aber nicht für Ihr Telefon.

#### **Sicherheit und Privatsphäre**

Wir sind uns bewusst, dass Sicherheit und Datenschutz äußerst wichtig sind.

#### **Sicherheit**

Ihre Falldaten sind sehr gut geschützt.

- Der Zugriff auf den Cloud Server ist nur von einem Gerät aus möglich, das über eine gültige Lizenz auf Ihren Namen verfügt.
- Kein anderes Gerät hat Zugriff auf Ihre Fälle.
- Es ist ein zusätzliches Passwort erforderlich, das nur Sie kennen.
- Die Verbindung zum Server ist verschlüsselt.

#### **Privatsphäre**

# Complete Dynamics 56

Sie sind nicht verpflichtet, unseren Cloud Server zu nutzen. Wir verstehen sehr gut, dass Sie vielleicht nicht möchten, dass die Informationen Ihres Patienten irgendwo auf einem entfernten Computer gespeichert werden. Es liegt ganz bei Ihnen, ob Sie den Cloud Server nutzen oder nicht.

Wir respektieren die Privatsphäre von Ihnen und Ihren Patienten. Wir werden Ihre Daten in keiner Weise verwenden oder verarbeiten. Der Cloud-Server kopiert sie lediglich auf und von Ihren Geräten.

#### **Cloud-Server einrichten**

Um ein Gerät mit dem Cloud Server zu verwenden, müssen Sie es zuerst aktivieren. Die Aktivierung erfolgt in den *Einstellungen*, Abschnitt *Fall*. (Menüoption *Allgemein / Einstellungen*). Hier können Sie die Option *Cloud Server verwenden* auswählen.

Wenn Sie den Cloud-Server zum ersten Mal aktivieren, werden Sie automatisch angeleitet, die PIN zu erstellen, die Ihre Falldaten schützt. Sie können diese PIN später jederzeit ändern. (Menüoption *Fall / Falldatenbank / Cloud-PIN ändern*). Vergessen Sie Ihre Cloud-PIN nicht, Sie benötigen sie, wenn Sie ein anderes Gerät aktivieren.

#### **Status des Cloud-Servers**

Oben auf der Seite im *Fall*-Modul zeigt ein Symbol den Status der Serververbindung an.

- Der Cloud-Server ist verfügbar.
- Kommunikation läuft.
- Keine Internetverbindung oder der Server ist vorübergehend offline.
	- Wenn kein Symbol angezeigt wird, ist der Cloud-Server noch nicht konfiguriert.

Wenn Sie auf das Symbol klicken, wird die Synchronisierung sofort durchgeführt.

#### **Beschränkungen**

Der Zweck des Cloud-Servers besteht darin, alle auf einem Gerät vorgenommenen Änderungen auf alle anderen Geräte anzuwenden. Aber das ist nicht immer möglich.

Es wird Ihnen helfen, die Einschränkungen zu verstehen.

Insbesondere bei Offline-Arbeiten kann es vorkommen, dass Änderungen am gleichen Fall auf verschiedenen Geräten vorgenommen werden, bevor eine Verbindung zum Cloud Server wieder hergestellt wird. Normalerweise würde das selten ein Problem darstellen.

Die Informationen in einem Fall bestehen aus mehreren unabhängigen Elementen:

- Die Informationen über den Patienten.
- Die Informationen zum Fall.
- Jede Analyse.
- Jedes Heilmittel Rezept.

Sie können Änderungen an einem dieser Elemente und Änderungen an einem anderen Element auf einem anderen Gerät vornehmen. Wenn Sie jedoch beispielsweise dieselbe Analyse auf zwei Geräten ändern, wird nur die letzte Änderung gespeichert. Wenn Sie eine Analyse auf einem Gerät und eine andere Analyse auf einem anderen Gerät ändern, ist das kein Problem. Oder wenn Sie auf einem Gerät ein Arzneimittelrezept und auf einem anderen Gerät ein anderes Arzneimittelrezept hinzufügen, ist das kein Problem.

#### **Sicherungen**

Die auf dem Cloud-Server gespeicherten Fälle sind eine Kopie der Fälle auf Ihrem Gerät. Die Originaldaten befinden sich auf Ihrem Gerät.

Sie sind immer selbst dafür verantwortlich, Backups Ihres Computers zu erstellen.

# **Fälle teilen**

# **Teilen Sie Fälle mit Kollegen**

In vielen Situationen möchten Sie vielleicht einen Ihrer Fälle und/oder Analysen an einen Kollegen, einen Kommilitonen oder einen Lehrer weitergeben oder vielleicht in einem Internetforum veröffentlichen.

Complete Dynamics bietet Ihnen die Möglichkeit Fälle vollständig oder teilweise in eine Datei zu exportieren. Diese Datei kann dann an einen Kollegen weitergeben und auf seinem/ihrem Computer wieder importiert werden. Ihr Kollege braucht hierfür keine Lizenz für die *Praktiker Edition*. Mit der kostenlosen *Browser Edition* kann die Datei ebenfalls importiert und angesehen werden.

Das Teilen der Fälle kann um Ihre Privatsphäre und die Ihres Patienten zu schützen auch anonym vorgenommen werden.

Wie exportiert und importiert werden kann, wird weiter unten behandelt. Lassen Sie uns zuerst auf ein weiteres wichtiges Feature des Teilens von Fällen schauen.

# **Synchronisieren Ihrer Fälle zwischen mehreren Computern**

Die manuelle Synchronisierung ist nur relevant, wenn Sie sich entschieden haben, die automatische Synchronisierung über den Cloud-*Server nicht zu verwenden.*

Mit Fälle teilen erhalten Sie zwei mächtige Optionen um Fälle von einem Computer auf den anderen zu bekommen.

Der einfachste Weg ist das Exportieren einer vollständige Kopie Ihrer Falldatenbank auf dem einen Computer und das anschließende Importieren auf dem anderen.

Dies überschreibt alle Falldaten, die auf dem anderen Computer gespeichert sind.

Diese Option kann auch verwendet werden, um regelmäßige Datensicherungen Ihrer Falldatenbank zu machen.

Der fortgeschrittenere Weg ist, nur die Fälle zu exportieren, die auf einem Computer geändert wurden und diese dann auf dem anderen Computer zu importieren. In diesem Fall werden nur die veränderten Daten kopiert und in die Datenbank des anderen Computers eingebunden. Dieser mächtige Synchronisationsmechanismus funktioniert auch dann wenn ein Fall auf beiden Computern modifiziert wurde!

#### **Exportieren eines einzelnen Falles**

Um einen einzelnen Fall zu exportieren, öffnen Sie das *Fallmodul* und wählen den zu exportierenden Fall.

Wählen Sie danach die Menüoption Exportieren des aktuellen Falles... (Menüoption *Fall / Teilen / Aktuellen Fall exportieren...*, *control-Y*, Popup-Menüoption *Teilen / Aktuellen Fall exportieren...*).

Es öffnet sich ein Dialog, in dem Sie wählen können, welche Komponenten des Falles Sie exportieren möchten:

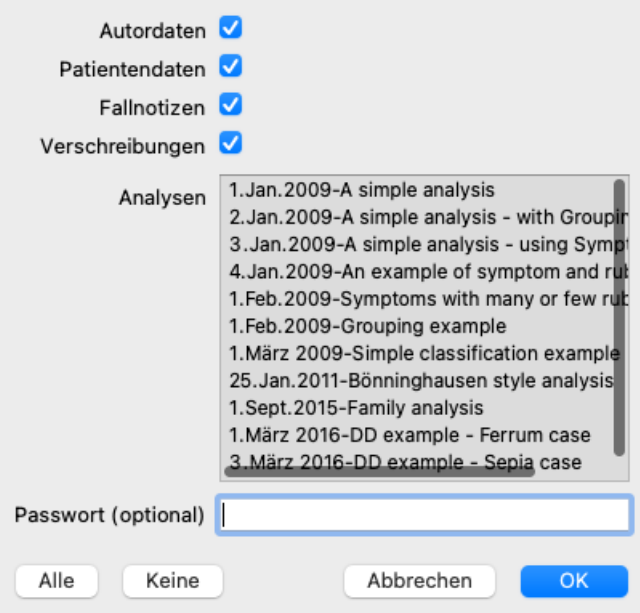

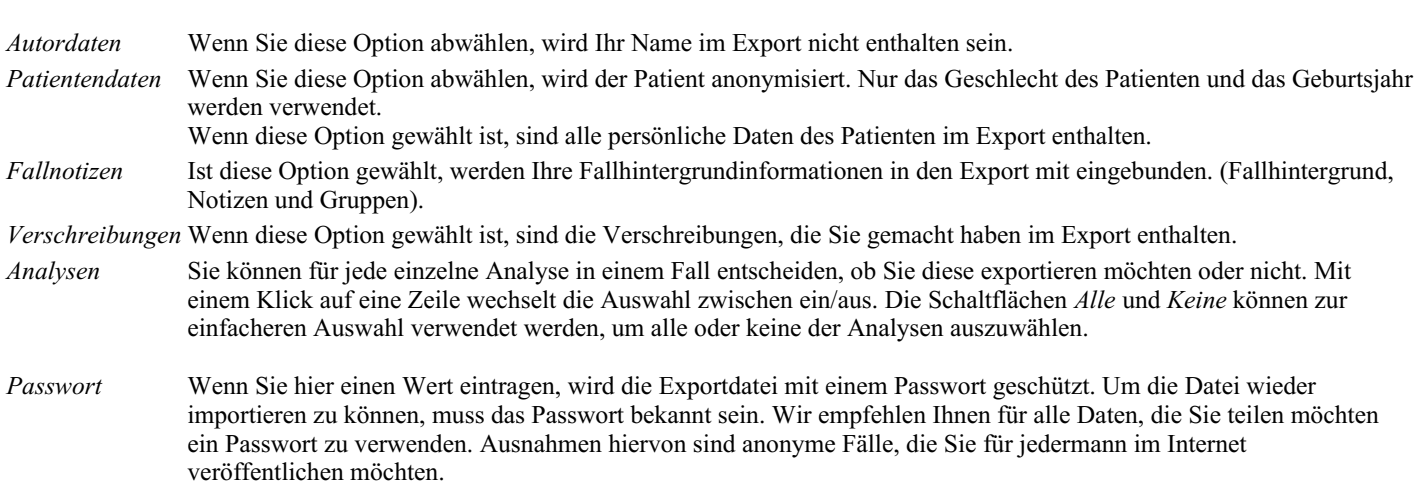

Wenn sie fertig sind, drücken Sie diie *OK*-Schaltfläche und Sie werden gebeten einen Dateinamen und Speicherort Ihrer Wahl anzugeben.

Ein Standarddateiname ist bereits eingetragen, kann aber durch einen beliebigen Namen ersetzt werden.

#### **Exportieren einer einzelnen Analyse**

Um eine einzelne Analyse zu exportieren, öffnen Sie den Fall in dem die gewünschte Analyse enthalten ist und selektieren diese. Wählen Sie dann die Menüoption Exportieren der aktuellen Analyse... (Menüoption *Fall / Teilen / Aktuelle Analyse exportieren...*, Popup-Menüoption *Teilen / Aktuelle Analyse exportieren...*).

Es öffnet sich ein Dialog in dem Sie wählen können welche Komponenten des Falles Sie zusammen mit der Analyse exportieren möchten:

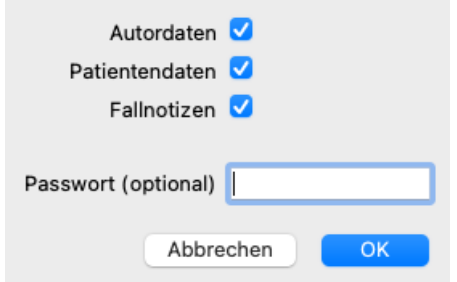

Zur Bedeutung der Felder, siehe Informationen oberhalb.

#### **Mehrere Fälle exportieren**

Sie können mehrere Fälle in eine einzelne Datei exportieren. (Menüoption *Fall / Teilen / Exportiere mehrere Fälle...*, Popup-Menüoption *Teilen / Exportiere mehrere Fälle...*).

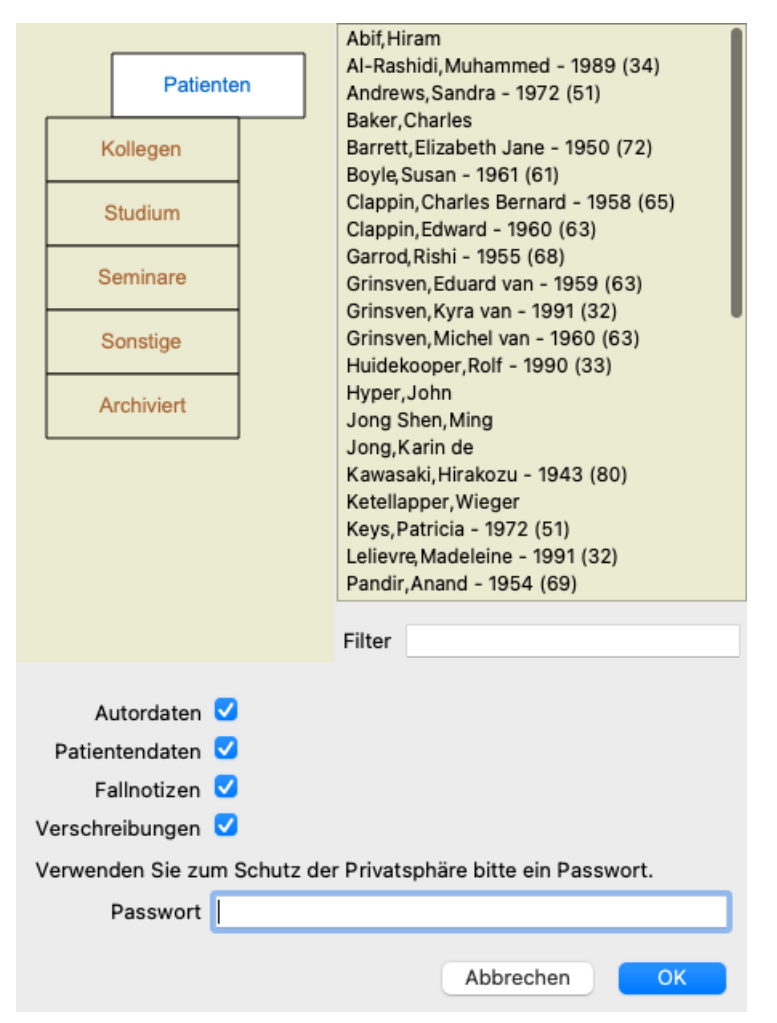

Wählen Sie aus der Liste mit Fällen diejenige, die Sie exportieren möchten, indem Sie auf diese klicken.

Sie können einen Bereich an Fällen auswählen indem Sie mit der Maus über die Einträge ziehen.

#### **Importieren eines Falles oder einer Analyse**

Wenn Sie von jemanden eine Fall- oder Analyse-Exportdatei erhalten haben, können Sie diese einfach über die Menüoption Import. (Menüoption *Fall / Teilen / Import...*, *control-I*, Popup-Menüoption *Teilen / Import...*).

Sie werden nach der zu importierenden Datei gefragt.

Nach dem Auswählen der Datei, wird diese in Ihre Falldatenbank importiert. Für den Fall, dass die Datei passwortgeschützt ist, werden Sie zuerst nach dem Passwort gefragt.

Falls der Autorname in der Datei enthalten war, können Sie den importierten Fall in der Gruppe*Kollegen* finden. Ansonsten finden Sie ihn in der Gruppe Sonstige. Nach dem Öffnen des Falles können Sie die Falldaten selbst abändern oder eine Analyse in einen Ihrer anderen eigenen Fälle verschieben. (Menüoption *Fall / Analyse verschieben in Fall...*).

#### **Exportieren Ihrer kompletten Falldatenbank**

Wenn Sie Ihre komplette Falldatenbank exportieren, kann diese nur auf einem Computer importiert werden, der über eine Lizenz verfügt,

die auf Ihren Namen registriert wurde.

Um Ihre komplette Falldatenbank zu exportieren verwenden Sie die Menüoption Exportiere komplette Falldatenbank. (Menüoption *Fall / Teilen / Komplette Falldatenbank exportieren...*, Popup-Menüoption *Teilen / Komplette Falldatenbank exportieren...*). Es öffnet sich ein Dialog, in dem Sie ein Passwort vergeben können, um die Datei zu schützen (sehr empfohlen).

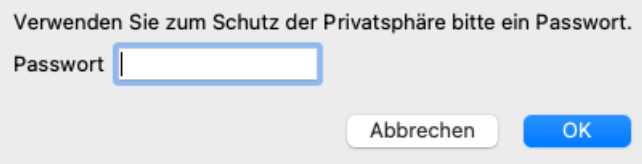

Nach betätigen der *OK*-Schaltfläche werden Sie gebeten einen Dateinamen und Speicherort anzugeben. Auf dem anderen Computer kann die Datei über die Menüoption Import... importiert werden. (Menüoption *Fall / Teilen / Import...*, *control-I*).

#### **Exportieren modifizierter Fälle**

Das Exportieren von veränderten Fällen ist der flexibelste Weg um Falldaten zwischen mehreren Computern zu synchronisieren.

Um Änderungen zu exportieren verwenden Sie die Menüoption Exportiere modifizierte Fälle. (Menüoption *Fall / Teilen / Modifizierte Fälle exportieren...*, Popup-Menüoption *Teilen / Modifizierte Fälle exportieren...*). Es öffnet sich ein Dialog, in dem Sie festlegen können, was synchronisiert werden soll:

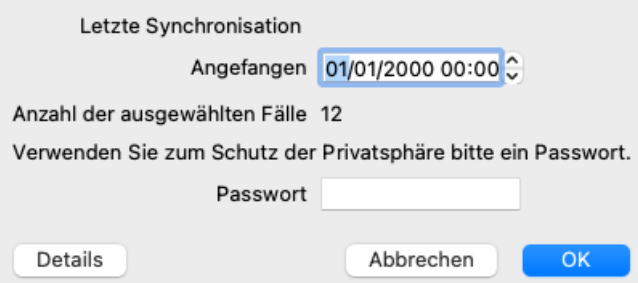

Standardmäßig wird das Datum der letzten Synchronisation verwendet. Ändern Sie einfach den voreingestellten Wert für den Fall, dass Sie die Modifikationen nach einen anderen Zeitpunkt synchronisieren möchten.

Betätigen Sie die Schaltfläche *Details...* um einen Überblick zu erhalten, welche Fälle im Export enthalten seinen werden. Es wird Ihnen eine Liste von Fällen mit ihren letzten Änderungsdatum angezeigt.

#### **Importieren von modifizierten Fällen**

Auf einem anderen Computer können die modifizierten Fälle importiert werden. (Menüoption *Fall / Teilen / Import...*, *control-I*, Popup-Menüoption *Teilen / Import...*).

Nach dem Auswählen der Datei öffnet sich ein Dialog mit den Synchronisationsaktionen, die ausgeführt werden:

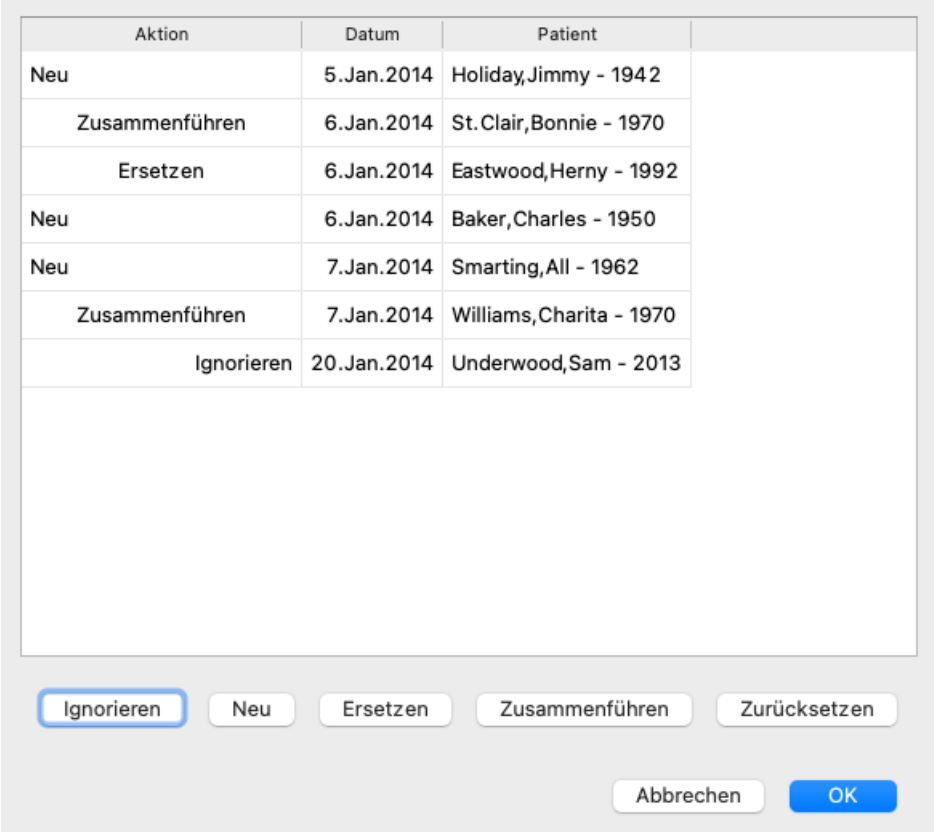

Der wichtigste Teil ist hier die erste Spalte links. Diese Spalte kann vier verschiedene Werte annehmen:

*Neu* Der Fall ist in der lokalen Datenbank nicht vorhanden. Er wird neu erstellt.

- *Ersetzen* Der Fall ist in der lokalen Datenbank nicht verändert, aber die Version in der Exportdatei ist neuer. Er wird mit den neuen Daten überschrieben.
- *Zusammenführen* Der Fall wurde auf beiden Computern geändert. Die Daten in der Exportdatei werden mit den Daten der lokalen Datenbank zusammengeführt. Es werden keine vorhandenen Daten überschrieben. Neue Daten werden dem Fall hinzugefügt.
- *Ignorieren* Dieser Fall scheint auf keinen der beiden Computer verändert worden zu sein. Es wird nichts gemacht.

Sie können die Aktion für jeden der Fälle aus der Liste ändern. Wählen Sie die Fälle durch anklicken und drücken Sie dann eine der Schaltflächen *Ignorieren*, *Neu*, *Ersetzen* oder *Zusammenführen*. Durch betätigen der Schaltfläche *Zurücksetzen* werden alle Aktionen auf ihren Ausgangszustand zurückgesetzt.

Jede geänderte Einstellung wird mit einer Farbe hervorgehoben um darauf hinzuweisen, dass sich der Wert vom Ausgangswert unterscheidet:

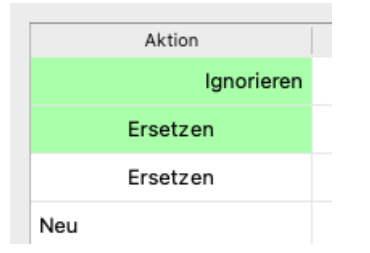

Wenn eine Aktion explizit auf den Wert *Neu* gesetzt wird, wird der Fall als ein neuer Fall kopiert, auch dann, wenn bereits ein ähnlicher Fall in der lokalen Datenbank vorhanden ist. Sie können dies tun, wenn Sie sich nicht sichern sind. Sie können dies tun, wenn Sie sich nicht sichern sind. Nach dem Import sehen Sie zwei Fälle mit dem gleichen Namen, die Sie dann selbständig überprüfen können. Normalerweise ist dies nie notwendig, da die Option *Zusammenführen* keine der Daten verwirft.

#### **Automatische Backups**

Um die Erstellung von Sicherungskopien zu erleichtern, erstellt das Programm einmal täglich automatisch einen vollständigen Export der Falldatenbank. Diese Backups werden für die letzten 7 Tage aufbewahrt. Damit können Sie Ihre eigenen Sicherungen erstellen, ohne dass Sie wissen müssen, wo das Programm seine internen Datenbanken speichert. Wenn Sie mehr darüber wissen möchten, wo sich die Backups befinden und wie Sie sie im Notfall wiederherstellen können, wenden Sie sich bitte an die Support-Abteilung. (Menüoption *Hilfe / Allgemeines Feedback*).

# **Gemeinsam genutzte Falldatenbanken**

Normalerweise werden Ihre Fälle in einer Datenbank aufbewahrt, die ausschließlich auf Ihrem eigenen Computer verfügbar ist. Es gibt

jedoch Situationen, in welchen Sie gerne einige Fälle auch für Dritte verfügbar machen wollen.

Mit der *Fälle Teilen* Funktion können Sie Fälle exportieren, die dann bei anderen importiert werden können. In einer solchen Situation werden die importierten Fälle Teil der Datenbank des anderen Nutzers.

Es gibt Situationen, in denen es nicht Ihrer Vorstellung entspricht, Ihre Fälle in eine fremde Datenbank einzubinden. Hier stellt die *gemeinsam genutzte Falldatenbank* eine Lösung dar.

Die *gemeinsam genutzte Falldatenbank* ist eine Datenbank-Datei, die außerhalb Ihrer persönlichen Datenbank angelegt wird. Sie kann Fälle enthalten, ebenso wie Ihre normale Fall-Datenbank.

Diese Datei wird im Ordner des *Complete Dynamics* unter Ihrem *Dokumenten*-Ordner abgespeichert.

Die Datei kann mit anderen geteilt werden, indem man diesen die Datei zur Verfügung stellt oder sie im Internet platziert. Wenn ein anderer Nutzer diese Datei in den eigenen Computer kopiert, kann er die Datenbank öffnen und diesen Fall den anderen Fällen zufügen.

Um die Informationen gegen unerwünschten Gebrauch zu schützen, kann die Datei mit einem Passwort versehen werden.

#### **Wann ist die Verwendung der gemeinsam genutzten Falldatenbank sinnvoll.**

- Für eine Studiengruppe mit KollegInnen, falls Sie über den Fall diskutieren wollen.
- Um für eine Kollegen-Gruppe Fälle zur Verfügung zu stellen, während die Praxen geschlossen sind.
- Um für eine KollegInnen-Gruppe Fälle zur Verfügung zu stellen, während die Praxen geschlossen sind.
- Um an einem Fall mit mehreren Leuten zu arbeiten.
- Als Zusammenstellung von Fällen innerhalb eines Trainingsinstitutes.

#### **Erstellen einer neuen gemeinsam genutzten Falldatenbank**

Sie können ganz einfach eine neue gemeinsam genutzte Falldatenbank erstellen. (Menüoption *Fall / Falldatenbank / Neue gemeinsam genutzte Falldatenbank erzeugen*, Popup-Menüoption *Falldatenbank / Neue gemeinsam genutzte Falldatenbank erzeugen*).

Dann öffnet sich ein Dialogfenster:

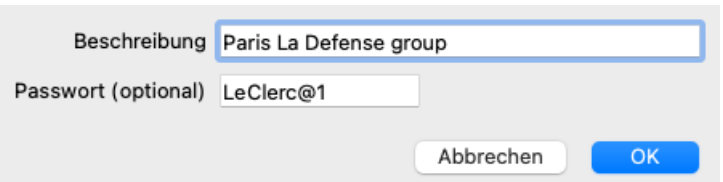

Sie können eine kurze Beschreibung der beabsichtigten Inhalte eingeben.

Um einen unerwünschten Gebrauch über die persönlichen Daten der PatientInnen zu verhindern, empfehlen wir Ihnen dringen, diese Daten Passwort zu schützen.

Drücken Sie *OK* und eine neue Datei wird in Ihrem *Complete Dynamics* Ordner erscheinen. Der Name basiert auf Ihrem Namen und dem Text, den Sie oben im Dialogfeld *Beschreibung* eingegeben haben.

Die neue Fall-Datenbank ist automatisch geöffnet.

#### **Öffnen einer gemeinsam genutzten Falldatenbank**

Sie können eine gemeinsam genutzte Falldatenbank öffnen. (Menüoption *Fall / Falldatenbank / Gemeinsam genutzte Falldatenbank öf nen*, Popup-Menüoption *Falldatenbank / Gemeinsam genutzte Falldatenbank öf nen*).

Es öffnet sich ein Dialogfeld, das Ihnen die Namen aller gemeinsam genutzten Falldatenbanken zeigt, die sich in Ihrem *Complete Dynamics*-Ordner befinden.

Wählen Sie die korrekte Datei und drücken Sie auf *OK*.

Sie können leicht erkennen, welche Fall-Datenbank geöffnet ist:

#### Paris La Defense group / Falldatenbank-Gri

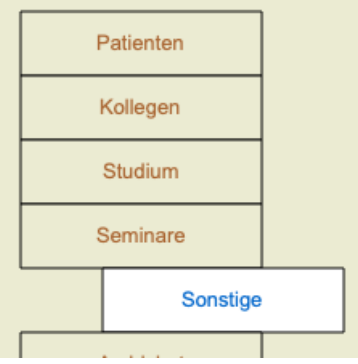

Während eine gemeinsam genutzte Falldatenbank geöffnet ist, können Sie deren zugehörigen Informationen ändern. (Menüoption *Fall /*

# Complete Dynamics 62

*Falldatenbank / Falldatenbankinformationen bearbeiten*, Popup-Menüoption *Falldatenbank / Falldatenbankinformationen bearbeiten*).

Notieren Sie das in der Gruppe *Patient*, wo Sie die Fälle finden, die von Ihnen zusammengestellt wurden. Wenn Sie die gemeinsam genutzte Falldatenbanken von jemand anderen nutzen, finden Sie diese Fälle unter der Gruppe *Kollegen*.

Sie können zu jedem Zeitpunkt zurück zu Ihrer eigenen Datenbank wechseln. (Menüoption *Fall / Falldatenbank / Standardfalldatenbank verwenden*, Popup-Menüoption *Falldatenbank / Standardfalldatenbank verwenden*).

#### **Fall-Weiterleitung**

Eine gemeinsam genutzte Falldatenbank funktioniert genau so wie Ihre persönliche Datenbank. Das bedeutet, Sie können Fälle einrichten wie Sie es immer schon gemacht haben.

Sie können ebenfalls alle Funktionen des *Fall-Teilens* nutzen, um Fälle zu ex- und zu importieren, oder um Änderungen mit anderen Leuten zu synchronisieren, die die gleiche gemeinsam genutzte Falldatenbank verwenden.

Wir haben hiermit einen sehr kraftvollen Mechanismus hinzugefügt, um schnellstmöglich Fälle zu bewegen und von Ihrem eigenen Computer verfügbar zu machen. (Menüoption *Fall / Falldatenbank / Fälle transferieren*, Popup-Menüoption *Falldatenbank / Fälle transferieren*).

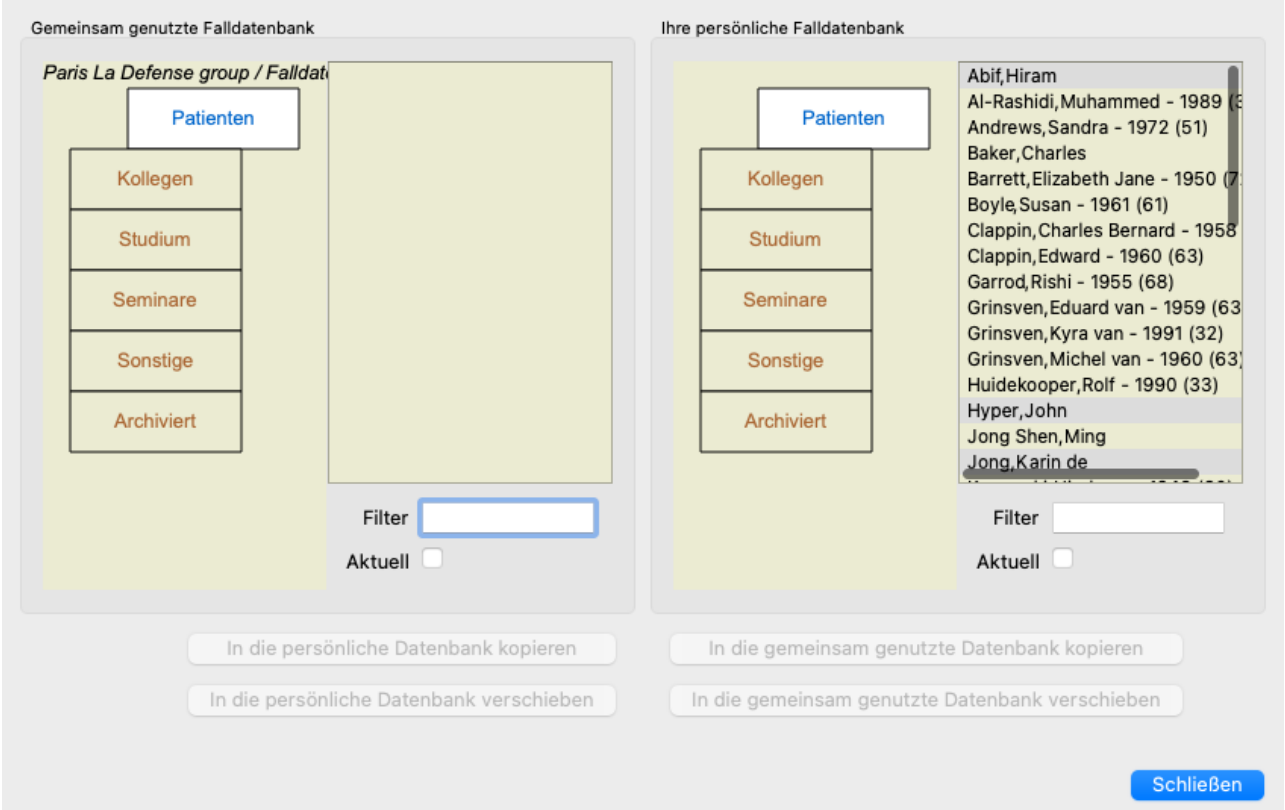

Auf der linken Seite sehen Sie die Fälle der geöffneten gemeinsam genutzten Falldatenbank. Auf der rechten Seite sehen sie die Fälle Ihres eigenen Computers.

Mit den Knöpfen unten können sie schnell öffnen oder die ausgewählten Falle auf die andere Seite bewegen.

Die Fall-Auswahl arbeitet exakt so, wie Sie es immer schon gemacht haben. In diesem Dialog können Sie sowohl viele als auch einen einzelnen Fall auswählen.

Wählen oder verwerfen Sie einen Fall, indem Sie darauf klicken.

Sie können eine Reihenfolge von Fällen festlegen, indem Sie die Maus über die Eintragungen ziehen.

Wenn Sie einen Fall kopieren, der gerade auf der anderen Seite liegt, wird der andere Fall zurückplatziert durch den, den Sie gerade kopieren.

# **Analysemodul**

# **Quickstart**

### **Für die Ungeduldigen unter Ihnen...**

Wir raten Ihnen dringend, die Kapitel der Hilfe über die Analyse zu lesen, weil Sie mit ein paar Hintergrundinformationen deutlich effizienter arbeiten werden können.

Falls Sie es später lesen und gleich richtig loslegen möchten, sollte diese Zusammenfassung Ihnen den Einstieg in wenigen Minuten ermöglichen.

#### **Mit einem Fall beginnen oder nicht?**

In vielen Fällen wird eine Analyse vorgenommen, weil sie im Zusammenhang mit einem Patienten steht und Sie sie für spätere Referenz behalten möchten.

In dieser Situation ist es ratsam, zuerst einen Fall zu erstellen oder einen existierenden Fall zu öffnen, weil Ihre Analyse dann an der richtigen Stelle abgelegt wird.

Sobald ein Fall geöffnet ist, kann diesem leicht eine neue Analyse hinzugefügt werden.

Für ausführliche Informationen darüber, wie Sie Ihre Fälle und Analysen organisieren, lesen Sie bitte das Kapitel*Fallmodul*.

Wenn Sie nur auf die Schnelle eine Analyse durchführen möchten, die in keinem Zusammenhang mit einem realen Fall steht, öffnen oder erstellen Sie einfach keinen Fall, wodurch automatisch ein Standardfall (namens *Unbenannter Fall*) erzeugt wird, worin die Analyse gespeichert wird. Die Analyse, benannt nach dem heutigen Datum, befindet sich dann im Fall *Unbenannter Fall*.

#### **Hinzufügen von Rubriken**

Das Hinzufügen einer Rubrik zu Ihrer Analyse ist einfach. Wählen Sie zuerst die Rubrik im Modul *Buch*. Eine Rubrik ist ausgewählt, wenn sie gelb markiert ist. Drücken Sie dann die Eingabe-Taste. (Menüoption *Fall / Rubrik hinzufügen*, *control-R*). Um die richtige Rubrik zu finden, können Sie das *Suchen* - Modul zu Hilfe nehmen.

#### **Zusammenfassung**

#### **Menüoption Aktion**

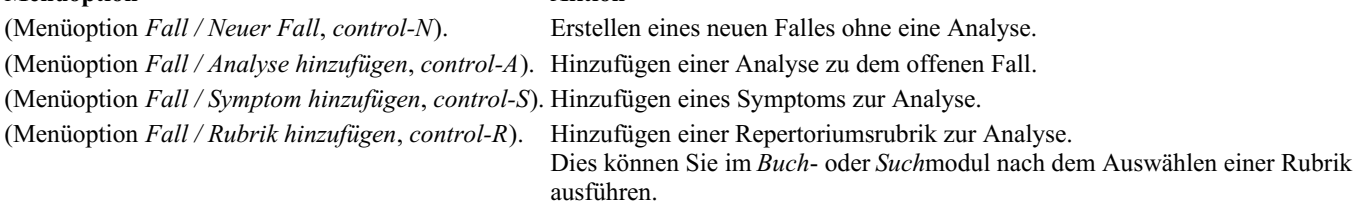

# **Erstellen einer Analyse**

# **Öffnen des Analysemoduls**

Öffnen Sie das Analysemodul, indem Sie auf die Registerkarte*Analyse* klicken. (Menüoption *Ansicht / Analyse*, ⌘*-R*). Wenn Sie bereits einen Fall geöffnet und eine Analyse gewählt haben, wird der Bildschirm in etwa so aussehen:

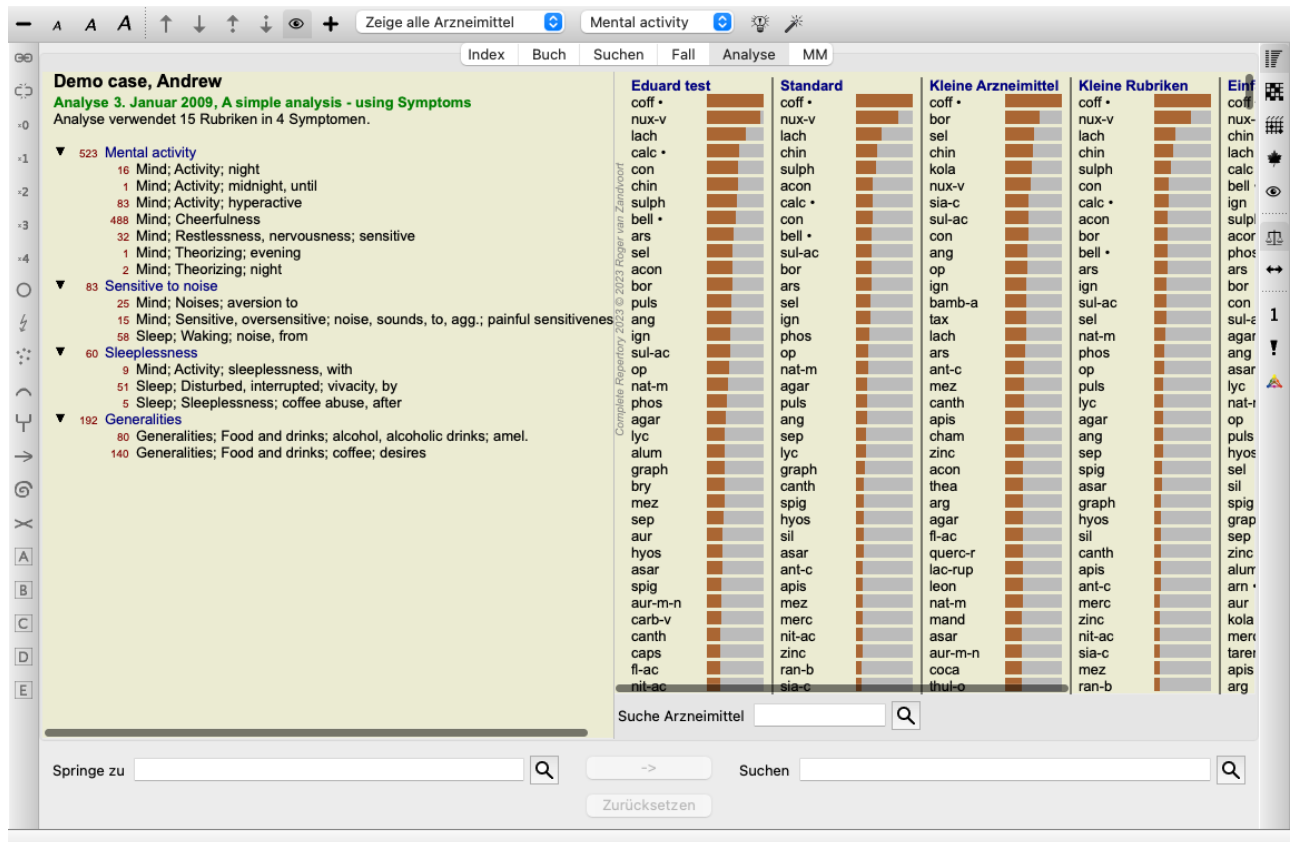

Das Fenster ist in zwei Abschnitte unterteilt:

- Symptome und Rubriken, welche für diese Analyse verwendet werden,

- das Analyseergebnis.

Wir werden sie, beginnend mit dem Ersten, im Einzelnen besprechen.

Beachten Sie, dass die Beispiele die hier verwendet werden aus dem Demofall stammen, der in der Schublade 'Sonstige' des Fallmoduls zu finden ist. Sie können frei mit diesem Beispielen herum experimentieren. Jedes Mal wenn Sie *Complete Dynamics* neu starten, wird der Demofall in der Schublade 'Sonstige' zurückgesetzt.

#### **Symptome kontra Rubriken**

Nachdem Sie die Informationen Ihres Patienten gesammelt haben, würden Sie dem traditionellen Ansatz nach im Repertorium nach Rubriken suchen, die dem Zustand des Patienten entsprechen.

Der große Nachteil dieses Vorgehens ist, dass für manche Symptome des Patienten nur eine einzige Repertoriumsrubrik benötigt wird, während für andere Symptome mehrere Rubriken gefunden werden können, die zusammengenommen die Beschwerde erst vollständig erfassen. Immer dann wenn mehrere Rubriken verwendet werden, um ein einzelnes Symptom zu formulieren, werden die Arzneimittel, die auf dieses Symptom passen automatisch stärker gewertet, so dass das Symptom einen überhöhten Wert im Vergleich mit anderen Symptomen erhält.

Außerdem drückt der Patient seine Symptome nicht in Form der Repertoriumssprache aus. Eine Sammlung von Repertoriumsrubriken ist hierfür keine reale Repräsentation der Beschwerden des Patienten, besonders dann wenn keine Rubriken gefunden werden können, die die Symptome des Patienten zu 100% treffen.

Complete Dynamics löst das Problem, indem es eine Unterscheidung zwischen Symptomen und Rubriken macht. Zuerst können die Symptome des Patienten, wie sie analysiert worden sind, eingegeben werden. Danach können die Repertoriumsrubriken mit diesen Symptomen verknüpft werden.

Das Analysemodul kann automatisch das Analyseergebnis dahingehend anpassen, dass manche Symptome mit ein paar Rubriken ausgedrückt werden, während andere Symptome mit einer großen Anzahl von Rubriken zum Ausdruck gebracht werden. Damit steht es Ihnen frei, wie viele Rubriken Sie benötigen, um die Symptome des Patienten angemessen in Repertoriumsrubriken auszudrücken, ohne Ihr Analyseergebnis aus dem Gleichgewicht zu bringen!

*Symptome* sind die Sprache des *Patienten* - *Rubriken* sind die Sprache des *Repertoriums*.

Es gibt mehrere Vorteile bei der Verwendung von Symptomen. Da Symptome die Sprache des Patienten sind, ist es einfach den Symptomen eine Gewichtungsrangfolge zuzuordnen, ohne die Rangfolge von individuellen Rubriken explizit manipulieren zu müssen (wird nennen dies Symtpomgewichtung und Rubrikengewichtung, welche andernorts erklärt werden). Es gibt noch weitere Vorteile, aber diese werden Sie für sich selbst entdecken.

Natürlich verursacht das Erstellen von Symptomen bei schnellen und einfachen Analysen zusätzlichen Aufwand, den Sie womöglich nicht wollen. Erstellen Sie in diesem Fall einfach keine Symptome. Alle Rubriken werden dann automatisch und unsichtbar für Sie unter einem 'allgemeinen Symptom' eingeordnet.

Ein Beispiel. Nachstehend zwei Bildschirmfotos aus dem *Demofall Andrew*, einer ohne und einer mit der Verwendung von Symptomen:

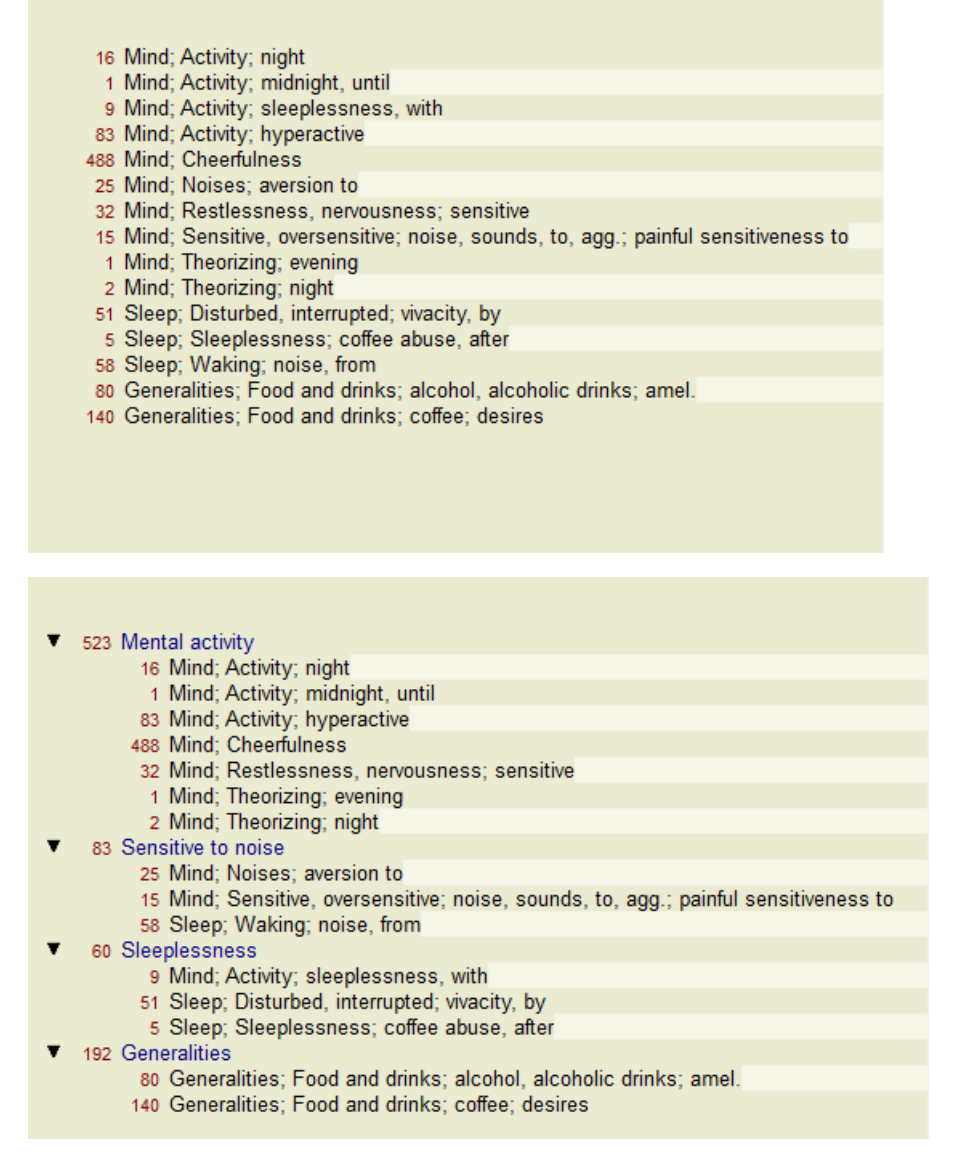

Die Variante mit Symptomen ist viel anschaulicher!

#### **Erstellen von Symptomen und Hinzufügen von Rubriken**

Bei einem geöffneten Fall und einer ausgewählten Analyse, kann ein neues Symptom zur Analyse hinzugefügt werden. (Menüoption *Fall / Symptom hinzufügen*, *control-S*, Popup-Menüoption *Symptom hinzufügen*).

Um ein Symptom (und alle ihm angeheftete Rubriken) zu löschen, müssen Sie es in der Liste entweder mit der Maus oder der Tastatur auswählen und dann die Entfernen-Taste drücken. (Menüoption *Fall / Ausgewählte löschen*, Popup-Menüoption *Ausgewählte löschen*). Sie können die Symptomdetails ändern, indem Sie doppelt darauf klicken. (Menüoption *Fall / Symptom bearbeiten*, Popup-Menüoption *Symptom bearbeiten*).

Eine Rubrik wird immer aus dem *Buch*- oder *Such*modul hinzugefügt. (Menüoption *Fall / Rubrik hinzufügen*, *control-R*, Popup-Menüoption *Rubrik zu Analyse hinzufügen*). Wählen Sie eine Rubrik und betätigen Sie die Eingabetaste. (Menüoption *Fall / Rubrik hinzufügen*, *control-R*).

Die Rubrik wird dann dem Symptom hinzugefügt, welches in der Symptomenliste als das 'momentane' Symptom ausgewählt ist. Welches Symptom dies ist, können Sie in der Werkzeugleiste am Bildschirm oben ablesen:

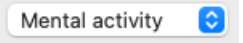

In der Werkzeugleiste können Sie einfach ein anderes Symptom auswählen, um diesem die Rubrik hinzuzufügen. Wenn keine Symptome erstellt wurden, wird Ihnen der Text 'Allgemeine Symptome' angezeigt.

Das Löschen einer Rubrik aus der Analyse funktioniert, indem Sie es in der Liste auswählen und dann die Entfernen-Taste drücken. (Menüoption *Fall / Ausgewählte löschen*).

#### **Verwalten von Symptomen und Rubriken**

Es ist möglich, die Reihenfolge in der Symptome angeordnet sind, zu ändern. Wenn ein Symptom ausgewählt ist, kann es verschoben werden. (Menüoption *Navigieren* / *Nach oben*, Icon der Werkzeugleiste <sup>†</sup>, Menüoption *Navigieren* / *Nach unten*, Icon der Werkzeugleiste  $\ddot{\bullet}$ ).

Symptome können mit einigen Optionen im Pop-Up-Menü automatisch sortiert werden:

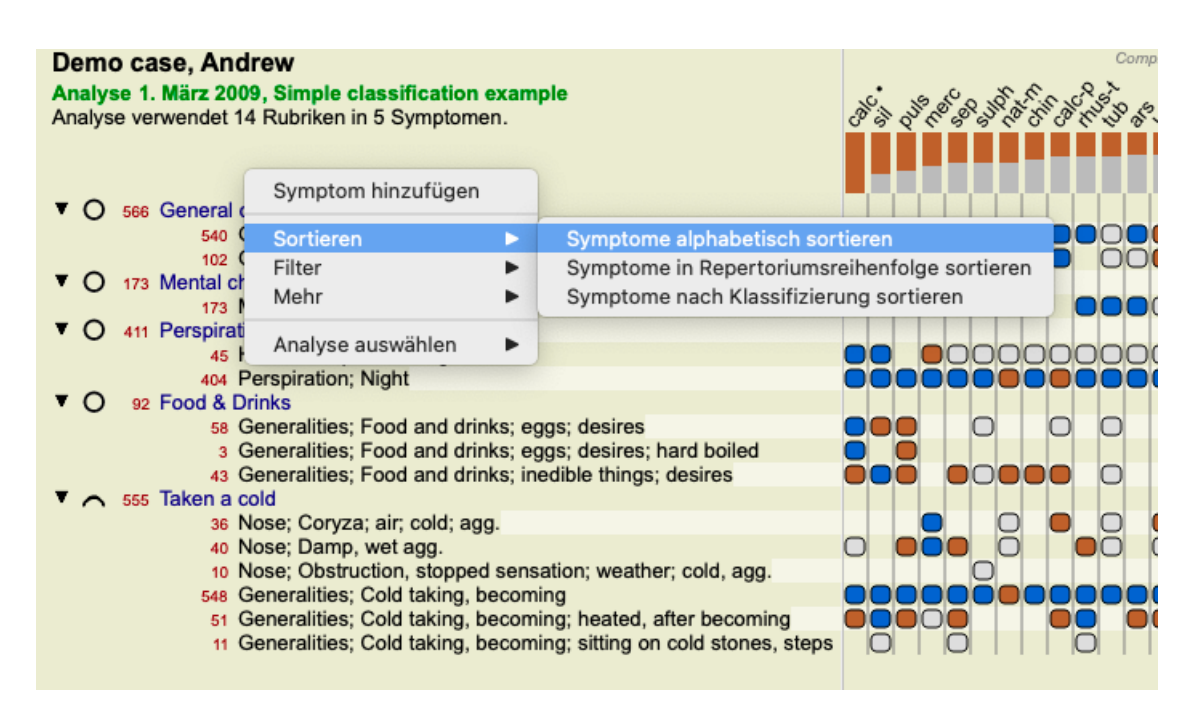

Eine Rubrik kann mit den gleichen Menüoptionen und Icons der Werkzeugleiste in das nächste oder das vorherige Symptom verschoben werden.

Innerhalb eines Symptoms sind Rubriken immer gemäß ihrer Reihenfolge im *Buch* sortiert.

# **Ergebnisse**

#### **Das Analyseergebnis**

Sobald die Symptome und Rubriken zur Analyse hinzugefügt sind ist es an der Zeit, einen Blick auf die Ergebnisse zu werfen. Die Ergebnisse werden auf der rechten Seite des Fensters angezeigt.

Es gibt im Grunde zwei Arten, sich das Analyseergebnis anzusehen:

- eine Übersicht von mehreren Ergebnissen, auf der gleichen Analyse basierend.

- eine ausführliche Übersicht eines einzelnen Ergebnisses.

Alternativ kann anstelle von einzelnen Arzneimitteln eine Analyse für Königreiche & Familien vorgenommen werden.

#### **Betrachtung mehrerer Analyseergebnisse**

Die Übersicht von mehreren Ergebnissen kann ausgewählt werden. (Menüoption *Analyse / Einfache Liste*, Icon der Werkzeugleiste ). Dies sieht dann wie folgt aus:

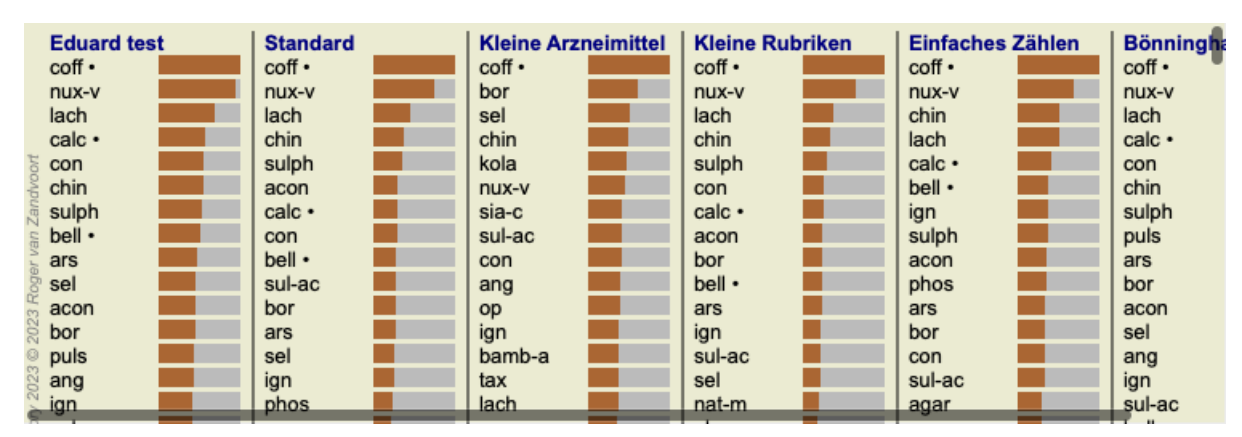

#### **Die Standard-Analysemethoden**

Die Standardergebnisse in diesem Bild bedeuten Folgendes:

*Standard* Das Standardanalyseergebnis, auf von uns ausgewählten Parametern basierend. *Kleine Arzneimittel* In diesem Ergebnis werden kleinere Arzneimittel höher gewichtet als große Arzneimittel (Polychreste). Dies gleicht das durchgehend ungleiche Vorkommen der Arzneimittel im Repertorium aus. Polychreste werden nicht einfach aus der Analyse herausgenommen, es wird nur deren Dominanz reduziert. *Kleine Rubriken* In diesem Ergebnis wird den Rubriken mit wenigen Arzneimitteln, höheres Gewicht verliehen, als den Rubriken mit vielen Arzneimitteln. Dadurch haben charakteristische Rubriken größeren Einfluss auf das Ergebnis, als sehr allgemeine Rubriken.

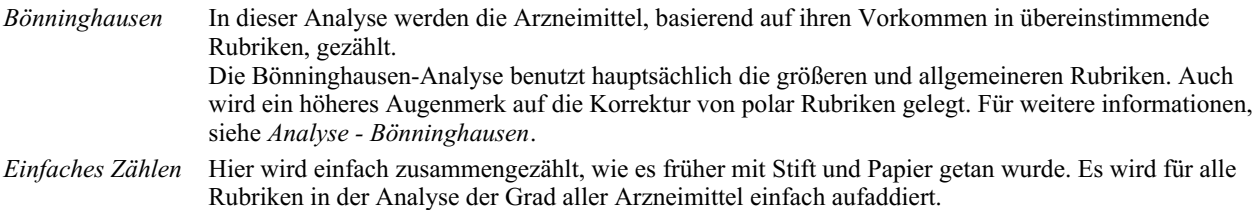

#### **Auswahl der zu verwendenden Analysemethoden**

Vielleicht sind Sie nicht immer an allen Standardanalysemethoden interessiert, die Ihnen *Complete Dynamics* zur Verfügung stellt. Sie können entscheiden welche Analysemethoden angezeigt werden sollen und in welcher Reihenfolge dies zu geschehen hat. Sie können diese Einstellungen unter *Einstellungen* ändern. Lesen Sie für Details das Kaptiel *Einstellungen*.

#### **Details zu den Analyseergebnissen**

Wenn Sie einen Blick auf die Ergebnisse des obigen Bildes werfen, wird Ihnen auffallen, dass keinerlei Zahlen angezeigt werden. Alles was Sie sehen können, ist ein Balken hinter jedem Arzneimittel, welcher die relative Relevanz des Arzneimittels anzeigt. Die Arzneimittel werden der Relevanz nach sortiert. Je kürzer der farbige Balken, desto weniger relevant ist das Arzneimittel im gegebenen Ergebnis.

Wenn Sie die Maus über den Arzneimittelnamen bewegen, werden Ihnen detailliertere Informationen unten in der Statusleiste angezeigt. Wenn Sie beispielsweise die Maus über *chin* bewegen, wird in der Statusleiste Folgendes angezeigt:

#### 4: chin = China officinalis. Relative score 45, from 8 rubrics in 3 symptoms

Dies bedeutet, dass es sich um den Eintrag Nummer 4 handelt, *chin* für das Arzneimittel *China of icinalis* steht, es eine relative Relevanz von 45% im Vergleich mit dem obersten Arzneimittel (*coff*) besitzt und dass das Arzneimittel in 8 der gewerteten Rubriken in 3 Symptomen vorkommt.

Beachte Sie, dass für das Analyseergebnis 'Einfaches Zählen', die relativen Punkte, die Summe der Grade, für das gegebene Arzneimittel sind. In allen anderen Analyseergebnissen wird dem obersten Arzneimittel der relative Wert 100 gegeben und alle anderen stehen in Relation zu diesem höchsten Wert.

Wenn Sie es bevorzugen, Zahlen im Ergebnis angezeigt zu bekommen, können Sie das Icon in der Werkzeugleiste betätigen. (Menüoption *Analyse / Zeige Zahlen*, Icon der Werkzeugleiste ).

Das Ergebnis wird dann wie folgt aussehen:

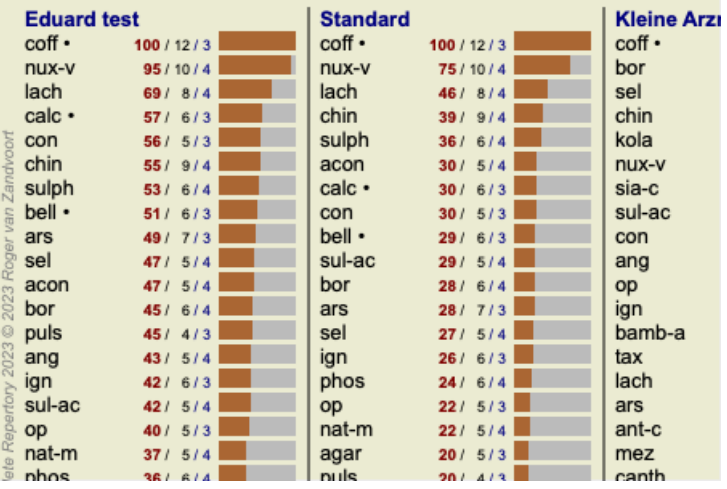

In manchen Fällen wollen Sie vielleicht das Ergebnis nicht nach Relevanz sortieren, sondern nach der Anzahl von Symptomen und Rubriken, in denen ein Arzneimittel vorkommt.

Hierfür können Sie das Icon <sup>1</sup> der Werkzeugleiste wählen, was 'Sortiere die Analyse nach Anzahl der Symptomen/Rubriken' bedeutet. (Menüoption *Analyse / Nach Anzahl sortieren*, Icon der Werkzeugleiste ).

#### **Heilmittel bereits vorgeschrieben**

Es kann oft bequem sein, schnell zu erkennen, welche Heilmittel einem Patienten bereits verschrieben wurden. Alle Heilmittel, die zuvor verschrieben wurden, sind mit einem Punkt hinter dem Namen markiert.

#### **Auffinden der Beziehung zwischen Rubriken und Arzneimitteln**

Sie können auf die Schnelle die Beziehung zwischen Rubriken und Arzneimitteln, durch einen Klick auf entweder eine Rubrik oder auf ein Arzneimittel im Ergebnis sehen.

Die entsprechenden Arzneimittel oder Rubriken werden dann farblich hervorgehoben.

Beispiel: Ein Klick auf die Rubrik *Geist, Gemüt; empfindlich, überempfindlich; Geräusche, gegen; schmerzhafte Empfindlichkeit* wird im Ergebnisbereich Folgendes zur Folge haben:

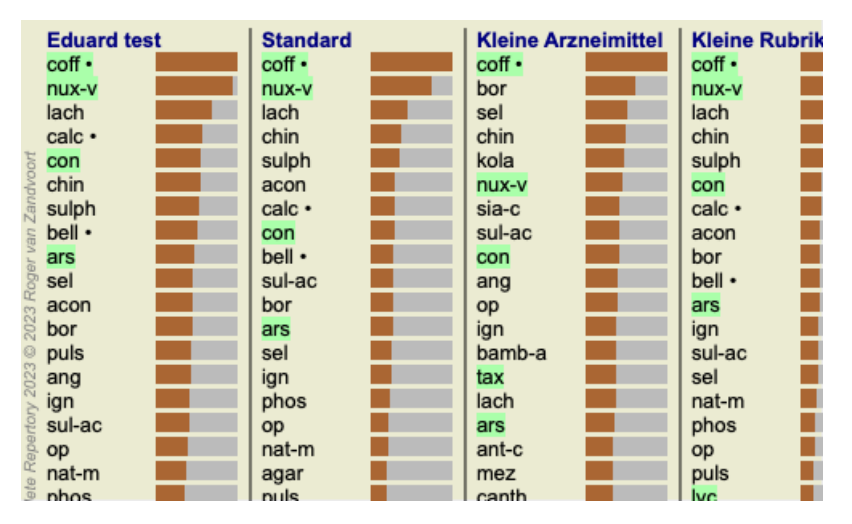

Auf einen Blick können Sie sehen, welche Arzneimittel in dieser Rubrik sind!

Beispiel: Ein Klick auf das Arzneimittel *sulph*, zeigt Ihnen die folgende Symptomen- und Rubrikenübersicht:

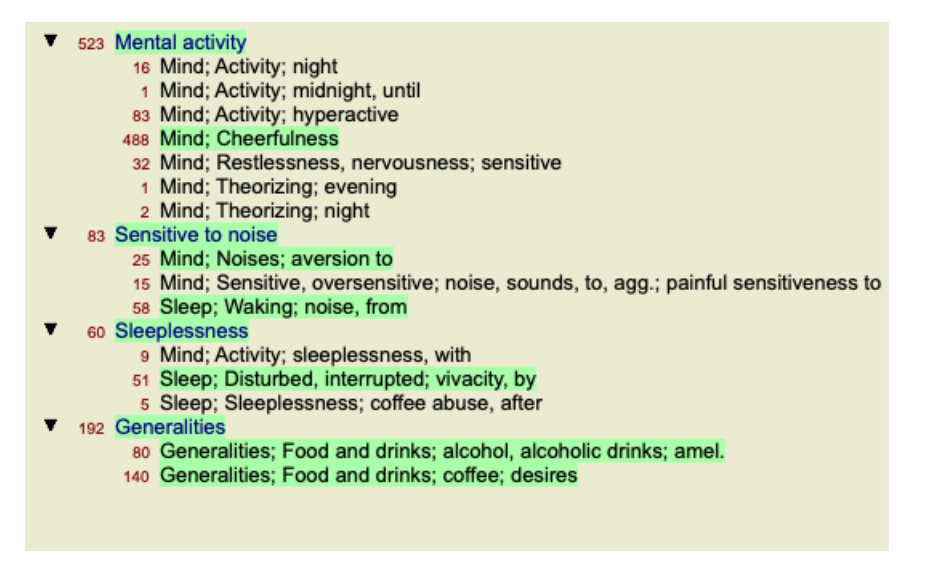

Und auf einen Blick können Sie sehen, in welchen Rubriken *sulph* vorkommt. Zusätzlich wird das gewählte Arzneimittel in den anderen Analyseergebnissen ebenfalls hervorgehoben, damit Sie sofort den relativen Rang in den unterschiedlichen Ergebnissen ersehen können.

Soviel zur Übersicht von mehreren Analysen. Lassen Sie uns nun einen Blick auf die detaillierte Übersicht eines einzelnen Analyseergebnisses werfen...

#### **Betrachten einer detaillierten Übersicht eines einzelnen Analyseergebnisses**

Eine detaillierte Übersicht einer Analyse ist entsprechend Ihren Vorlieben, mit der Tabellen- oder der Gitteransicht möglich. (Menüoption *Analyse* / Tabelle, Icon der Werkzeugleiste , Menüoption *Analyse* / Gitter, Icon der Werkzeugleiste (##).

Die Tabellenansicht sieht wie folgt aus:

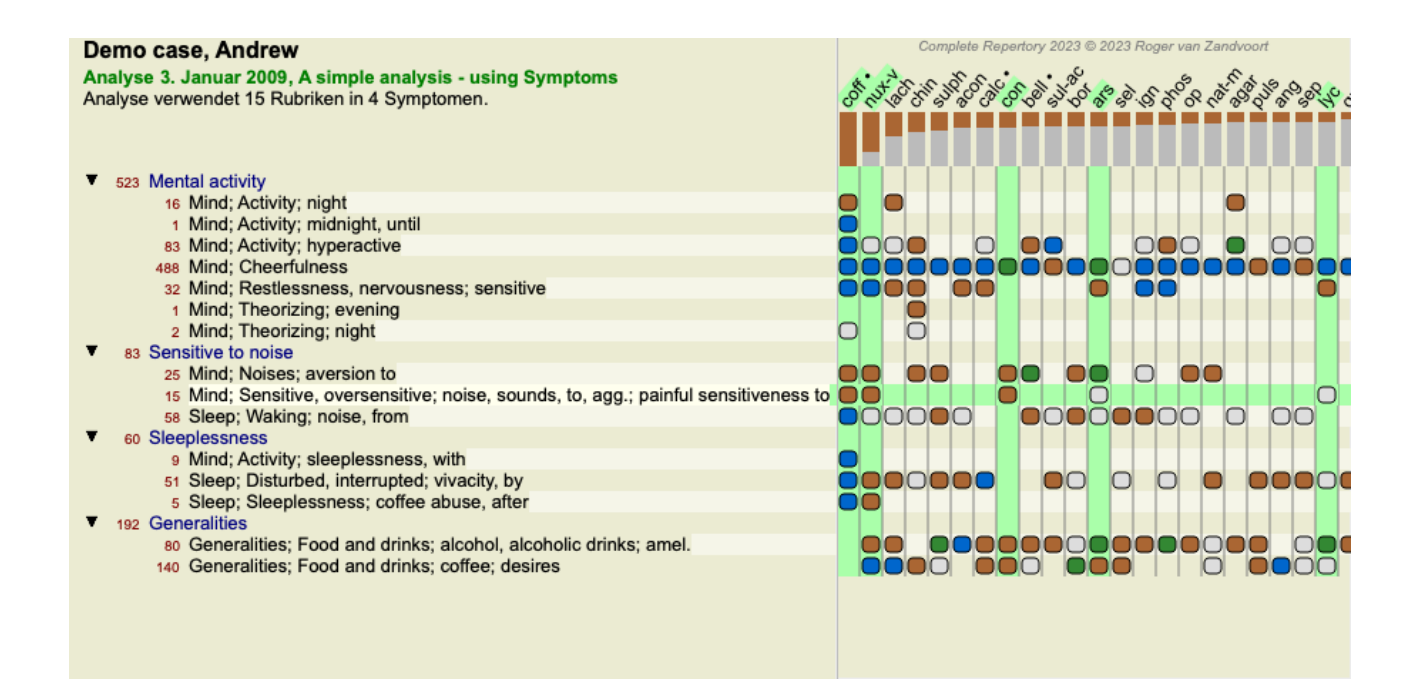

Das Gitteransicht sieht wie folgt aus:

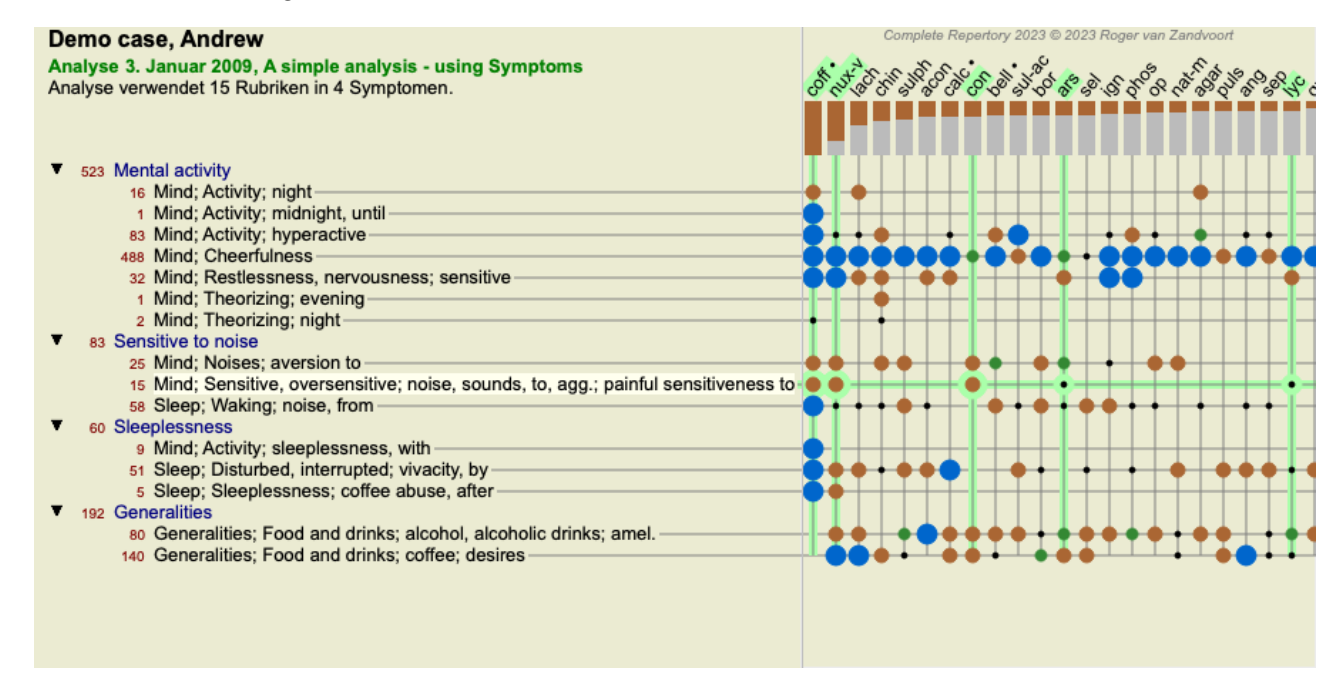

Auf diese Weise bekommen Sie in einem Bild einen Überblick über die Beziehungen zwischen Rubriken und Arzneimitteln. Natürlich können Sie dies nur für eine einzelne Analyse tun.

Unterhalb des Gitters sehen Sie eine Auswahlliste, mit der Sie zwischen den verfügbaren Analyseergebnissen wechseln können.

Ein Block oder eine Punkte geben zu erkennen, dass das Arzneimittel in dieser Rubrik vorkommt:

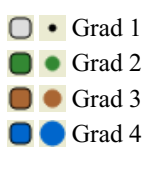

Wenn Sie die Maus über einen Punkt bewegen, bekommen Sie detaillierte Informationen über das Arzneimittel in dieser speziellen Rubrik, welche auch Autoreninformationen enthalten. Diese Informationen sind wieder in der Statusleiste, am Bildschirm unten, zu sehen. Wenn Sie die Maus über den blauen Punkt, am Schnittpunkt von *cof* und *Geist, Gemüt; Fröhlichkeit, Heiterkeit, Ausgelassenheit, Lustigkeit*, bewegen, werden Ihnen folgende Informationen angezeigt:

coff = Coffea cruda (Bönninghausen, Gallavardin, Hering, Jahr, Knerr, Lippe, Vithoulkas)

Falls Sie weitere Details sehen möchten, doppel klicken Sie einfach auf den Punkt, um die vollständigen Arzneimittelinformationen zu erhalten:

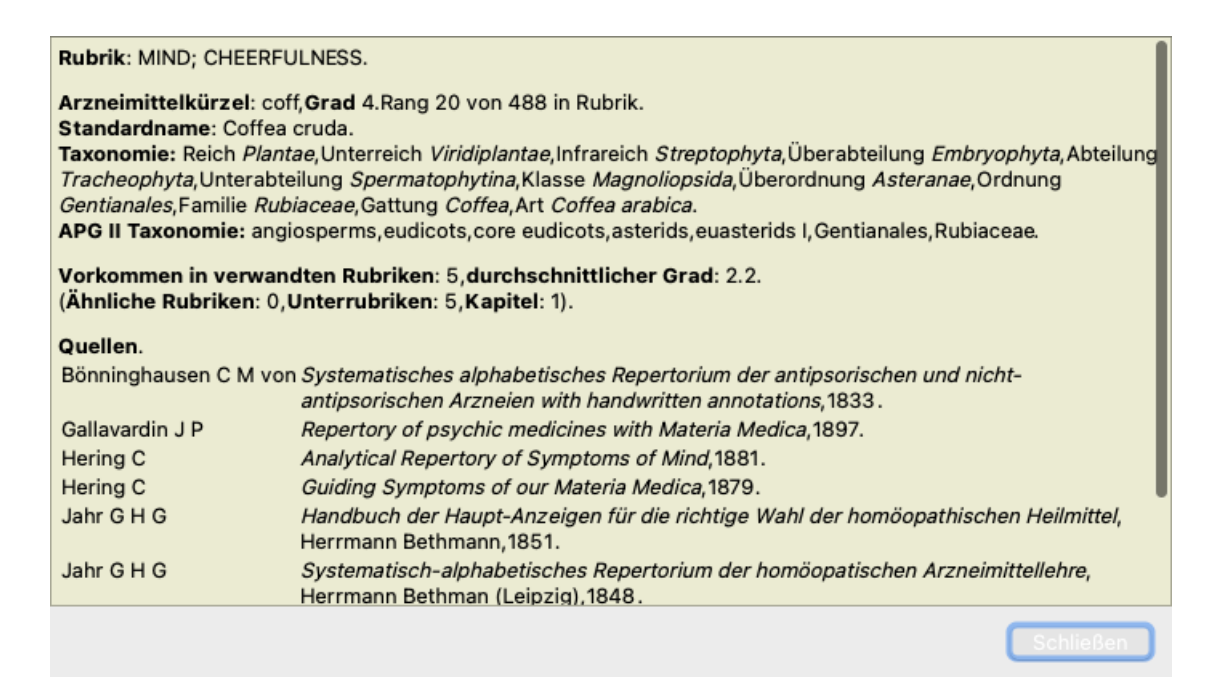

Sie können die Maus über einen Arzneimittelnamen ganz oben bei den Ergebnissen bewegen, um weitere Informationen, wie bereits in der Übersicht von mehreren Ergebnissen gezeigt, zu erhalten. Des weiteren können Sie Rubriken oder Arzneimittel hervorheben, indem Sie auf sie klicken:

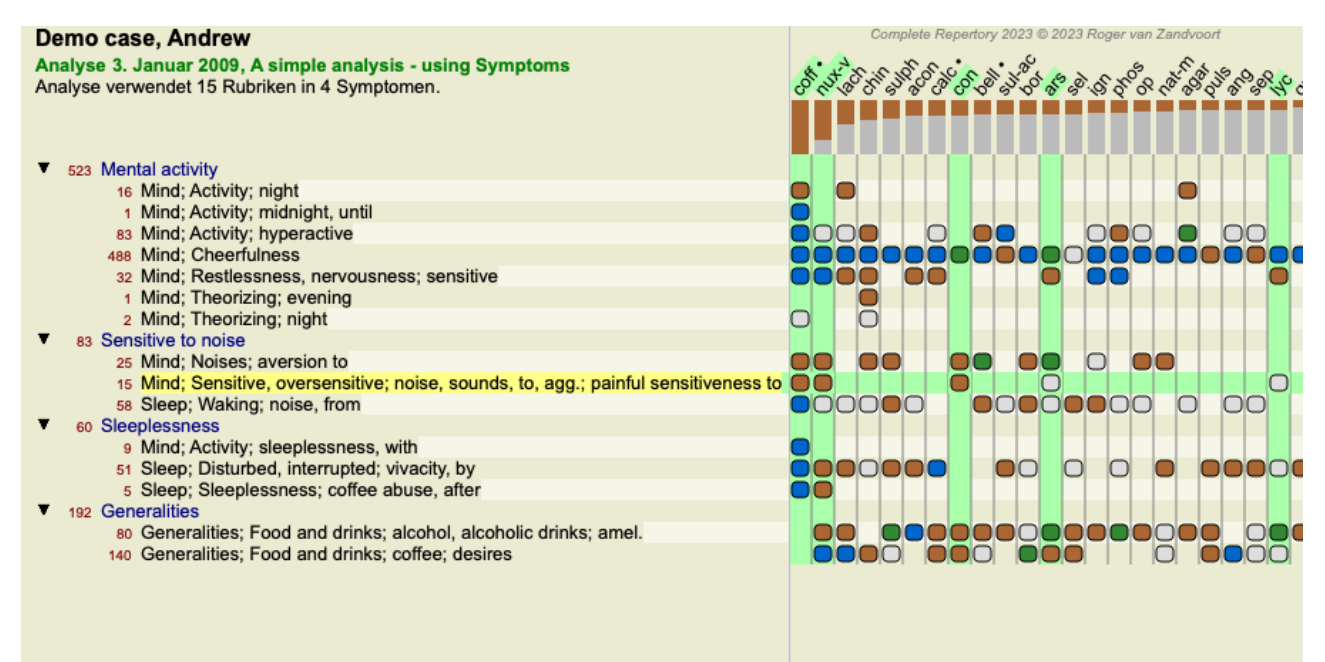

Und natürlich können auch die Icons  $1$  und  $\overline{!}$  der Werkzeugleiste verwendet werden, um Zahlen anzeigen zu lassen oder die Sortierreihenfolge zu ändern.

#### **Auffinden eines Arzneimittels im Analyseergebnis**

In manchen Fällen möchten Sie vielleicht nicht nur die ersten Resultate der Analyse betrachten, sondern möchten vielleicht wissen, wo genau ein bestimmtes Arzneimittel im Ergebnis vorkommt.

Alles was Sie hierfür tun müssen, ist die Abkürzung des Arzneimittels in das *Suche Arzneimittel* Feld unterhalb des Analyseergebnisses einzugeben.

Die Analyse wird gegebenenfalls erneuert, wobei ein Teil der Resultate ausgelassen wird, um sicherzustellen, dass Ihr Arzneimittel angezeigt werden kann.

Das Arzneimittel nach dem Sie suchen wird automatisch hervorgehoben, um es für Sie besser sichtbar zu machen.

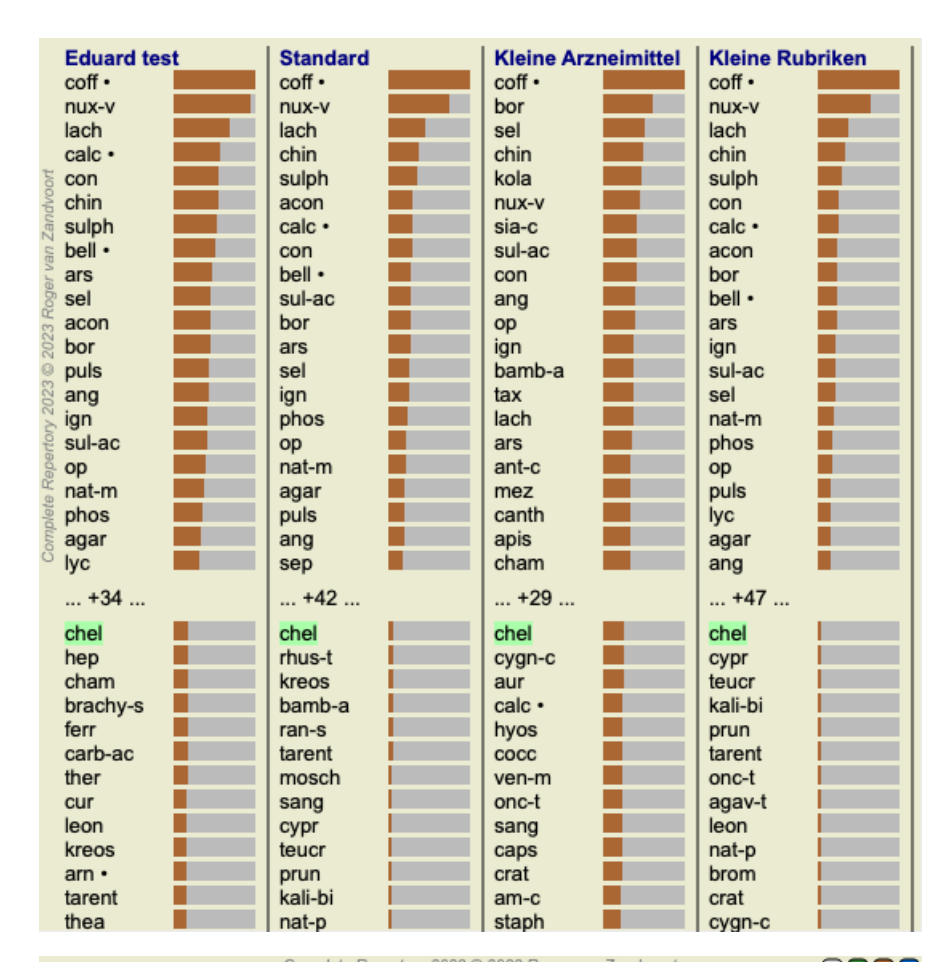

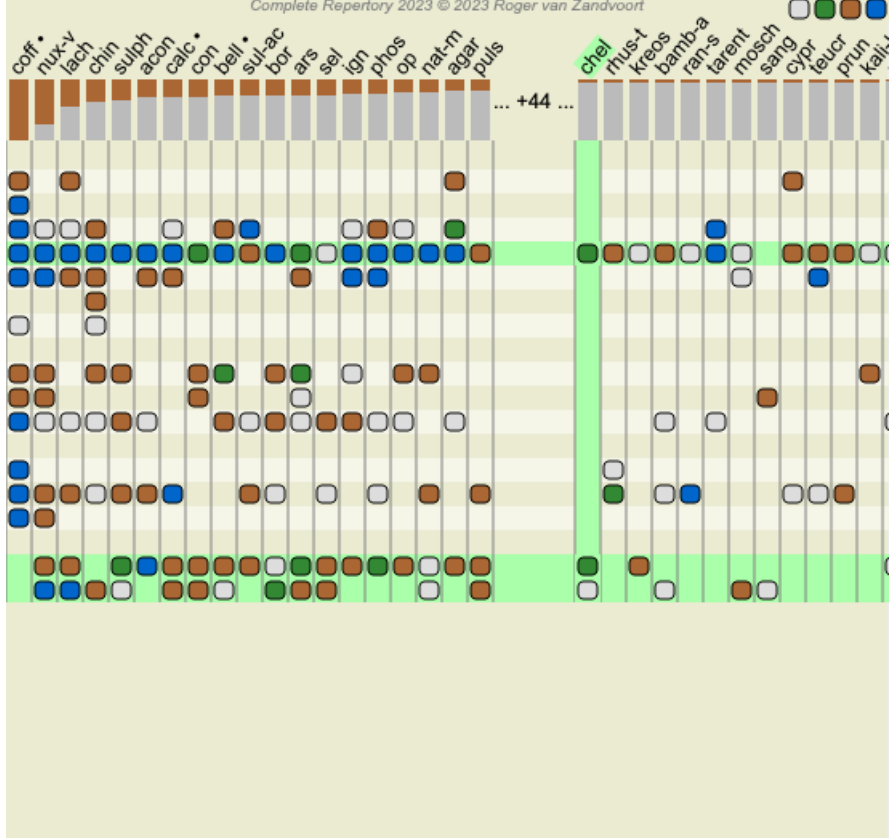

Anstatt das Arzneimittel in das *Suche Arzneimittel* Feld einzugeben, können Sie auch auf den Ergebnisgraphen klicken und einfach dort die Eingabe vornehmen.

In diesem Fall wird die Auswahl durch drücken der ESC-Taste aufgehoben.

#### **Analyse von Königreichen & Familien**

Es kann eine Analyseansicht für Königreiche & Familien ausgewählt werden. (Menüoption *Analyse / Reiche & Familien*, Icon der Werkzeugleiste  $\clubsuit$ ).
Das folgende Beispiel zeigt einen Fall, in dem Stramonium als Arzneimittel ausgewählt wurde.

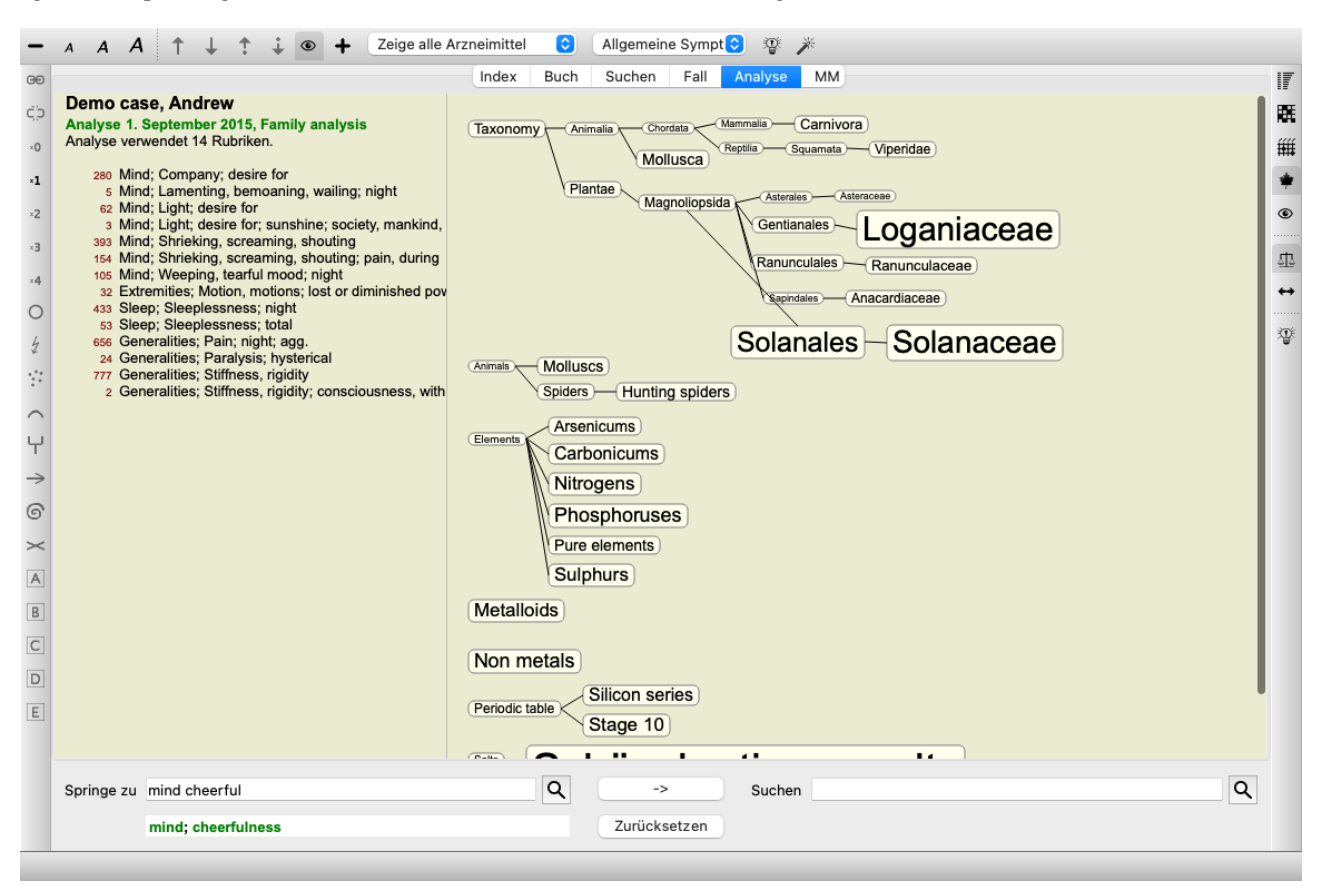

In der Familienanalyse werden die relevanteren Familien größer gezeichnet als die weniger relevanten Familien. Die Familien mit sehr geringer Relevanz werden gar nicht gezeichnet.

#### **Familien vergleichen**

Im Beispiel können Sie sehen, dass Solanaceae und Loganiaceae die relevantesten Familien sind. Die Solanaceae sind offensichtlich, da Stramonium ein Mitglied der Solanaceae ist. Aber Sie würden wahrscheinlich gerne wissen, wieso die Loganiaceae ebenfalls als wichtig erachtet werden.

Klicken Sie doppelt auf Solanaceae und auf Loganiaceae. Sie sehen nun Zusatzinformationen in Form von mehreren Analyseergebnissen für jede Familie. Die erste Analyseliste ist eine allgemeine Analyse für alle Arzneimittel.

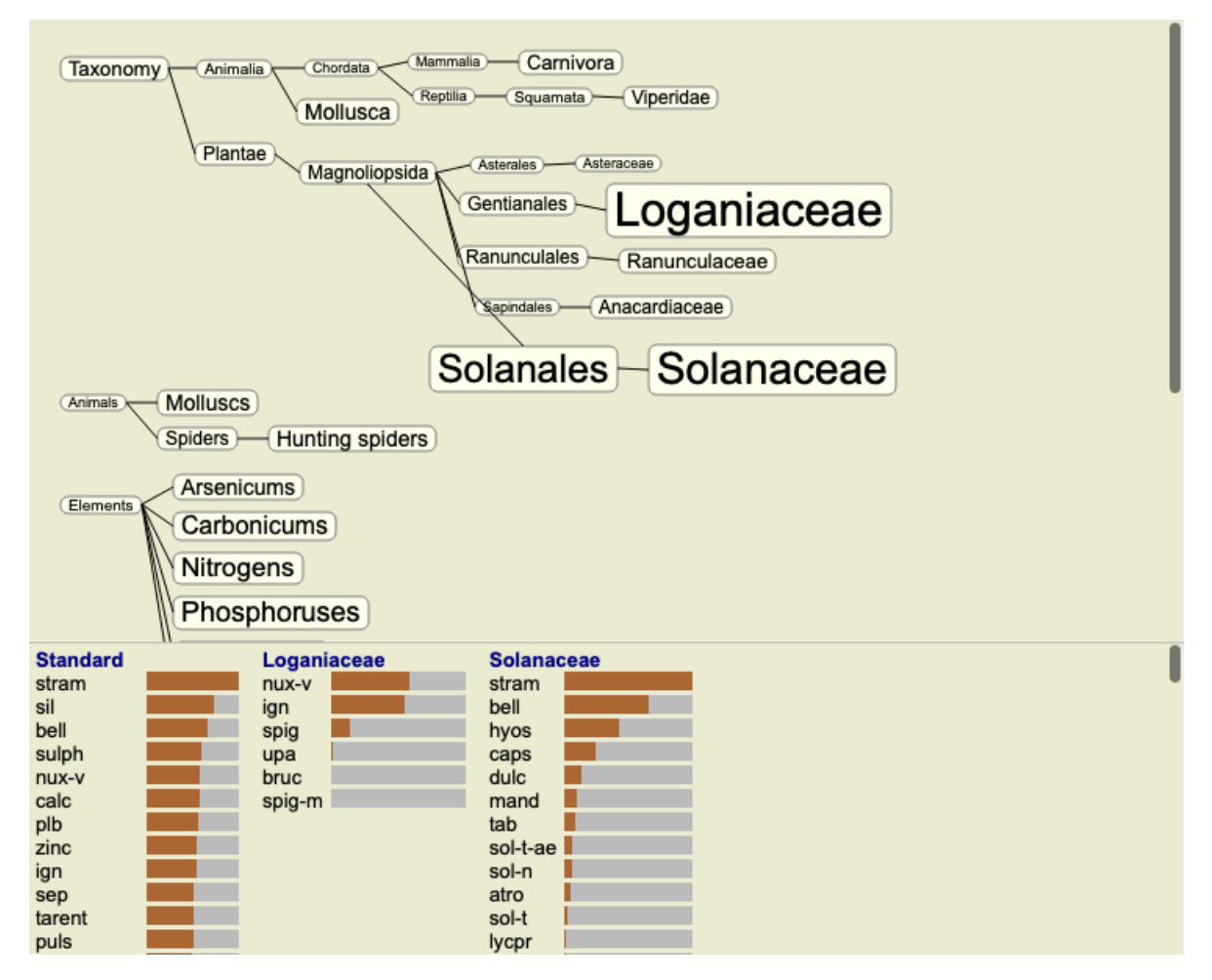

Jedes mal wenn Sie doppelt auf einen Familie im Graphen klicken, wird diese auf die linke Seite der hinzugefügten Familien platziert. Wenn Sie also nun erneut auf Solanaceae klicken, wird es zwischen Standard und Loganiaceae platziert.

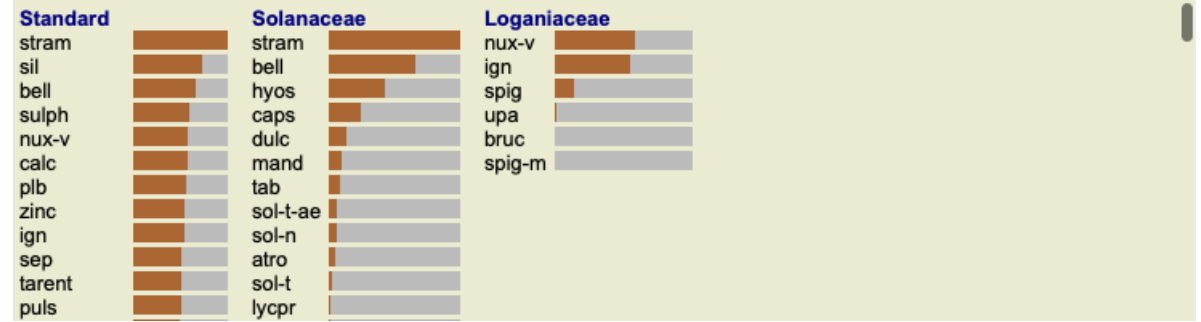

Sie können diese Zusatzinformationen jederzeit anzeigen oder ausblenden. (Icon der Werkzeugleiste  $\mathfrak{P}_0$ ).

#### **Zeigen der Beziehung zwischen Familien und Arzneimittel.**

Wenn Sie die Relevanz von Familien in einer Analyse untersuchen wollen, müssen Sie in der Lage sein, die Beziehung zwischen Familien und Arzneimitteln zu sehen.

Klicken Sie einfach auf eine Familie im Graphen um zu sehen, wie die zugehörigen Arzneimittel in der Analyse punkten. Sie werden feststellen, dass auch die entsprechenden Familien im Familiengraphen hervorgehoben werden. Dies ermöglicht Ihnen schnell zu sehen, wie die Familien verwandt sind.

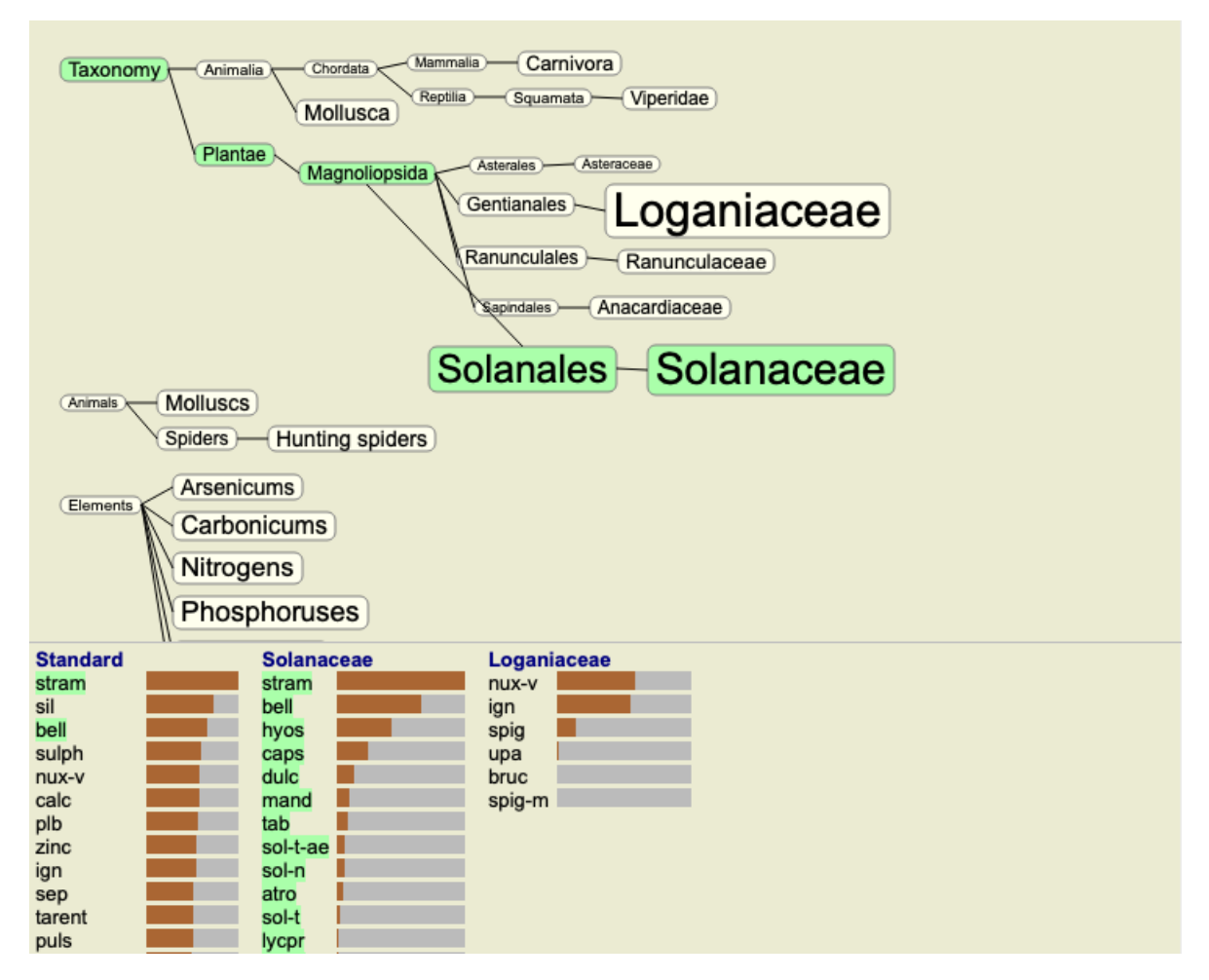

Wenn Sie auf einen Arzneimittelnamen klicken, wird das Arzneimittel in den verschiedenen Analysen hervorgehoben. Des Weiteren werden alle Familien, die dieses Arzneimittel enthalten, im Graphen hervorgehoben.

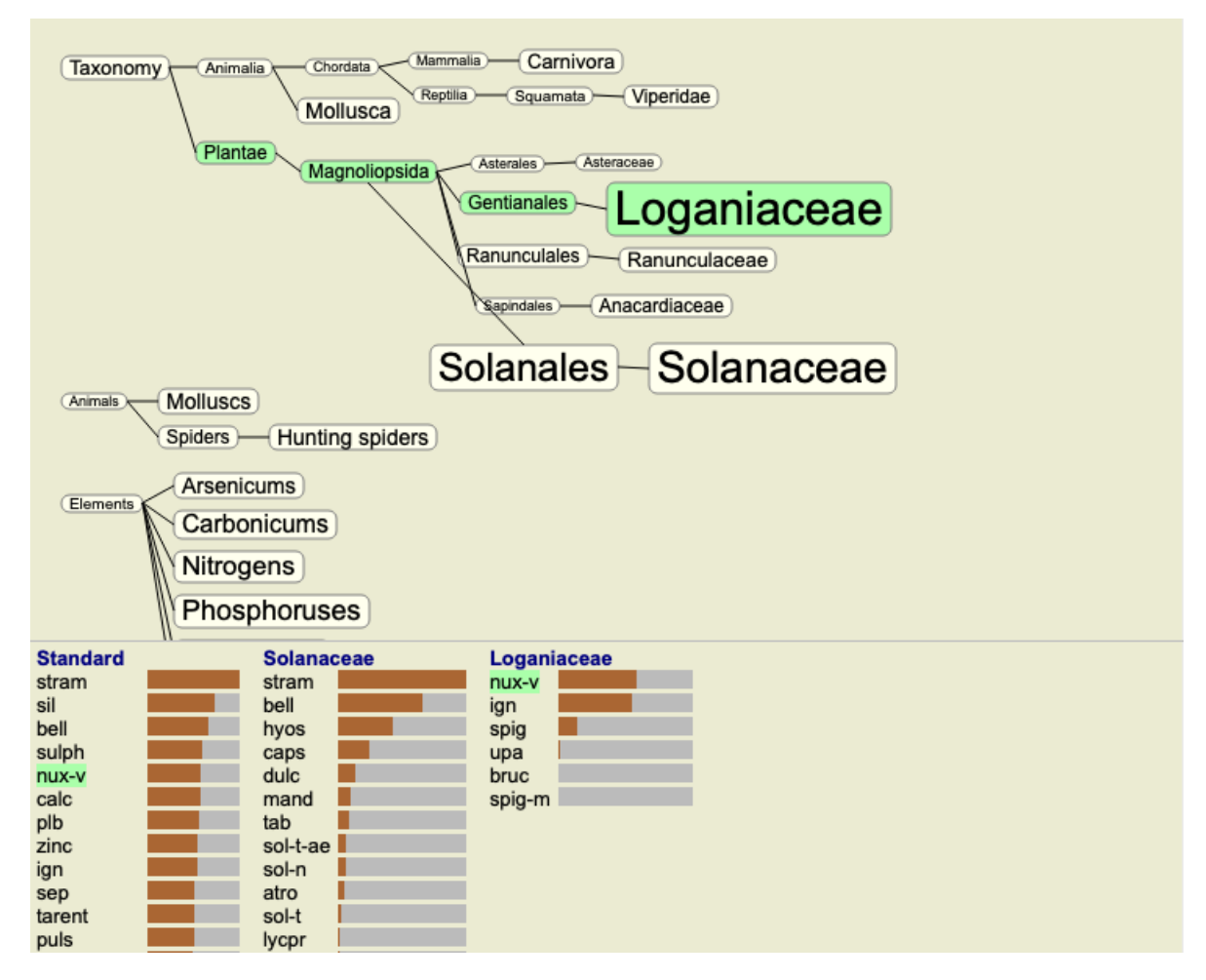

#### **Filtern des Analyseergebnisses**

#### **Ergebnis nach Arzneimittelfamilien filtern**

Normalerweise zeigt das Analyseergebnis alle Arzneimittel.

Sie können das Ergebnis auf diejenigen Arzneimittel beschränken, die Teil eines bestimmten Reiches, einer Familie oder irgendeiner anderen Gruppe sind.

Treffen Sie hierfür einfach eine Auswahl aus der Auswahlliste in der Werkzeugleiste:

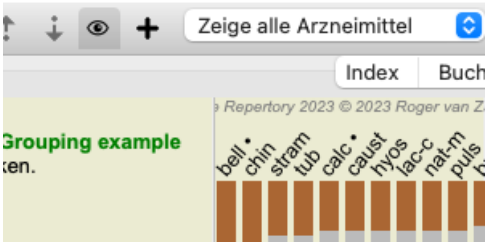

Eine Reihe von häufig verwendeten Gruppen ist vordefiniert (Mineralien, Pflanzen, Tiere, Nosoden). Um eine andere Gruppe zu wählen, klicken Sie einfach auf *Sonstige...* und es erscheint ein Dialog, in dem Sie eine der Gruppen in der *Reiche & Familien* wählen können.

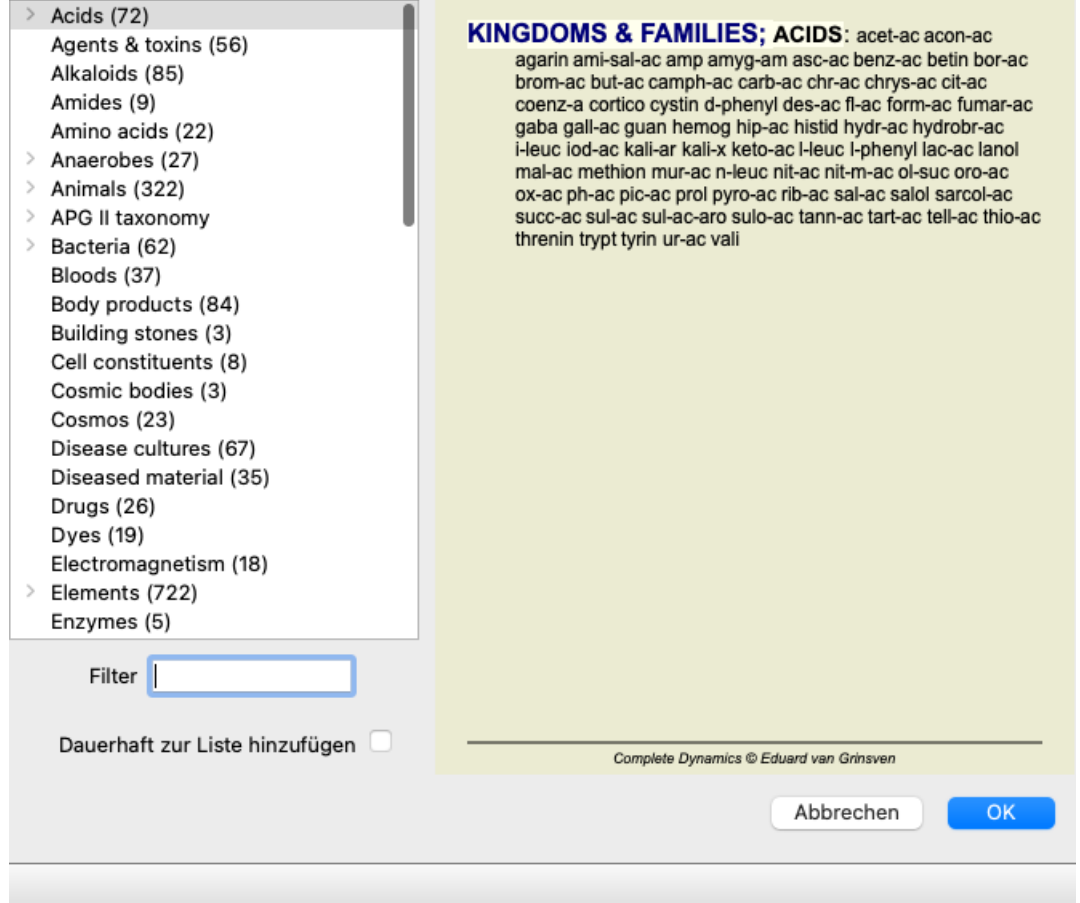

Wenn Sie die Option wählen *Auf Dauer zur Liste hinzufügen*, wird die gewählte Gruppe dauerhaft zu den angegebenen Standardgruppen hinzugefügt. Wenn Sie das Programm wieder starten, wird diese Gruppe Teil der Liste sein. Wenn Sie diese später wieder entfernen möchten, wählen Sie die Gruppe wieder über die Option *Sonstige...* und entfernen das Häkchen.

#### **Analysemodul - Rubrikbasierender Filter**

Das *Analysemodul* bietet einen mächtigen Filtermechanismus, basierend auf den Arzneimitteln einer Rubrik. Mit diesen Filter ist es leicht möglich die Arzneimittel in der Analyse auf diejenigen zu beschränken, die in einer bestimmten Rubrik ("Eliminierung") oder einer Kombination von Rubriken vorkommen.

Der Filter wird über mehrere Optionen in der Menüleiste (*Analyse / Filter*) als auch über das Pop-Up-Menü konfiguriert. Die verfügbaren Optionen sind:

- Zeige alle Arzneimittel. (Menüoption *Analyse / Filter / Alle Arzneimittel anzeigen*, *Umschalttaste-control-C*). Der Filter ist deaktiviert. Alle Arzneimittel werden wie gewöhnlich angezeigt.
- Setze auf Arzneimittel in Rubrik. (Menüoption *Analyse / Filter / Auf Arzneimittel der Rubrik setzen*, *Umschalttaste-control-S*). Der Filter ist auf die Arzneimittel gesetzt, die in der gewählten Rubrik vorkommen. Arzneimittel, die nicht in der Rubrik vorkommen werden herausgefiltert ("Eliminierung"). Diese Option kann nur verwendet werden, wenn eine einzelne Rubrik ausgewählt ist.
- Auf Arzneimittel der Rubrik beschränken. (Menüoption *Analyse / Filter / Auf Arzneimittel der Rubrik beschränken*, *Umschalttastecontrol-R*).

Die gewählten Rubriken werden verwendet um den Filter zu beschränken. Arzneimittel, die in keiner der gewählten Rubriken vorkommen, werden herausgefiltert. Diese Option schränkt den bereits aktiven Filter weiter ein. Diese Option kann verwendet werden, wenn mindestens eine Rubrik gewählt ist.

Erweitere mit Arzneimitteln aus Rubrik. (Menüoption *Analyse / Filter / Mit Arzneimitteln aus Rubrik erweitern*, *Umschalttastecontrol-E*).

Alle Arzneimittel, die in irgendeiner der gewählten Rubriken vorkommen, werden angezeigt. Diese Option erweitert den Filter um Arzneimittel, die in den gewählten Rubriken vorkommen, aber vorher herausgefiltert wurden. Diese Option kann verwendet werden, wenn mindestens eine Rubrik gewählt ist.

- Setze auf Rubriken kreuzen. (Menüoption *Analyse / Filter / Auf kreuzen von Rubriken setzen*).
- Dies ist eine Komfortoption um den Filter schnell auf die Arzneimittel zu setzen, die in allen gewählten Rubriken vorkommen. Diese Option kann nur verwendet werden, wenn mindestens 2 Rubriken gewählt sind.
- Setze auf Rubriken kombinieren. (Menüoption *Analyse / Filter / Auf kombinieren von Rubriken setzen*). Dies ist eine Komfortoption um den Filter schnell auf die Arzneimittel zu setzen, die in irgendeiner der gewählten Rubriken vorkommen.

Diese Option kann nur verwendet werden, wenn mindestens 2 Rubriken gewählt sind.

Sie beginnen generell damit den Filter auf eine bestimmte Rubrik zu setzen, da Sie erwarten, dass Ihre Arznei in dieser Rubrik vorkommt. Danach nehmen Sie mit *beschränken* oder *erweitern* eine Feinabstimmung des Filters vor.

#### **Filtern von Familien**

#### **Filtern im Familienanalysegraphen**

Im Familienanalysegraphen können Sie den auf Familien basierenden Arzneimittelfilter schnell ändern. Die Filteroptionen finden Sie im Pop-Up-Menü der Familie. Die Optionen sind die gleichen, wie bereits bei den rubrikbasierten Filter. Wenn Sie die Filteroptionen verwenden, ändert sich der Arzneimittelfilter in den anderen Analyseergebnissen. Der Familienanalysegraph

selbst wird nie gefiltert, weil er nicht aus Arzneimitteln sondern Familien besteht.

#### **Filtern in anderen Analyseansichten**

Sie können die Analyseergebnisse ganz leicht nach einer beliebigen Familie, der ein beliebiges Arzneimittel angehört, filtern. Der Familienfilter ist im Popup-Menü eines Arzneimittels zu finden.

#### **Layout-Assistent**

Mit dem Analyse-Layout-Assistenten können Sie einige Ihrer Präferenzen auf das Analyseergebnis anwenden, indem Sie nur eine einzige Schaltfläche drücken. (Menüoption *Analyse / Layout-Assistent*, *F2*, Icon der Werkzeugleiste ).

Sie können diese Einstellungen einfach konfigurieren. (Menüoption *Analyse / Konfiguration des Layoutassistenten*, *Umschalttaste-F2*).

### **Fortgeschrittene Themen**

#### **Feinabstimmung Ihrer Analyse**

Nachdem wir die Grundlagen des Erstellens von Analysen und der Interpretation der Ergebnisse abgehandelt haben, ist es nun an der Zeit für ein paar fortgeschrittene Themen, die es Ihnen ermöglichen eine Feinabstimmung der Analyse an Hand Ihrer Interpretation der Informationen des Patienten vorzunehmen.

Die Themen, die wir behandeln werden, sind:

- Verwendung von Gewichtung.
- Ausbalancieren von Symptomen.
- Polare Rubriken und Kontraindikationen.
- Rubrikgruppen.
- Rubrikübersicht.
- Filtern der Ergebnisse nach Arzneimittelfamilien.

Viele Aktionen können gleichzeitig auf mehrere ausgewählte Zeilen angewendet werden.

#### **Verwendung von Gewichtung**

Jedem Symptom und jeder Rubrik kann eine bestimmte Gewichtung zugewiesen werden. Genauso wie Sie den Symptomen eines Patienten eine gewisse Relevanz zuordnen, oder ein Arzneimittel im Repertorium in unterschiedlichen Graduierungen vorkommen kann, können Sie jeden der Symptome und Rubriken eine gewisse Relevanz zuweisen.

Durch das Zuweisen eines höheren Wertes, werden die Symptome oder die Rubriken mit einer höheren Relevanz im Analyseergebnis gewertet.

Und durch das Zuweisen einer Gewichtung von 0, wird das Symptom oder die Rubrik komplett aus der Analyse ausgeklammert.

Wählen Sie zuerst ein Symptom oder eine Rubrik per Mausklick, um die Gewichtung zu setzen.

Nun gibt es mehrere Möglichkeiten eine Gewichtung vorzunehmen:

- Taste 0 (Menüoption *Fall / Gewichtung / Ignorieren*, Icon der Werkzeugleiste ).

- Taste 1 (Menüoption *Fall / Gewichtung / Normale Gewichtung*, Icon der Werkzeugleiste ).

#### Complete Dynamics 77

- Taste 2 (Menüoption *Fall / Gewichtung / Gewichtung x2*, Icon der Werkzeugleiste ).
- Taste 3 (Menüoption *Fall / Gewichtung / Gewichtung x3*, Icon der Werkzeugleiste ).
- Taste 4 (Menüoption *Fall / Gewichtung / Gewichtung x4*, Icon der Werkzeugleiste ).

Das folgende Beispiel zeigt eine Analyse unter Verwendung von Gewichtung (nur zur Veranschaulichung)

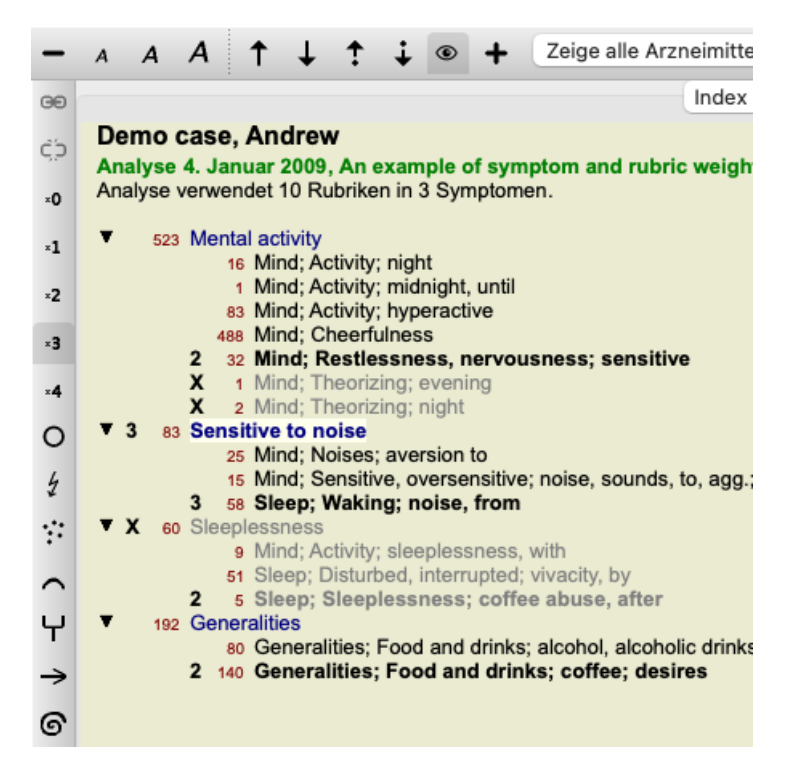

Werfen Sie einen Blick auf die Icons der Werkzeugleiste auf der linken Seite. Die Schaltflächen der Werkzeugleiste zeigen immer den aktuellen Wert der Gewichtung des ausgewählten Symptoms oder der ausgewählten Rubrik.

Das X vor einem Symptom oder einer Rubrik gibt eine Gewichtung von 0 zu erkennen, womit es aus der Analyse ausgeklammert ist.

#### **Ausbalancieren von Symptomen**

Ausbalancieren von Symptomen ist ein erweiterter Analysemechanismus, der die Verwendung von vielen/wenigen Rubriken in einem Symptom kompensiert. Wenn das Ausbalancieren eingeschaltet ist (was der Normalfall ist), können Sie, ohne die Analyse durcheinander zu bringen, so viele Rubriken unter einem Symptom gruppieren wie Sie möchten.

In traditionellen Analysen, müssten Sie behutsam bei der Rubrikenwahl vorgehen, da bei der Formulierung eines bestimmten Symptoms, durch zu viele Rubriken, die Arzneimittel, die auf dieses einzelne Symptom passen, die ganze Analyse dominieren würden.

Gleichermaßen ist es, wenn sie nur eine einzelne Rubrik verwenden. Die Arzneimittel in dieser Rubrik würden, im Vergleich mit Rubriken, die für andere Symptome verwendet werden würden, nicht ausreichend zur Gesamtanalyse beitragen.

Mit eingeschaltetem Ausbalancieren von Symptomen, wird jedes Symptom mit der Gewichtung (siehe*Verwendung von Gewichtung* oberhalb) die ihm zugewiesen ist, gewertet, egal ob Sie diesem eine einzelne oder z.B. 10 Rubriken zugewiesen haben.

Ausbalancieren von Symptomen können Sie mit dem Icon <sup>11</sup> der Werkzeugleiste, welche Sie auf der rechten Seite des Fensters finden können. (Menüoption *Analyse / Symptome ausbalancieren*, Icon der Werkzeugleiste ).

Lassen Sie und ein Beispiel ansehen. In der folgenden Analyse werden, zur Erfassung der Kopfschmerzen, viele Rubriken verwendet. Wenn das Ausbalancieren von Symptomen nicht verwendet wird, dominiert *Glonoinum* das Ergebnis, während mit Ausblanacierung *Natrium Muriaticum* die Nase vorne hat.

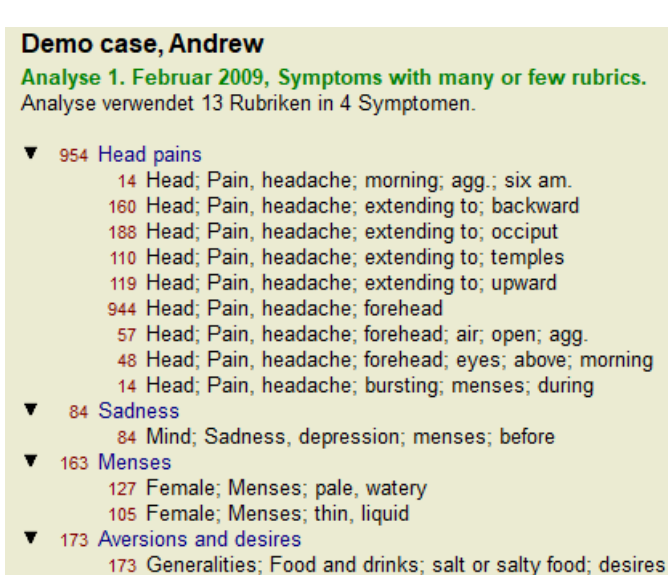

#### Analyseergebnisse:

**Ohne Ausbalancieren Mit Ausbalancieren Standard** Kk **Standard** Kk glon glo nat-m  $100 / 9$  $100 / 9/4$ sai sep  $94 / 12$ hel lyc  $93/11/4$ kal lach  $91 / 11$ cin calc . 78/10/4 gin bell .  $87/10$ triti sep  $78/12/4$ **cy** lyc  $81 / 11$ gin puls  $77/8/4$ nat roort nit-ac nat-m  $78/9$ kal  $74/9/4$ ari: calc · 76 / 10 sai carb-v 68  $8/4$ co  $74/9$ tub  $nux-v$ pla caust  $63/9/4$ phos 66 / 10 spi phos 63 / 10 / 4 nat caust lach  $66 / 9$ sai  $55/11/4$ sa thuj  $61 / 9$ kal bell ·  $53/10/3$  $m<sub>ε</sub>$ bry **CO** ferr  $52/6/3$ hel  $60/9$ alu cimic  $59/8$ con  $52/6/4$ lan 23 puls  $57/$ -8 lac verat  $44 / 4 / 4$ lac

Beachten Sie: Das Ausbalancieren von Symptomen hat keinen Effekt auf die elementare Analyse *Einfaches Zählen*.

#### **Polare Rubriken und Kontraindikationen**

Polare Rubriken sind zwei Rubriken mit entgegengesetzter Bedeutung. Das folgende Beispiel zeigt eine Analyse in der ursprünglich das Arzneimittel *coff* verordnet wurde:

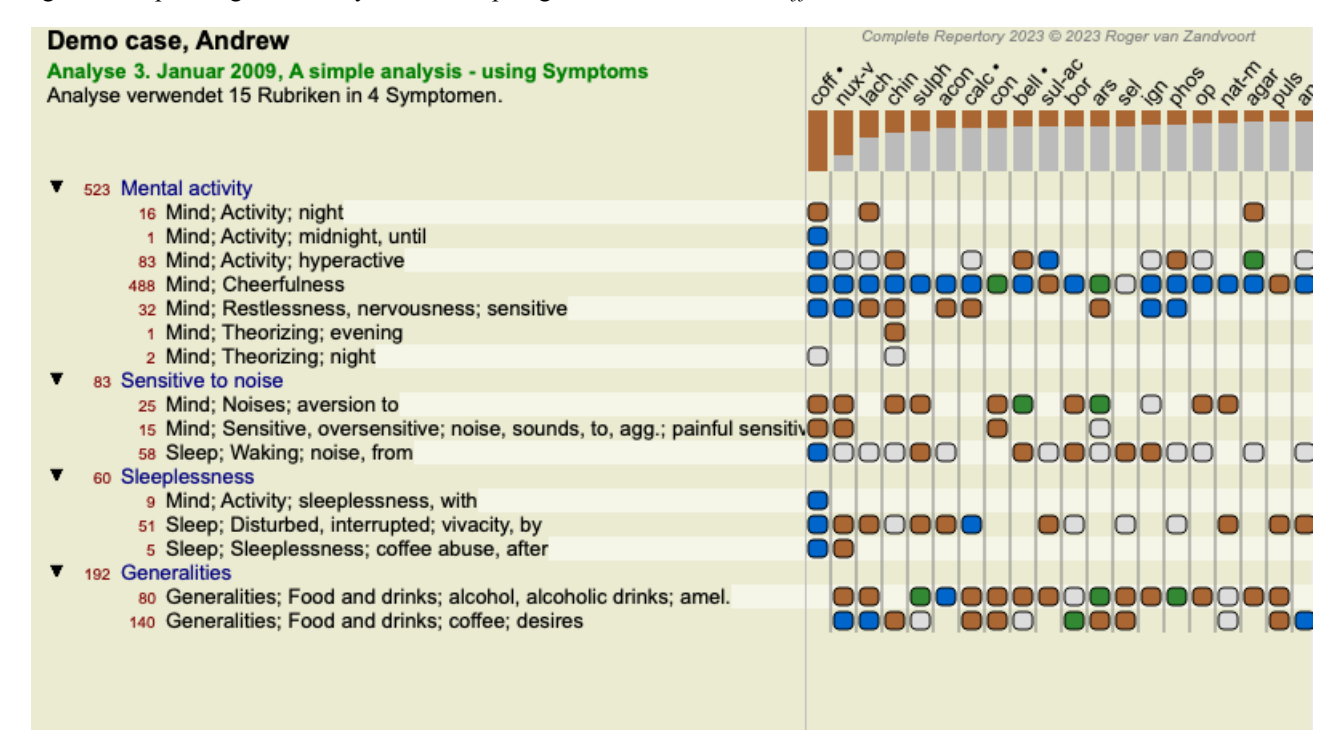

Unter *Allgemeines* sehen wir zwei Rubriken, die beide eine polare Rubrik haben:

Complete Dynamics 79

- *bess* - *schl*. - *Verlangen* - *Abneigung*.

Sie können diese polare Rubriken in der Analyse verwenden, indem Sie das Icon<sup>\*\*</sup> der Werkzeugleiste auf der rechten Seite des Fensters betätigen. (Menüoption *Analyse / Polare Rubriken*, Icon der Werkzeugleiste ).

Jetzt werden unter beiden Rubriken *bess* und *Verlangen* deren polare Rubriken angezeigt.

Das Ergebnis der Analyse wird hierdurch auch verändert, da nun die Werte der Arzneimittel mit den Werten in deren polaren Rubriken korrigiert werden.

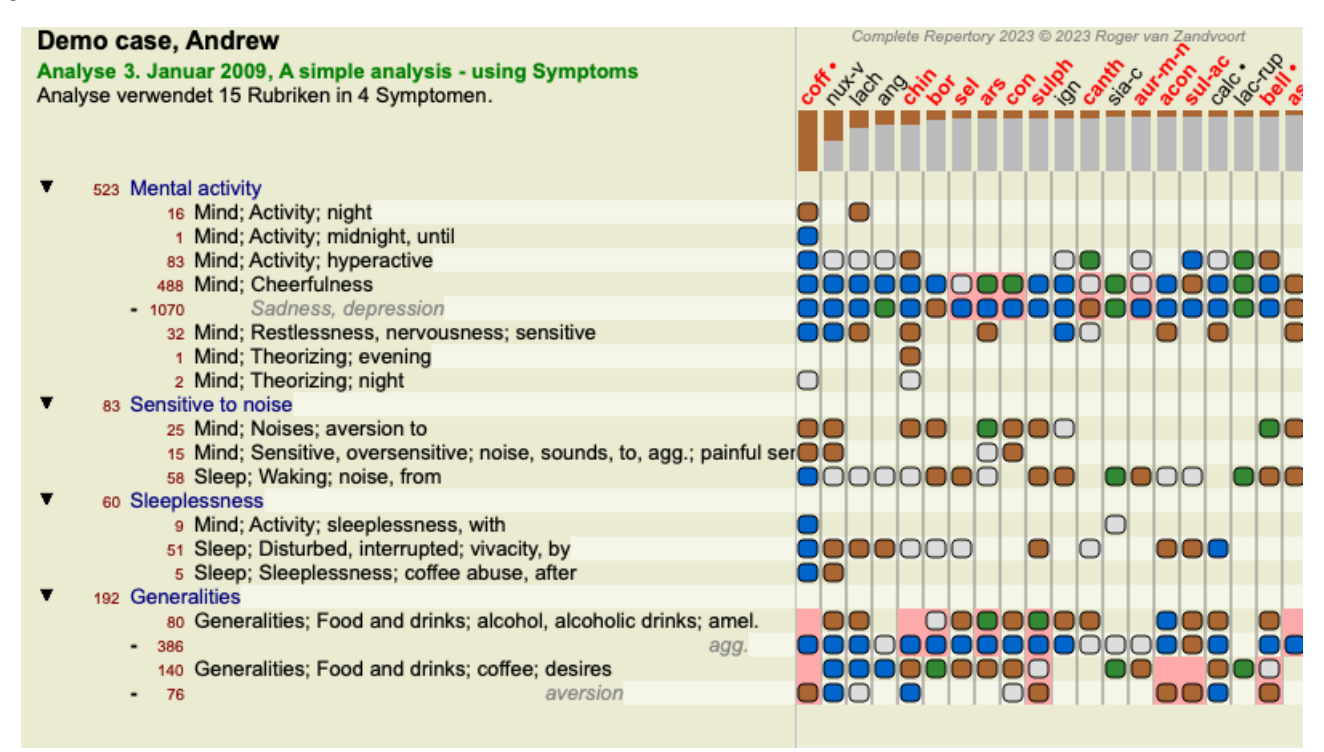

Das Arzneimittel *coff* ist nun rot gefärbt, weil es in dieser Analyse kontraindizier ist.

Um eine Kontraindikation handelt es sich, wenn ein Arzneimittel in einer Rubrik mit einem niedrigen Grad (1, 2, oder gar nicht) auftritt, in der polaren Rubrik jedoch mit einem hohen Grad (3 oder 4).

Ein komplexeres Beispiel finden Sie in der nächsten Bönninghausen-artigen Analyse:

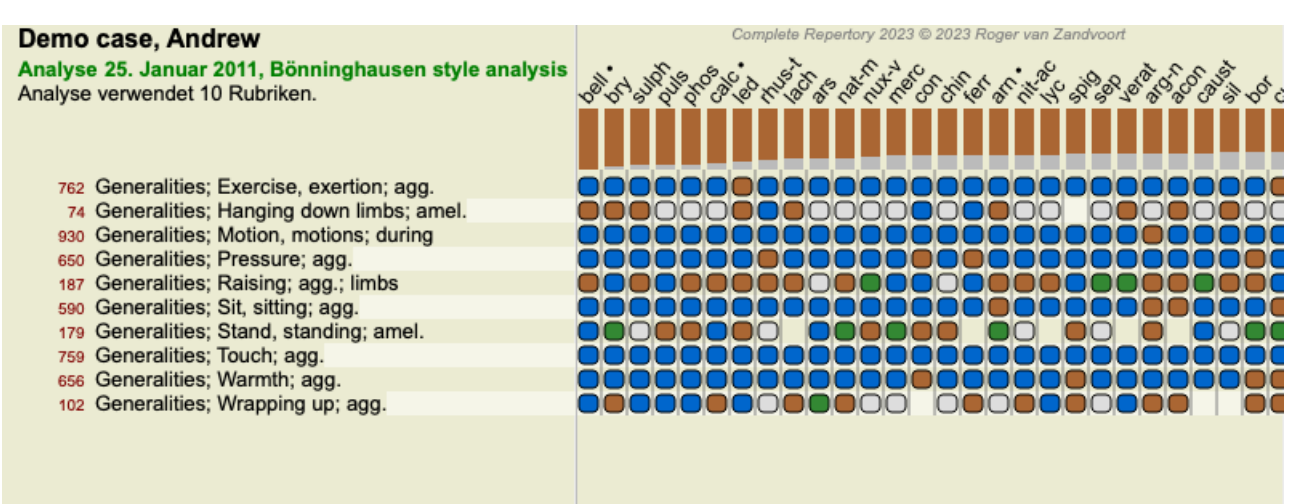

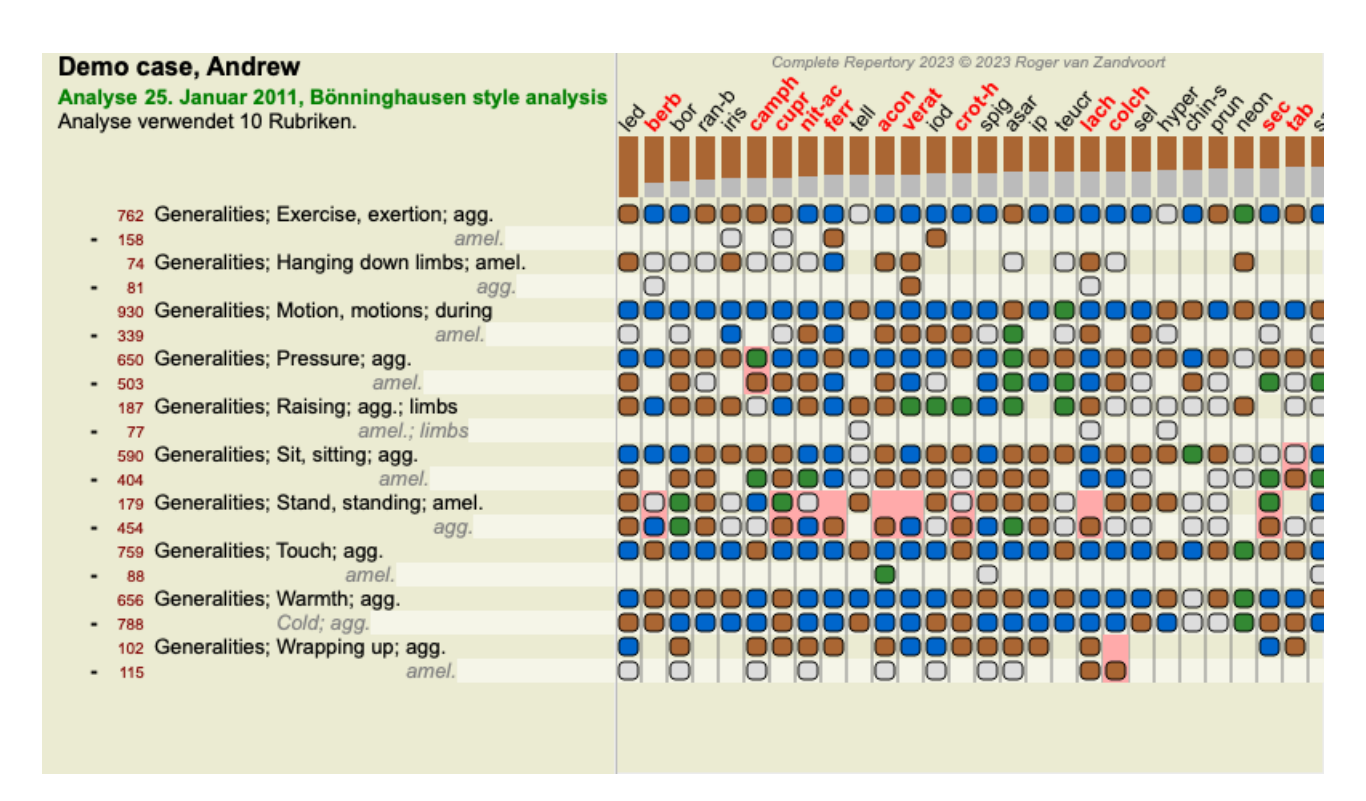

#### **Rubrikgruppen**

Die Gruppierung von Rubriken wird dann verwendet, wenn Sie zwei oder mehrere Rubriken auswerten lassen möchten, als wären Sie zusammen eine einzelne Rubrik.

Es gibt zwei Arten Rubriken zu gruppieren:

- Kreuzen. Nur Arzneimittel die in ALLEN Rubriken vorkommen werden verwendet.
- Kombinieren. Arzneimittel aus JEDER der Rubriken werden verwendet.

#### **Beispiele für Gruppierungen**

Das Kreuzen von Rubriken kann dann nützlich sein, wenn im Repertorium keine Rubrik, die das Symptom eines Patienten exakt beschreibt gefunden werden kann, sondern nur allgemeinere Rubriken.

Zum Beispiel erzählt der Patient, dass er während des Fiebers morgens im Bett Angst hat. Das Repertorium enthält keine Rubrik *Gemüt; Angst; morgens; Bett, im; Fieber, während*. Stattdessen existieren zwei allgemeinere Rubriken *Gemüt; Angst; morgens; Bette, im* und *Gemüt; Angst; Fieberhitze; während*. Wenn Sie diese beiden Rubriken kreuzen wird eine neue gruppierte Rubrik erzeugt, die nur die Arzneimittel enthält, die in beiden Rubriken vorkommen.

Das Kombinieren von Rubriken kann nützlich sein, wenn der Patient ein Symptom äußert, das so nicht exakt im Repertorium gefunden werden kann, sich jedoch aus mehreren spezfischen Symptomen zusammensetzen lässt.

Zum Beispiel ein Verlangen nach Pizza. Warum mag der Patient Pizza? Vielleicht ist es der Teig (mehlige Speißen), die Tomanten, die Salami, die Anschovis, der Käse oder die Oliven. Es kann nützlich sein mehrere dieser spezifischen Rubriken in einer neue Rubrik zu kombinieren ohne die Analyseschemata durch das Hinzufügen vieler spezifischer Rubriken, die nicht wirklich relevant im Vergleich zu den Hauptbeschwerden des Patienten sind, durcheinander zu bringen.

#### **Erstellen von Rubrikgruppen**

Als Beispiel, ein Fall mit stechenden Kopfschmerzen während des Gehens und Furcht vor mehreren Arten von Tieren:

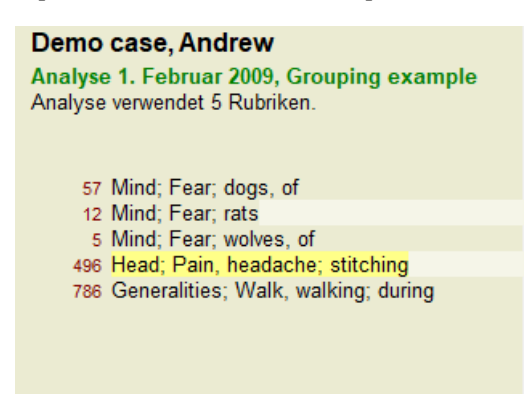

Wir wollen die zwei Rubriken, die zusammen den Kopfschmerz beschreiben, kreuzen. Wählen Sie die Rubrik *Kopf; Schmerz, Kopfschmerz; stechender Schmerz*, indem Sie auf sie klicken und dann das Icon betätigen. (Menüoption *Fall / Gruppierung / Mit anderen Rubriken gruppieren...*, Icon der Werkzeugleiste , Popup-Menüoption *Gruppierung / Mit anderen Rubriken gruppieren...*).

### Complete Dynamics 81

Es erscheint ein Dialog, in dem Sie die Rubriken wählen können, die mit der gewählten Rubrik verbunden werden sollen. Wählen Sie oben die Option *Kreuzen*. Wählen Sie die Rubrik *Allgemeines; Bewegung, Bewegungen; während; Gehen* und bestätigen Sie dann mit der OK-Schaltfläche.

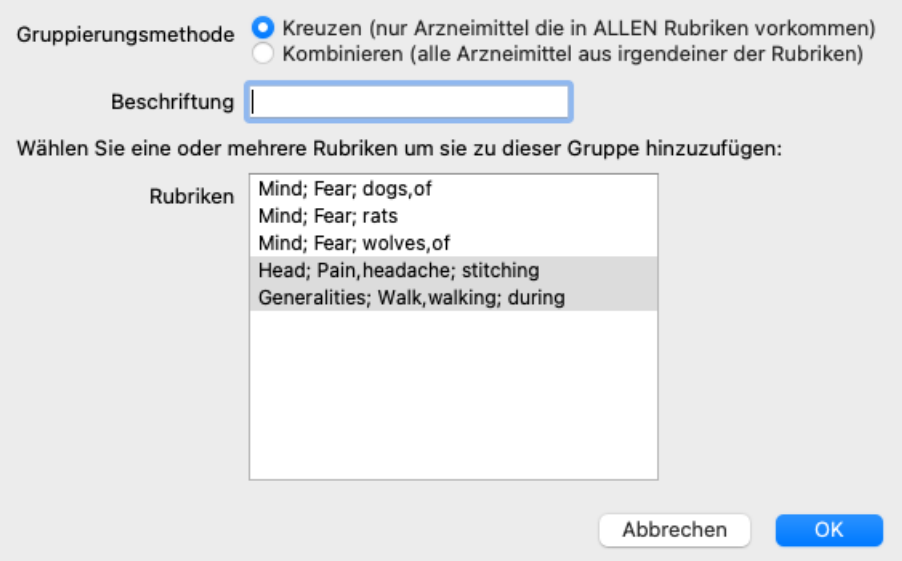

Für die zweite Gruppe benutzen wir eine andere Methode. Wählen Sie die drei Rubriken aus *Geist, Gemüt; Furcht* und drücken Sie wieder  $\Theta$ .

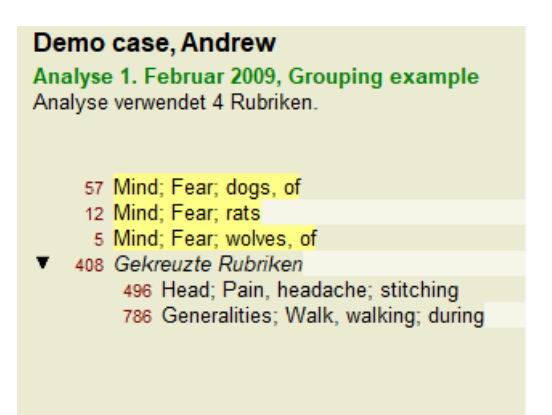

Wählen Sie nun die Option *Kombinieren* und bestätigen Sie dann mit der OK-Schaltfläche.

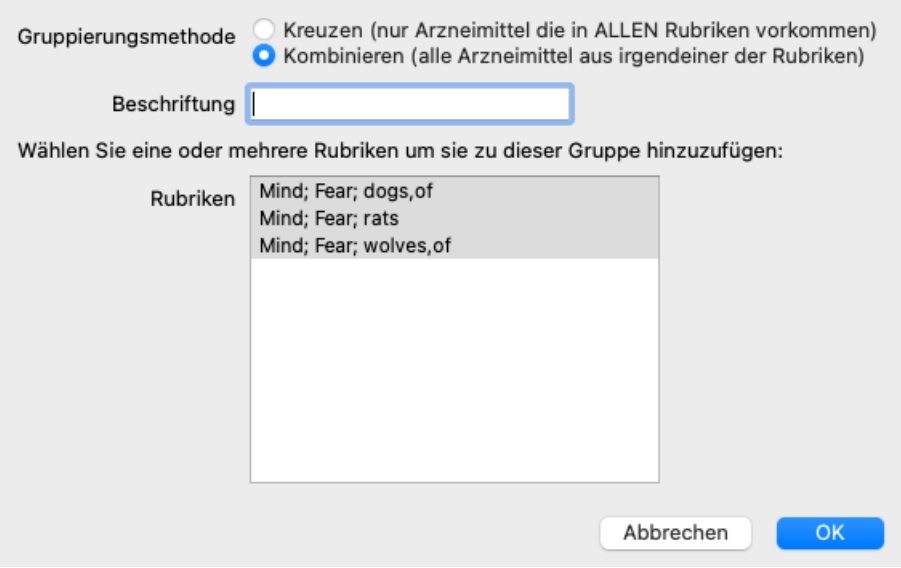

Die daraus resultierende Rubrikenliste sieht nun so aus:

#### Demo case, Andrew

Analyse 1. Februar 2009, Grouping example Analyse verwendet 2 Rubriken.

66 Kombinierte Rubriken 57 Mind; Fear; dogs, of 12 Mind; Fear; rats 5 Mind; Fear; wolves, of 408 Gekreuzte Rubriken 496 Head; Pain, headache; stitching 786 Generalities; Walk, walking; during

Um eine Gruppe zu ändern, klicken Sie einfach auf die Hauptrubrik der Gruppe und drücken Sie <sup>GO</sup>. Im Dialog schalten Sie die Rubriken hinzu oder weg, indem Sie auf sie klicken. Sie können auch eine Rubrik aus einer Gruppe entfernen, indem Sie auf sie klicken und  $\zeta$ . drücken. (Menüoption *Fall / Gruppierung / Gruppierung entfernen*, Icon der Werkzeugleiste <sup>CI</sup>, Popup-Menüoption *Gruppierung* / *Gruppierung entfernen*). Um eine Gruppe komplett zu entfernen, klicken Sie auf die Hauptrubrik der Gruppe und drücken . (Menüoption *Fall / Gruppierung / Gruppierung entfernen*, Icon der Werkzeugleiste , Popup-Menüoption *Gruppierung / Gruppierung entfernen*).

Es gibt zwei Menüoptionen, mit denen Sie schnell eine Gruppe erstellen können, ohne, wie oben gezeigt, Rubriken im Dialogfeld auswählen zu müssen.

Sie können zuerst zwei oder mehr Rubriken auswählen und dann kombinieren. (Menüoption *Fall / Gruppierung / Ausgewählte Rubriken kombinieren*, Popup-Menüoption *Gruppierung / Ausgewählte Rubriken kombinieren*).

Sie können zuerst zwei oder mehr Rubriken auswählen und dann kreuzen. (Menüoption *Fall / Gruppierung / Ausgewählte Rubriken kreuzen*, Popup-Menüoption *Gruppierung / Ausgewählte Rubriken kreuzen*).

#### **Wie Rubrikgruppen in einer Analyse verwendet werden**

Wenn Sie mehrere Rubriken kreuzen enthält die Gruppe nur diejenige Arzneimittel, die in allen Rubriken dieser Gruppe vorkommen. Der Grad des Arzneimittels ist der niedrigste Grad des Arzneimittels in allen Rubriken.

Wenn Sie mehrere Rubriken kombinieren enthält die Gruppe alle Arzneimittel, die in irgendeiner Rubrik dieser Gruppe vorkommen. Der Grad des Arzneimittels ist der höchste Grad des Arzneimittels, der in irgendeiner Rubrik gefunden wurde.

#### **Rubrikübersicht**

Manchmal ist es praktisch, sich einen Überblick von allen Rubriken einer Analyse, zusammen mit ihren Arzneimitteln, zu verschaffen. Auch bei gruppierten Rubriken, möchten Sie vielleicht sehen, welche Arzneimittel in der resultierenden Gruppe vorkommen.

Um eine Übersicht über alle Rubriken zu erhalten, wählen Sie einfach Rubrikübersicht anzeigen. (Menüoption *Fall / Rubrikübersicht anzeigen*, *control-V*, Popup-Menüoption *Mehr / Rubrikübersicht anzeigen*). Es öffnet sich das *Such*modul und gibt Folgendes aus:

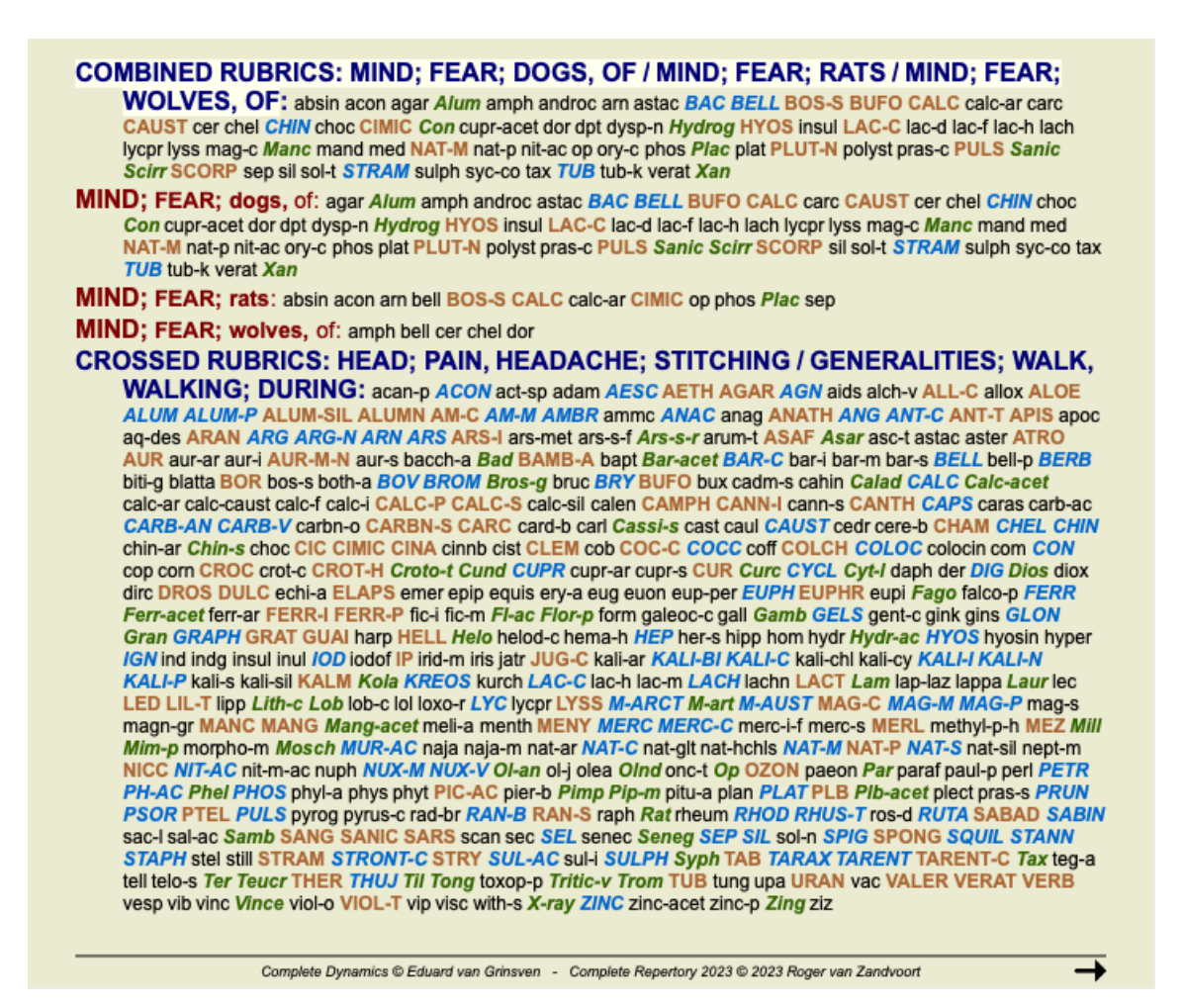

#### **Symptomklassifizierung**

#### **Einführung in die Symptomklassifizierung**

*Samuel Hahnemanns Organon* und *Die chronischen Krankheiten* zeigen uns, dass Hahnemann seine Arzneimittel nicht aufgrund der Gesamtheit aller Symptome, welche in der gegenwärtigen und in vergangenen Situationen des Patienten zu finden sind, wählte. Er klassifizierte die Symptome des Patienten sorgfältig in eine Reihe von Kategorien und gründete seine Behandlung auf dieser Klassifikation.

Es stehen sowohl Hahnemanns Klassifikationen, als auch benutzerdefinierte Gruppen A, B, C, D und E für Ihren eigenen Gebrauch zur Verfügung.

Klassifizierungsoptionen, welche in der Werkzeugleiste auf der linken Seite des Bildschirms verfügbar sind:

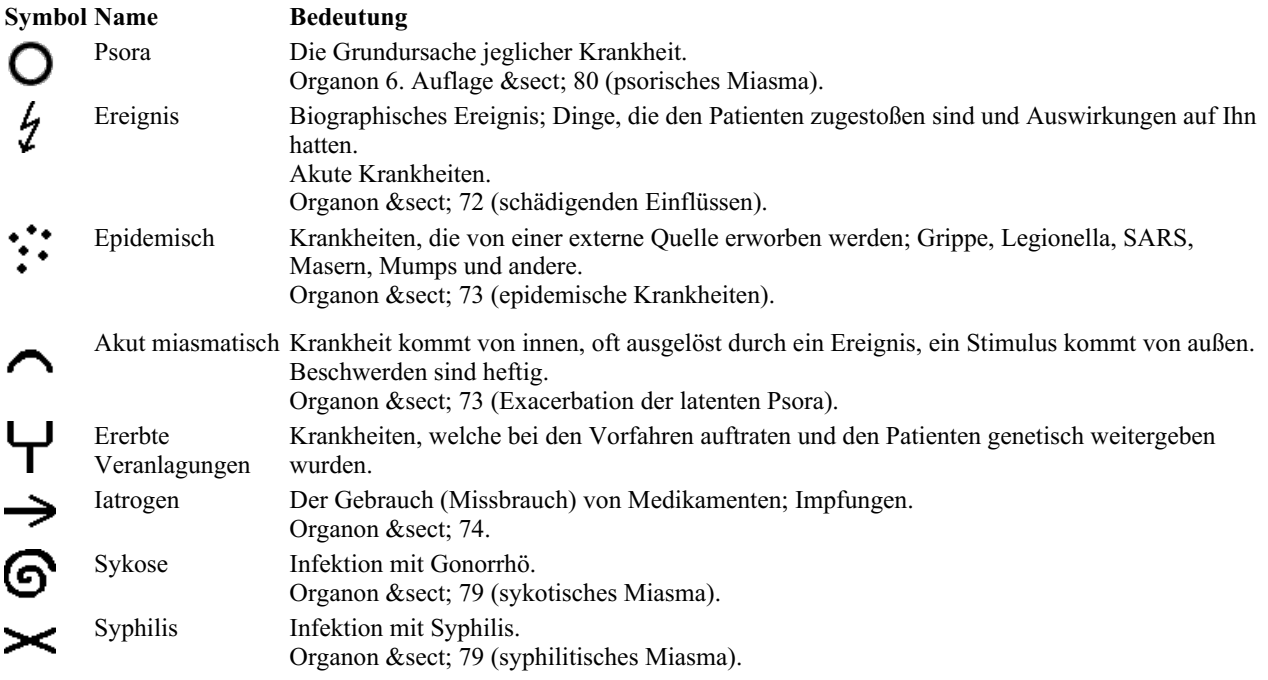

Complete Dynamics 84

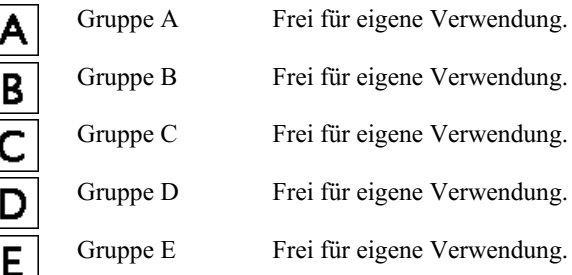

Die Klassifikationen können auf jedes Niveau der Symptome oder individuellen Rubriken angewandt werden. Die Klassifikation eines Symptoms wirkt sich auf alle Rubriken dieses Symptoms aus. Jede bisherige Zuordnung wird dadurch überschrieben.

Sehen Sie sich hierzu auch das *Simple classification example* im Demofall an.

#### **Arzneimittelfilter und Klassifizierung**

Wenn die Klassifizierung von Symptomen oder Rubriken in einer Analyse verwendet wird, werden die Arzneimittel einer jeden Analyse automatisch gefiltert. Diese Filterung erfolgt in Übereinstimmung mit den Informationen, die in Hahnemanns Werken zu finden sind.

Für *Psora* die Arzneimittel: alle Minerale und Nosoden, plus Lach, Lyc, Sep, aber ohne Merc.

Für *Ereignis, Akut miasmatisch, Epidemisch* die Arzneimittel: alle Pflanzen und Tiere, plus Merc, Ars, Ant-c. Für *Iatrogen* die Arzneimittel welche in den Rubriken *Vergiftung oder Missbrauch Medikamente*, und *Beschwerden nach Impfung* vorkommen.

Für *Ererbte Veranlagung* die Arzneimittel: alle Nosoden.

Für die anderen Gruppen werden alle Arzneimittel angezeigt.

#### **Zwischenablagen**

Die Klassen A-B-C-D-E können auch als Zwischenablagen genutzt werden. Wenn Sie diese den Symptomen oder individuellen Rubriken zuordnen, ist es sehr einfach, verschiedene Blickwinkel für das Ergebnis der Analyse zu erzeugen.

#### **Weitere Informationen**

Die obigen Informationen über Klassifizierung sind beschränkt. Hervorragenden Informationen, über die Verwendung von Hahnemanns Klassifikationen, finden Sie auf der Website *www.ewaldstoteler.com*

#### **Zeige relative Relevanz**

Im Tabellen- und Gitteranalysediagramm werden Arzneimittel, entsprechend ihres Grades, in 4 unterschiedlichen Stilen gezeigt. In der Berechnung der Analyseschemata wird ein exakterer Wert als 1-2-3-4 für jedes Arzneimittel verwendet. Es kann wichtig sein zu sehen, wie stark jedes Arzneimittel in den Analyseergebnissen gewichtet ist. Das ist vor allem dann wichtig, wenn Sie Ihre eigenen Analyseschemata verwenden.

Sie können die relative Relevanz eines jeden Arzneimittels durch das Klicken von anzeigen. (Menüoption *Analyse / Zeige relative Relevanz*, Icon der Werkzeugleiste ).

In der Tabellenansicht werden die Arzneimittel dann als ein Quadrat mit einer hellen bis dunklen Farbe angezeigt. Je dunkler die Farbe, desto mehr relative relevant ist das Arzneimittel in der Analyse.

Vergleichen Sie bitte die folgenden zwei Bilder der gleichen Analyse. Das erste Bild zeigt die Arzneimittel mit Grad 1 bis 4, das zweite zeigt die Arzneimittel entsprechend ihrer relativen Relevanz für die Analyse.

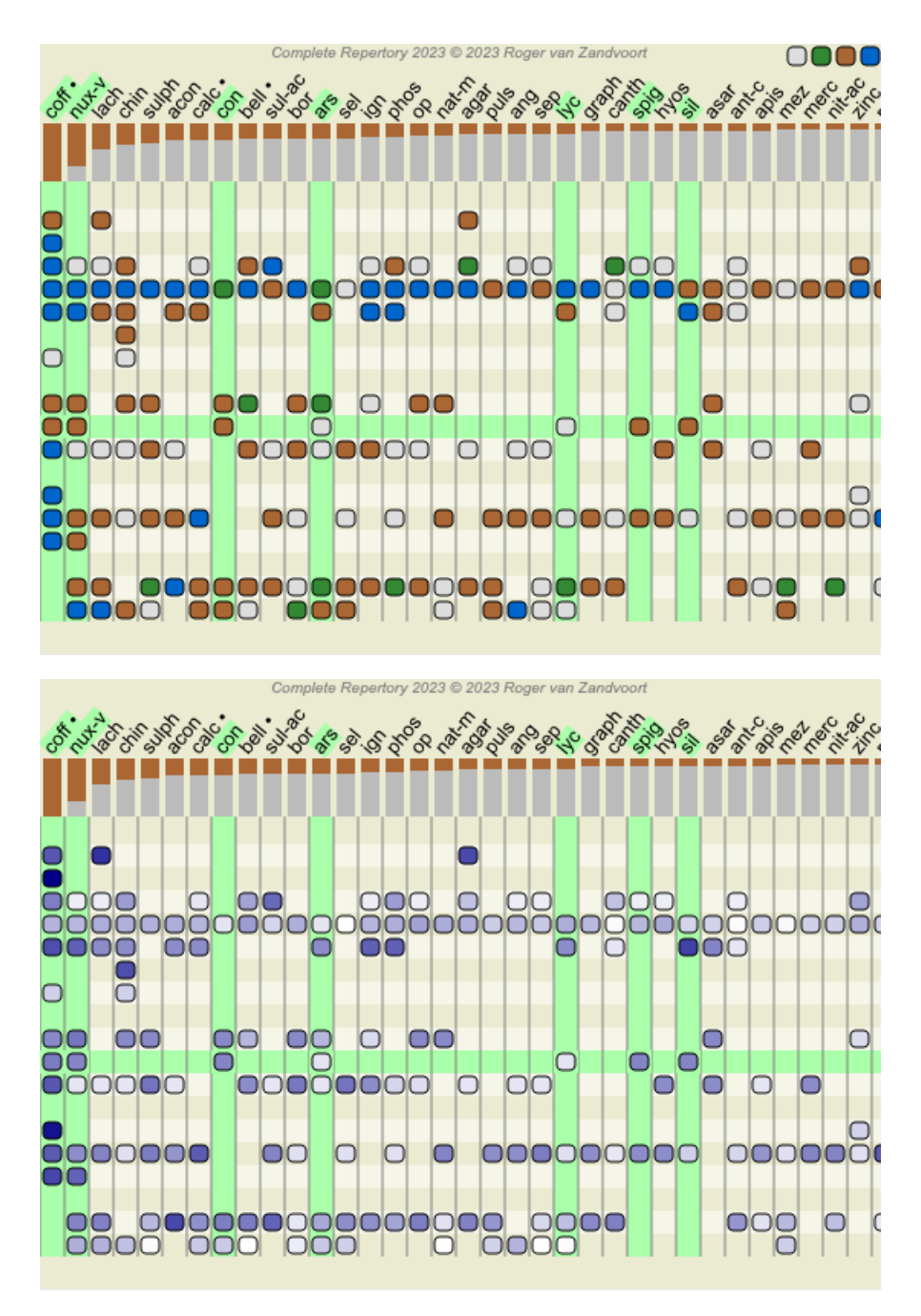

In der Gitteransicht werden Arzneimittel normalerweise in unterschiedlichen Farben und mit unterschiedlicher Größe angezeigt. Wird die relative Relevanz angezeigt, werden alle Arzneimittel mit schwarzen Punkten mit einer variablen Größe gezeichnet. Je größer der Punkt, desto höher ist die relative Relevanz des Arzneimittels in der Analyse.

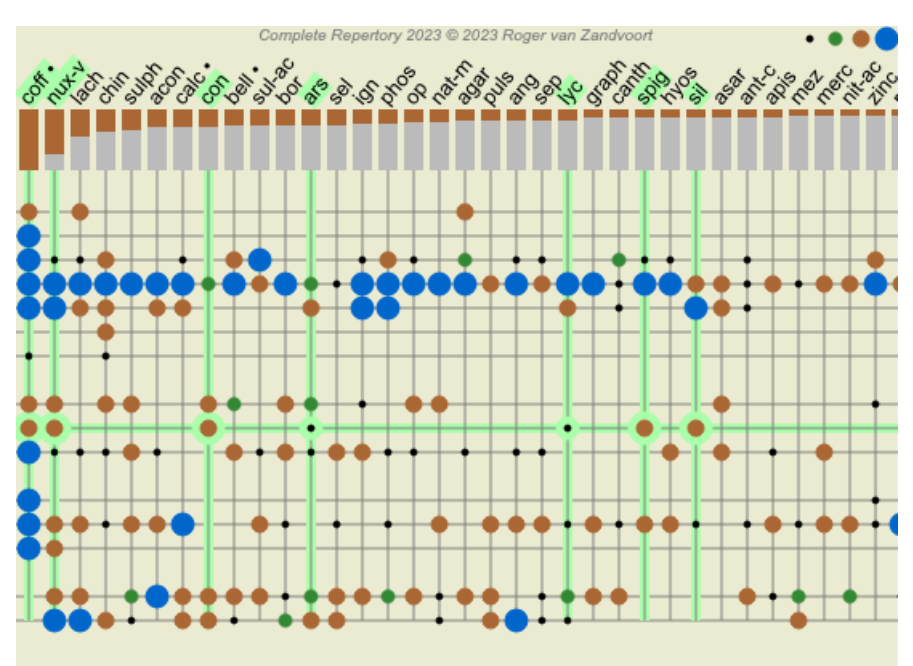

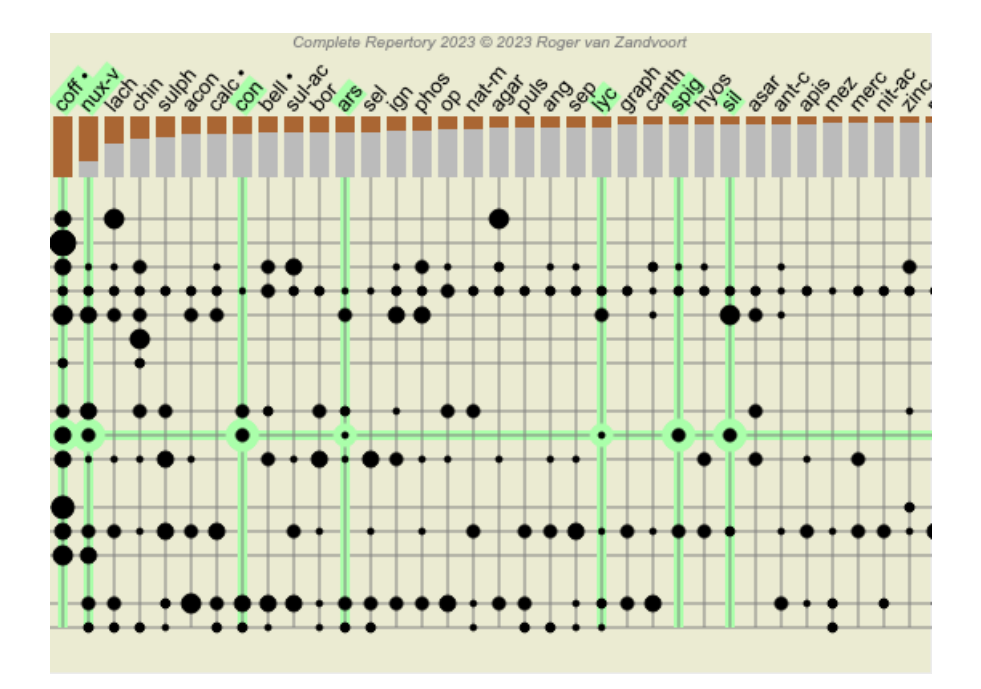

# **Mehrere Ansichten**

Sie wissen jetzt, wie Sie eine Analyse erstellen. Sie wissen auch, wie Sie die Analyse basierend auf Ihrer Interpretation der Symptome in diesem speziellen Fall feinabstimmen können.

Möglicherweise haben Sie Symptomen oder Rubriken Gewichtungen zugewiesen. Möglicherweise haben Sie ihnen Klassifikationen zugewiesen. Sie haben eine Analyseformel ausgewählt, um die Bedeutung der Arzneimittel für die verwendeten Rubriken zu gewichten. Und vielleicht haben Sie die Ergebnisse nach einem bestimmten Heilmittelreich gefiltert.

All diese Einstellungen haben Ihnen geholfen, basierend auf Ihrer Interpretation des Falls das beste Analyseergebnis zu erzielen. Aber es ist Ihre Interpretation, Ihre Sicht auf die Symptome des Patienten. Diese Symptome sind unveränderlich, sie sind die beobachteten Tatsachen, die Sie gesammelt haben. Egal welche Meinung Sie haben mögen, die beobachteten Symptome sind die Realität, mit der Sie arbeiten müssen. (Organon §18)

Sie könnten jedoch erwägen, dieselben Symptome aus einer anderen Perspektive zu betrachten, mit einer anderen Sichtweise, sie auf andere Weise zu interpretieren. Sie können natürlich alle Einstellungen der Analyse ändern und sehen, was passiert. Aber dann hat sich Ihre ursprüngliche Analyse geändert, und um sie wieder anzuzeigen, müssen Sie alle von Ihnen geänderten Einstellungen zurücksetzen.

Damit Sie die Einstellungen Ihrer Analyse ändern können, ohne die ursprünglichen Einstellungen zu verlieren, haben wir mehrere Ansichten erstellt.

#### **Was ist eine Analyseansicht?**

Eine Analyseansicht ist die Gesamtheit aller Einstellungen, die Sie auf eine Analyse anwenden können.

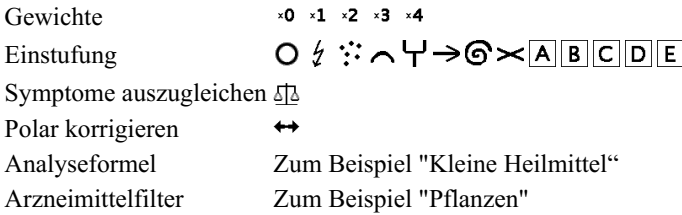

Sie können mehrere Ansichten erstellen, die jeweils ihre eigene Sammlung von Einstellungen haben. Als Beispiel siehe *Demo case Andrew*, Analyse *Multiple views*.

#### **Erstellen einer Ansicht**

Sie können eine neue Ansicht über das Menü oder die Symbolleiste erstellen. (Menüoption *Analyse / Ansicht / Neue Ansicht hinzufügen*, Icon der Werkzeugleiste , Popup-Menüoption *Ansicht / Neue Ansicht hinzufügen*).

Die neue Ansicht ist eine Kopie der ursprünglichen Ansicht mit genau denselben Einstellungen. Alle Änderungen, die Sie an den Einstellungen in der neuen Ansicht vornehmen, gelten ausschließlich für diese Ansicht. Alle anderen Ansichten bleiben genauso wie sie waren.

Wenn Sie möchten, können Sie der neuen Ansicht optional einen Namen geben.

Beachten Sie, dass alle Ansichten genau dieselbe Sammlung von Symptomen und Rubriken verwenden. Die Situation des Patienten ist dieselbe, es ist Ihre Interpretation, die für jede Ansicht unterschiedlich ist.

Über das Menü können Sie ganz einfach von einer Ansicht zur anderen wechseln. (Menüoption *Analyse / Ansicht / Standard*, Icon der

Werkzeugleiste , Popup-Menüoption *Ansicht / Standard*). Sie können auch eine Ansicht in der Symbolleiste auswählen.

Wenn Sie die ausgewählte Ansicht nicht mehr verwenden möchten, können Sie sie löschen. (Menüoption *Analyse / Ansicht / Aktuelle Ansicht entfernen*, Popup-Menüoption *Ansicht / Aktuelle Ansicht entfernen*).

Sie können den Namen, den Sie der Ansicht gegeben haben, jederzeit ändern. (Menüoption *Analyse / Ansicht / Aktuelle Ansicht umbenennen*, Popup-Menüoption *Ansicht / Aktuelle Ansicht umbenennen*).

Sie können auch die Reihenfolge ändern, in der die Ansichten im Menü oder in der Symbolleiste angezeigt werden. (Menüoption *Analyse* / Ansicht / Aktuelle Ansicht nach links verschieben, Popup-Menüoption Ansicht / Aktuelle Ansicht nach links verschieben).

#### **Betrachten der Analyseergebnisse jeder Ansicht**

Der Analyseergebnisbereich auf der rechten Seite des Bildschirms zeigt Ihnen die Analyseergebnisse für die ausgewählte Ansicht. Wenn Sie zu einer anderen Ansicht wechseln, ändern sich die Ergebnisse zu denen für diese Ansicht.

Sie können sich auch alle Ansichtsergebnisse gleichzeitig ansehen. (Menüoption *Analyse / Mehrfachansicht*, Icon der Werkzeugleiste ).

Es wird so aussehen:

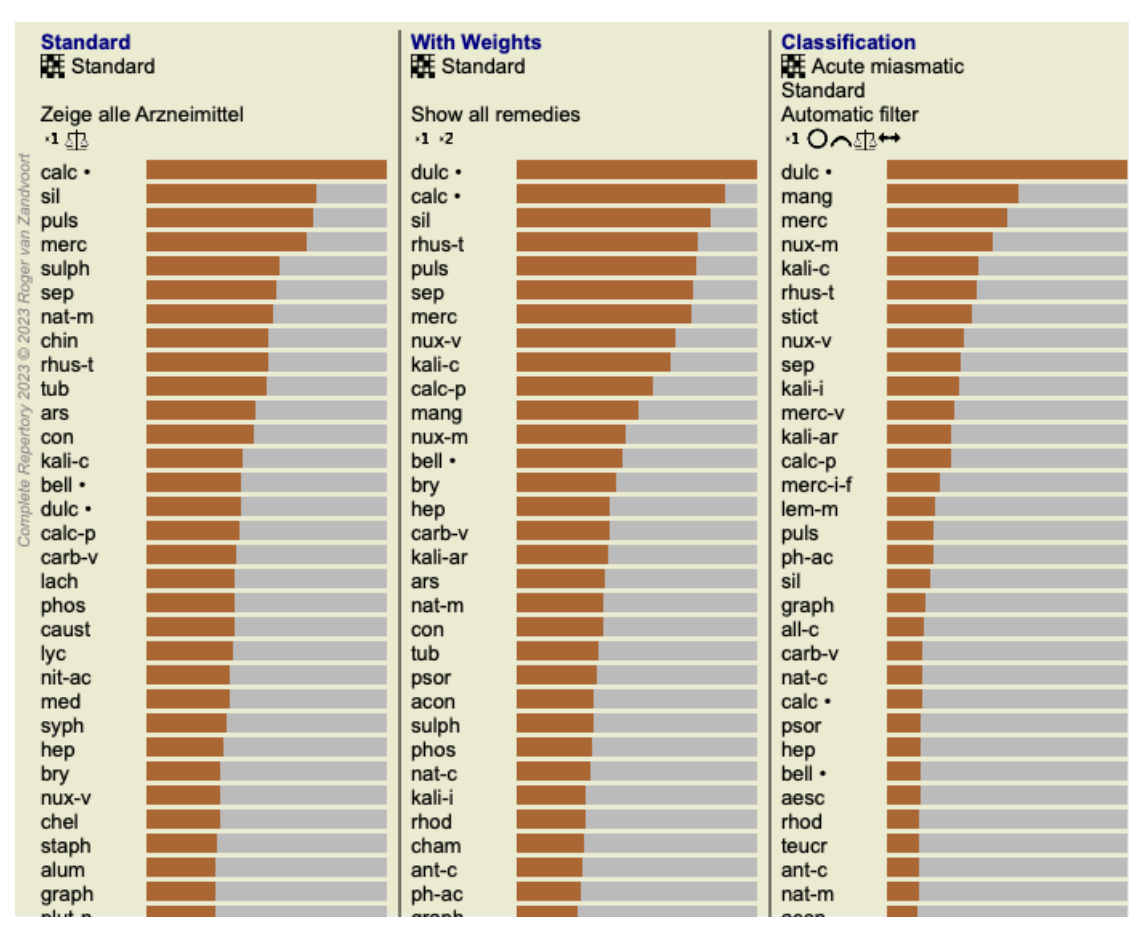

Sie ähnelt der Listenübersicht einer Analyse, zeigt aber pro Ansicht eine Ergebnisliste.

Oben sehen Sie eine Zusammenfassung der Einstellungen, die für jede Ansicht verwendet werden.

- Die für den Tabellenausgabestil ausgewählte Analyse.  $\bullet$
- $\bullet$ Wenn die Analyse eine Klassifizierung verwendet, die verwendete Analyseformel.
- Der verwendete Heilmittelfilter.  $\bullet$
- Ein kleines Bild für jede aktive Analyseeinstellung.  $\bullet$

# **Differenzialdiagnose**

Der nächste Schritt nach der Erstellung einer Analyse ist normalerweise die Differenzialdiagnose. Einige Arzneimittel werden, basierend auf dem Ergebnis der Analyse, als relevant erachtet und es muss zwischen ihnen differenziert werden.

Hierfür gibt es einige unterschiedliche Ansätze.

- Vergleichen der Arzneimittel für alle in der Analyse vorkommenden Symptome, inklusive den Allgemeinsymptomen.
- Studieren der spezifischen Unterschiede für ein bestimmtes Symptom.
- Studieren der Unterschiede im Allgemeinen und Prüfen von Symptomen, die bisher noch nicht in der Analyse vorkommen.  $\bullet$

Ein Teil dieser Studien hat in der Materia Media zu erfolgen.

Ein Großteil der Arbeit kann jedoch mit dem Inhalt des Repertoriums erledigt werden.

Die spezielle Differenzialdiagnose-Funktion des *Analysiemoduls* hilft Ihnen hierbei. Sie bildet eine einfach zu verwendende Verbindung

# Complete Dynamics 88

zwischen einer Analyse und dem Potenzial des *Suchmoduls* um Arzneimittel zu differenzieren.

Wir werden Ihnen mit Hilfe einiger Beispiele zeigen, wie dies funktioniert.

#### **Beispiel: Ein Sepia-Fall**

Die folgende Analyse kann im Demo-Fall *Andrew* gefunden werden und heißt *DD example - Sepia case*.

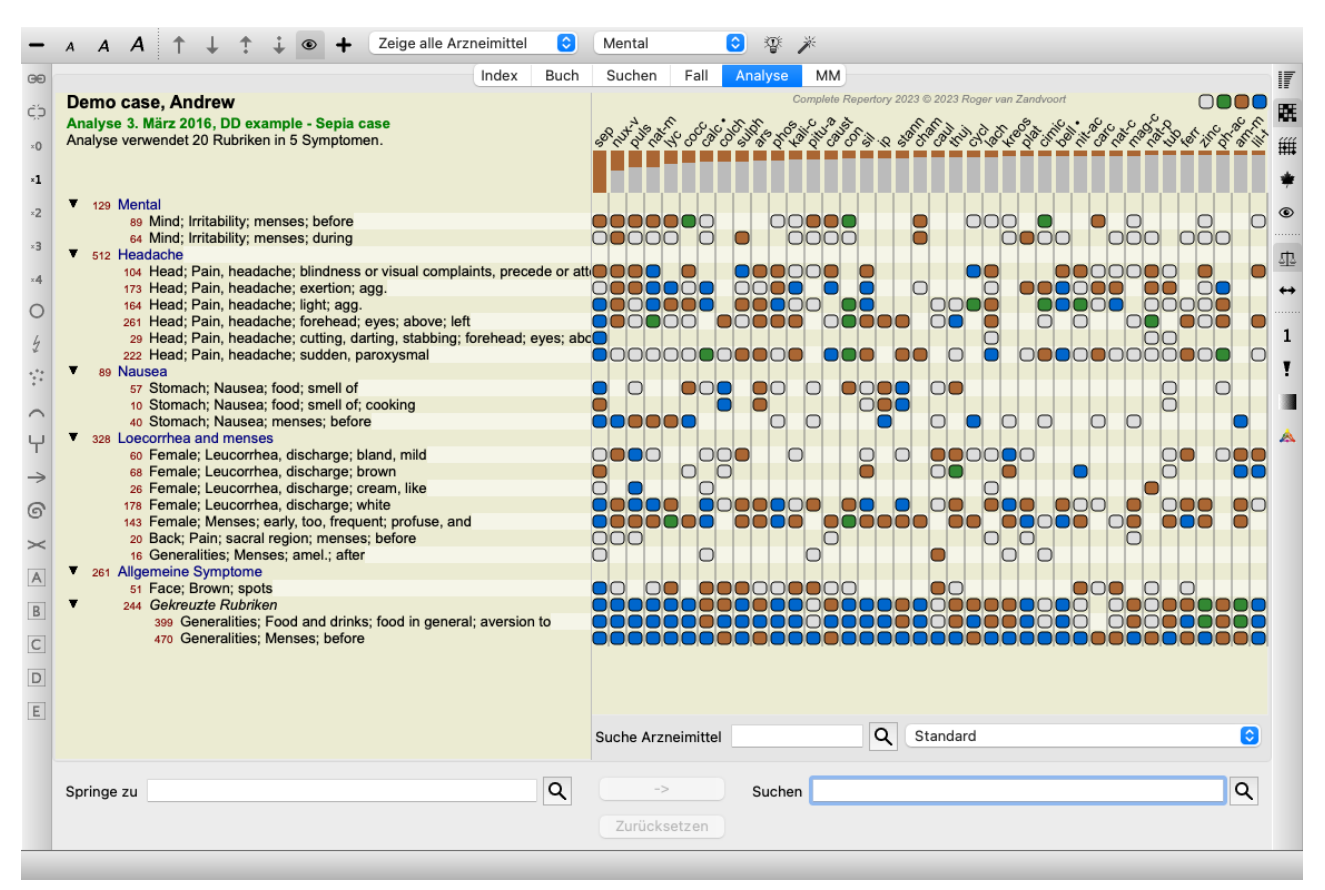

Obwohl *Sepia* am besten abschneidet, bedeutet das nicht zwingend, dass es sich dabei auch um das zu verschreibende Arzneimittel handelt. In diesem Fall wollen wir *Sepia* und *Nux Vomica* differenzieren, da diese Arzneimittel komplementär zueinander sind und beide relativ gut in der Analyse abschneiden.

Starten Sie die Differenzialdiagnose. (Menüoption *Analyse / Differentialdiagnose-Assistent*, Icon der Werkzeugleiste  $\mathfrak{P}$ ). Es öffnet sich ein Dialog:

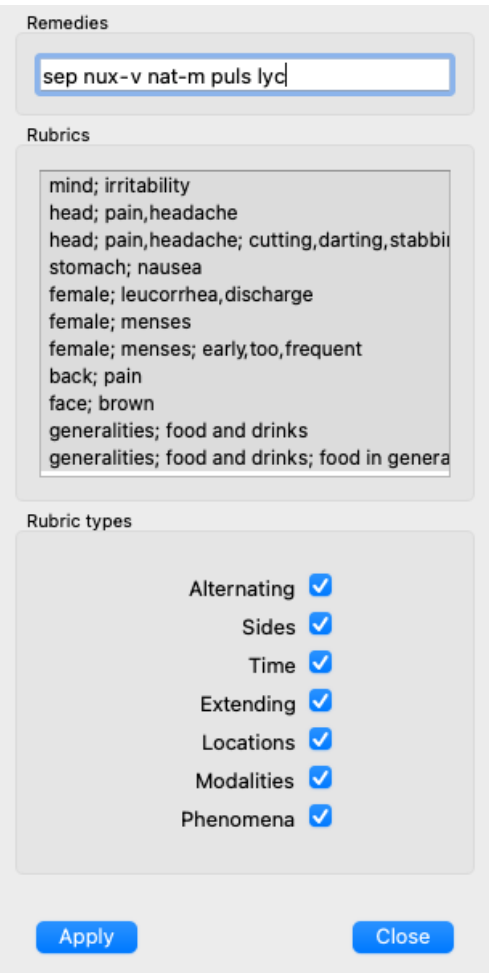

In diesem Dialog sehen Sie 3 Abschnitte.

Arzneimittel.

Hier können Sie die Abkürzungen für die Arzneimittel die Sie differenzieren wollen eingeben.

Standardmäßig werden bis zu 10 Arzneimittel mit einer relativen Punktzahl von mindestens 50% für Sie eingefügt. In den meisten Fällen werden Sie diese Liste anpassen wollen.

Rubriken.

Diese Liste wird an Hand der in der Analyse verwendeten Rubriken generiert. Sie enthält alle Phänomene der Rubriken aus der Analyse. Wenn Sie wollen, können Sie bestimmte Symptome aus der Liste auswählen um eine DD nur für diese Symptome vorzunehmen.

• Rubriktypen.

Dieser Abschnitt erlaubt Ihnen festzulegen, welche Art von Symptomen differenziert werden soll.

In diesem Beispiel ändern wir die Arzneimittel zu *sep nux-v* und lassen die anderen Abschnitte unberührt. Wir beabsichtigen hiermit eine allgemeine DD für alle Symptome in der Analyse vorzunehmen.

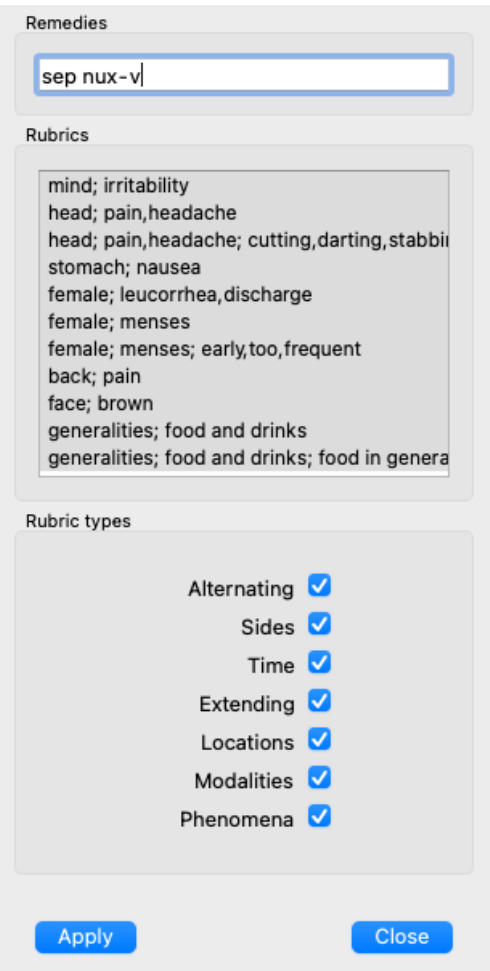

Sie können diesen Dialog an eine Ihnen angenehme Postion auf dem Bildschirm platzieren und offen lassen, um die DD-Kriterien schnell anzupassen. Sie können den Dialog jederzeit mit der Schaltfläche *Schließen* schließen.

Betätigen Sie die Schaltfläche *Übernehmen* um eine DD mit den ausgewählten Kriterien zu starten. Es öffnet sich das *Suchmodul* und zeigt die differenziertesten Rubriken für die gewählten Kriterien.

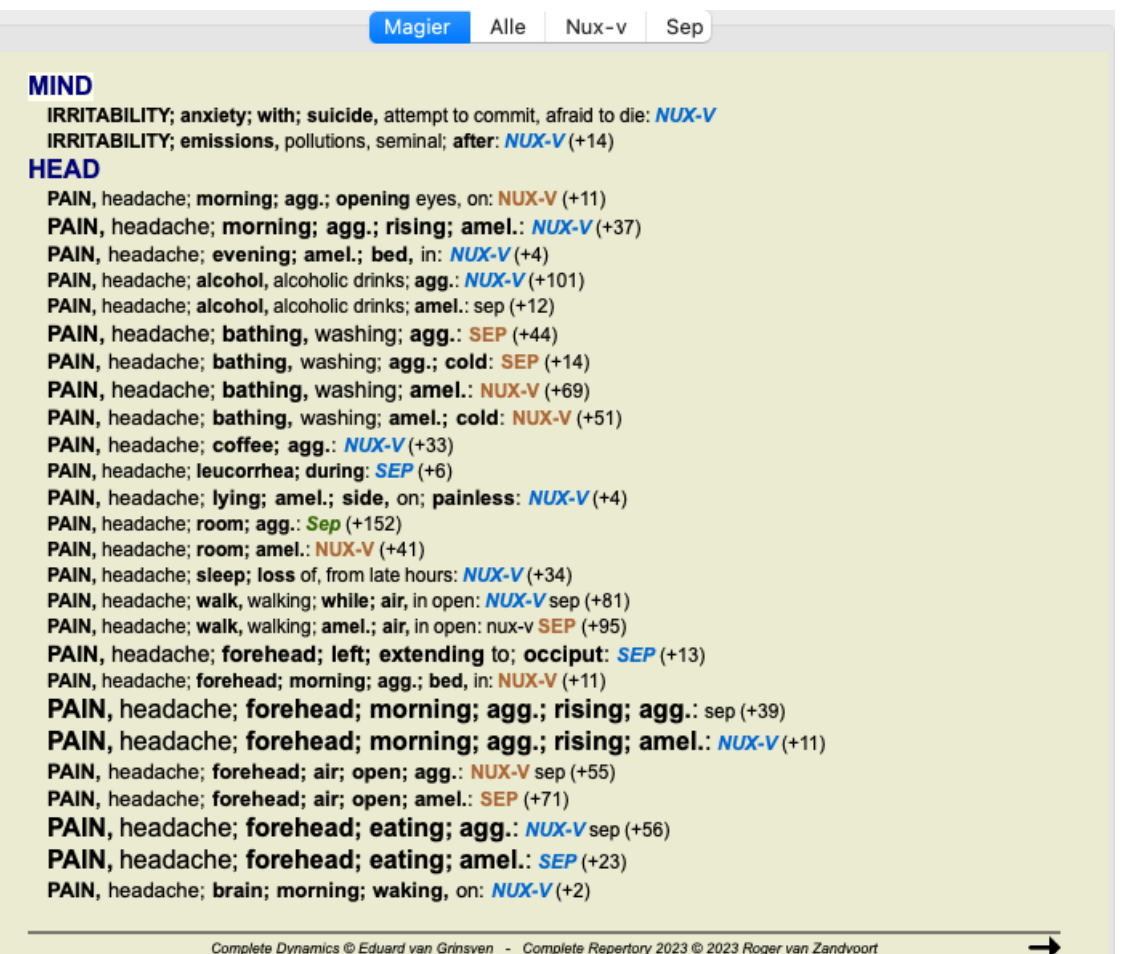

Die angezeigten Rubriken sind nun hauptsächlich Kopfsymptome, deswegen betätigen wir die Schaltfläche = ein paar Mal um weniger Rubriken angezeigt zu bekommen.

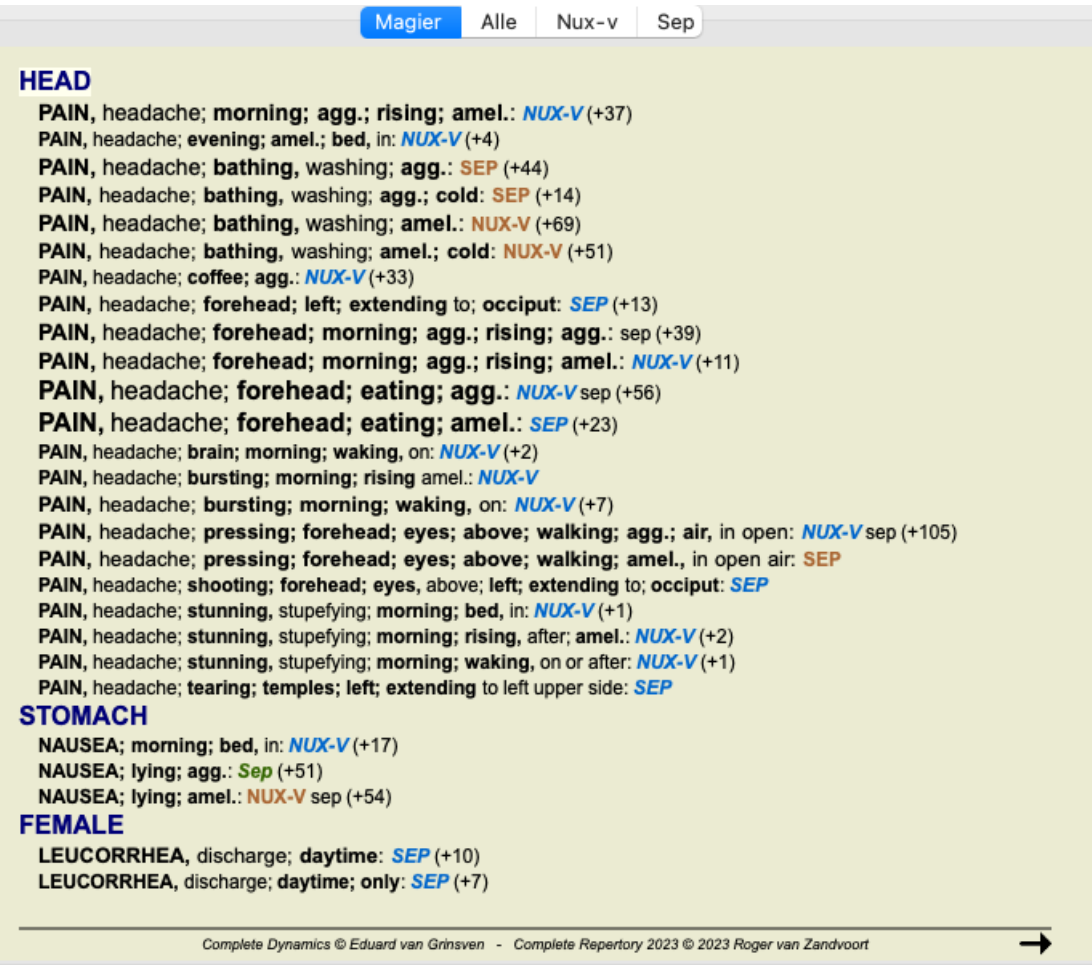

Dies gibt Ihnen einen guten Eindruck der relevanten Unterschiede zwischen beiden Arzneimitteln für die Auswahl an Symptomen, die in Complete Dynamics 92 der Analyse verwendet werden.

Da die Ergebnisse im *Suchmodul* angezeigt werden, können Sie sofort relevante Rubriken zu Ihrer Analyse hinzufügen und auf diese Weise das Resultat der Analyse, in Übereinstimmung mit den neuen zur Verfügung gestellten Informationen, anpassen.

#### **Beispiel: ein Ferrum-Fall**

Die folgende Analyse kann im Demofall *Andrew* gefunden werden und heißt *DD example - Ferrum case*.

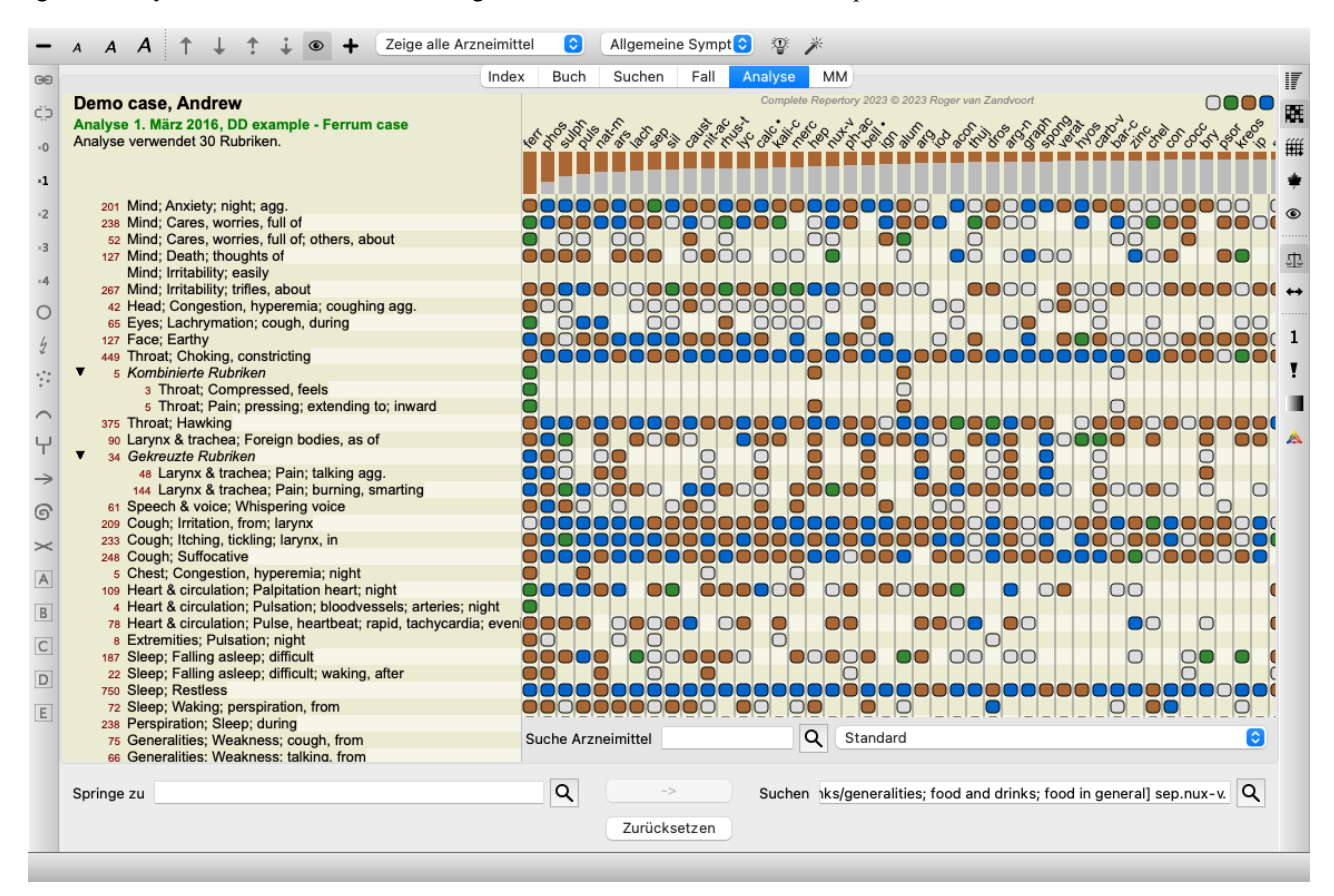

Nach dem Aktivieren von DD, haben wir die Arzneimittel *ferr phos puls ars nat-m* ausgewählt und die Schaltfläche *Übernehmen* betätigt.

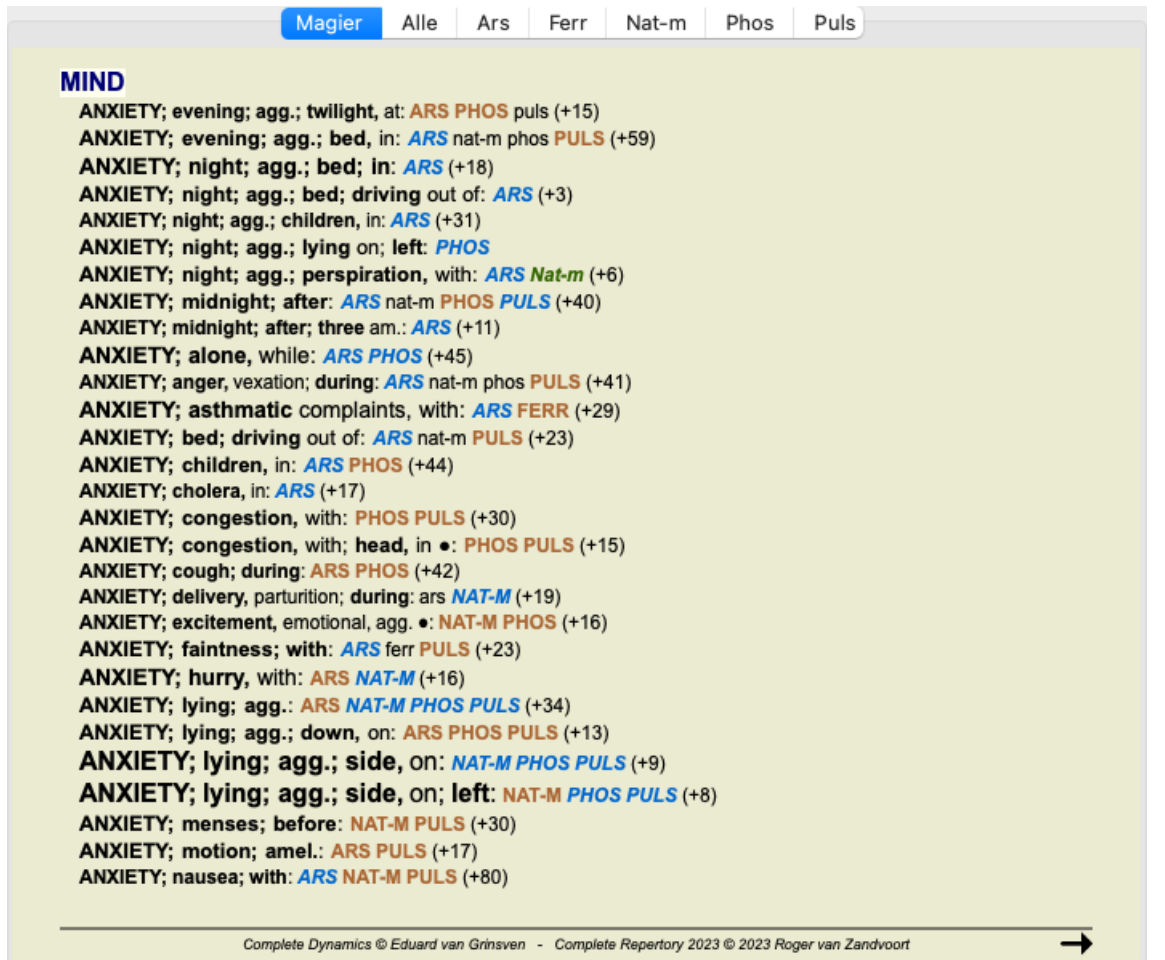

Wir überlassen es nun Ihnen, mit den Optionen bestimmte Symptome und Rubriktypen zu wählen, zu experimentieren und zu sehen wie diese das Ergebnis beeinflussen.

# **Bönninghausen**

#### **Ein paar Informationen über die Bönninghausen-Analyse**

Die Bönninghausen-Analyse verwendet kein weiteres Repertorium. Es verwendet, wie die anderen Analysen, das *Complete Repertory*. Alle Rubriken des alten Bönninghausen-Repertoriums sind im *Complete Repertory* enthalten.

Das Bönnighausen-Analyseverfahren ist eine Methodik die dann verwendet wird, wenn es die Symptome des Patienten verlangen. Es hat nichts mit einer speziellen Art von Repertorium zu tun, sondern vielmehr mit verallgemeinerten Rubriken, welche in jeden Repertorium gefunden werden können.

Der Unterschied liegt in der Art und Weise, wie die Berechnung erfolgt.

Anstatt nur darauf zu achten, wie eine Arzneimittel in einer bestimmten Rubrik dargestellt wird, wird viel Wert auf sein Vorkommen in verwandten Rubriken in anderen Bereichen des Repertoriums gelegt.

Die Berechnung wird wie folgt durchgeführt:

- Ignorieren des Grades des Arzneimittels, wie er in der Rubrik angezeigt wird.

- Stattdessen Verwendung eines Arzneimittelgrades, der auf Grund des Auftretens des Arzneimittels in verwandten Rubriken berechnet wird.

- Höhere Gewichtung eines Arzneimittels, wenn es in ähnlicheren Rubriken in verschiedenen Repertoriumsbereichen (wie Gemüt, Kopf, Allgemeines usw.) vorkommt.

- Korrekturvornahme für das Auftreten in polaren Rubriken (wie bess. - schl., oder Verlangen - Abneigung).

In der Bönninghausen-Analyseart werden üblicherweise allgemeinere und größere Rubriken verwendet. Eine Mischung aus der Verwendung von kleinen spezifischen Rubriken mit großen allgemeinen Rubriken ist im Allgemeinen nicht sinnvoll.

# **Analysevorlagen**

Nachdem Sie eine neue Analyse erstellt haben enthält diese noch keine Symptome oder Rubriken. Aber in vielen Fällen möchten Sie wahrscheinlich ähnliche Symptome für ähnliche Fälle verwenden.

Um dies zu vereinfachen, können Sie *Analysevorlagen* erstellen. Eine Analysevorlage dient Ihnen als Ausgangspunkt für eine neue Analyse, die bereits einige vordefinierte Elemente enthält. Dies können sowohl Symptome als auch häufig verwendete Repertoriumsrubriken sein.

#### **Erstellen einer Analyse aus einer Vorlage**

Um eine neue Analyse zu erstellen, müssen Sie zuerst einen neuen Fall erzeugen oder einen bereits existierenden Fall öffnen. Siehe *Erstellen einer Fallakte* und *Öf nen eines Falles*.

Sie erstellen eine neue Analyse aus einer Vorlage. (Menüoption *Fall / Analyse aus Vorlage hinzufügen*, *control-T*). Es erscheint ein Dialog, der es Ihnen ermöglicht eine Vorlage auszuwählen:

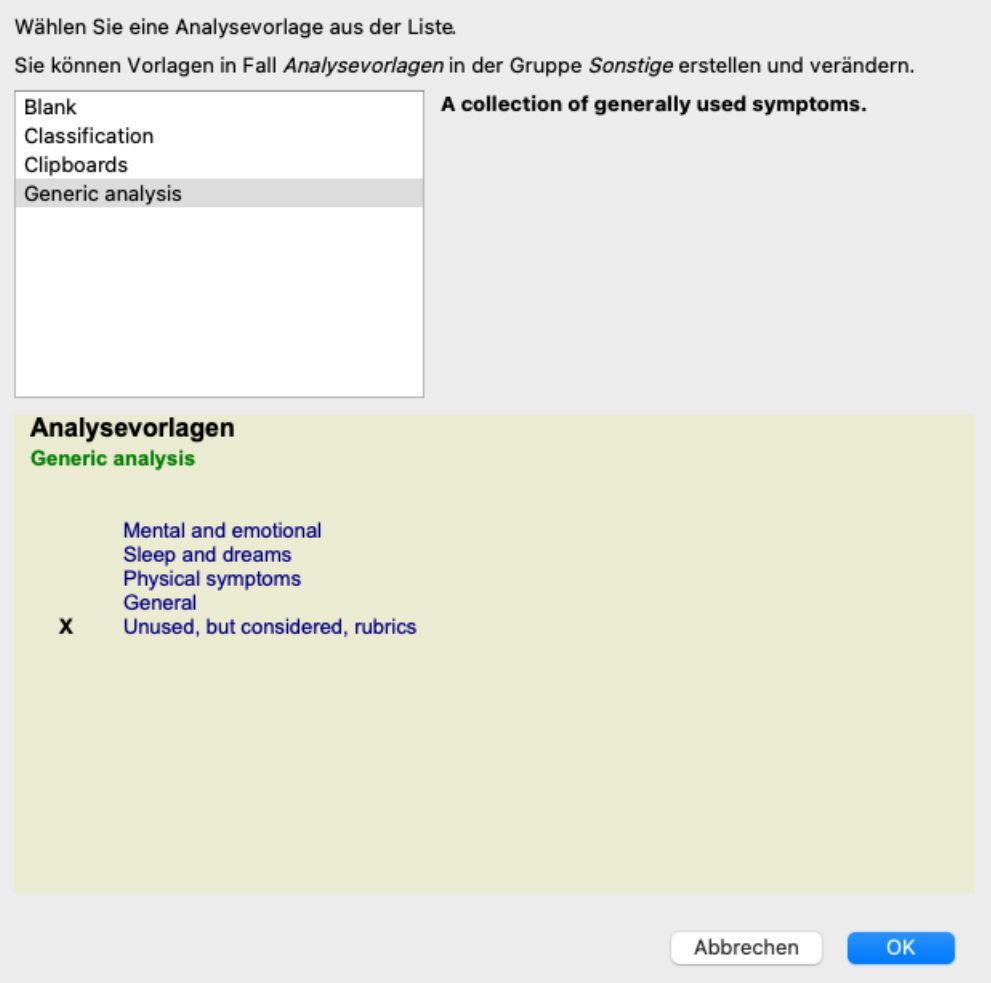

Nachdem Sie eine Vorlage ausgewählt haben, wird Ihnen ein Muster deren Inhalts in der unteren Hälfte des Bildschirms angezeigt.

#### **Erstellen Sie Ihre eigenen Analysevorlagen**

Das Erstellen Ihrer eigenen Vorlagen ist sehr einfach.

Alle Vorlagen werden in einer speziellen Falldatei, *Analysevorlangen* genannt, gespeichert. Sie können sie in der Fallgruppe *Sonstige*, neben der *Demo case - Andrew*-Falldatei, finden.

In dieser Falldatei können Sie neue Analysen erstellen, wie Sie es mit normale Analysen in anderen Falldateien machen. Die Notizen, die Sie zu dieser Analyse hinzufügen, werden als Beschreibung der Vorlage verwendet. Öffen Sie einfach die *Analysevorlangen*-Falldatei und Sie werden schnell sehen wie es funktioniert!

Fall Sie bereits eine Analyse irgendwo in einer Falldatei haben und diese als neue Vorlage verwenden möchten, müssen Sie diese Analyse nur duplizieren und dann in die *Analysevorlangen*-Falldatei verschieben. (Menüoption *Fall / Analyse duplizieren*, *control-D*, Menüoption *Fall / Analyse verschieben in Fall...*).

#### **Vorlagen mit anderen teilen**

Sie können Ihre Analysevorlagen mit Ihren Kollegen teilen, so wie Sie es mit Ihren anderen Analysen machen. Lesen Sie für Details das Kapitel *Fälle teilen*.

Exportierte Dateien können ebenfalls leicht über das Internet geteilt werden!

### **Schemata**

#### **Verwenden Sie Ihre eigenen Analyseschemata**

Die gängigsten Analysemethoden sind standardmäßig in *Complete Dynamics* eingebaut. Für die meisten Benutzer werden diese Schemata vollkommen ausreichend sein.

Sie können Ihre eigenen Schemata, entsprechend Ihre eigenen Vorlieben und beruflichen Erfahrungen, erstellen und anpassen. Wählen Sie *Einstellungen*, Option *Analyse*, um ein neues Analyseschema zu erstellen.

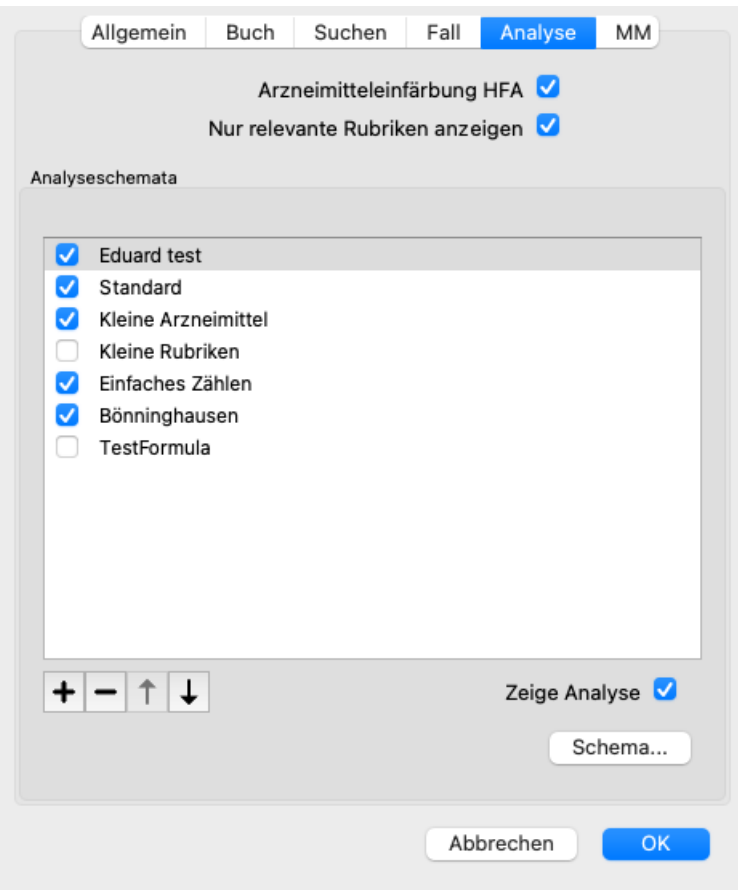

Wählen Sie eines der existierenden Analyseschemata und betätigen Sie das Icon  $\bigstar$ . Es wurde ein neues Analyseschema erstellt, welches Sie nun modifizieren können. Dieses neue Schema beginnt mit den Einstellungen der Analyse, welches Sie aus der Liste ausgewählt hatten.

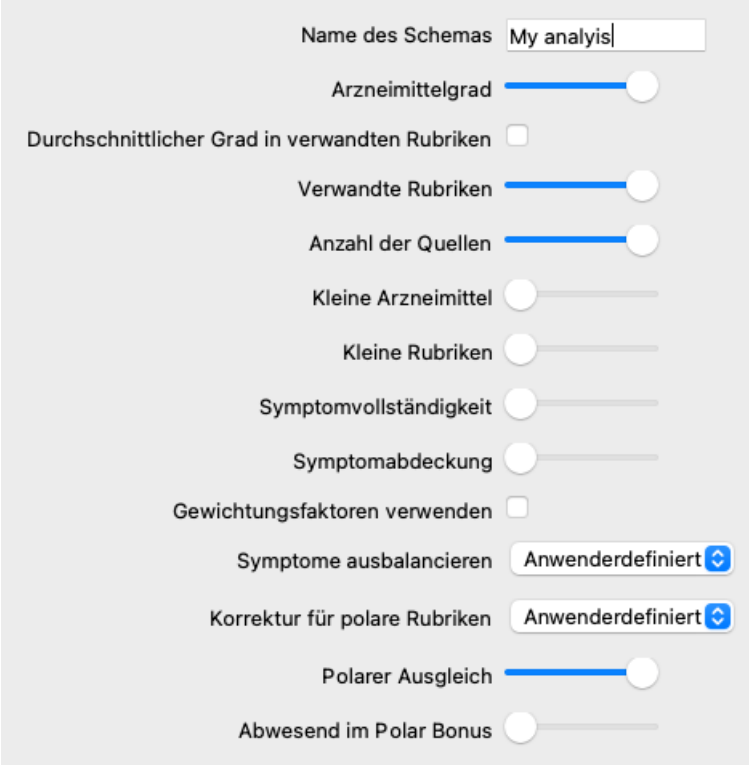

Bitte beachten Sie, dass es nicht möglich ist, die Einstellungen der Standardanaylseschemata zu verändern. Sie können nur Schemata anpassen, die Sie selbst hinzugefügt haben. Sie können sich die Einstellungen der Standardschemata ansehen, um zu sehen wie diese konfiguriert sind.

Mit dem Schiebereditoren können Sie die Gewichtung mehrerer Faktoren des Analyzeschemas anpassen. Je mehr der Schieber nach rechts bewegt wird, desto höher wird der jeweilige Teil des Schemas gewichtet.

In den Beschreibungen im Folgenden verwenden mehrere Optionen das Wort *verwandte Rubriken*. Wenn eine Rubrik eine Verallgemeinerung einer spezifischeren Rubrik ist, dann wird die spezifischere Rubrik eine *verwandte Rubrik* der allgemeineren Rubrik genannt.

Zum Beispiel: *Kopf; Schmerz; morgens; schl* ist spezifischer als *Allgemeines; Schmerz; morgens; schl*. Ebenso ist *Kopf; Schmerz; morgens; schl* spezifischer als *Kopf; Schmerz*.

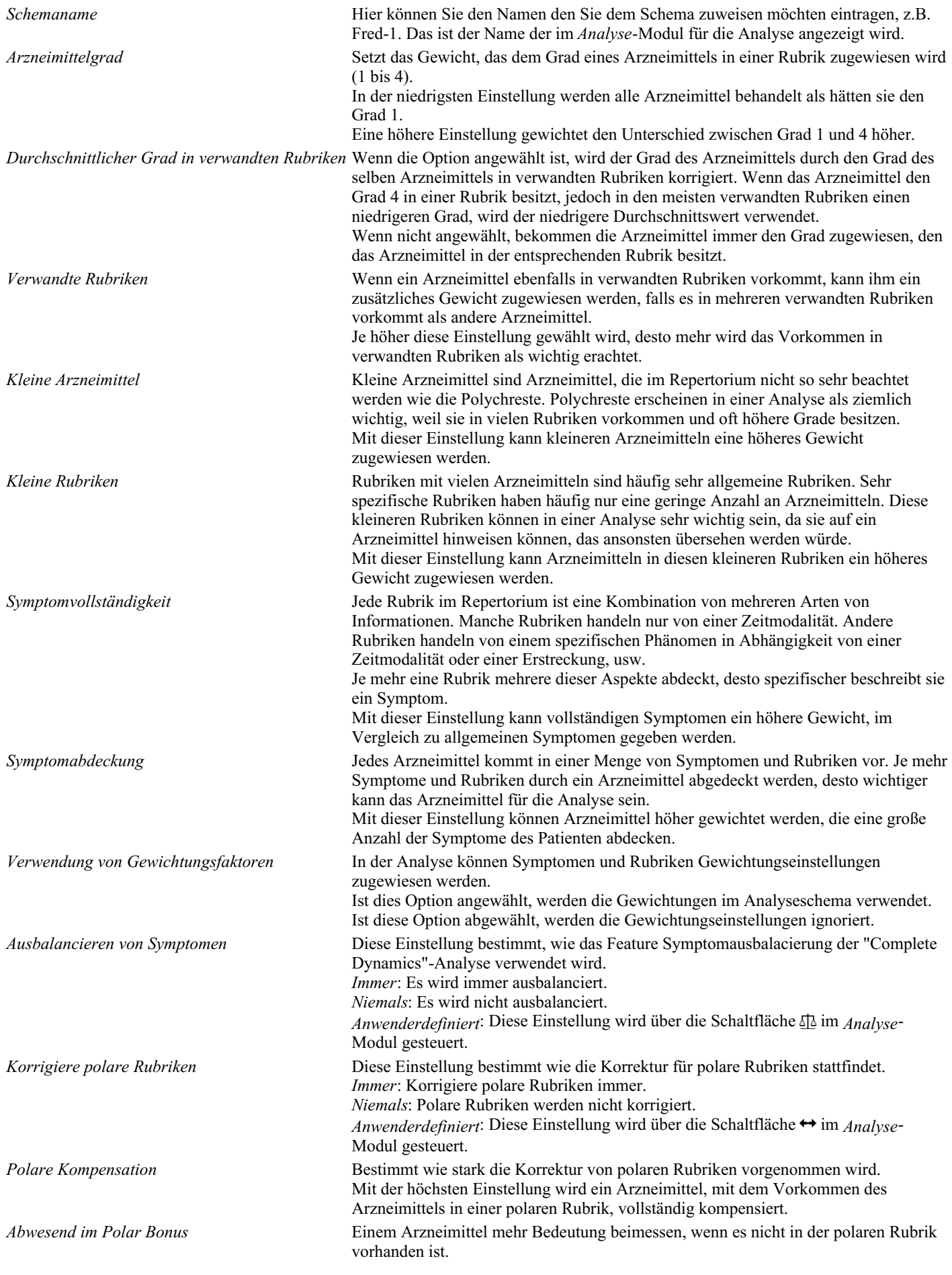

Es ist sehr einfach ein Analyseschema zu erzeugen, das vollständig nutzlos ist. Verwenden Sie daher die Optionen mit Bedacht. Die Standardschemata wurden sehr sorgfältig ausgewählt.

#### **Feinabstimmung Ihrer Schemata**

Wenn Sie Ihre eigenen Analyseschemata entwerfen, mag es schwierig erscheinen, alle Einstellungen auf ihre optimalen Werte anzupassen.

Im Analysemodul können Sie die Ergebnisse entsprechend ihrer relativen Relevanz anstelle ihrer Grade 1 bis 4 anzeigen lassen. Das kann bei der Überprüfung, ob Ihr Analyseschema die von Ihnen gewünschten Einstellungen hat, eine große Hilfe sein. Siehe Abschnitt *Analysemodul / Fortgeschrittene Themen / Zeige relative Relevanz* für weitere Informationen.

# **Analyse Qualität**

#### **Die Kunst, eine gute Analyse zu erstellen**

Eine gute Analyse der Symptome eines Patienten zu erstellen, ist eine Kunst, deren Beherrschung nicht selbstverständlich ist. Verschiedene Schulen können unterschiedliche Methoden lehren. Einzelne Lehrer fördern ihre persönlichen Stile und Theorien. Und eine gute Analyse ist von Patient zu Patient unterschiedlich.

Das Tool Analysequalität soll Ihnen helfen, häufige Fehler zu vermeiden und so Ihre Erfolgschancen zu erhöhen.

#### **Der Qualitätsindikator**

Im Modul Analyis sehen Sie oben auf der Seite eine kleine farbige Schaltfläche. Die Farbe zeigt die Qualität der Analyse an.

- Grün: Nur geringfügige Empfehlungen für Verbesserungen.
- Gelb: Die Qualität kann verbessert werden.
- Rot: Es gibt ernsthafte Probleme mit dieser Analyse.

Klicken Sie auf den Qualitätsindikator, um einen Bericht mit Vorschlägen für mögliche Verbesserungen anzuzeigen.

# **Materia Medica Modul**

# **Öffnen des Materia Media Moduls**

Öffnen Sie das Materia Medica Modul, indem Sie auf den Reiter *MM* klicken. (Menüoption *Ansicht / Materia Medica*, ⌘*-M*).

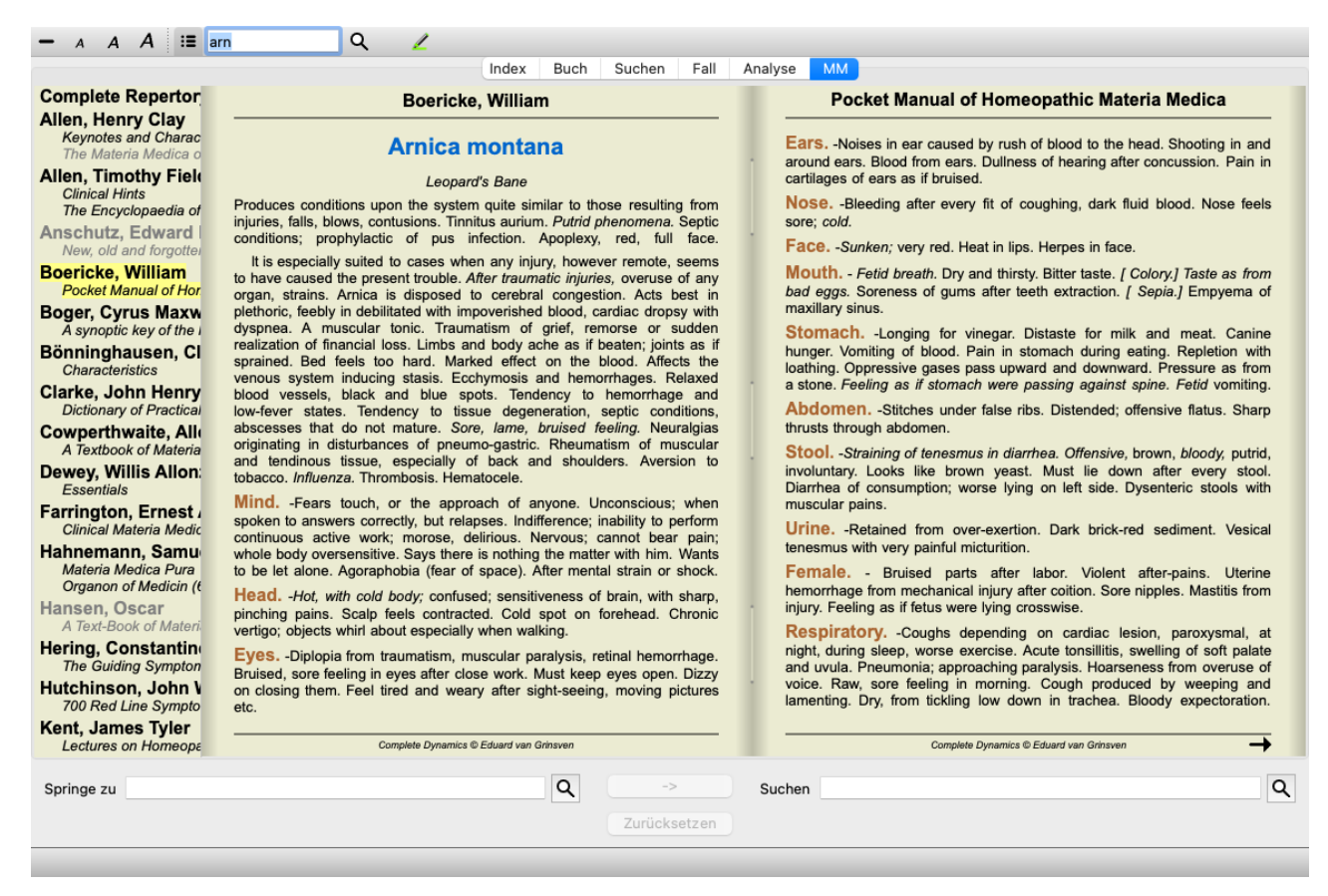

# **Auswählen eines Arzneimittels**

Sie können die Abkürzung eines Arzneimittels ins Feld oben in der Werkzeugleiste eingeben. Falls Sie die Abkürzung nicht kennen, können Sie das Arzneimittel durch Drücken der  $Q$  hinter dem Feld nachschlagen.

# **Auswählen eines Buches**

Nachdem Sie ein Arzneimittel gewählt haben, können Sie eine beliebige Materia Medica Quelle, gelistet auf der linken Seite des Bildschirms, auswählen. Wenn das gewählte Arzneimittel in einem Buch nicht vorkommen sollte, erscheint der Buchtitel ausgegraut.

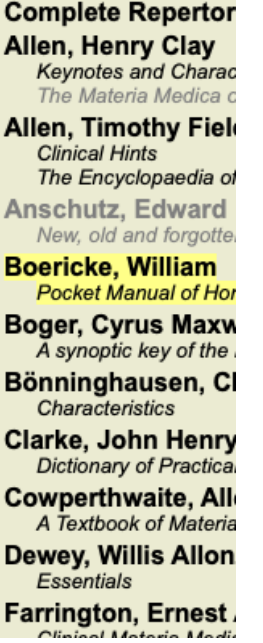

Wenn Sie den maximalen Platz zum Lesen verwenden möchten, können Sie den Index mit dem Icon = der Werkzeugleiste ausblenden.

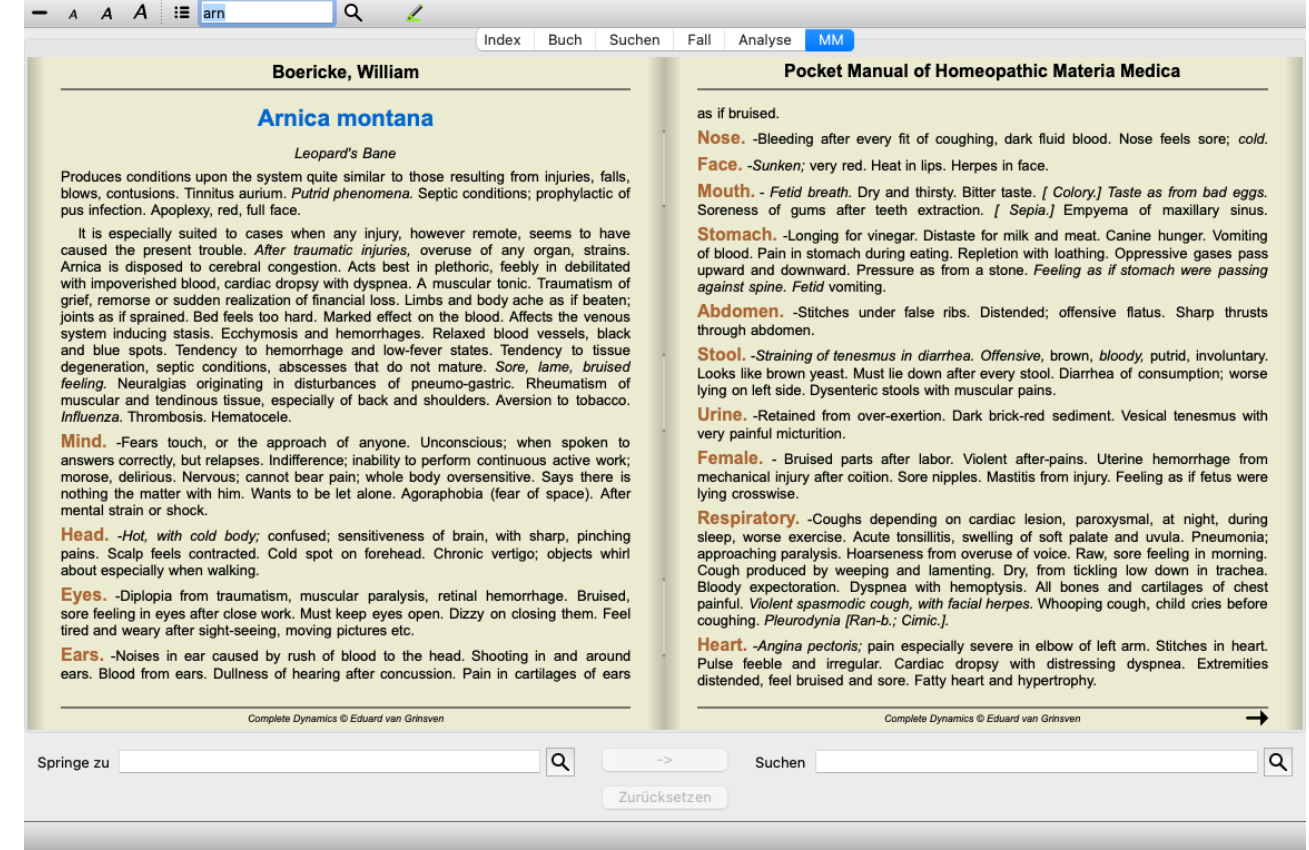

# **Arzneimittelindex**

Öffnen Sie das Pop-Up-Menü des Buchtitels, um eine Übersicht über alle Arzneimittel, die in einem Buch verfügbar sind, zu bekommen. (Popup-Menüoption *Index*).

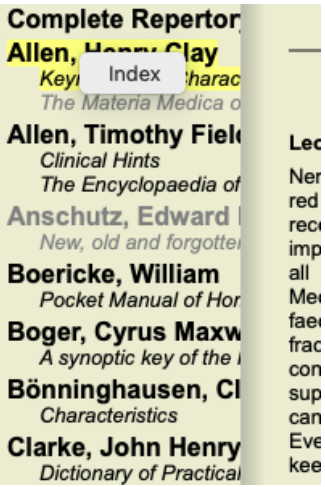

i

Sie bekommen eine Liste mit allen Arzneimitteln des Buches angezeigt. Sie können das Buch für ein Arzneimittel öffnen, indem Sie auf den Arzneimittelnamen klicken.

### Allen, Henry Clay / Keynotes and Characteristics

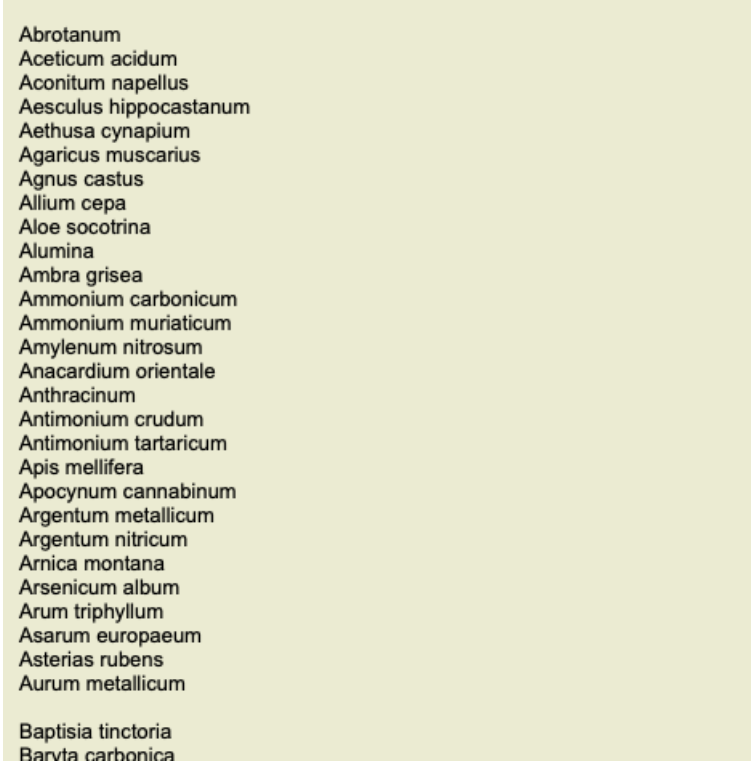

## **Verfügbare Bücher und Internetseiten**

Im Materia Medica Modul sind mehrere Bücher verfügbar. Die Verfügbarkeit dieser Bücher kann, abhängig von Ihren Spracheinstellungen, variieren.

Das Materia Medica Modul bindet verschiedene Internetseiten ein, die Arzneimittelinformationen zur Verfügung stellen. Die Verfügbarkeit dieser Webseiten hängt von Ihren Spracheinstellungen ab.

Bitte beachten Sie, dass der Inhalt der Internetseiten nicht Teil von *Complete Dynamics* ist, sondern nur zu Ihrem Komfort im Materia Medica Modul angezeigt wird.

Manche Webseiten verlangen möglicherweise eine Gebühr, bevor Sie Ihnen Zugriff auf die Daten gewähren. Hierbei handelt es sich um die Politik des Websitebetreibers, welche in keiner Beziehung zu Ihrer *Complete Dynamics* Lizenz steht.

# **Invers Materia Medica**

Die *Invers Materia Medica* zeigt Ihnen die wichtigsten Symptome des Repertoriums für ein bestimmtes Arzneimittel, wie sie im *Complete Repertory* zu finden sind.

Es findet keine Interpretation durch Experten statt, wie es in einer normalen Materia Medica meist der Fall ist. Die *Invers Materia Medica* basiert vollständig auf der im Repertorium gespeicherten Expertise.

Um zu einer Rubrik im *Buch*-modul zu gelangen, doppelklicken Sie einfach darauf.

Wichtigere Symptome werden größer als weniger wichtige Symptome dargestellt. Somit können Sie einfach zwischen der relativen Wichtigkeit der verschiedenen Symptome unterscheiden.

Sie können das Ergebnis mit den folgenden Schaltflächen modifizieren:

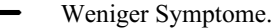

- $\div$ Mehr Symptome.
- *Filter* Im Filter-Dropdownmenü können Sie Kriterien für die Rubriken wählen, die in der Invers Materia Medica angezeigt werden:

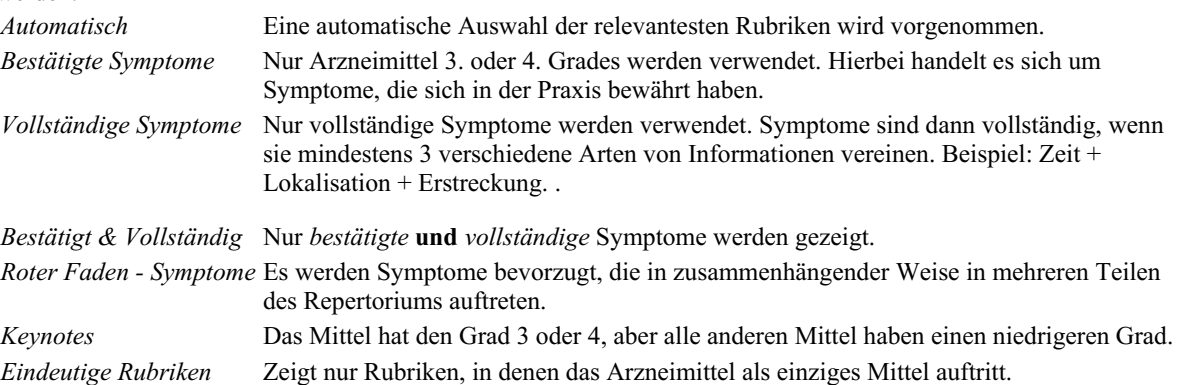

#### **Zusätzliche Arzneimittel in der Invers Materia Medica**

Nach betätigen der Schaltfläche in der Werkzeugleiste werden mehrere zusätzliche Arzneimittel für die Symptome gezeigt: (Menüoption *Ansicht / Arzneimittel / Zeige DD Arzneimittel*, Icon der Werkzeugleiste , Popup-Menüoption *Arzneimittel / Zeige DD Arzneimittel*).

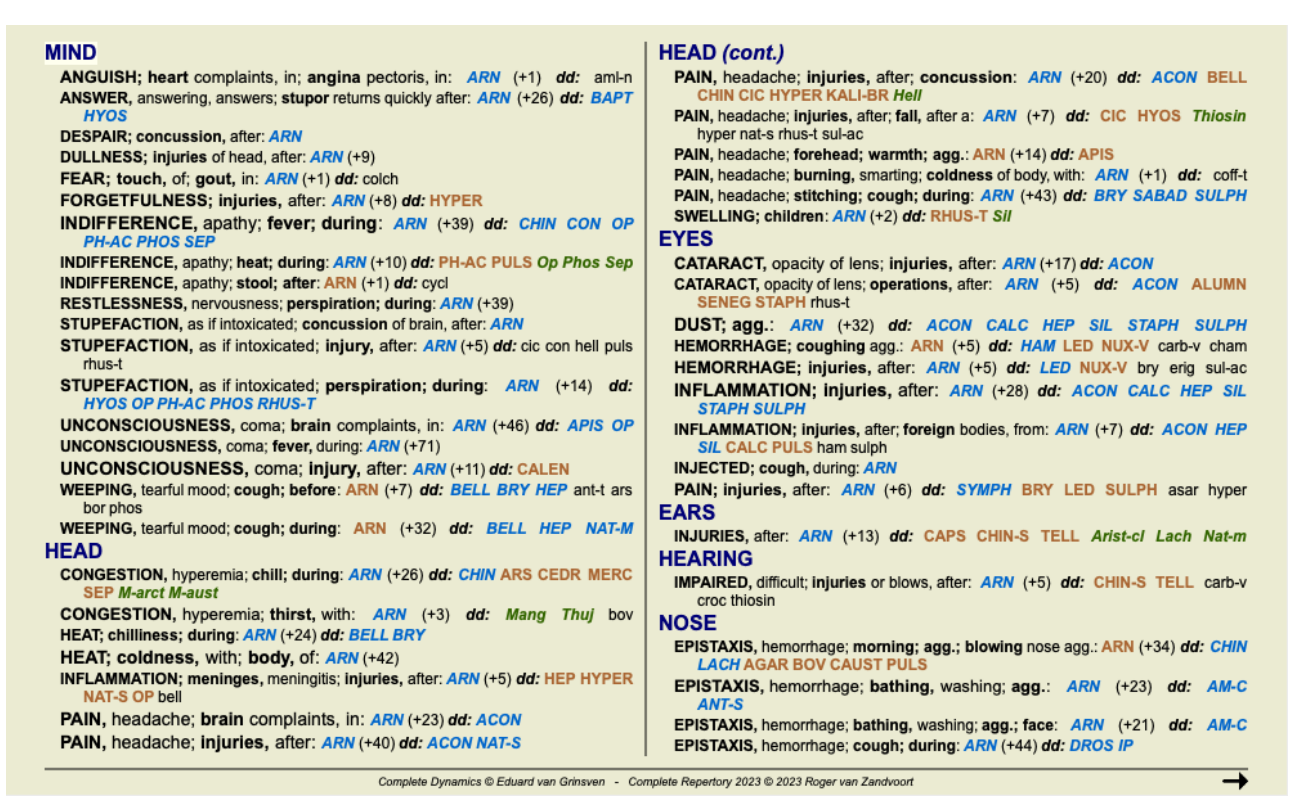

Für jedes Symptom werden maximal 7 alternative Arzneimittel angezeigt.

Im Beispiel können Sie sehen, dass Sie manchmal 7, aber auch manchmal weniger Arzneimittel angezeigt bekommen. Das liegt daran, dass Arzneimittel eines bestimmten Grades nur dann gezeigt werden, wenn ALLE davon angezeigt werden können. Wenn Sie also Arzneimittel 4. Grades und 3. Grades sehen, bedeutet das, dass keine anderen Arzneimittel mit Grad 4 oder 3 in dieser Rubrik vorhanden sind, jedoch Arzneimittel 2. oder 1. Grades vorhanden sein können, welche aber nicht angezeigt werden.

Wenn Sie überhaupt keine Arzneimittel sehen, enthält die Rubrik wahrscheinlich 8 oder mehr Arzneimittel der gleichen Wichtigkeit, oder es sind gar keine Alternativen vorhanden.

#### **Detaillierte Rubrikübersicht**

Um vollständige Details über alle in der Invers Materia Medica angezeigten Rubriken zu erhalten, betätigen Sie bitte das Icon. (Menüoption *Analyse / Tabelle*, Icon der Werkzeugleiste ). Dies erzeugt eine temporäre Analyse im Tabellenstil mit allen Rubriken, geordnet nach Repertoriumkapiteln. Die Analyse wird in Ihren momentanen Fall gespeichert und wieder gelöscht, sobald Sie den Fall schließen.

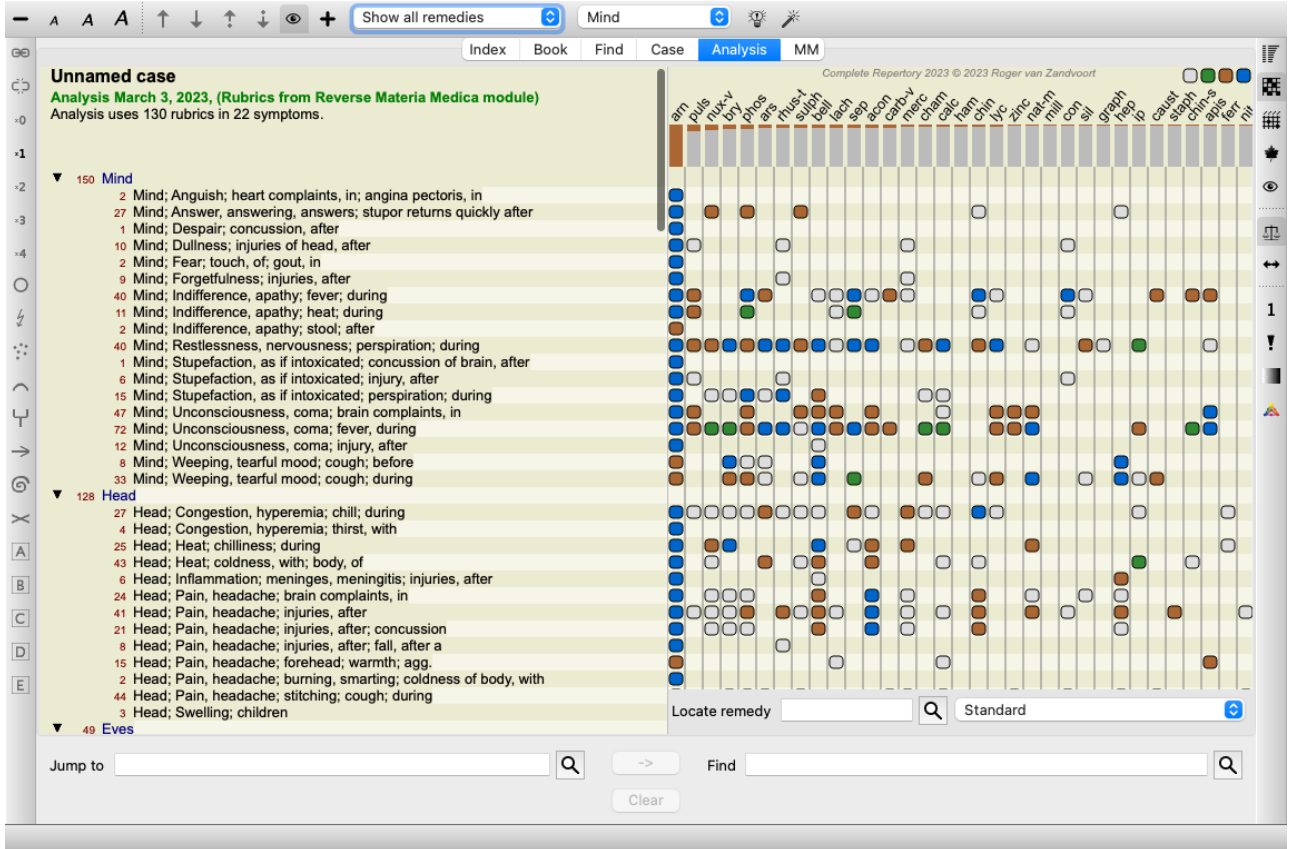

#### **Invers Materia Medica für Königreiche & Familien**

Zusätzlich zur Invers Materia Medica für eine einzelne Arznei, können Sie auch nach den wesentlichsten Rubriken für ein bestimmtes Königreich oder eine Familie suchen.

Geben Sie einen Namen zwischen {} ein, um eine Familie auszuwählen. Der Name den Sie eingeben muss mit dem Namen einer der Rubriken im Königreiche & Familien Kapitel übereinstimmen. Drücken Sie auf die Lupe  $Q$  und anschließend auf die Schaltfläche *Gruppen...* um einen Namen nachzuschlagen

Das folgende Beispiel zeigt die Invers Materia Medica für {Spinnen}.

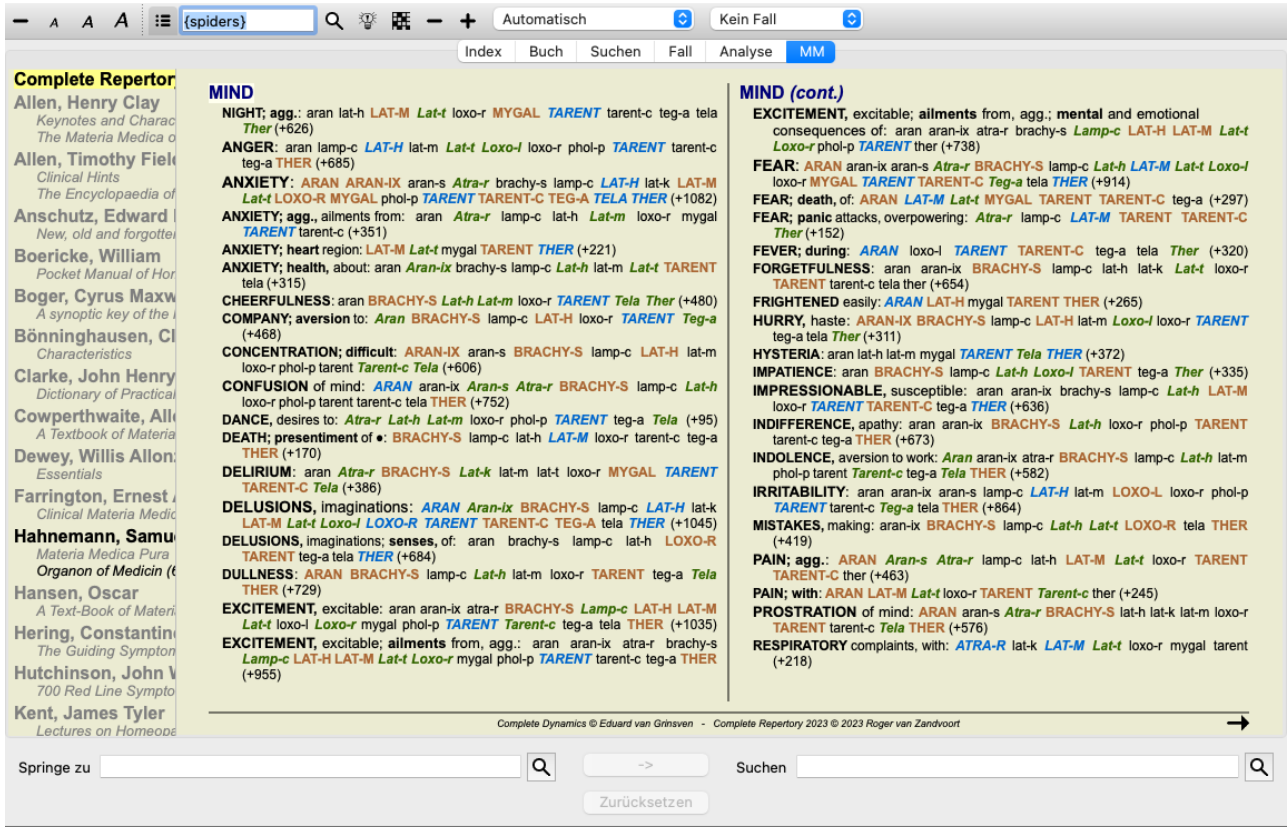

# **Zusätzliche Materia Medica**

Zusätzliche Materia Medica Bücher, die von anderen Benutzern erzeugt wurden, können einfach *Complete Dynamics* hinzugefügt werden. Ein Materia Medica Buch wird in einer Datei gespeichert, die Sie mit anderen Benutzern teilen können. Um das neue Buch zu installieren, kopieren Sie einfach die Datei in das Verzeichnis *Complete Dynamics*, welches sich in Ihrem Verzeichnis *Dokumente* befindet. Danach beenden Sie und starten Sie *Complete Dynamics* neu. Das neue Buch sollte anschließend automatisch im Abschnitt *MM* sichtbar sein.

Es wird eine Lizenz für die *Master-Edition* benötigt, um neue Materia Medica Bücher zu erstellen.

# **Materia Medica Schnellansicht**

Manchmal kann es sehr praktisch sein, auf die Schnelle den Materia Medica Text mehrerer Bücher gleichzeitig zu sehen. Das Fenster *Materia Medica Schnellansicht* zeigt den Text von mehrerern, der kurzgefassteren Materia Medica Bücher, zur gleichen Zeit. (Menüoption *Ansicht / Materia Medica Schnellansicht*, Popup-Menüoption *Materia Medica Schnellansicht*).

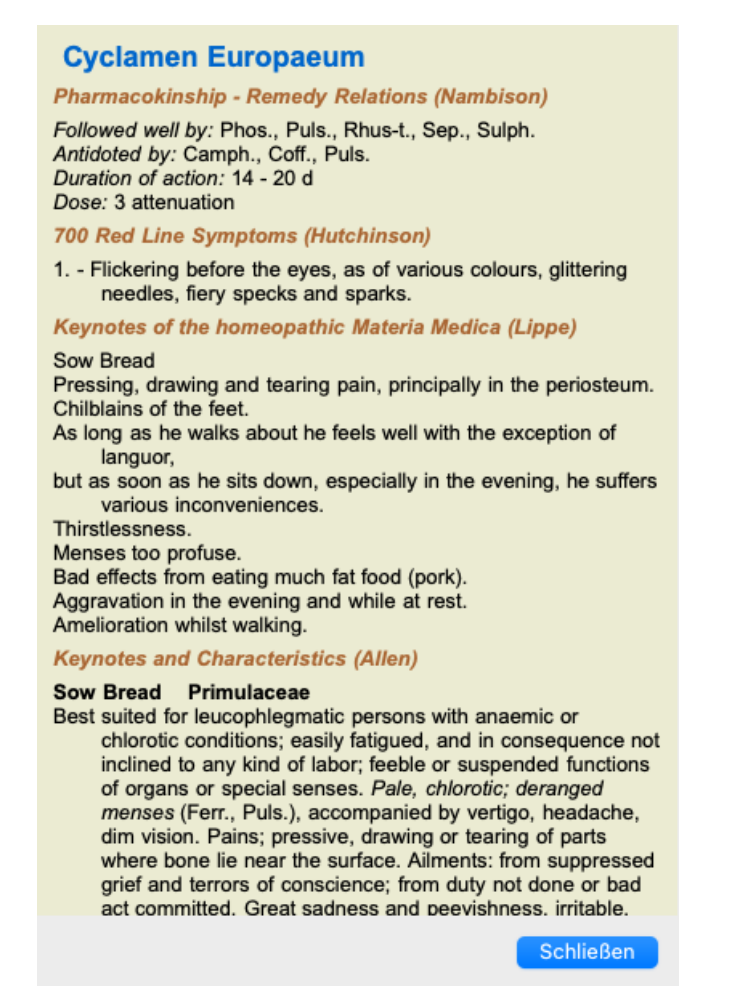

Das Fenster bleibt solange offen bis Sie es explizit schließen. Auf diese Weise sind Sie in der Lage Arzneimittel schnell zu vergleichen. Eine zusätzliche Arznei wird einfach durch das Anklicken eines Arzneimittelnamens in den Modulen *Buch*, *Suchen* oder *Analyse* ausgewählt.

# **Verwalten Sie Ihre eigene Materia Medica**

#### **Erstellen eines neuen Buches**

Sie können ein neues Materia Medica Buch erstellen. (Menüoption *MM / Neues Materia Medica Buch erzeugen*). Als erstes werden Sie nach einen Namen für die neue Datei gefragt. Diese Datei wird im Ordern *Complete Dynamics* unterhalb Ihres Ordners *Dokumente* gespeichert. Verwenden Sie einen aussagekräftigen Namen.

Als nächstes werden Sie gebeten Details über das Buch einzugeben.

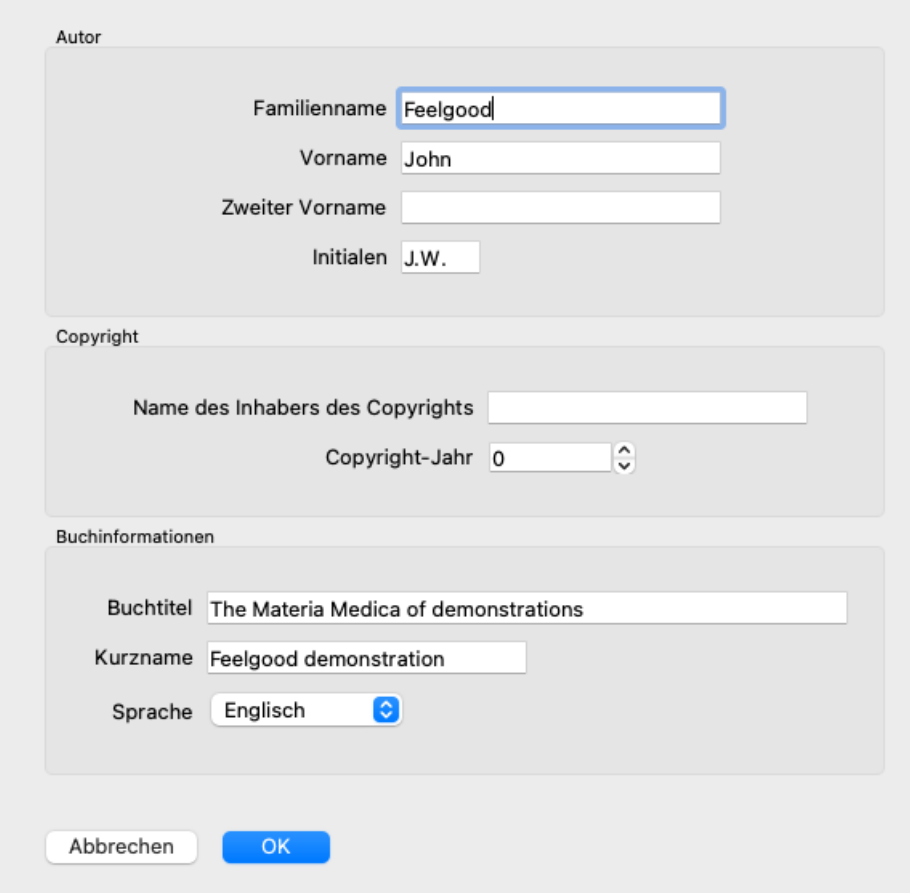

Füllen Sie für den Autornamen alle Felder aus die Sie wissen. Der Familienname ist obligatorisch. Der *Buchtitel* ist der formale Titel des Buches.

Der *Kurzname* ist ein kurzer Text um das Buch schnell zu erwähnen, ohne den vollständigen Autornamen und den Titel angeben zu müssen. Der Kurzname findet im *Suchmodul* Verwendung, wenn die Ergebnisse der Suche in der Materia Medica angezeigt werden.

Wenn Sie nach der Erstellung des Buches diese Informationen ändern müssen, öffnen Sie den Editor für eine Abhilfe und klicken Sie auf die Schaltfläche *Details*.

#### **Editieren von Arzneimitteln**

Um ein Arzneimittel zu editieren, wählen Sie bitte zuerst das zutreffende Buch und das zutreffende Arzneimittel aus. Anschließend können Sie den Editor öffnen. (Menüoption *MM / Edit Materia Medica*). Wenn die Menüoption deaktiviert ist, ist das Editieren nicht möglich, da Sie nicht der Eigentümer dieses Buches sind.

Der Editor bietet mehrere Möglichkeiten den Text zu formatieren.

- Absätze.
- Zeilenumbrüche.  $\bullet$
- Textstile fett, kursiv, unterstreichen, hochstellen, tiefstellen.

Alle andere Stile die Sie verwenden werden ignoriert. Sie können den Text direkt im Editor bearbeiten oder aus der Zwischenablage des Computers einfügen.

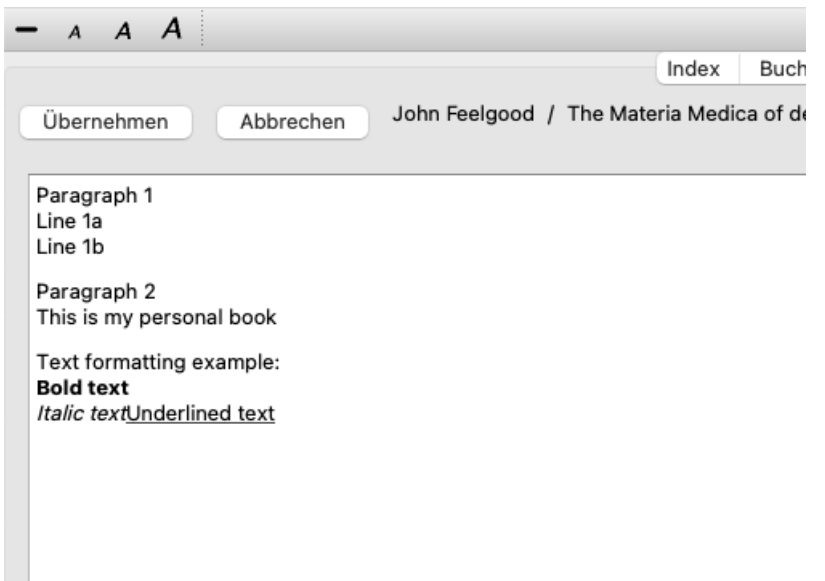

Klicken Sie die Schaltfläche *Übernehmen*, wenn Sie bereit sind in die normale Buchansicht zurückzuwechseln.

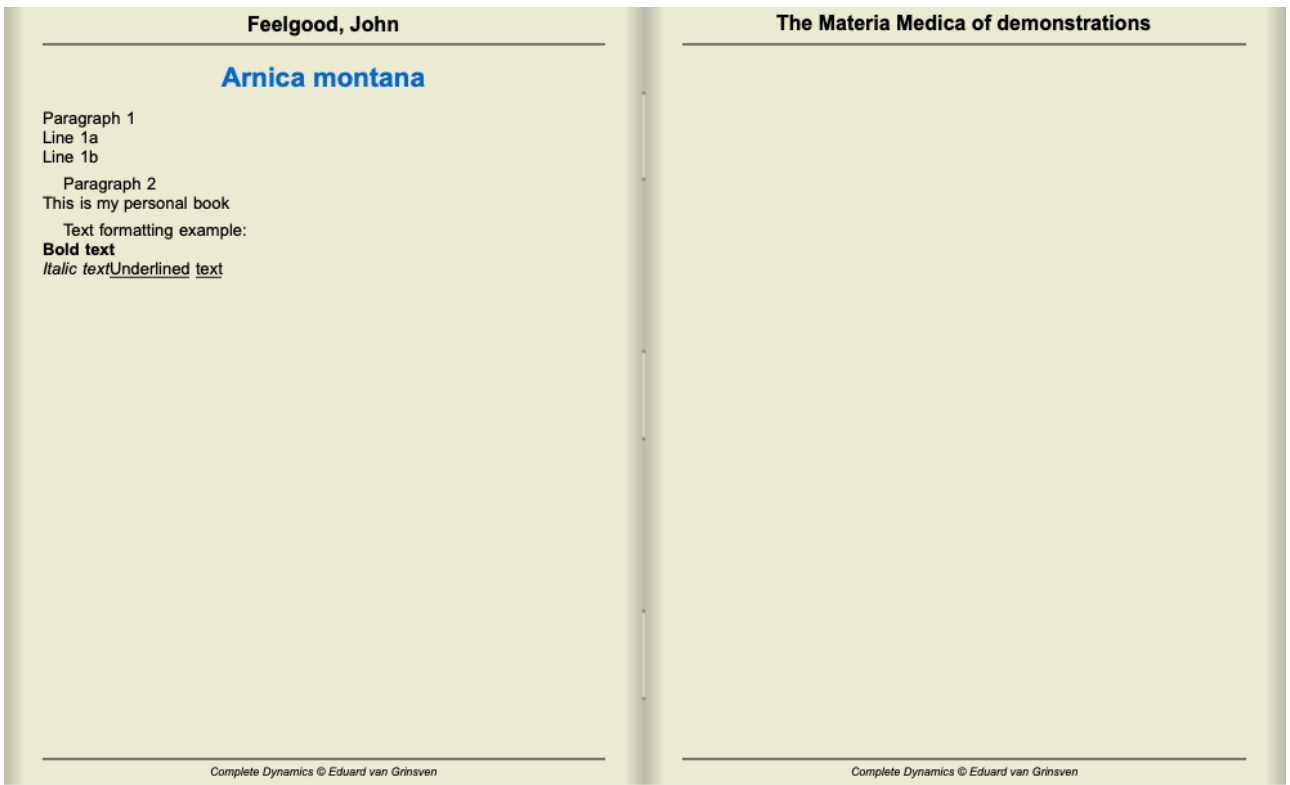

Fügen Sie Zeilen beginnend mit ####, gefolgt von einem Label ein, um Ihre Materia Medica in individuelle Abschnitte zu organisieren.

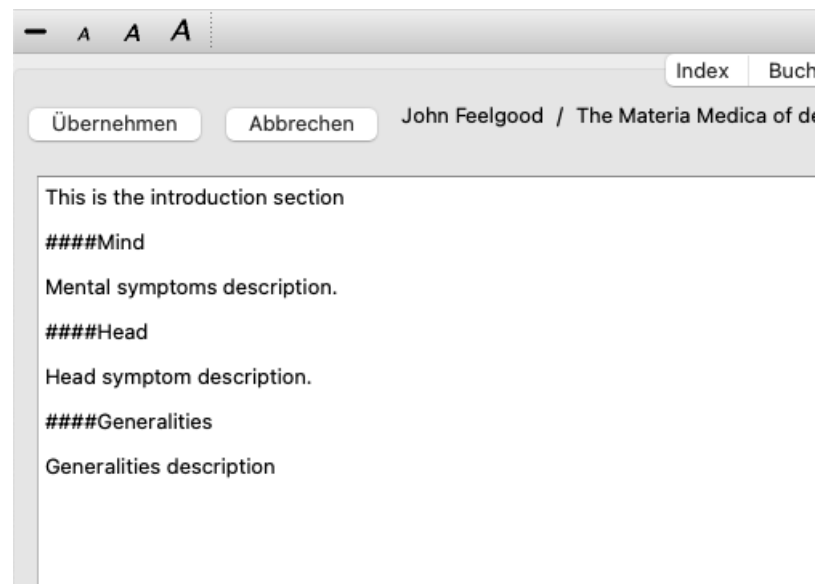

Diese Beispiel erzeugt drei individuelle Abschnitte.

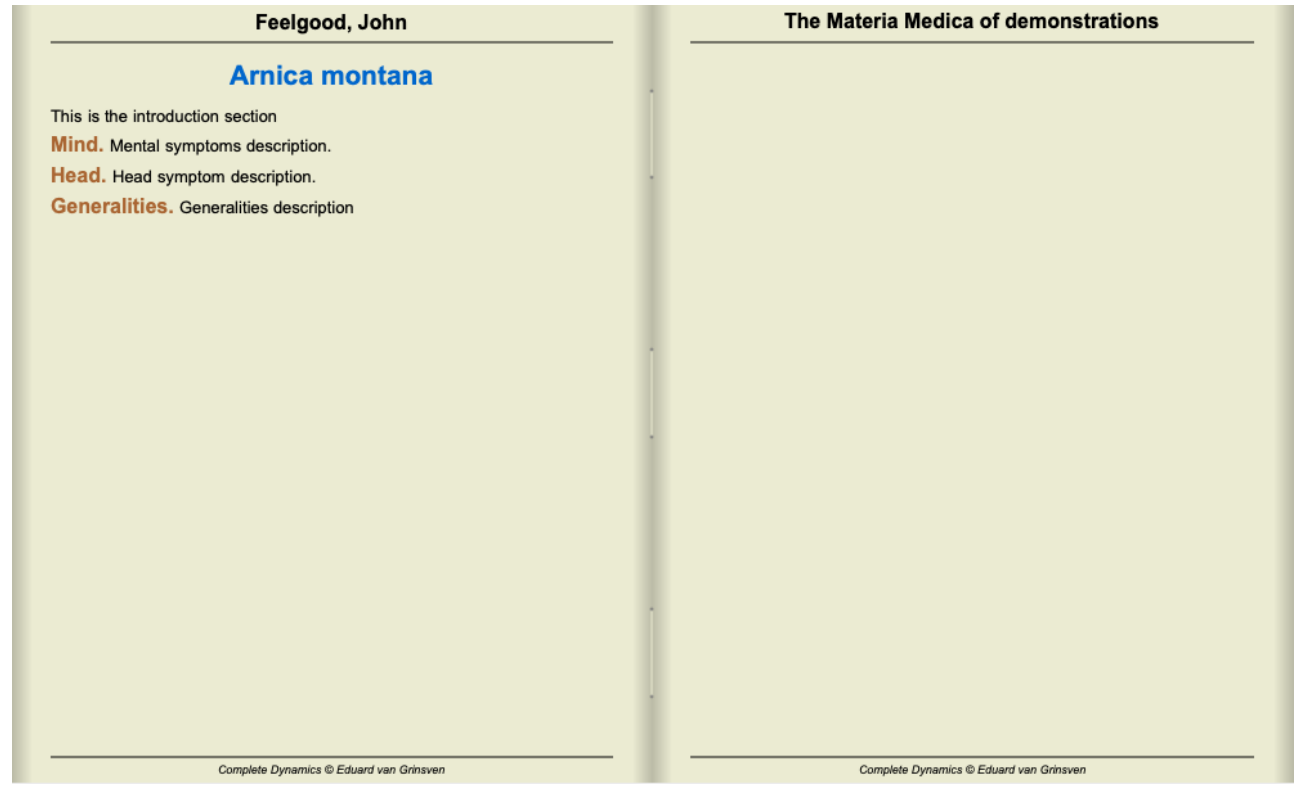

#### **Zusätzliche Kapitel erstellen**

Neben der Bearbeitung einzelner Arzneien können Sie auch arzneimittelunabhängige Kapitel erstellen. Um zusätzliche Kapitel zu erstellen, öffnen Sie den Editor für eine beliebige Abhilfe und klicken Sie dann auf die Schaltfläche *Kapitel*. Es öffnet sich ein Dialog, in dem Sie Kapitel erstellen und ihre Reihenfolge ordnen können.

Alle von Ihnen erstellten Kapitel werden im Index angezeigt. (Popup-Menüoption *Index*).

#### **Teilen Sie Ihre Materia Medica mit anderen**

Um Ihre Materia Medica Bücher mit anderen zu teilen, wir nur die Datei die Sie erstellt haben benötigt. Ihr Materia Medica Buchdatei hat die Endung *.rep*.

Beachten Sie, dass andere Ihr Buch nicht weiter editieren können. Das Editieren ist dem Originalautor vorbehalten.

# **Arzneimittelinformationen**

# **Detaillierte Arzneimittelinformationen**

Lassen Sie uns z.B. die Rubrik *Generalities; Food and drinks; apples; desires* hernehmen:

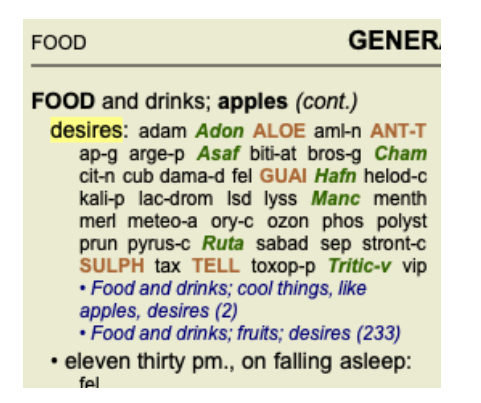

Falls Sie mehr über ein Arzneimittel aus einer Rubrik erfahren möchten, erreichen Sie dies am einfachsten, indem Sie die Maus über den Arzneimittelnamen bewegen und einen Blick auf die Statusleiste, am unteren linken Rand des Fensters, werfen. Wenn Sie die Maus über **ANT-T** bewegen, wird Ihnen folgende Mitteilung gezeigt :

ant-t = Antimonium tartaricum (Allen, Bönninghausen, Lilienthal, Lippe)

Sie wissen nun nicht nur, dass Antimonium im dritten Grad auftritt (anhand der Art der Darstellung), sondern auch, dass der komplette Namen *Antimonium tartaricum* lautet und es sich in dieser Rubrik befindet, weil die vier genannten Autoren diese Information beigesteuert haben.

Um noch mehr Informationen zu erhalten, doppelklicken Sie einfach auf **ANT-T**. Dadurch öffnet sich das Arzneimittelinformationsfenster:

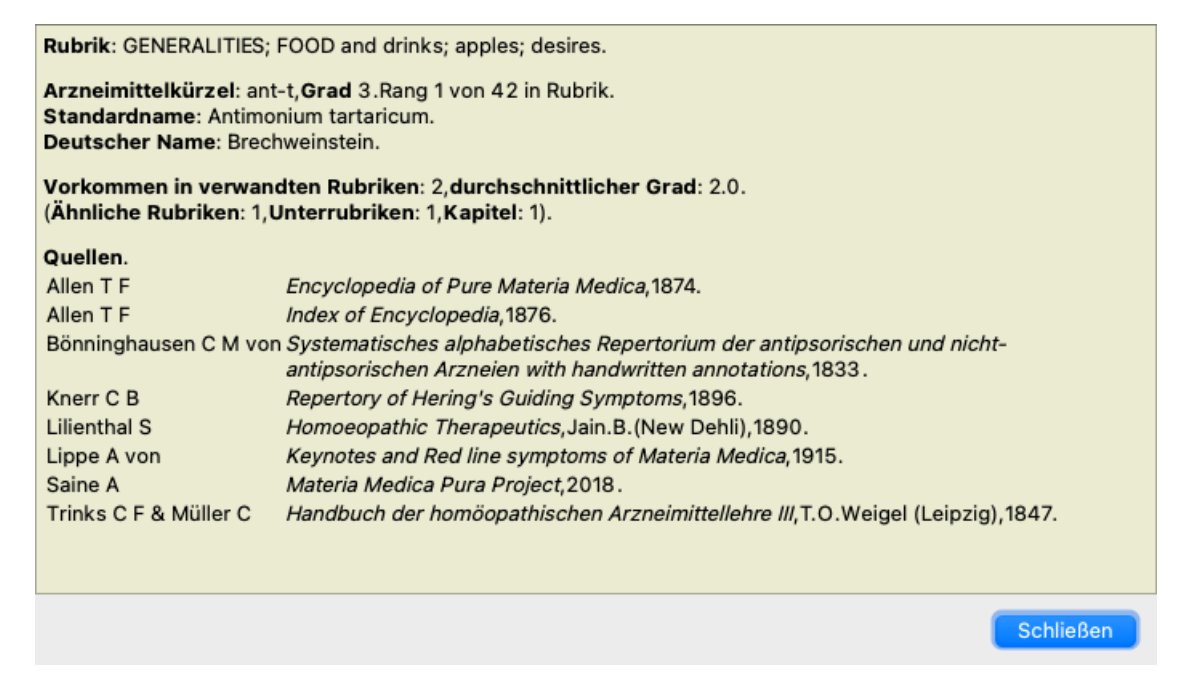

# **Vorkommen in verwandten Rubriken**

Verwandte Rubriken sind Rubriken, die irgendeine Art von Beziehung mit der Rubrik, in der Sie nach diesem Arzneimittel schauen, haben.

In diesem Beispiel sind dies folgende Rubriken:

*Allgemeines; Essen und Trinken; kühle Dinge, wie Äpfel, Wünsche*

*Generalities; Food and drinks; apples, desires; water, with desire for cold*

Beide Rubriken enthalten *ant-t*.

Je höher die Anzahl der Vorkommen in verwandten Rubriken und je höher das durchschnittliche Gewicht in diesen Rubriken, desto mehr Relevanz kann dem Arzneimittel zugesagt werden.

# **Ähnliche Rubriken**

Ähnliche Rubriken verkörpern das Auftreten des Arzneimittels in Rubriken mit ähnlicher, aber spezifischerer Information als die betreffenden Rubrik. Sehr spezifische Rubriken haben meistens, wenn nicht immer, eine Anzahl an ähnlichen Rubriken von 0. Doch je
allgemeiner die betreffende Rubrik ist, desto höher kann die Zahl sein. Im Allgemeinen bedeutet eine höherer Anzahl an ähnlichen Rubriken, dass das betreffende Arzneimittel allgemein wichtiger wird, da weitere Bestätigungen dieses Arzneimittels in entsprechenden Rubriken anderswo im Repertorium gefunden wurden.

In diesem Beispiel ist die ähnliche Rubrik *Generalities; Food and drinks; cool things, like apples, desires*, welche ebenfalls *ant-t* (Autor *Allen*) beinhaltet.

*Beachten Sie*: Auf die gleiche Weise ist die Rubrik *apples; desires* selbst eine ähnliche Rubrik zu *fruits; desires*. In dieser Rubrik hat *ant-t* eine Anzahl an ähnlichen Rubriken von 2.

*Beachten Sie*: Als ähnliche Rubriken gelten die detaillierteren Rubriken, nicht die allgemeineren Rubriken. Das Vorkommen eines Arzneimittels in einer allgemeineren Rubrik erhöht nicht die Wichtigkeit des Arzneimittels in der betreffenden Rubrik.

#### **Unterrubriken**

Nicht anders als ähnliche Rubriken, außer dass die verwandten Rubriken in den Unterrubriken der betreffenden Rubrik vorkommen. Im Allgemeinen bedeutet eine höhere Unterrubrikanzahl, dass das Arzneimittel von mehreren Quellen herstammt und deswegen als wichtiger erachtet werden kann.

In diesem Beispiel ist die Unterrubrik *water, with desire for cold*.

*Beachten Sie*: in der oben genannten Rubrik *fruits; desires* beträgt die Unterrubrikhäufigkeit für *ant-t* 3.

#### **Kapitel**

Verwandte Rubriken können überall im Repertorium vorkommen. Wenn die verwandten Rubriken in mehreren verschiedenen Kapiteln vorkommen, kann das Arzneimittel als wichtiger erachtet werden.

#### **Quellen**

Listet alle Quellen, aus denen das Arzneimittel stammt. Dies enthält mindestens den Autorennamen, den Buch- oder Zeitschriftentitel und das Jahr der Veröffentlichung.

#### **Autorennummern**

Wenn Sie vorher schon einmal mit dem *MacRepertory* gearbeitet haben, sind Sie es vielleicht gewohnt, Autorennummer anstelle von Autorennamen zu verwenden.

In den Einstellungen können Sie die Option *Autorennummern* aktivieren. Für Details hierzu siehe Abschnitt *Einstellungen*.

Das Arzneimittelinformationsfenster zeigt Ihnen dann zusätzlich die Autorennummern mit an:

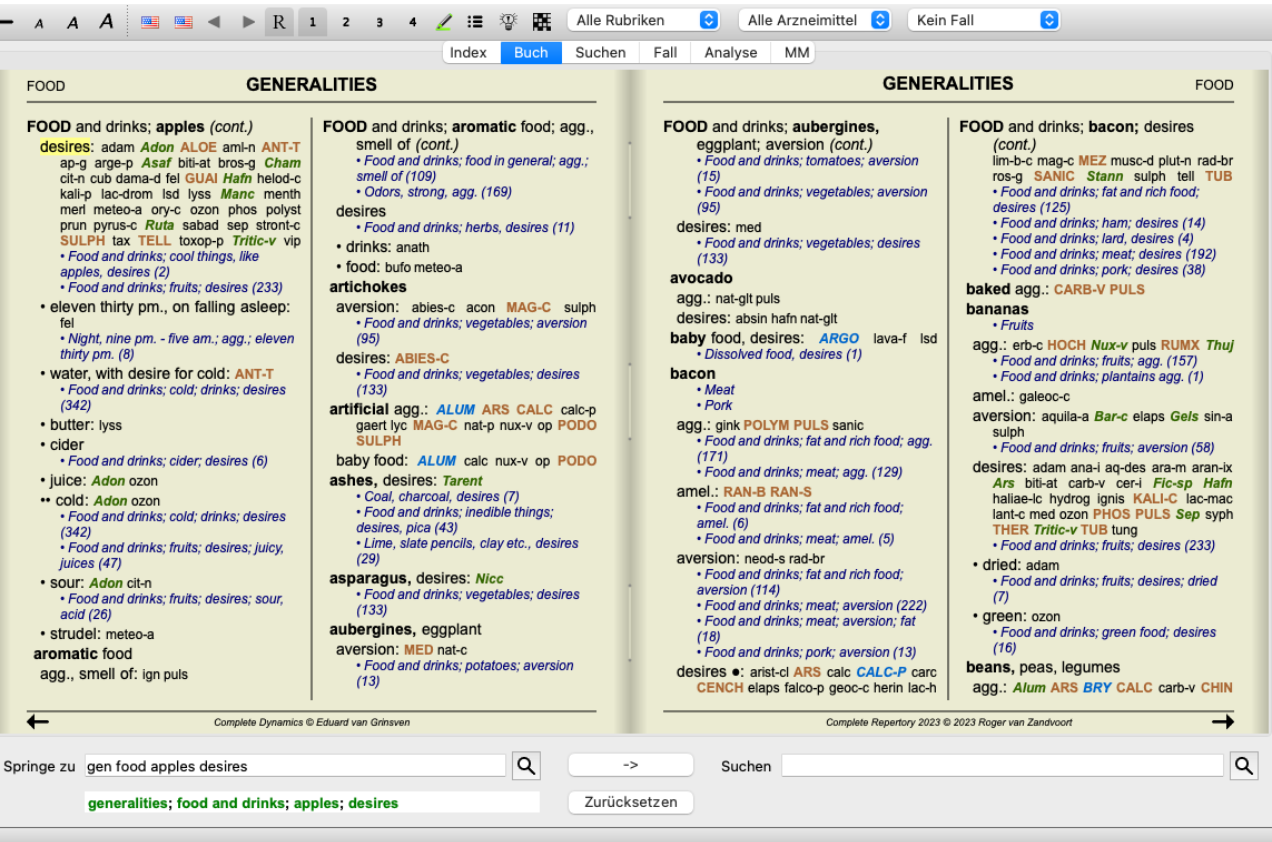

## **'Springe zu' - Feld**

#### **Zweck**

Das *Springe zu* - Feld am unteren linken Rand des Fensters kann genutzt werden, um schnell zu einer bestimmten Rubrik im Repertorium zu springen.

Sie können es verwenden, um schnell zu bekannten Rubriken zu springen.

Falls Sie sich nicht sicher sind wonach Sie suchen, benutzen Sie besser das *Suchen* - Feld; das *Springe zu* - Feld hilft Ihnen schnell zu navigieren, wenn Sie bereits wissen wo Sie hin wollen.

#### **Tastaturfokus ändern**

Um im *Springe zu* - Feld Tastatureingaben durchführen zu können, muss das Feld zuerst ausgewählt werden.

Wenn Sie die Tabulatortaste ein- oder zweimal betätigen, setzten Sie den Fokus auf das*'Springe zu'* - Feld. (Menüoption *Ansicht / 'Springe zu' - Feld*, ⌘*-J*).

Um sofort zum Buch zurückzuspirgenen, drücken Sie bitte die Eingabetaste.

Sie können natürlich auch einfach mit der Maus auf das Feld klicken.

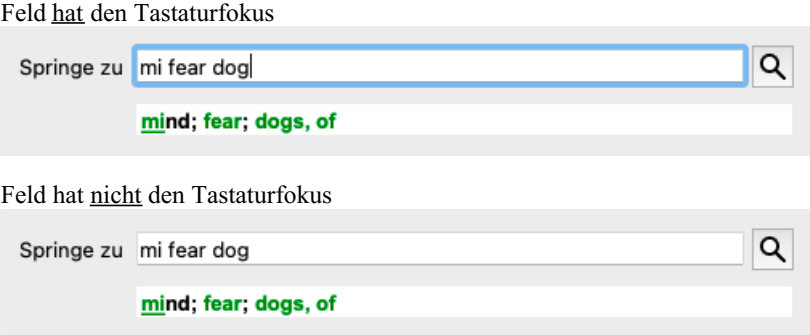

#### **Verwendung des Feldes**

Geben Sie im *Springe zu* - Feld einfach den ersten Buchstaben der Rubrik, zu der Sie springen wollen, ein. Rubrikbestandteile werden durch ein Leerzeichen getrennt.

Im obigen Beispiel wird zu der Rubrik *Mind; Fear; dogs of* gesprungen.

Sie müssen nur die minimale Anzahl von Buchstaben, die zur Identifikation eines jeden Rubrikfragmentes vonnöten ist, eingeben. In diesem Beispiel würde die Eingabe von *m fe dog* genügen.

Während sie tippen, bekommen Sie sofort eine Rückmeldung über die Interpretation Ihrer Eingabe, unterhalb des *'Springe zu'* - Feldes. Außerdem springt das Buch während Sie tippen bei jedem Tastenanschlag sofort zur neuen Rubrik.

Kurzum: Wenn der Fokus auf dem Buch liegt, drücken Sie einfach die Tabulatortaste, geben ein paar Buchstaben ein um zur Rubrik zu gelangen und drücken die Eingabetaste, um den Fokus wieder auf das Buch zu legen. Mit ein bisschen Übung, ist diese Art von Navigation außerordentlich leistungsfähig.

Nehmen wir uns als Beispiel die Rubrik *Mind; fear; dogs, of* vor und sehen was passiert während wir tippen. Das *m* wird als *mind* interpretiert. In Klammern sehen Sie die 3 Alternativen, die ebenfalls mit *m* beginnen. Beachten Sie, dass der Teil des Wortes, welcher als möglicherweise korrekt interpretiert wird, in grün gedruckt ist (das*m* in *mind*, *mouth, male*, *mirilli's themes*).

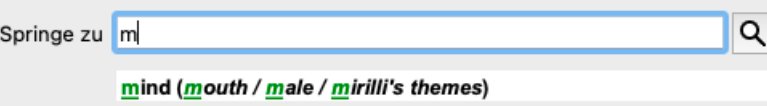

Dieser Teil ist nach Betätigen der Leertaste abgeschlossen. *Mind* ist dann, aus den 4 Möglichkeiten, die bestätigte Option.

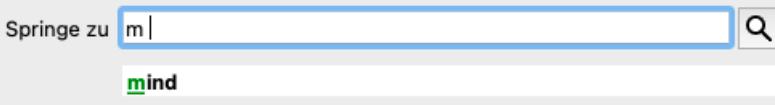

Nun beginnt der zweite Teil des Rubriknamens. *f* wird als *forenoon* interpretiert, die erst mögliche Option.

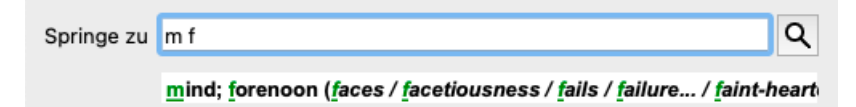

Wir suchen nicht nach *forenoon*, geben Sie deshalb einen weiteren Buchstaben ein. Nun ist *fear* mit ein paar verbleibenden Alternativen selektiert.

Punkte nach einem Wort (z.B. *fed*..., *feeling*...) kennzeichnen, dass der Rubriktext eigentlich länger ist (*fed, desires to be* / *feeling, loss of*), aber die restlichen Wörter, um mehr Platz für andere Alternativen zu lassen, ausgelassen wurden.

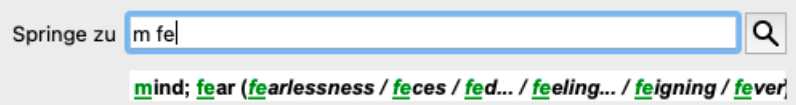

Mit nochmaligem Betätigen der Leertaste bestätigen Sie diesen Teil der Rubrik.

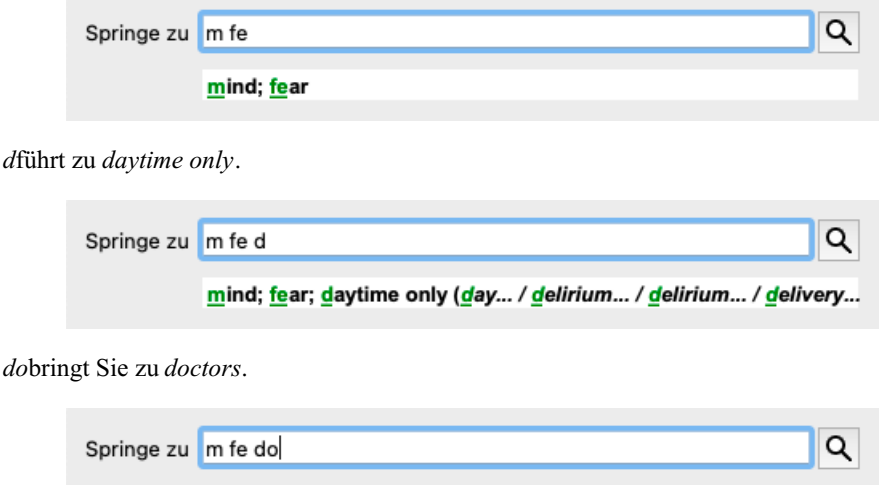

mind; fear; doctor, physician (dogs... / dominate... / dominated... /

Und *dog* liefert Ihnen das Ergebnis, das Sie wirklich wollen. Das Buch ist bei der Rubrik *Mind; Fear; dogs, of* geöffnet.

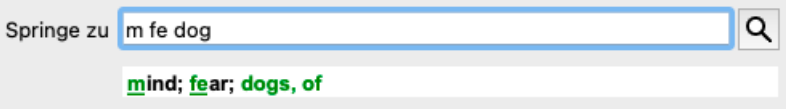

Drücken Sie einfach die Eingabetaste und Sie sind genau dort, wo Sie hin wollten!

Beachten Sie: *dogs,of* wird komplett in Grün gedruckt. Das liegt daran, dass dies die einzig mögliche Interpretation von *dog* in diesem Zusammenhang ist.

Bei *mind* ist nur der erste Buchstabe *m* grün gedruckt, weil es dort weitere Alternativen gibt, die mit *m* beginnen.

*fear* ist mit zwei grünen Buchstaben gedruckt, weil *fe* eindeutig ist. Die Alternativen *fecesfed*, *feeling*, *feigning* usw. starten ebenfalls mit *fe*.

#### **Fehler machen ist menschlich**

Natürlich kennen Sie nicht die komplette Repertoriumsstruktur auswendig. Das tut niemand. Deswegen ist es sehr wahrscheinlich, dass Sie häufig Fehler machen und etwas falsches eingeben werden. Sie wollen beispielsweise zur Rubrik *Mind; delusions; lions*. Diese Rubrik existiert nicht, da die korrekte Rubrik in Wirklichkeit*Mind; delusions; cats, felines, sees; lions* heißt.

Geben Sie also *m delu lion* ein

 $d$ *o*br

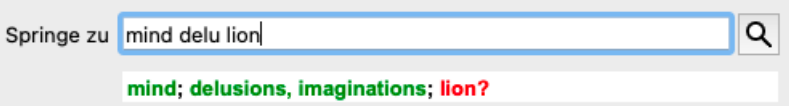

*lion* ist in rot gedruckt, da es keine Übereinstimmungen gibt.

Keine Sorge, wechseln Sie einfach zur Suche, indem Sie das Icon zwischen dem *'Springe zu'* und dem *'Suchen'* - Feld klicken. Damit kopieren Sie den Text aus dem *'Springe zu'* - Feld in das*'Suchen'* - Feld und es wird umgehend eine Suche gestartet. Das *Such*modul zeigen Ihnen nun die Rubriken, nach denen Sie vielleicht gesucht haben:

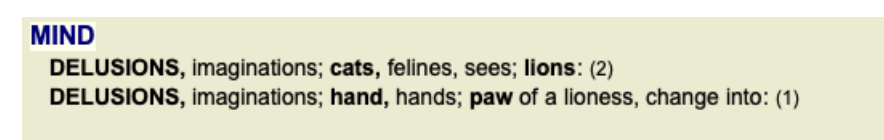

Doppelklicken Sie einfach auf die zweite Rubrik und das Buch öffnet sich genau an der Stelle, zu der Sie hin möchten.

### **Das Buchmodul**

Wenn Sie eine Rubrik im *Buchmodul* selektieren, wird automatisch der Kurztext für diese Rubrik in das *Springe zu*-Feld eingetragen. Auf diese Weise ist es einfach verwandte Rubriken zu finden.

Beispiele:

Wenn Sie die Rubrik Mind; fear; dogs, of; attacking him, in delirium anwählen, wird in das Springe zu-Feld automatisch min fear dog att eingetragen.

Wenn Sie die Rubrik *Generalities; food and drinks; cold; drinks, water; agg.* anwählen, wird in das *Springe zu*-Feld automatisch *gen foo cold dri agg* eingetragen.

Für jeden Teil des Rubriknamens werden mindestens 3 Buchstaben verwendet. Oftmals wären ein oder zwei genug, doch dadurch kann der Text sehr unleserlich werden.

Falls 3 Buchstaben nicht ausreichen, werden mehrere Buchstaben verwendet um die Rubrik von anderen Rubriken zu unterscheiden.

## **'Suchen' - Feld**

### **Leistungsfähige und leicht zu bedienende Suche**

Das *Suchen* - Feld, am unteren rechten Rand des Fensters, ermöglicht Ihnen eine sehr effiziente, leistungsstarke und schnelle Suche.

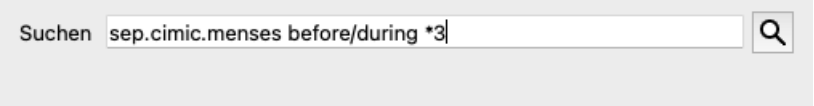

In dieses Feld können Sie die gleichen Suchkriterien eingeben, wie in die individuellen Felder (siehe Kapitel *Suchmodul*). Jedoch kann das *Suchen* - Feld effizienter genutzt werden, weil Sie Ihre Suchanfragen eingeben und modifizieren können, ohne zwischen verschiedenen Feldern wechseln zu müssen.

Das kann einen deutliche Geschwindigkeitsvorteil bedeuten.

Hierzu sollten Sie ein paar Dinge wissen. Eigentlich ist alles sehr einfach, denn es wird jedes mal, wenn Sie Suchkriterien in die individuellen Felder des *Suchmoduls* eingeben, die korrekt formatierte Zeichenfolge automatisch ins *Suchen* Feld übertragen. Dies funktioniert beidseitig; alles was Sie in das *Suchen* - Feld eingeben, wird Ihnen, entsprechend interpretiert, in den individuellen Feldern, angezeigt.

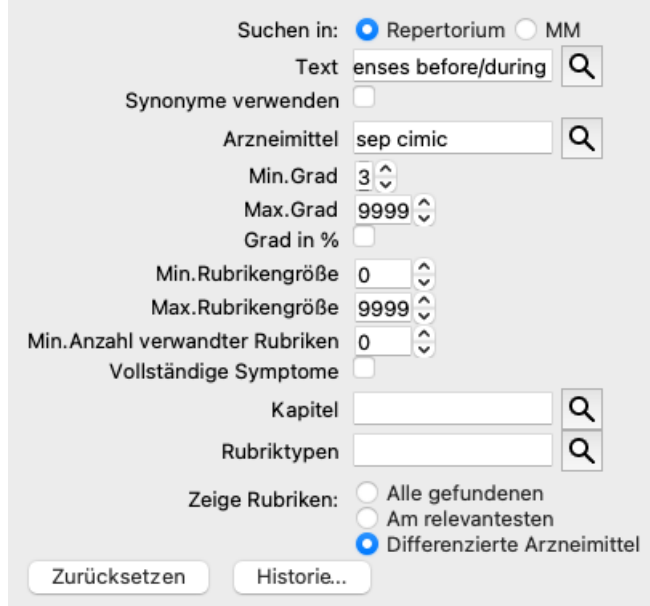

Was das *Suchen* - Feld so leistungsstark macht, ist, dass Sie das wonach Sie suchen, in beliebiger Reihenfolge eingeben können. Sollte Sie zu viele Rubriken finden, geben Sie einfach ein paar weitere Begriffe ein, um das Ergebnis zu reduzieren. Sie können sogar Kriterien wiederholen, welche Sie weiter vorne in der Suchanfrage schon einmal eingeben haben; es wird die letzte Interpretation verwendet (Grad, Rubrikgröße).

Sie können sogar die Verwendung des *Suchen* - Feldes, mit dem der individuellen Felder, kombinieren. Egal was Sie an dem einen Ort ändern, es spiegelt sich am anderen Ort wieder.

Hier sind die Regeln:

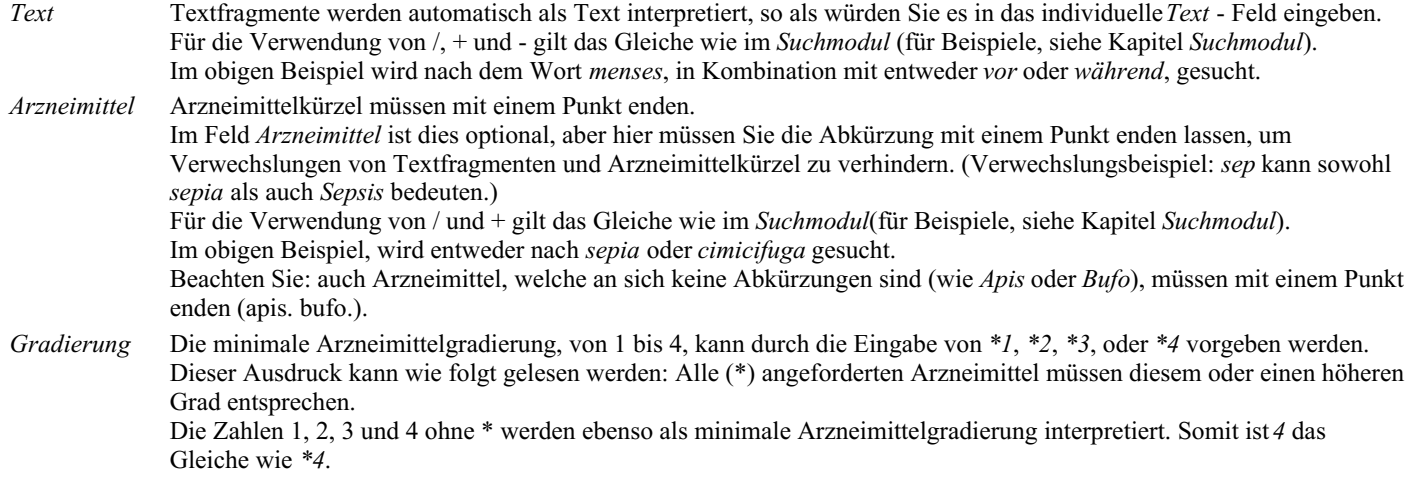

*Rubrikengröße* Die minimale und maximale Rubrikengröße kann durch eine Zahl, mit einem vorangestellten > oder < festgelegt werden. <50 bedeutet 50 Arzneimittel oder weniger.

>10 bedeutet 10 Arzneimittel oder mehr.

Des weiteren wird jede Zahl, die mit 5 oder höher beginnt, automatisch als maximale Rubrikengröße interpretiert. So bedeutet *50* das Gleiche wie *<50*.

#### **Beispiele**

Lassen Sie uns das obige Beispiel, durch einer Beschränkung auf Rubriken, welche maximal 50 Arzneimittel enthalten, erweitern. Die folgenden Arten, die Kriterien einzugeben, haben das Gleiche Ergebnis zufolge:

sep. cimic. menses vor/während \*3 <50 sep. cimic. menses vor/während 3 50 menses sep. vor / während 3 <50 cimic. 50 menses+vor/während sep./cimic. 3 menses vor /während sep. 2 cimic. 200 50 3

Aus dem letzten Beispiel können Sie ersehen, wie der ursprüngliche Grad 2 später durch Grad 3 ersetzt, und die maximale Rubrikengröße von 200 auf 50 geändert wird. Das mag an einem Beispiel verwirrend erscheinen, aber ist eigentlich sehr effizient, wenn Sie, während Sie Suchen, Ihre Ergebnisse einschränken wollen. Sie können ein neues Kriterium eingeben, ohne das vorher eingegebene Kriterium löschen zu müssen; das Letzte hebt das Erste einfach auf.

Tipp: Vergessen Sie nicht, dass Sie bei einer Textsuche auch bestimmte Notationen (=, \* und "") verwenden können: *=gehirn* findet *Gehirn*, nicht aber *Gehirnermüdung*. *\*ation* findet sowohl *Obstipation* als auch *Halluzination* und *Ovulation*.

*"er ist"* findet nur *er* und *ist*, wenn sie genau in dieser Reihenfolge vorkommen.

## **Bevorzugte Einstellungen**

Mehrere der Programmoptionen lassen sich nach Ihren persönlichen Vorlieben konfigurieren. Sie können diese Optionen über die Menüoption *Allgemein / Einstellungen* erreichen. (Menüoption *Allgemein / Einstellungen*). Es öffnet sich ein Dialog mit mehreren Abschnitten.

### **Allgemeine Einstellungen**

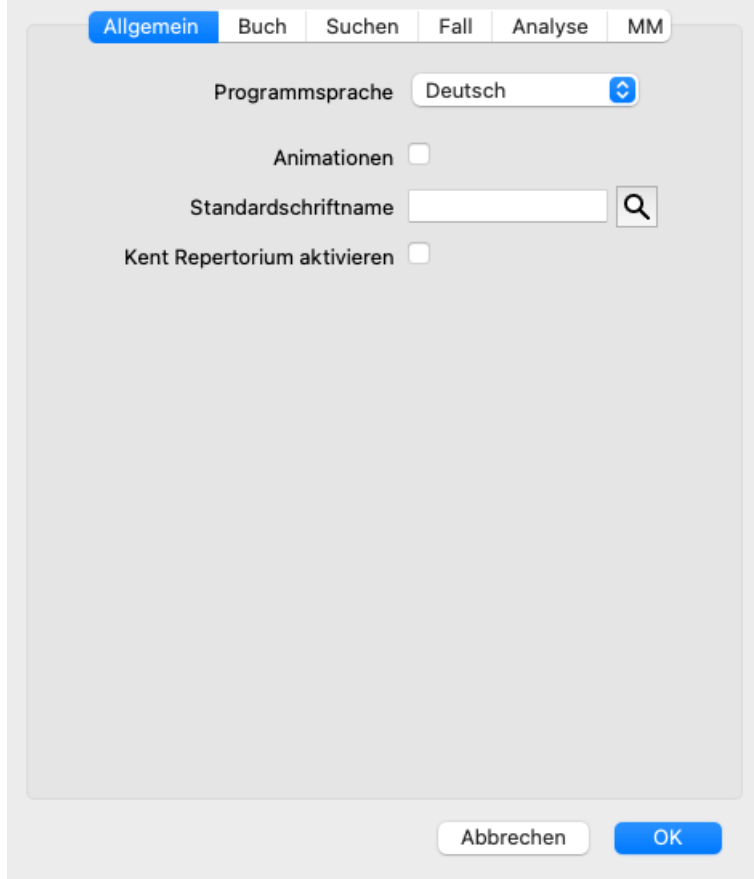

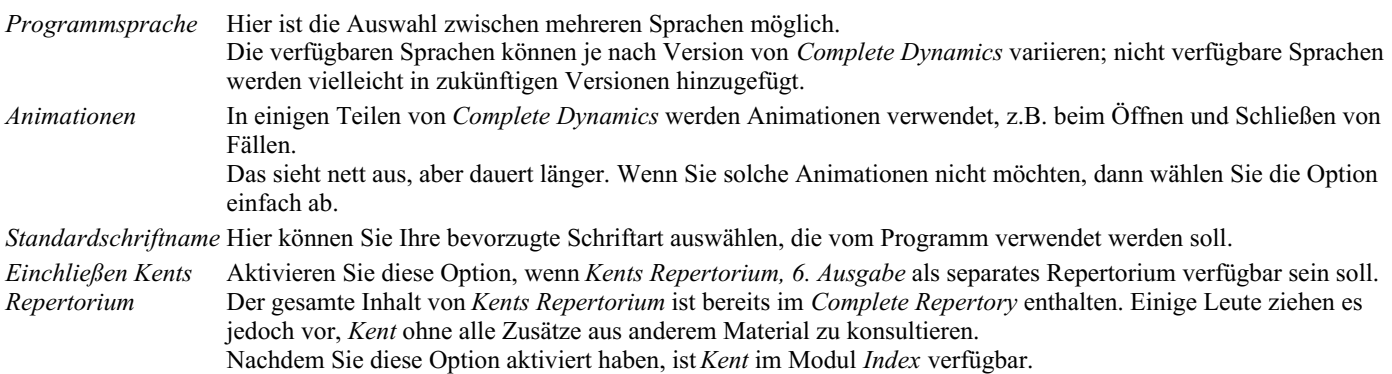

#### **Bucheinstellungen**

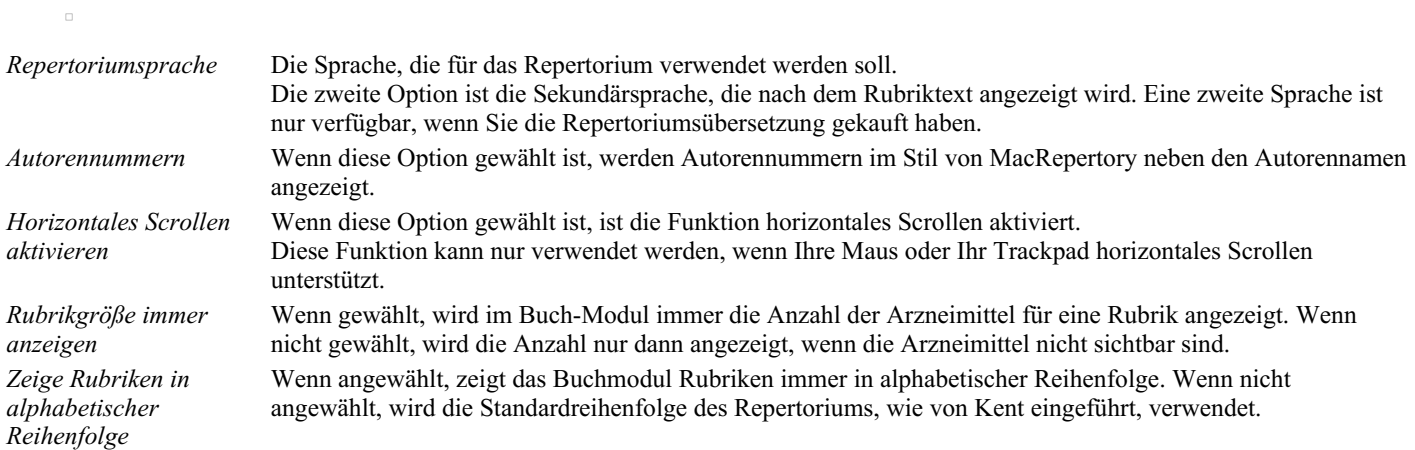

 $\overline{a}$ 

 $\Box$ 

*Repertoriumfilter* Hier können Sie Ihre persönlichen Repertoriumfilter festlegen. Für weitere Informationen, siehe Abschnitt *Filtern / Buchmodul - maßgeschneiderte Filter*.

#### **Sucheinstellungen**

*Automatisches Layout* Wenn diese Option angewählt ist, werden die Suchergebnisse automatisch auf mehrere Spalten gezogen, falls genügend Platz am Bildschirm vorhanden ist.

Wenn nicht angewählt, werden alle Rubriken in einer einzelnen Spalte dargestellt.

#### **Falleinstellungen**

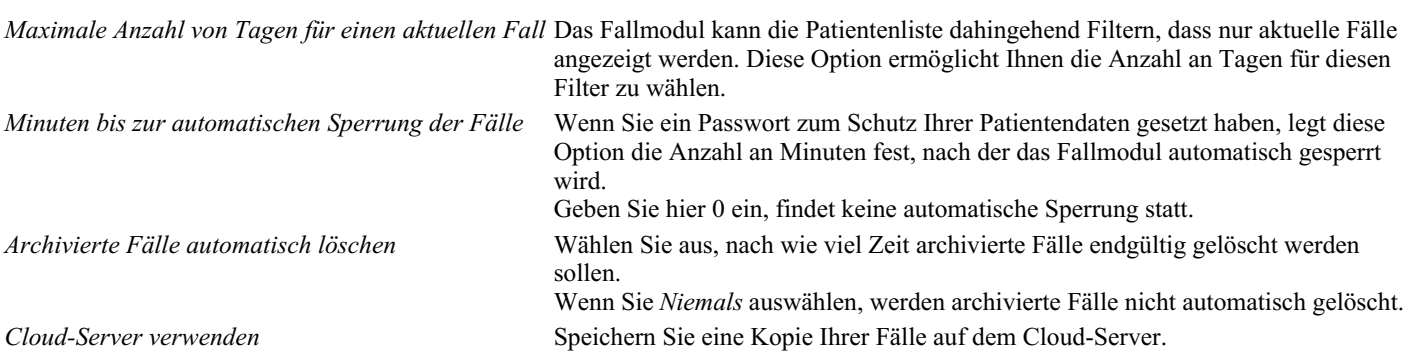

#### **Analyseeinstellungen**

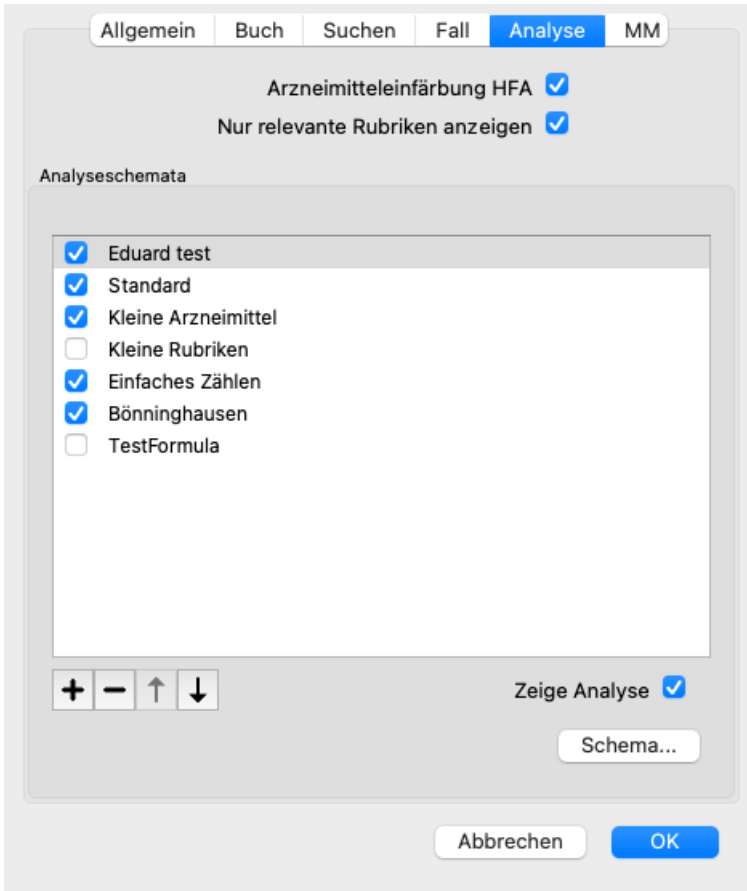

*Arzneimitteleinfärbung HFA* Wenn diese Option gewählt ist, können Arzneimittel in der Analyse nach Grant Bentleys

Gesichtsanalysemethode eingefärbt werden. Es erscheint eine neue Schaltfläche in der Werkzeugleiste des Analysemoduls (  $\Box$ ) mit der Sie die Einfärbung ein- und ausschalten können.

Die Verwendung dieser Option ist nur dann nützlich, wenn Sie erfolgreich einen Lehrgang in dieser Methode belegt haben.

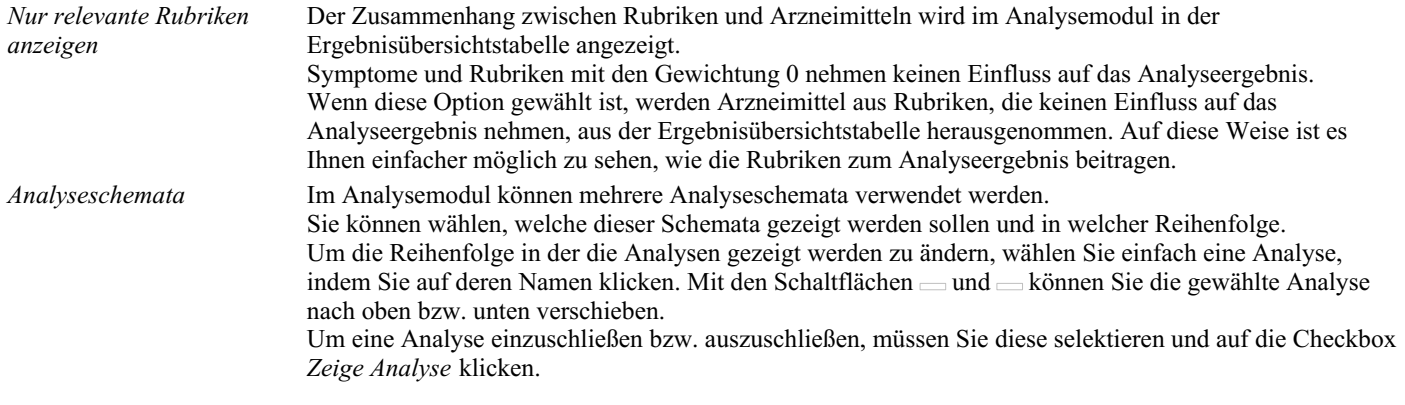

Sie können ebenso Analyseschemata erzeugen die Ihren eigenen Vorstellungen entsprechen. Dies wird im Detail im Abschnitt *Analyse, Schemata* erklärt.

### **Einstellungen Materia Medica**

 $\overline{\phantom{a}}$ 

*Programmsprache* Hier ist die Auswahl zwischen mehreren Sprachen möglich.

Standardmäßig werden die Sprachen abhängig von den Sprach- und Regionaleinstellungen Ihres Computers und Ihrer Lizenzoptionen angezeigt.

Sie können wählen, welche Sprachen (der Bücher) im *Materia Medica module* angezeigt werden sollen.

# **Sprachen**

## **Complete Repertory Übersetzungen**

Das *Complete Repertory* wurde in verschiedene Sprachen übersetzt. Neue Übersetzungen werden regelmäßig hinzugefügt.

Complete Dynamics kommt mit Englisch als Standardsprache.

Es sind zusätzliche Sprachen verfügbar, die Ihnen ermöglichen das Repertorium in einer anderen Sprache oder in zwei Sprachen gleichzeitig zu lesen.

Die *Such*-funktion erlaubt Ihnen Rubriken in Ihrer Muttersprache zu suchen, falls Sie das passende Wort auf Englisch nicht kennen! Um zusätzliche Sprachen nutzen zu können, müssen Sie einen Lizenzschlüssel kaufen.

Gegenwärtig werden folgende Sprachen unterstützt:

*Englisch* Das ist die Standardsprache. *Deutsch Niederländisch Französisch Spanisch Portugiesisch Italienisch Ungarisch Rumänisch Bulgarisch Russisch Hindi Japanisch*

Um einen Lizenzschlüssel zu kaufen, besuchen Sie einfach unsere Website.

Für eine Zusatzsprache ist eine kleine Gebühr zu entrichten, um die/den ÜbersetzerIn für ihre/seine geleistete Arbeit zu entlohnen.

# **Kaufen von Homöopathika**

Aus dem Programm heraus können Sie leicht Homöopathika direkt von einer Onlineapotheke bestellen. Die Verfügbarkeit einer Apotheke kann sich von Land zu Land, abhängig von lokalen und internationalen Regulierungen, unterscheiden. Diese Verfügbarkeit wird beim Programmstart festgelegt.

Öffnen Sie das Pop-Up-Menü auf einem Arzneimittelnamen, irgendwo im Buch- oder Analysemodul und wählen Sie die Option *Arzneimittel bei Apotheke kaufen*, um ein Arzneimittel zu kaufen. (Popup-Menüoption *Arzneimittel bei Apotheke kaufen*).

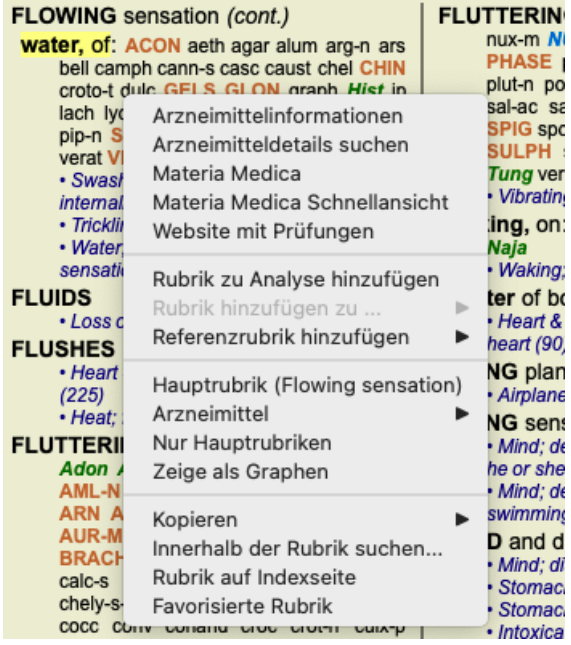

Wenn diese Option nicht verfügbar ist, wird in Ihrem Land keine Apotheke unterstützt.

Nach Anwahl der Option werden Sie automatisch zu der für Sie verfügbaren Onlineapotheke geführt.

Bitte beachten Sie, dass *Complete Dynamics* unabhängig von dieser Apotheke ist. Wir bieten den direkten Zugang zur Apotheke als Service für unseren Kunden.

## **Tastenkombination**

## **Modulwahl**

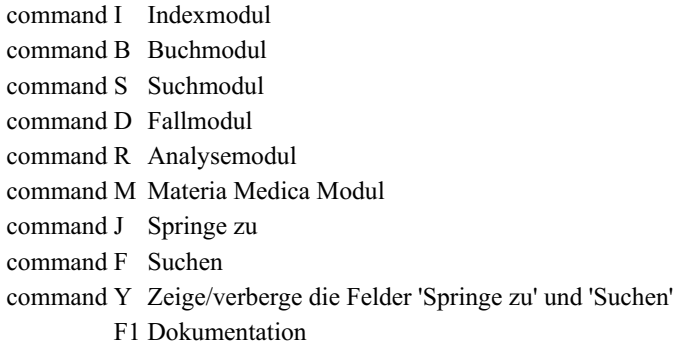

### **Buchmodul**

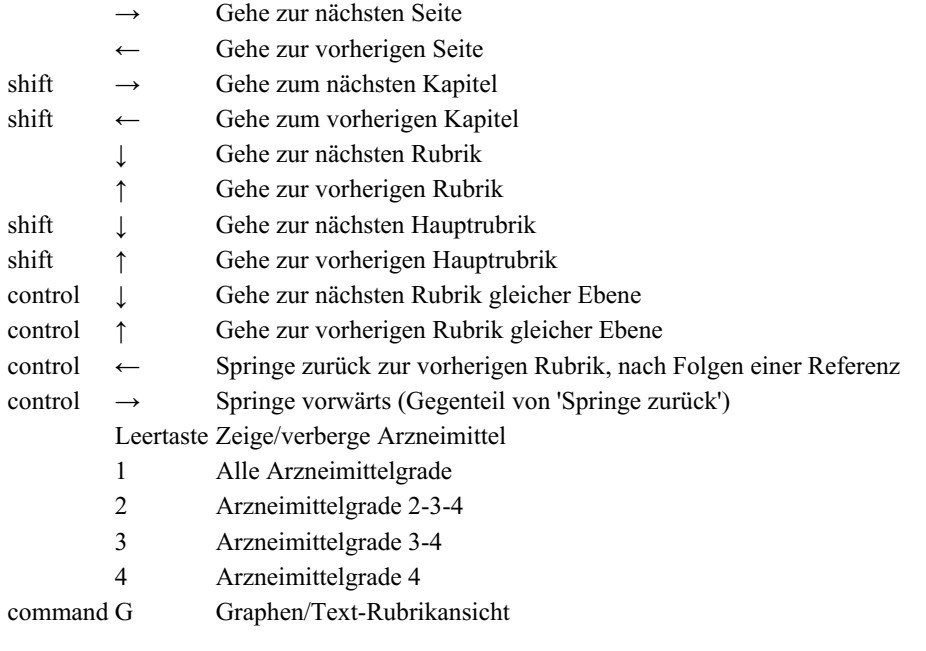

## **Repertoriumskaptiel**

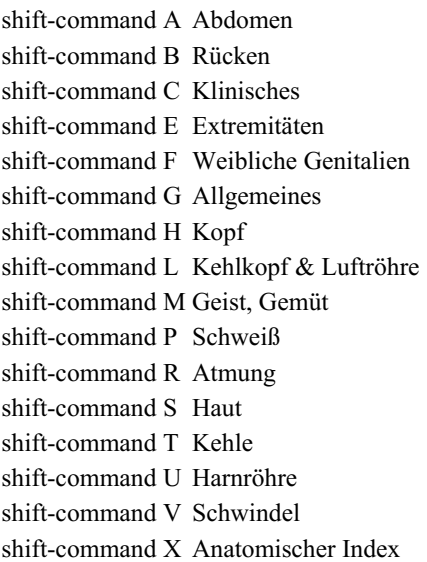

## **Fall**

control N Neuer Fall control O Öffne ausgewählten Fall

- control C Schließe Fall und wähle einen anderen
- control E Bearbeite Informationen über ausgewählten Fall
- control A Analyse hinzufügen
- control T Analyse aus Vorlage hinzufügen
- control D Dupliziere gewählte Analyse
- control S Symptom hinzufügen
- control R Repertoriumsrubrik zu Analyse hinzufügen
- control V Zeige Übersicht über Rubriken in Analyse
- control X Verschreibung hinzufügen

command P Drucken

## **Analyse**

- command C Kopiere ausgewählte Zeilen
- command V Kopierte Zeilen einfügen
- shift ↑ Verschieben ausgewählte Zeilen nach oben
- shift ↓ Verschieben ausgewählte Zeilen nach unten
	- 1 Setze Gewichtung der ausgewählten Zeilen auf 1
	- 2 Setze Gewichtung der ausgewählten Zeilen auf 2
	- 3 Setze Gewichtung der ausgewählten Zeilen auf 3
	- 4 Setze Gewichtung der ausgewählten Zeilen auf 4
	- 0 Beziehe ausgewählte Zeilen nicht in die Berechnung der Analyse mit ein
	- ← Verberge Rubriken von Symptom (schließen)
	- $\rightarrow$  Zeige Rubriken von Symptom (öffnen)
- command  $1 \circledcirc 1$
- command 2  $\otimes$  2

*Etcetera...*

## **Materia Medica**

- $\rightarrow$  Gehe zur nächsten Seite
- $\leftarrow$  Gehe zur vorherigen Seite
- shift → Gehe zum nächsten Kapitel
- shift ← Gehe zum vorherigen Kapitel

# **Feedback geben**

## **Wir brauchen Ihre Hilfe und schätzen Ihr Feedback!**

Die Schöpfer von *Complete Dynamics* setzen sich dafür ein, Ihnen bestmögliche Qualität und Benutzerfreundlichkeit, kombiniert mit einer moderaten Preisgestaltung für die kommerziellen Editionen, zu erbringen.

Wir verfolgen hinsichtlich der Qualität, einen Null-Fehler-Toleranz-Ansatz bei der Entwicklung von Software. Programmfehler sind für uns einfach nicht akzeptabel und werden, falls entdeckt, mit höchstmöglicher Priorität behoben.

Benutzerfreundlichkeit ist ein komplexeres Problem, da es sich bei Benutzerfreundlichkeit um eine sehr persönliche Angelegenheit handelt. Wir, und unser engagiertes Team von professionellen Gutachtern, sind ständig auf der Suche nach der bestmöglichen Benutzerfreundlichkeit, wobei stets Ihr Feedback Berücksichtigung findet.

Mit Ihrer Hilfe können wir *Complete Dynamics* weiterhin ständig verbessern.

### **Wie Sie Feedback geben können**

Wenn Ihr Computer mit dem Internet verbunden ist, ist Feedback geben einfach. Wählen Sie über das Menü die Option *Allgemeines Feedback* oder *Problem melden*. (Menüoption *Hilfe / Allgemeines Feedback*, Menüoption *Hilfe / Problem melden*).

Wenn Ihr "Homöopathie Computer" keinen direkten Internetzugang besitzt, senden Sie bitte einfach eine Email an *support@completedynamics.com*